# <span id="page-0-0"></span>Pinnacle Studio

Version 16

*Incluant Pinnacle Studio Plus et Pinnacle Studio Ultimate*

*Le film de votre vie*

Documentation créée par AHA! Text Services. Écrite par Nick Sullivan, Susan M. Scott et Terri Morgan.

Copyright © 2012 Corel Corporation. Tous droits réservés.

Veuillez respecter les droits des artistes et des créateurs. Les contenus tels que musique, photos, vidéos et images de célébrités sont protégés par la législation de nombreux pays. Vous n'êtes pas autorisé à utiliser le contenu d'autrui à moins de détenir les droits pour ce faire ou d'avoir l'autorisation du propriétaire.

Le produit et ses parties sont protégés aux États-Unis par un ou plusieurs brevets américains : 5,495,291; 6,469,711; 6,532,043; 6,901,211; 7,124,366; 7,165,219; 7,286,132; 7,301,092 et 7,500,176 et en Europe par les brevets européens suivants : 0695094 et 0916136. D'autres brevets sont en instance.

Mpegable DS 2.2 © 2004 Dicas Digital Image Coding GmbH. • Fabriqué sous licence par Dolby Laboratories. Ce produit contient un ou plusieurs programmes protégés par la législation des droits d'auteur américaine et internationale en tant que travaux non-publiés. Ils sont confidfentiels et la propriété de Dolby Laboratories. Leur reproduction ou divulgation, en totalité ou en partie, ou la production de travaux dérivés sans l'autorisation expresse de Dolby Laboratories est interdite. Copyright 1993-2005 par Dolby Laboratories. Tous drois réservés. Technologie de codage audio MPEG Layer-3 sous licence depuis Fraunhofer IIS et Thomson Multimedia.  $\bullet$  Des parties de ce produit ont été créées à l'aide de LEADTOOLS ©1991-2006, LEAD Technologies, Inc. Tous droits réservés. • Des parties utilisent Windows Media Technologies ©1999-2005 Microsoft Corporation. • Real Producer SDK ©1995-2005 Real Networks Inc. Ce produit contient des parties de code d'image appartient et sous licence de droit d'auteur de Pegasus Imaging Corporation, Tampa, FL. Tous drois réservés. • MPEG Layer II Audio par QDesign Corp. • Ce produit contient une YouTube API. • Ce produit se base en partie sur le travail du Independent JPEG Group.

La technologie audio MPEG peut être incluse avec ce produit. Audio MPEG Inc. et S.I.SV.EL., S.P.A. présentent les dispositions suivantes : ce produit contient la technologie Audio MPEG licenciée par Audio MPEG et SISVEL pour utilisation uniquement en accord avec la EULA de ce produit.

Aucune partie de ce manuel ne peut être reproduite, distribuée, transmise, transcrite ou stockée dans un système de sauvegarde ou traduite dans une langue humaine ou dans un langage informatique sous quelque forme que ce soit, électronique, mécanique, magnétique, manuelle ou autre, sans la permission écrite de Corel Corporation.

Corel Corporation 385 Ravendale Drive Mountain View, CA 94043-5240

## <span id="page-2-0"></span>Table des matières

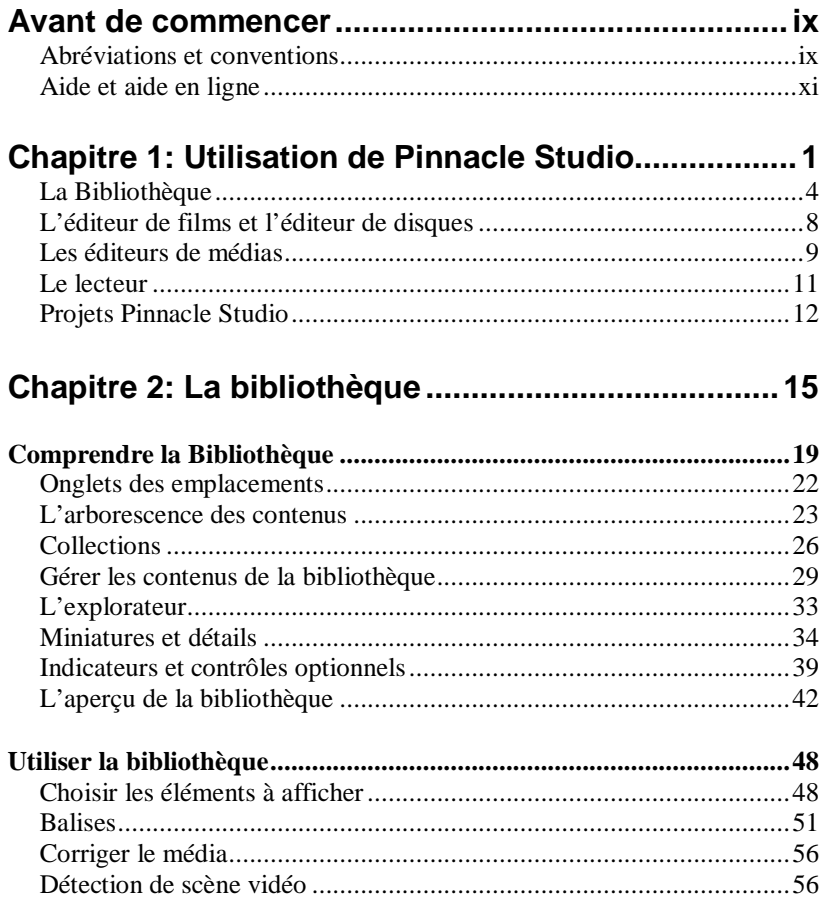

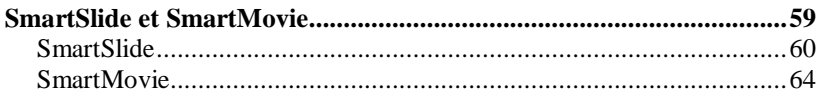

## 

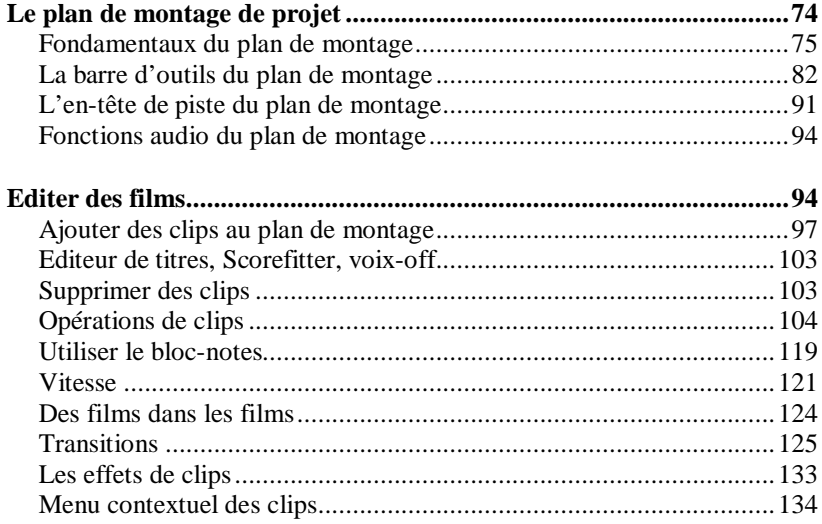

#### Chapitre 4: Édition de médias : Corrections 137

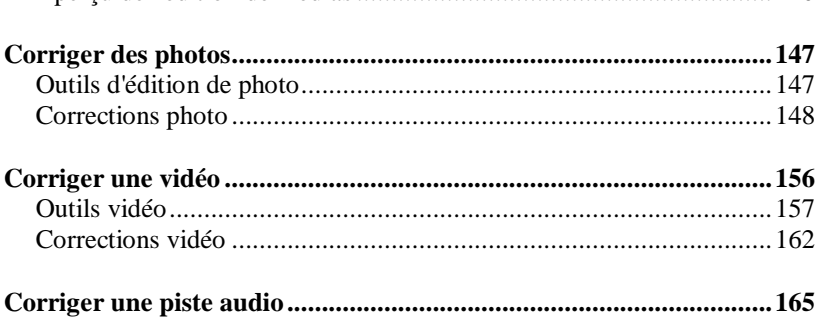

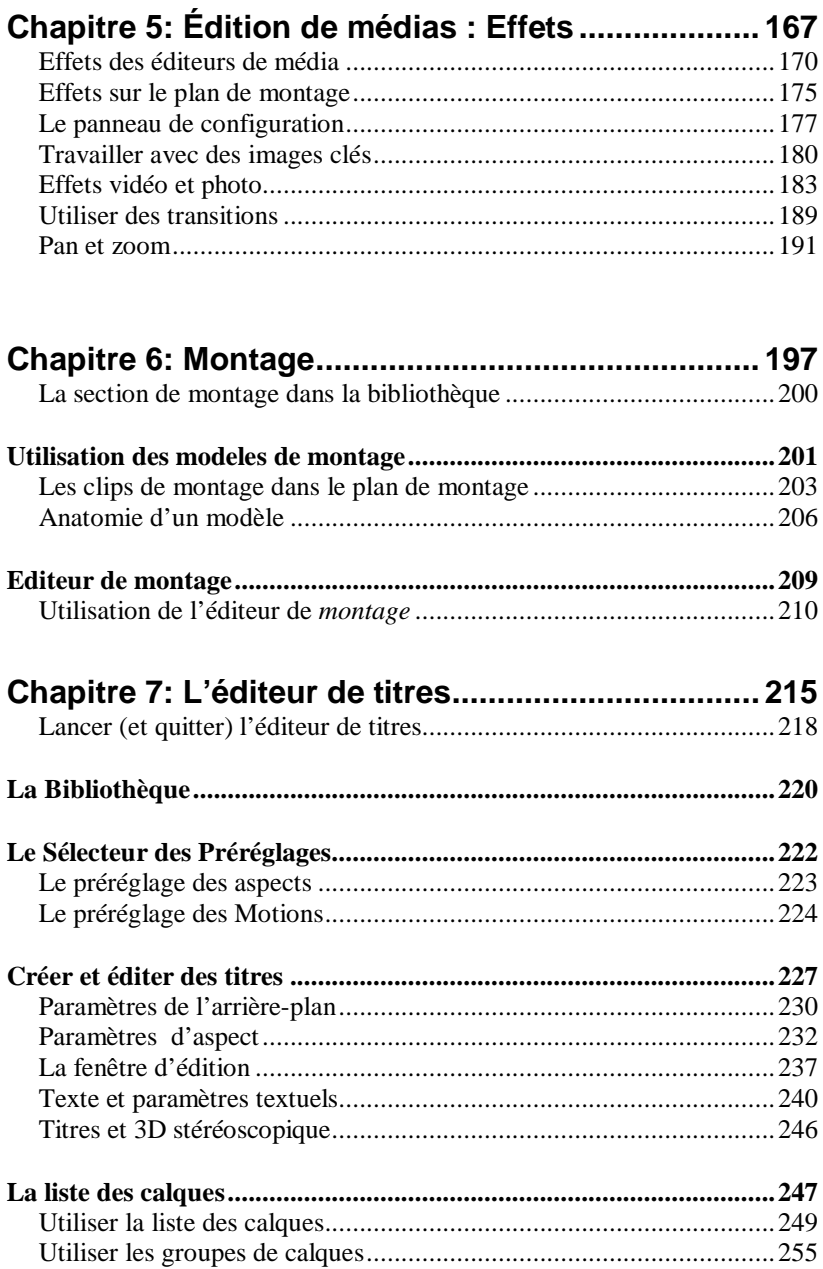

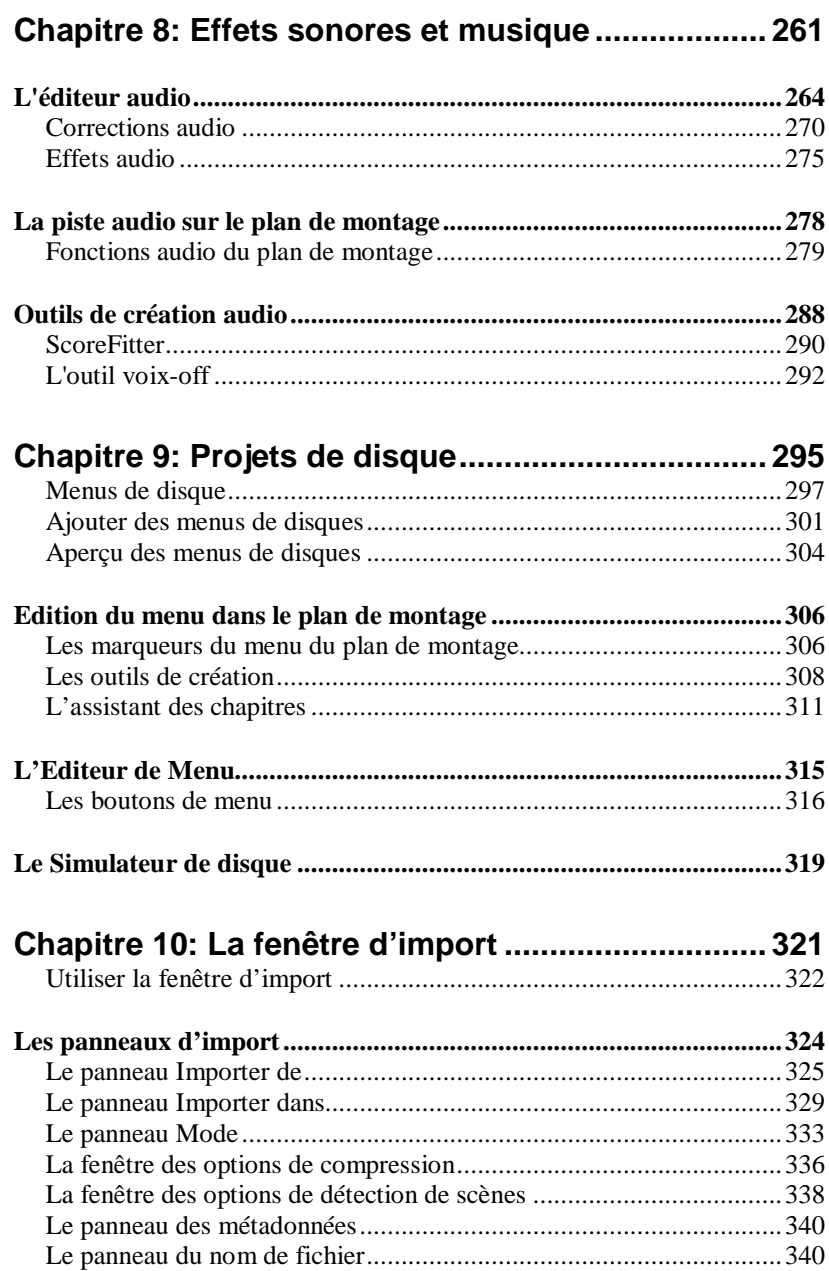

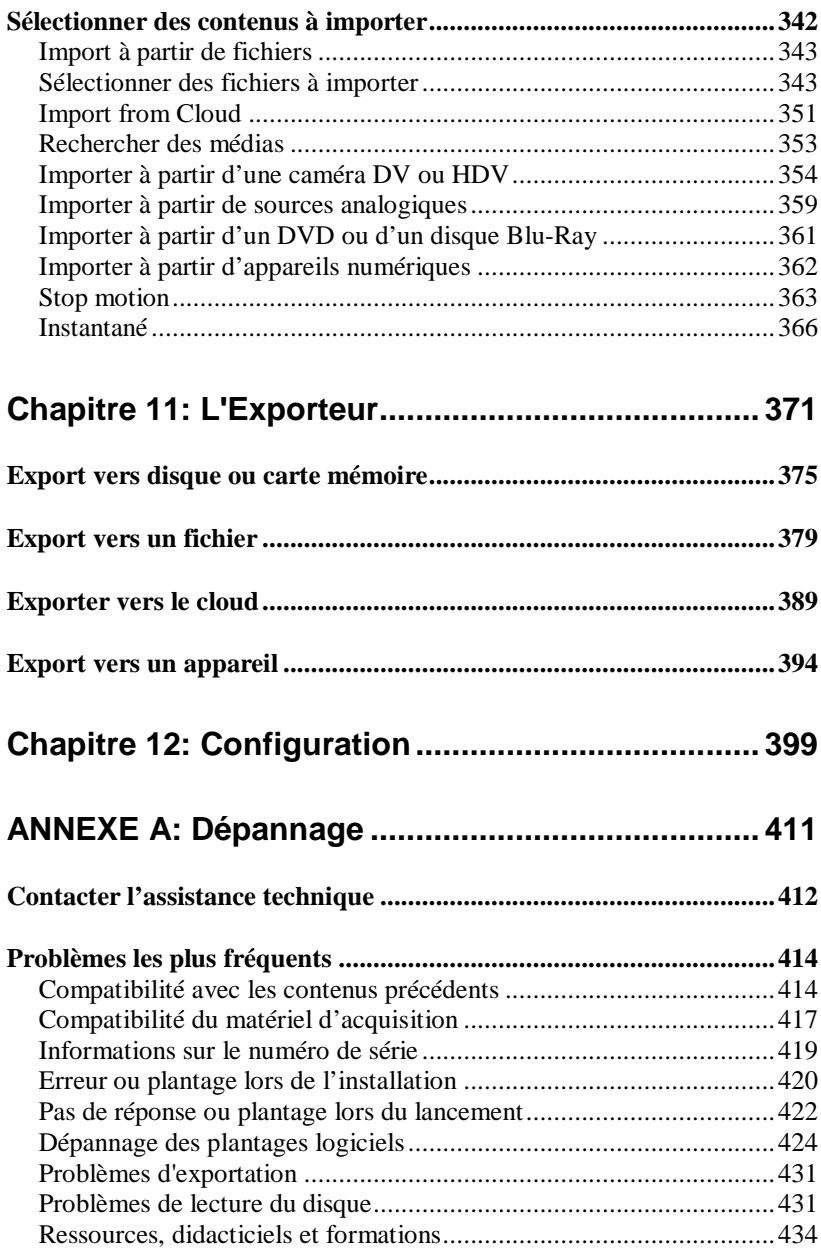

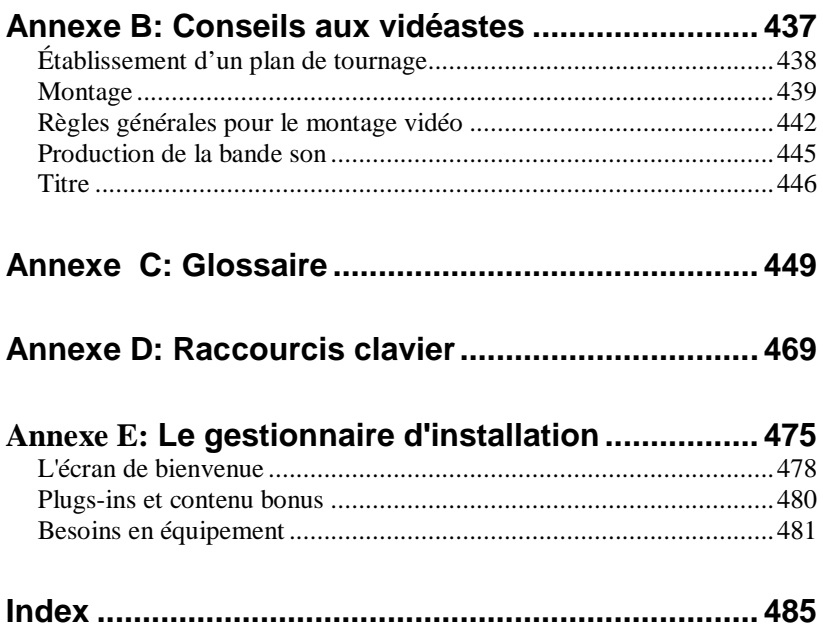

## <span id="page-8-0"></span>**Avant de commencer**

Merci d'avoir acheter Pinnacle Studio. Nous espérons que vous prendrez plaisir à utiliser ce logiciel.

Si vous utilisez Pinnacle Studio pour la première fois, nous vous conseillons de garder ce manuel à portée de la main, même si vous ne le lisez pas dans son intégralité.

En vue de garantir que votre expérience en réalisation vidéo parte du bon pied, veuillez relire les rubriques cidessous avant de continuer au Chapitre 1 : A l'aide de Pinnacle Studio. Nous recommandons également de tenir compte des besoins en équipement du produit, qui sont fournis à la page [#170] dans l'Annexe E: Le Gestionnaire d'installation.

## **Abréviations et conventions**

<span id="page-8-1"></span>Ce guide utilise les conventions suivantes, qui vous permettront de mieux vous repérer.

### **Terminologie**

**AVCHD :** un format de données vidéo utilisé par certains caméscopes haute définition et pour créer des DVD lisibles sur des lecteurs Blu-ray L'édition de vidéos AVCHD nécessite davantage de puissance de calcul que d'autres formats proposés par Pinnacle Studio.

**DV :** ce terme désigne les caméscopes, magnétoscopes et cassettes DV et Digital8.

**HDV :** format de « vidéo haute définition » offrant des tailles d'images de 1280x720 ou 1440x1080 à enregistrer au format MPEG-2 sur des supports DV.

**1394 :** le terme « 1394 » désigne les interfaces, ports et câbles IEEE-139, FireWire, DV ou i.LINK compatibles **OHCI** 

**Analogique :** le terme « analogique » désigne les caméscopes, magnétoscopes et cassettes 8 mm, Hi8, VHS, SVHS, VHS-C ou SVHS-C, ainsi que les câbles et connecteurs Composite/RCA et S-Vidéo

## **Boutons, menus, boîtes de dialogue et fenêtres**

Les noms de boutons, menus et éléments associés apparaissent en *italique* afin de les distinguer du reste du texte. Les noms de fenêtres et de boîtes de dialogue sont dotés d'une majuscule. Par exemple :

Cliquez sur le bouton *Modifier le menu* pour ouvrir ce menu dans l'Editeur de menu.

### **Choix des commandes de menu**

Le symbole représentant une flèche pointant vers la droite  $(\triangleright)$  indique le chemin des éléments de menu hiérarchiques. Par exemple :

Sélectionnez *Fichier Graver une image disque*.

#### **Menus contextuel**

Un « menu contextuel » est une liste pop-up de commandes qui apparaît lorsque vous cliquez sur certaines zones de l'interface avec un clic droit de la souris. En fonction de l'endroit où vous cliquez, un menu contextuel se rapporte soit à un objet éditable

(comme un clip sur le plan de montage), soit à une fenêtre ou soit à une zone comme le panneau de configuration. Une fois ouverts, les menus contextuels se comportent comme les menus de la barre principale.

Les menus contextuels sont disponibles dans la majeure partie de l'interface de Pinnacle Studio. Notre documentation part du principe que vous savez comment les ouvrir et les utiliser.

## **Clics de souris**

Lorsque l'on vous demande de cliquer avec la souris, il s'agit par défaut d'un clic gauche, sauf si cela est précisé ou sauf s'il s'agit d'ouvrir un menu contextuel :

Cliquez avec le bouton droit et sélectionnez l'*Editeur de titres*. (Ou « Sélectionnez *Editeur de titres* à partir du menu contextuel.»)

### **Noms de clés**

Les noms de clés sont écrits avec une majuscule et sont soulignés. Le signe plus est utilisé pour les combinaisons de clés. Par exemple :

Appuyez sur Ctrl+A pour sélectionner tous les clips sur le plan de montage.

<span id="page-10-0"></span>Consultez l'*Annexe D : Raccourcis claviers* pour un tableau exhaustif des raccourcis disponibles.

## **Aide et aide en ligne**

Deux types d'aide instantanée sont disponibles lorsque vous travaillez dans Pinnacle Studio : dans le programme et en ligne.

**Fichier d'aide :** pour ouvrir le fichier d'aide de Pinnacle Studio, appuyez sur F1 ou cliquez sur le

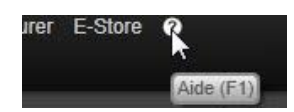

bouton d'*aide* dans la barre de menus principale et choisissez *Aide*.

**Info-bulles :** pour savoir ce que fait un bouton ou une commande de Studio, placez le pointeur de la souris dessus. Une « info-bulle » expliquant sa fonction s'affiche comme « Aide (F1) ».

**Info-bulles améliorées:** Pour certaines fonctionnalités, plus d'informations sont disponibles via les *info-bulles améliorées*, que vous pouvez activer en cliquant sur le bouton *Aide* et en choisissant *Afficher les info-bulles améliorées*. Ces dernières fournissent des liens vers des didacticiels vidéo avec des informations détaillées. Si vous ne voulez pas voir les liens affichés, cliquez sur le bouton **x** de l'info-bulle améliorée ou décochez l'option dans le menu *Aide*.

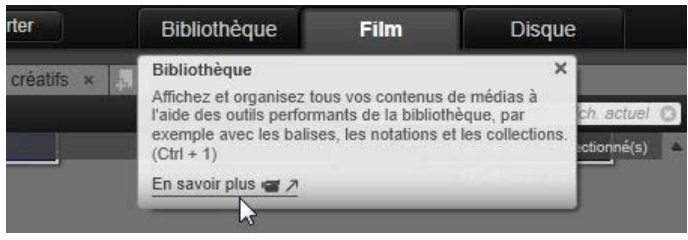

*Info-bulle améliorée pour l'onglet Bibliothèque. Cliquez sur l'icône de vidéo pour lancer le didacticiel.*

## <span id="page-12-0"></span>**Utilisation de Pinnacle Studio**

Pour un simple aperçu du processus de création de film numérique, nul besoin de chercher plus loin que dans le groupe central d'onglets de la fenêtre principale de Pinnacle Studio. Les mêmes étapes s'appliquent à tous les types de production, depuis le diaporama sans prétention avec des fondus entre chaque images aux sompteuses productions 3D contenant des centaines de clips et effets arrangés avec soin.

Importer Exporter **Bibliothèque Film Disque** *La barre des contrôles principaux de Pinnacle*

*Studio résume le processus de création de film.*

## **La fenêtre d'import**

*Importer*, sur la gauche, constitue une étape préparatoire. Elle repose sur des procédures comme la capture de vidéo à partir de votre appareil numérique ou de votre caméra DV, l'import de photos à partir d'un appareil photo numérique et la copie de fichiers médias sur votre disque dur local à partir d'un emplacement sur le réseau.

La fenêtre d'import de Pinnacle Studio propose des outils pour effectuer ces tâches, une fonctionnalité de prise de vue pour capturer des images à partir de fichiers vidéo ainsi que l'outil *Stop motion* pour élaborer une vidéo image par image. Voir *Chapitre 10 : La fenêtre d'import* pour plus de détails.

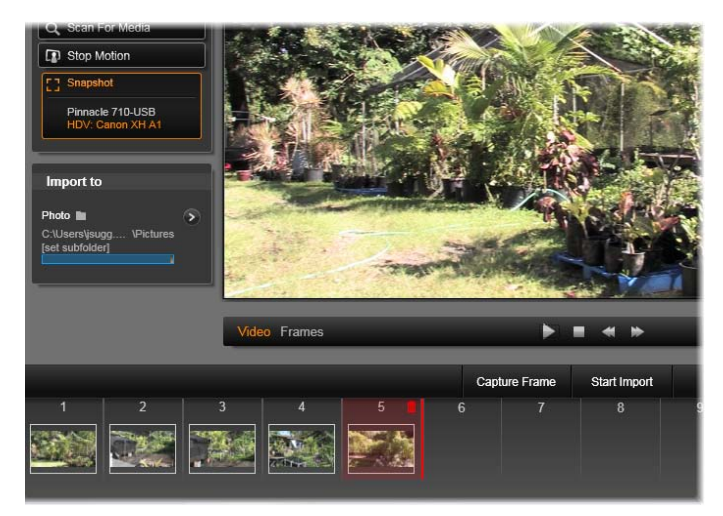

*Contrôles principaux dans l'outil de capture de la fenêtre d'import.*

**Commandes d'importation du menu de fichier :** Le fait de choisir *Importer* dans le menu de fichier a le même effet que de cliquer sur l'onglet *Importer* : l'Exporteur s'ouvre. Le menu fournit aussi trois autres choix relatifs à l'importation. Chacun ouvre une boîte de dialogue de fichier Windows pour autoriser l'importation de fichiers depuis un disque dur ou autre stockage local.

• Importer des projets Pinnacle Studio précédents vous permet de charger des projets vidéo créés avec des versions antérieures de Studio.

- Importer des Projets Studio pour iPad App vous permet d'amener des projets exportés depuis l'application compagnon de Studio pour l'iPad.
- *Importation rapide* permet de sélectionner directement des fichiers de média ordinaires (photo, vidéo, audio et projet) pour les importer.

#### **La fenêtre d'export**

Le processus de création de film se conclut par une étape finale, celle de l'*Export*. Une fois arrivé à ce stade, le plus dur est derrière vous. L'énergie créative que vous avez mise dans la création de votre film a porté ses fruits et vous avez maintenant une production qui ne demande plus qu'à être diffusée devant une audience.

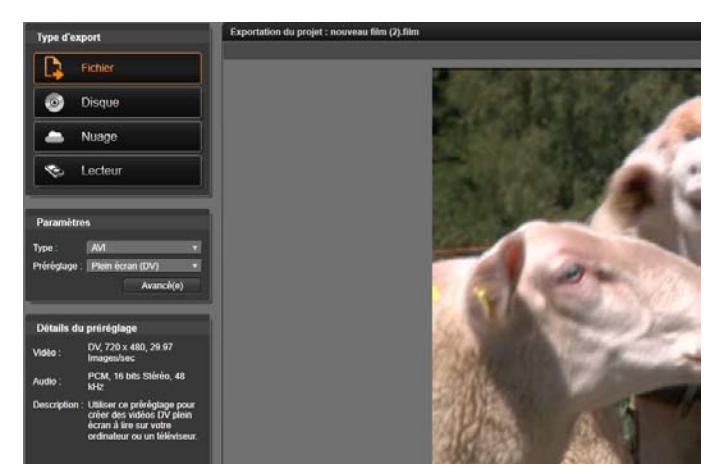

*Préparation pour créer un fichier vidéo dans la fenêtre d'export*

Le fenêtre Pinnacle Studio [>055]Export[<] vous aide à passer ce dernier obstacle avec des outils pour prendre votre vidéo à ses spectateurs, qui et où qu'ils

soient. Créer un fichier vidéo numérique au format de votre choix, rôder un DVD, ou directement télécharger vers des destinations dans le [>222]Cloud[<]telles que YouTube et Vimeo, ou sur votre zone de stockage basée sur Cloud personnelle sur Box.

Tout comme la fenêtre d'import, la fenêtre d'export s'ouvre dans une fenêtre à part pour revenir à la fenêtre principale lorsqu'elle a terminé. Passez au *Chapitre 11 : La fenêtre d'export* pour en savoir plus.

#### **Les onglets centraux**

Les trois onglets centraux, à savoir *Bibliothèque*, *Film* et *Disque*, sont là où vous effectuez la plupart de vos actions dans Pinnacle Studio. Le premier onglet permet d'accéder à l'affichage principal de la bibliothèque, où vous pouvez organiser vos collections de médias.

Les autres onglets permettent d'accéder aux deux éditeurs de projet, l'un conçu pour les films numériques et l'autre pour les projets de disques, qui constituent aussi des films numériques mais avec l'interactivité des menus DVD.

## **La Bibliothèque**

<span id="page-15-0"></span>La bibliothèque sert de catalogue et d'outil de gestion pour toutes les ressources basées sur fichiers, ou *contenus*, que vous pouvez déplacer dans vos créations. La plupart des éléments de votre film, la vidéo, la musique et les fichiers audio, ainsi que de nombreuses ressources spécialisées comme les transitions et les effets, proviennent des contenus dans la bibliothèque.

De nombreux contenus de la bibliothèque sont livrés avec Pinnacle Studio et leur utilisation est gratuite. Ils comprennent des titres conçus par des professionnels, des menus DVD, des effets sonores, et des montages 2D et 3D stéréoscopiques.

La bibliothèque utilise des *dossiers surveillés* pour refléter automatiquement l'évolution des créations de fichiers médias sur votre système. Sur la page des dossiers surveillés du panneau de configuration Paramètres de Pinnacle Studio, saisissez les noms de vos dossiers de médias, notamment ceux que vous mettez à jour fréquemment. Dorénavant, la bibliothèque scanne ces dossiers régulièrement pour rechercher les modifications et mettre à jour son contenu en conséquence. Voir "Dossiers surveillés" page [400](#page-411-0) pour plus de détails.

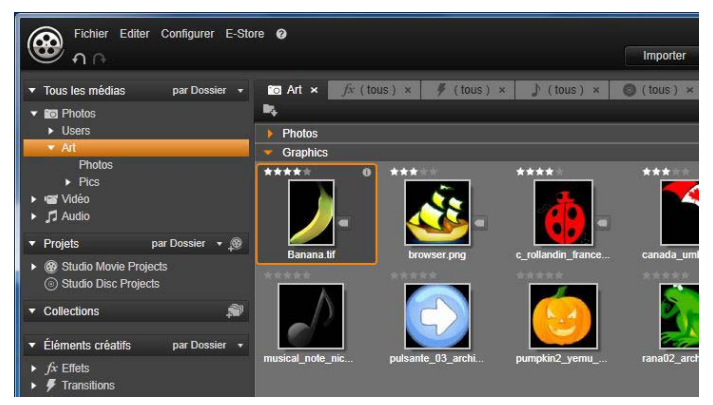

*L'affichage principal de la bibliothèque comprend des contrôles de navigation pour explorer la structure du catalogue (à gauche) et un explorateur pour consulter et sélectionner des contenus (à droite).*

**Affichage principal :** Lorsque vous cliquez sur l'onglet de la *bibliothèque*, elle devient la fenêtre principale. Cet « affichage principal » vous permet d'accéder à un grand nombre d'outils de catalogues et de recherche et vous offre la possibilité d'organiser des contenus par notations ou par balises ou encore de créer des collections de contenus personnalisées.

**Affichage compact :** « L'affichage compact » de la bibliothèque réduit virtuellement toute la fonctionnalité de l'affichage principale dans un panneau intégré dans d'autres fenêtres comme l'éditeur de films et l'éditeur de disques. L'objectif principal de cet affichage compact est de permettre d'importer des contenus dans un film ou dans un projet de disque depuis la bibliothèque en faisant glisser et en déposant les éléments.

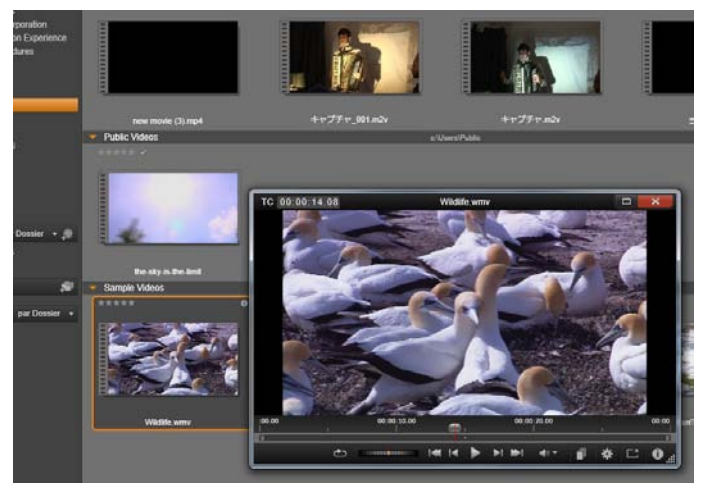

*Aperçu d'un contenu vidéo de la bibliothèque dans une fenêtre du lecteur redimensionnable, avec les boutons de navigation habituels et une molette. Vous pouvez continuer à travailler dans la fenêtre principale tout en gardant ouverte la fenêtre contextuelle du lecteur.*

**Lecteur :** Les outils disponibles depuis la bibliothèque comprennent le lecteur, un visualiseur qui fonctionne pour tous les types de médias traités par l'application. Lorsqu'il est utilisé depuis l'affichage principal de la bibliothèque, le lecteur s'ouvre dans une fenêtre à part. Lorsque vous utilisez la bibliothèque compacte, une version intégrée du lecteur s'affiche dans la même fenêtre. Voir "Le lecteur" page [11](#page-22-0) pour plus d'informations.

Pour une description plus complète de la bibliothèque et de son utilisation, voir *Chapitre 2 : La bibliothèque*.

## **La prochaine étape**

Une fois que vous vous êtes repéré dans la bibliothèque et que vous avez effectué toutes les modifications nécessaires à la configuration par défaut, votre prochaine étape consiste à créer un film. Pour cela, il y a deux moyens de procéder.

**La méthode habituelle :** Si vous voulez contrôler en détail la façon dont les contenus de médias sont utilisés dans votre production, vous commencerez généralement à créer votre film ou votre disque de projet en partant de zéro dans l'un des deux *éditeurs de projets*. Ceux-ci sont décrits plus bas.

**La méthode la plus facile :** Pour des résultats ultra rapides, la bibliothèque propose une autre méthode. Cliquez sur les outils SmartSlide ou SmartMovie en bas de l'affichage principal de la bibliothèque pour accéder à un autre panneau de contrôles. Avec l'un ou l'autre de ces outils, sélectionnez des contenus de médias visuels pour les utiliser comme base de projet, choisissez ensuite une musique pour la bande sonore et effectuez quelques personnalisations. Et le logiciel se charge du reste ! Il génère automatiquement un projet Pinnacle Studio complet qui contient les médias et les

options demandés. Vous pouvez soit exporter aussitôt le projet soit l'éditer davantage manuellement. Pour plus de détails, voir "SmartSlide" page [60](#page-71-0) et "SmartMovie" page [64.](#page-75-0)

## <span id="page-19-0"></span>**L'éditeur de films et l'éditeur de disques**

Une fois que vous avez rassemblé vos éléments et que vous les avez organisés selon vos besoins dans la bibliothèque, il est temps de passer à la réalisation d'une vidéo ou d'un diaporama. Si vous travaillez sur une production de disque exclusivement, vous pouvez immédiatement commencer à utiliser l'éditeur de disques qui est identique à l'éditeur de films mais qui contient des outils supplémentaires pour créer et configure des menus DVD. L'éditeur de disques est décrit au *Chapitre 9 : Projets de disques*.

Si vous n'envisagez pas de créer de disque, si vous n'êtes pas encore sûr ou si le disque constitue seulement un média de sortie que vous prévoyez, commencez alors dans l'éditeur de films. Lorsque vous avez terminé votre film, vous pouvez l'exporter dans l'éditeur de disques et y ajouter des menus.

L'éditeur de films et l'éditeur de disques existent côteà-côte mais n'interagissent pas exception faite de la fonctionnalité d'export qui vient d'être mentionnée. Si vous voulez, vous pouvez avoir un projet de film et un projet de disque tous deux chargés simultanément et passer de l'un à l'autre.

Les deux éditeurs de projet incluent des versions intégrées de la bibliothèque et du lecteur en plus de l'affiche du plan de montage. Pour réaliser un projet, faites glisser des contenus de la bibliothèque dans les pistes du plan de montage ou la zone du stroyboard de l'éditeur de projet, où ils sont appelés « clips ». L'éditeur de film et l'éditeur de disque peuvent être utilisés avec des matériaux 3D stéréoscopique et 2D.

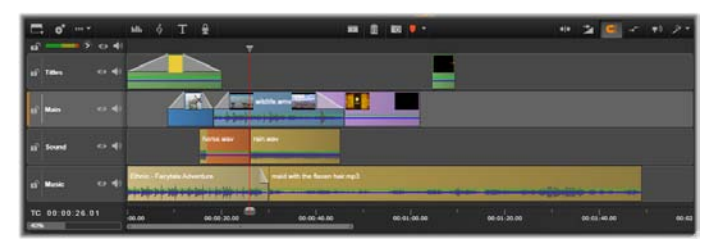

*Dans l'éditeur de films tout comme dans l'éditeur de disques, un plan de montage à pistes multiples occupe la partie inférieure de l'affichage. La plupart des clips dans le plan de montage provient de la bibliothèque ; quelques types, comme la musique de fond automatique, sont générés avec des outils spéciaux.*

Le contrôle du *type d'aperçu* au-dessus du lecteur vous permet de passer de l'affichage du contenu actuel de la bibliothèque (« source ») au clip du plan de montage actuel. Dans l'éditeur de disques, un autre type d'aperçu ("menu") vous permet d'utiliser le lecteur comme éditeur pour relier des menus de disques à des points dans le plan de montage du projet.

<span id="page-20-0"></span>L'édition du plan de montage, une activité centrale dans la création de projet, est traitée en détail au *Chapitre 3 : L'éditeur de films*.

## **Les éditeurs de médias**

Des fenêtres supplémentaires sont souvent nécessaires pour travailler sur des types de média particuliers.

Généralement, vous pouvez ouvrir une fenêtre d'édition qui convient au contenu ou au clip en double-cliquant sur l'élément.

**Corrections depuis la bibliothèque :** Les éditeurs pour les types standard de médias vidéo, photo et audio sont particulièrement importants. Lorsqu'ils sont activés depuis la bibliothèque (en double-cliquant sur un contenu), chacun de ces éditeurs propose une série d'*outils de correction* qui convient à son type de média. Ces outils peuvent être utilisés directement sur des contenus de la bibliothèque pour supprimer un tremblement de caméra dans la vidéo, pour supprimer un élément indésirable d'une photo, ou pour supprimer un sifflement audio par exemple.

Lorsqu'une correction est appliquée sur un contenu de la bibliothèque, le fichier média reste intact. Ce sont les paramètres de correction qui sont enregistrés dans la base de données de la bibliothèque. Ils peuvent être modifiés à tout moment ou supprimés selon vos envies. Les corrections que vous effectuez dans la bibliothèque sont importées avec le contenu lorsque vous l'ajoutez comme clip dans votre plan de montage de projet.

**Corrections depuis le plan de montage :** Lorsque vous ouvrez l'un des éditeurs standard de médias en double-cliquant sur un clip du plan de montage, les *outils de corrections* s'affichent à nouveau mais si, dans ce cas, ils s'appliquent uniquement au clip dans le projet et non au contenu sous-jacent dans la bibliothèque.

**Transitions et effets :** Lorsqu'ils sont activés depuis le plan de montage du projet, les éditeurs de médias proposent une large gamme d'améliorations pour les trois types de média dans les groupes *transition d'entrée*, *transition de sortie* et *effets*.

Les transitions permettent de ponctuer le passage d'un clip au suivant avec toute sorte de chose, comme un fondu imperceptible ou un reflet flamboyant.

Les effets vont de l'aspect pratique (*luminosité et contraste*) à l'aspect théâtral (*feu fractal*). Ils peuvent être animés avec des modifications de paramètres des *images clés* du plus simple au plus complexe. Ils constituent d'innombrables moyens d'ajouter un intérêt créatif à vos productions. Certains effets sont conçus particulièrement pour les matériaux 3D, et il est même possible de données une apparence 3D à une vidéo 2D (avec le *Contrôle de la profondeur 3DS*).

**Panoramique et zoom :** L'éditeur photo propose un autre outil spécifique, le *panoramique et zoom.* Tout comme les effets mentionnés ci-dessus, l'effet de panoramique et zoom peut être animé avec des images clés pour créer n'importe quelle combinaison souhaitée de mouvements de caméra de simulation panoramique et zoom à l'intérieur d'une seule photo.

<span id="page-22-0"></span>Les outils de correction, ainsi que les éditeurs de médias en général, sont traités dans le *Chapitre 4 : Edition des médias : Corrections*. Les effets ainsi que l'outil *panoramique et zoom* sont décrits dans le *Chapitre 5 : Edition des médias : Effets.*

## **Le lecteur**

Le lecteur est une fenêtre d'aperçu dans laquelle vous pouvez visualiser des médias de la bibliothèque, lire votre projet de film ou travailler sur des menus de disques par exemple. En fonction de la fenêtre ou du contexte dans lequel il est utilisé, le lecteur affiche des contrôles différents.

Pour une introduction sur le lecteur et ses contrôles de base, voir "L'aperçu de la bibliothèque" page [42.](#page-53-0) Les différents modes d'affichage 3D stéréoscopique sont abordés à la page [46.](#page-57-0) Pour en savoir plus sur l'utilisation du lecteur en mode *coupure* dans le plan de montage, voir "Opérations de clips" page [104.](#page-115-0) Pour plus d'informations sur l'utilisation du lecteur avec les montages, voir "L'éditeur de montages" page [209.](#page-220-0) Pour en savoir plus sur l'utilisation du lecteur dans l'édition des menus de disques, voir "L'aperçu des menus de disques" page [304.](#page-315-0)

## **Projets Pinnacle Studio**

<span id="page-23-0"></span>Les films et disque que vous créez dans Pinnacle Studio sont intégrés aux *projets* que vous créez sur le plan de montage de l'éditeur de film ou de disque.

Pour gérer des projets, Studio doit conserver le suivi de tout ce qui se passe sur votre plan de montage, et toutes les décisions d'édition que vous prenez en ce qui concerne le rognage, l'ajout d'effets, etc. Une grande partie de ces informations est enregistrée dans le fichier projet, qui est dans le format **axp** (Studio Movie).

Pour conserver l'espace du disque dur lors de l'utilisation de fichiers qui peuvent être gros, le fichier de projet n'inclut *pas* les éléments média dans votre film. Pour ces derniers, seul leur emplacement dans la bibliothèque est stocké.

Le fichier de projet **axp** est le format de fichier par défaut pour les commandes de menu *Fichier Ouvrir*,

*Fichier Enregistrer* et *Fichier Enregistrer sous*. Il est possible que ce soit le seul dont vous aurez besoin.

Parfois, néanmoins, il convient de rassembler toutes les ressources utilisées pour un projet dans une seule unité gérable pour un archivage sans heurts, un tranfert ou un téléchargement de fichier. C'est l'objectif d'un format de fichier alternatif, le **axx** (Studio Project Package), qui contient dans un seul fichier tout le matériel de votre projet utilisé, y compris les éléments de support. Par nécessité, les fichiers dans ce format sont considérablement plus larges que des fichiers de projet standard.

Bien qu'il soit impossible d'éditer directement un fichier au format de package, Pinnacle Studio permet d'ouvrir un package de projet avec *Fichier Ouvrir* en sélectionnant **axx** dans la zone d'extension de fichier. Studio décompresse le projet, crée une nouvelle entrée de bibliothèque et l'ouvre pour édition.

## <span id="page-26-0"></span>**La bibliothèque**

<span id="page-26-1"></span>La bibliothèque Pinnacle Studio, appelée aussi « la bibliothèque », constitue un outil de catalogue et de gestion pour toutes les ressources basées sur fichiers que vous pouvez utiliser pour vos créations. Son but est de vous permettre de choisir et d'utiliser les segments vidéo, photos, audio, les effets de transition et autres « contenus » pour vos films aussi facilement, rapidement et intuitivement que possible.

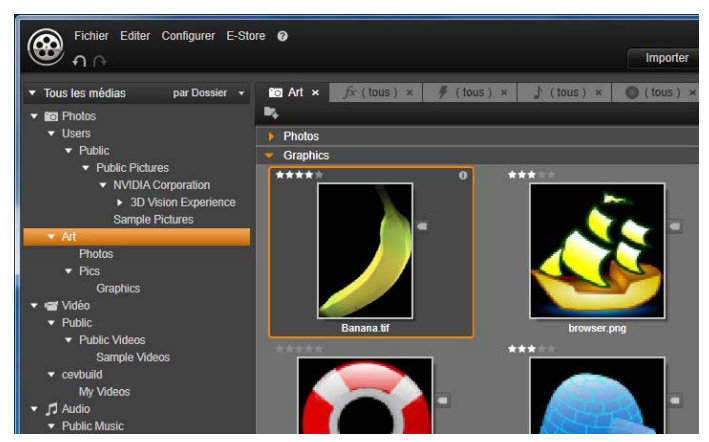

*La bibliothèque des médias Pinnacle Studio ouverte dans un dossier d'images graphiques.*

Le schéma de classification de la bibliothèque ressemble à ce que vous pouvez voir dans le visualiseur d'un système de fichiers. Alors que le visualiseur regroupe les fichiers selon leur emplacement de stockage physique comme les disques durs, la bibliothèque regroupe les contenus selon par type, à savoir vidéo, photo, etc. En d'autres termes, l'arborescence qui s'affiche pour accéder aux sousgroupes de contenus fonctionne de façon identique, par conséquent vous devriez y être déjà habitué.

En plus des fichiers audio, photos et vidéo aux formats standard, la bibliothèque contient des médias auxiliaires spécifiques tels que des titres et des menus de disques. Ils se trouvent avec les transitions, les filtres et autres effets dans la catégorie principale appelée "Eléments créatifs".

La bibliothèque peut facilement gérer des médias de taille importante, ce qui est de plus en plus fréquent sur un système à usage privé. Vous pouvez parcourir, organiser et visualiser les dizaines de types de fichiers médias utilisables dans Pinnacle Studio depuis son interface intégrée.

Les contenus sont affichés soit sous forme d'icône soit sous forme d'enregistrements de texte à l'intérieur de dossiers empilés dans l'explorateur de la bibliothèque et que vous pouvez réduire. Les dossiers peuvent correspondre soit aux répertoires réels dans le système de fichiers de votre ordinateur soit aux groupes virtuels basés sur les notations, les types de fichiers, la date de création ou l'appartenance à une collection définie par l'utilisateur.

### **Ajouter des contenus à un projet**

Il existe deux affichages de la bibliothèque dans Pinnacle Studio. L'affichage principal se substitue à la fenêtre de l'application lorsque vous cliquez sur l'onglet bibliothèque. Il utilise tout l'espace disponible pour fournir autant d'informations que possible.

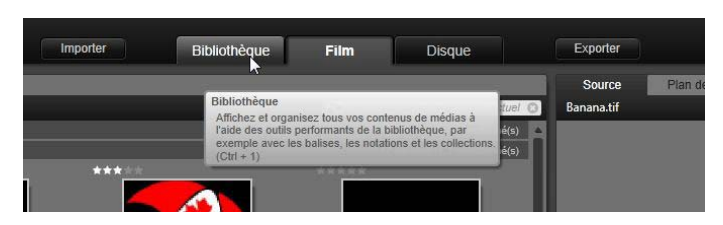

*Pour ouvrir l'affichage de la bibliothèque principale, cliquez sur l'onglet Bibliothèque en haut de la fenêtre de l'application Pinnacle Studio.*

L'affichage compact de la bibliothèque est un soit un panneau ancré (comme dans les éditeurs de films et de projets de disques) soit un panneau flottant (comme dans l'éditeur de titres). L'affichage compact conserve l'intégralité des fonctionnalités de la bibliothèque. Son but principal est de vous permettre d'ajouter des contenus de la bibliothèque dans un film ou dans un projet de disque par les glissant-déposant.

L'ensemble actuel des onglets de la bibliothèque et les contenus de l'explorateur sont les mêmes pour tous les affichages de la bibliothèque. Par exemple, si vous parcourez un dossier particulier des menus de disque dans l'affichage principal, le même dossier s'ouvrira dans l'affichage compact si vous passez maintenant à l'éditeur de films.

## **Corriger des fichiers médias**

En ce qui concerne la qualité technique, les fichiers médias ne sont pas tous créés de façon égale. Parfois, vous pouvez trouver une photo, un clip ou un effet sonore parfait. Le plus souvent, la photo doit être recadrée, la vidéo est floue ou le son commence par un sifflement gênant. Les outils de correction des médias dans Pinnacle Studio vous permettent de régler ce type de problèmes en appliquant des *filtres de correction* sur un clip après l'avoir placé dans le plan de montage de votre projet.

Néanmoins, une solution bien souvent meilleure consiste à appliquer la correction au contenu de la bibliothèque, *avant* de l'ajouter à un projet. Ainsi, toutes les productions utilisant ce contenu commenceront avec la version corrigée et non l'original de moins bonne qualité. Ces corrections s'effectuent rapidement, il suffit d'ouvrir les éditeurs de médias dans la bibliothèque. Le fichier sous-jacent du contenu corrigé n'est pas modifié : au lieu de cela, les paramètres de correction sont stockés dans la base de données de la bibliothèque et sont réappliqués lorsque l'élément est affiché ou utilisé.

### **Gratification instantanée : SmartSlide et SmartMovie**

En plus des fonctions essentielles mentionnées jusqu'ici, la bibliothèque propose deux outils associés pour construire automatiquement un projet complet en utilisant les ressources de médias que vous spécifiez. Il vous suffit de sélectionner quelques photos ou quelques séquences vidéo, d'indiquer quelques paramètres et de démarrer ces outils. Vous pouvez restituer le projet créé par Studio sans aucune autre modification ou bien l'éditer davantage manuellement.

<span id="page-30-0"></span>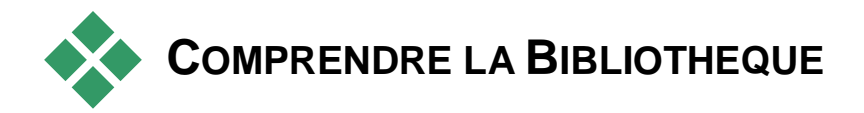

La bibliothèque Pinnacle Studio vous permet de gérer et d'utiliser efficacement tout le pool de medias et autres contenus disponibles pour les utiliser dans vos productions.

## **Que contient exactement la bibliothèque ?**

L'ensemble des contenus que vous pouvez utiliser pour vos projets est résumé dans les quatre branches principales de l'arborescence des contenus. Chaque branche est divisée plus petites sections spécifiques.

L'option *Tous les médias* rassemble les fichiers médias standard sur votre système en sous-sections appelées *Photos*, *Vidéo* et *Audio*. La plupart des types de fichiers standard est prise en charge. Le but de la quatrième sous-section, *Média manquant*, est décrit cidessous.

La branche *Projets* de l'arborescence de contenus contient vos propres projets de film et de disque Pinnacle Studio. Vous pouvez ouvrir un projet directement dans la bibliothèque et commencez à l'éditer ou bien vous pouvez l'ajouter au plan de montage d'un autre projet pour l'utiliser comme clip ordinaire.

Les *collections* sont des groupements personnalisés des médias de la bibliothèque. Plus vous consacrez de temps à la gestion des médias, plus vous serez vraisemblablement amener à utiliser des collections. Elles peuvent servir pour stocker temporairement des médias durant vos travaux d'édition ou pour classer et mettre de côté des médias pour une utilisation ultérieure. Les collections peuvent être créées automatiquement mais la plupart est définie par l'utilisateur. Les collections organisées hiérarchiquement sont aussi prises en charge. Les collections en haut de la hiérarchie servent de soussections à la branche *Collections*.

La branche *Eléments créatifs* est développée dans l'illustration à droite, affichant ainsi ses soussections. Chaque élément correspond soit à un type d'effets spéciaux (*effets* et *transitions*) soit à un type spécifique de médias (le reste). Prêtes à l'emploi, des

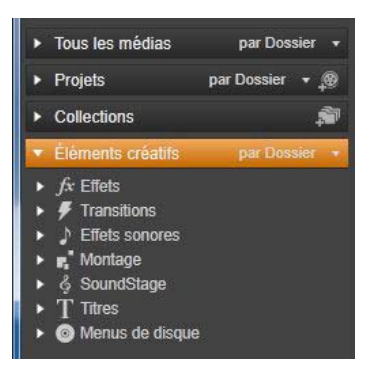

collections gratuites de ces sept types différents sont fournies avec Pinnacle Studio.

#### **Stockage des contenus de la bibliothèque**

Chaque contenu dans la bibliothèque, chaque clip, son, transition, etc. correspond à un fichier situé dans la mémoire locale de votre ordinateur. La bibliothèque ne 'possède' pas ces fichiers, elle ne les modifie jamais sauf si cela lui est demandé. Au lieu de cela, elle garde un suivi de leurs noms, de leurs emplacements et de leurs propriétés dans une base de données interne. Les informations stockées comprennent également des balises et des notations que vous avez utilisées comme annotations pour certains éléments ainsi que les paramètres des filtres de correction que vous avez appliqués.

### **La base de données**

Les fichiers qui constituent la base de données de la bibliothèque sont stockés dans un dossier pour une utilisation exclusive plutôt que partagée dans Microsoft Windows. Si plusieurs utilisateurs utilisent Pinnacle Studio sur votre ordinateur avec des sessions individuelles, une bibliothèque spécifique sera créée pour chacun.

## **Média manquant**

Les opérations consistant à ajouter, supprimer et renommer un contenu de la bibliothèque sont des opérations de la base de données qui n'ont aucun impact sur le fichier média à proprement parler. Lorsque vous supprimez un contenu de la bibliothèque, une option dans le dialogue de confirmation vous permet de passer à l'étape suivante et de supprimer le fichier réel également, mais par défaut, cette option n'est pas activée, vous devez en faire la demande.

De la même manière, lorsque vous supprimez ou déplacez un fichier dans Windows Explorer ou dans une autre application en dehors de Pinnacle Studio, l'enregistrement du fichier dans

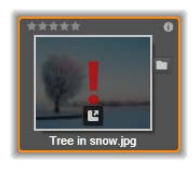

la base de données existe toujours. Mais comme la bibliothèque ne peut véritablement accéder au fichier, un graphique d'erreur est ajouté dans la liste des fichiers. Si le fichier existe toujours, et qu'il a juste changé de dossier ou de périphérique, il est très facile de le relier à la bibliothèque. Double-cliquez sur l'élément pour afficher une fenêtre contextuelle standard d'ouverture de fichier dans laquelle vous pouvez désigner le nouvel emplacement du fichier.

Par ailleurs, si vous voulez vérifier s'il y a des médias manquants dans la bibliothèque, consultez la soussection spécifique *Tous les médias Médias manquants* de l'arborescence du contenu. L'arborescence du contenu est décrite ci-dessous (page [23\)](#page-34-0).

## <span id="page-33-0"></span>**Onglets des emplacements**

L'édition d'un projet vidéo suppose la coordination de divers médias et autres contenus à votre convenance. Au cours de vos travaux, vous serez sûrement amener à parcourir de façon répétitive diverses parties de la bibliothèque qui sont importantes pour votre projet. Vous modifierez certainement vos options d'affichage et de filtre de temps en temps, selon le support que vous traitez.

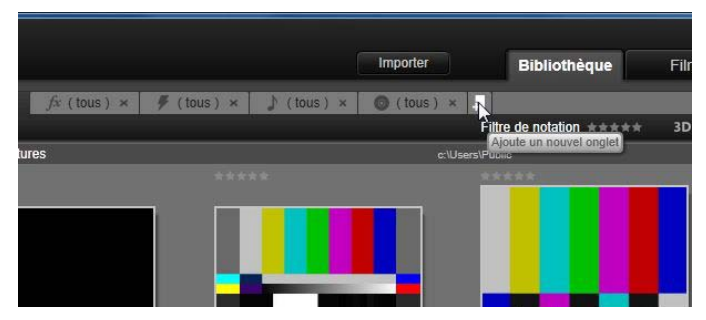

*Ici, trois onglets permettent d'accéder aux médias nécessaires pour différentes parties d'un projet de disque. Le pointeur de la souris est positionné de manière à créer un nouvel onglet. Pour fermer un onglet, cliquez sur l'icône x à droite de la légende de l'onglet.*

A la manière d'un navigateur Web qui utilise une série d'onglets pour passer d'un site Web à l'autre parmi tant et sans effort, la bibliothèque vous permet de créer et de configurer des onglets d'emplacement au fil de votre travail. Les onglets permettent d'accéder directement à chacun des emplacements différents dans lesquels vous travaillez.

Pour définir l'emplacement de l'onglet actuel, cliquez sur un nom dans l'arborescence des contenus. Les modifications que vous faites sur les options d'affichage et de filtre alors que l'onglet est actif sont retenues entre deux accès.

## **L'arborescence des contenus**

<span id="page-34-0"></span>Toute la gamme de contenus de la bibliothèque est organisée dans une arborescence dont la structure et l'utilisation générale sont similaires aux outils du système de fichiers comme Windows Explorer. Lorsque que vous sélectionnez un emplacement dans l'arborescence des contenus, le nom du dossier apparaît dans la légende de l' onglet d'emplacement actif et son contenu est affiché dans l'explorateur à proximité.

Les quatre 'branches' principales de l'arborescence des contenus ont été présentées ci-dessus (page [19\)](#page-30-0).

#### **Le menu** *Grouper par*

La ligne d'en-tête de la branche *Tous les médias* propose un petit menu déroulant avec des options pour contrôler les groupes créés dans chaque soussection de la branche.

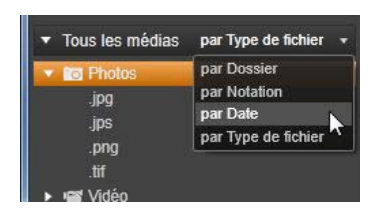

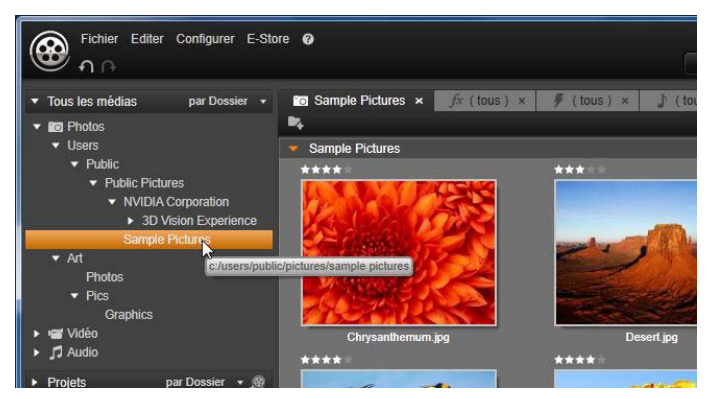

*Dans la bibliothèque principale présentée ici, l'arborescence des contenus occupe le panneau de gauche de l'espace de travail. Dans la version compacte de la bibliothèque utilisée par les outils d'édition de médias et de projets de Pinnacle Studio, l'arborescence des contenus est présentée sous forme de liste déroulante dans l'onglet actif.*

Lorsque vous groupez *par dossier* (par défaut), la structure du dossier correspond aux répertoires réels sur votre disque dur, votre disque amovible ou tout autre périphérique de système de fichiers. Certains dossiers standard sont compris par défaut, vous pouvez en ajouter d'autres à l'aide du système de *dossiers surveillés*. Le groupement *par dossier* est présenté dans l'illustration de la bibliothèque principale ci-dessus.

Lorsque vous utilisez un autre groupement (*par notation*, *par date* ou *par type de fichier*), ce sont exactement les mêmes fichiers qui sont répertoriés dans chaque sous-section qu'avec le groupement *par dossier*. Néanmoins, au lieu de les classer par dossiers du système de fichiers dans lequel ils sont stockés, l'arborescence des contenus les regroupe dans des « dossiers virtuels » en fonction de la propriété choisie.
Par exemple, grouper par *notation* divise chaque soussection en six dossiers virtuels. Cinq d'entre eux affichent des fichiers médias que vous avez noté par un nombre d'étoiles, le sixième contient les fichiers que vous n'avez pas encore notés. Voir "L'explorateur" (page [33\)](#page-44-0) pour plus d'informations sur les notations de fichiers et leur utilisation.

Dans l'illustration incrustée ci-dessus, la sous-section *Photos* de la branche *Tous les médias* est présentée en étant groupée par *type de fichier*. Les dossiers virtuels ont des noms comme *bmp, gif* et *jpg*, un dossier virtuel pour chaque extension de fichier identifiée dans les fichiers médias des sous-sections.

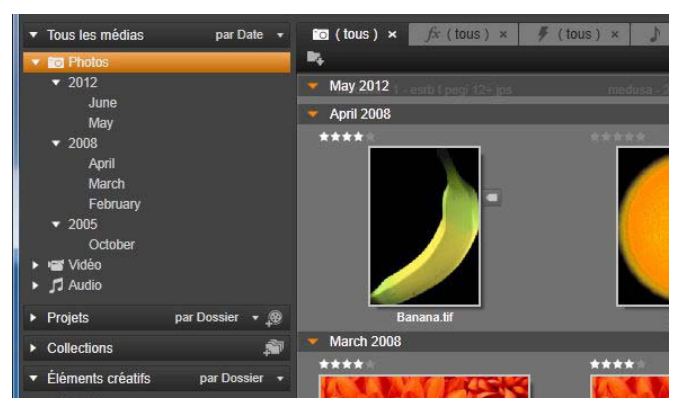

*La bibliothèque principale avec l'option grouper par Date sélectionnée dans la branche Tous les médias de l'arborescence du contenu. Les dossiers du niveau inférieur dans l'arborescence du contenu sont affichés dans l'explorateur (à droite). Ces dossiers 'virtuels' représentent chacun toutes les photos dont la date de fichier correspond à un mois précis.*

Dans grouper *par date*, les dossiers représentent l'année de création des fichiers, et à l'intérieur de ces dossiers, les fichiers sont regroupés par mois.

#### **Groupement dans d'autres sous-sections**

Les branches de *Projets* et *Eléments créatifs* de l'arborescence de contenus proposent aussi un menu *grouper par*, il est donc possible d'avoir des modes de groupement différents pour les branches. Les commandes de menu sont identiques à celles décrites ci-dessus pour la branche *Tous les médias*, excepté le fait que l'option *par type de fichier* n'est pas nécessaire et qu'elle n'est donc pas affichée.

#### **Le bouton** *Ajouter une collection*

La branche *Collections* n'affiche pas de menu *grouper par*. Ce bouton dans l'en-tête de la branche vous permet de

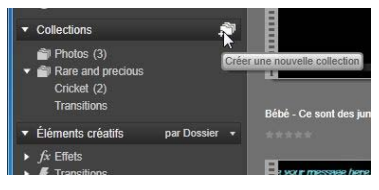

<span id="page-37-0"></span>créer une nouvelle collection tel que cela est décrit dans les "Opérations de collection" ci-dessous.

# **Collections**

Du point de vue de la bibliothèque, une *Collection* est un simple groupement arbitraire de contenus, un ensemble d'éléments de la bibliothèque sans principe d'organisation. Même si vous avez une bonne raison de regrouper certains fichiers dans une collection particulière, la bibliothèque n'a pas besoin de la connaître. Dans une collection, vous pouvez juxtaposer tous les types de contenus.

Une collection particulière, avec le nom *Importation la plus récente*, est automatiquement mise à jour à la fin de chaque importation pour afficher le média qui a été ajouté. Aussitôt après l'importation, vous pouvez aller dans cette collection et commencer à travailler avec le nouveau contenu.

Une autre collection créée automatiquement est la *Création Smart la plus récente* qui stocke les médias que vous avez sélectionnés pour votre toute dernière production SmartSlide ou SmartMovie.

#### **Opérations de collections**

**Pour créer une nouvelle collection,** cliquez sur l'icône dans l'en-tête de la branche *Collections* et saisissez un nom dans le champ de texte. Continuez en appuyant sur la touche Entrée. Sinon, sélectionnez *Ajouter à la collection Créer une nouvelle collection* depuis l'un des menus contextuels des contenus.

**Gérer les collections :** Le menu contextuel pour une collection propose des commandes pour renommer et supprimer la collection, et une commande pour créer une sous-collection ayant la collection actuelle comme « dossier » parent.

**Faire glisser et déposer :** Vous pouvez organiser les collections dans l' arborescence des contenus à l'aide de votre souris. Une collection que vous avez fait glisser devient une sous-collection lorsque vous la déposez sur une autre.

#### **Affichage des contenus collectés**

Cliquez sur le nom d'une collection pour l'afficher dans l'explorateur.

L'affichage des collections dans l'explorateur diffère largement de ceux des autres catégories : Les contenus médias dans toutes les sous-collections fusionnent visuellement avec ceux de la collection sélectionnée mais ils ne sont pas subdivisés.

Cependant, une fonctionnalité spéciale de l'explorateur facilite le suivi des contenus dans l'affichage des collections. Lorsque le pointeur de votre souris passe sur un contenu figurant dans une liste, les collections auxquelles il appartient « ressortent » dans l'arborescence des contenus.

#### **Opérations sur les contenus collectés**

Ces opérations peuvent être effectuées depuis le menu contextuel d'un élément de n'importe quelle collection. Pour agir sur un groupe d'éléments, sélectionnez-les d'abord avec la souris (en appuyant sur la touche Ctrl et sur la touche Maj pour sélectionner plusieurs éléments si besoin) ou faites-les glisser en dehors d'un cadre autour des éléments. Puis faites un clic droit dans la sélection pour accéder au menu contextuel.

**Ajouter à la collection :** Choisissez une collection cible dans le sous-menu Ajouter à la collection pour ajouter le(s) élément(s) sélectionné(s). Sinon, faites glisser la sélection dans la collection cible.

**Supprimer de la collection :** La commande *Supprimer* supprime l'élément (ou les éléments) de la collection. Comme d'habitude avec la bibliothèque, il n'y a aucun impact sur les éléments de médias sous-jacents concernés, par conséquent supprimer une vidéo ou un autre élément d'une collection dans la bibliothèque ne la supprime pas des autres emplacements de la bibliothèque.

# **Gérer les contenus de la bibliothèque**

Les médias et autres contenus trouvent leur place dans la bibliothèque de plusieurs façons. Par exemple, les contenus d'origine de la branche des *Eléments créatifs*  dans la bibliothèque sont installés avec Pinnacle Studio.

La bibliothèque identifie automatiquement les contenus sur votre système en scannant régulièrement les emplacements de médias standard dans Windows. Ils sont configurés dans l'installation Pinnacle Studio en tant que *dossiers surveillés*. Les fichiers médias de ces emplacements sont automatiquement importés dans votre bibliothèque. Vous pouvez ajouter vos propres dossiers surveillés (voir ci-dessous) et ils seront automatiquement mis à jour.

Enfin, vous pouvez importer des médias manuellement de plusieurs façons (voir « import » ci-dessous).

#### **Dossiers surveillés**

Les dossiers surveillés sont des répertoires sur votre ordinateur que contrôle Pinnacle Studio. Si vous ajoutez des fichiers médias comme des clips vidéo dans un dossier surveillé, ou dans l'un de ses sous-dossiers, ils sont aussitôt ajoutés à la bibliothèque. Une mise à jour est effectuée à chaque fois que vous démarrez l'application et pendant que son fonctionnement.

Les dossiers surveillés sont configurés dans la page *Dossiers surveillés* de Paramètres du panneau de configuration. Pour chaque dossier que vous ajoutez, vous pouvez spécifier si un type de média particulier sera « surveillé » ou bien l'ensemble des médias. Voir *Chapitre 12 : Paramètres* pour plus d'informations.

## **Import**

Si vous devez importer une grande variété de médias ou si vous devez importer depuis un média analogique, par exemple une cassette vidéo, cliquez sur le bouton Importer en haut de la fenêtre de l'application pour ouvrir la fenêtre Importer. Voir *Chapitre 10 :* La fenêtre *Importer* pour plus d'informations.

#### **Import rapide**

Le bouton *Import rapide* en haut à gauche de la bibliothèque ouvre une fenêtre de dialogue de fichier Windows pour importer rapidement

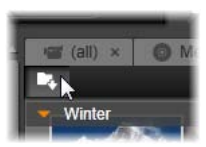

les fichiers d'un disque dur ou d'un autre périphérique local.

De nouveaux dossiers dans les catégories de médias correspondants (photos, vidéo, audio et projet) sont créés pour les fichiers spécifiés. De plus, les éléments importés sont ajoutés dans la Collection *Importation la plus récente*. (Les collections sont décrites au début de ce chapitre, page [26.](#page-37-0))

#### **Import direct grâce au glisser-déposer**

Pour sélectionner et importer des éléments en une fois, utilisez l'option glisser-déposer de l'explorateur Windows ou du bureau dans l'explorateur. Les nouveaux éléments sont aussitôt affichés dans la collection « dernier import » créée pour l'occasion si besoin.

## **Exporter directement depuis la bibliothèque**

Toute photo, vidéo, fichier audio ou projet dans la Bibliothèque principale peut être directement exposé "tel quel", à l'aide des commandes du menu de contexte décrites ci-dessous, vers un service de stockage basé sur Cloud ou un disque. Pour d'autres options d'exportation, utilisez plutôt la fenêtre d'[>055]Export[<], en sélectionnant l'actif et en cliquant sur l'onglet *Exporter* en haut de la fenêtre.

[+man]Reportez-vous au Chapitre 11 : La fenêtre *Export* pour des informations complètes.

Pour stocker un contenu de bibliothèque sur un disque, sélectionnez *Graver un disque* dans le menu contextuel. Vous pouvez juste graver le fichier ou une image de disque, si vous en avez fait une. Si vous sélectionnez plusieurs contenus, puis *Graver un disque*, tous les contenus sont affichés dans la boîte de dialogue *Graver les fichiers sur le disque*. Vous pouvez ajouter d'autres contenus en cliquant sur l'icône *Fichier* et les recherchant. Vous pouvez aussi supprimer des fichiers de la liste avant de graver.

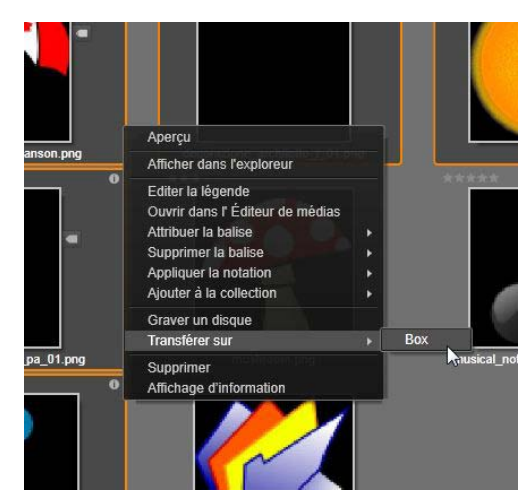

*Plusieurs photos sélectionnés pour l'exportation vers la mémoire sur Internet dans le 'Cloud', à l'aide du service Box.com.*

Pour utiliser un fournisseur de stockage sur Internet pour stocker une bibliothèque, ou plusieurs actifs, ouvrez le menu contexte, choisissez *Télécharger vers*, et cliquez sur Box. Une fenêtre de boîte de dialogue s'ouvrira pour créer un compte ou se connecter. Le téléchargement ne modifie pas vos fichiers, mais les copie simplement sur Box – qui est, sur votre mémoire personnelle sur Box.com.

## **Supprimer des éléments de la bibliothèque**

Pour supprimer un élément de la bibliothèque ou une sélection contenant plusieurs éléments, choisissez *Supprimer la sélection* dans le menu contextuel ou appuyez sur la touche Supprimer. Un dialogue de confirmation vérifie les noms des fichiers médias à supprimer de la base de données de la bibliothèque. Par défaut, cela n'a pas d'impact direct sur les fichiers médias mais l'option *Supprimer de la bibliothèque* vous permet de supprimer également les fichiers si vous le voulez. Faites attention car cette commande fonctionne sur tous types de contenus de la bibliothèque, y compris vos projets Pinnacle Studio s'ils sont sélectionnés.

Lorsque tous les fichiers dans un dossier sont supprimés, la bibliothèque masque le dossier également.

Vous pouvez supprimer un dossier et tous ses contenus de la bibliothèque lorsque vous supprimez le dossier de la liste des dossiers surveillés. Cependant, cela n'est pas automatique et il vous sera demandé si vous voulez conserver vos contenus actuels répertoriés dans la bibliothèque mais arrêter de contrôler l'emplacement.

# **L'explorateur**

<span id="page-44-0"></span>C'est la zone dans laquelle la bibliothèque affiche ses contenus médias, les vidéos, photos, fichiers audio, les projets, les collections et les *éléments créatifs* qui sont à votre disposition pour être utilisés dans vos projets de films et de disques. Les éléments sont affichés soit comme liste des enregistrements de texte soit comme grille d'icônes. Les types de contenus visuels utilisent les images miniatures pour leurs icônes, les autres types des symboles graphiques.

La bibliothèque ne servirait pas à grand-chose si l'explorateur affichait tous ses contenus à la fois. C'est la raison pour laquelle elle propose plusieurs contrôles qui vous aident à ne pas afficher les éléments qui ne vous conviennent pas. Voir "Choisir les éléments à afficher" ci-dessous pour plus de détails.

# **Contrôler l'affichage de l'explorateur**

Un groupe de contrôles dans le pied de page de la bibliothèque fournit des fonctions générales pour gérer la manière dont les contenus sont présentés dans l'explorateur.

**Le bouton** *info***,** disponible uniquement dans ① la bibliothèque principale, change l'affichage sur le bas du volet de l'explorateur où des détails sur le contenu actuel sont affichés, comme la légende, le nom du fichier, la notation, les balises et les commentaires qui lui sont associés. Les informations peuvent être éditées et, pour certains contenus, vous pouvez aussi ouvrir les outils de correction en cliquant sur l'icône de rouage dans l'angle supérieur gauche du volet.

**Le bouton** *Affichage des scènes* s'applique uniquement aux contenus vidéo. Quand ce bouton est actif, les éléments de l'explorateur représentent les scènes individuelles d'une vidéo particulière, et non la totalité du contenu comme d'habitude. Voir « L'aperçu de la bibliothèque » à la page [42](#page-53-0) pour plus d'informations.

Dans la bibliothèque principale, ce bouton et les deux suivants sont groupés sur la droite, entre le bouton *info* et le curseur de *zoom*.

**Le bouton** *Affichage des miniatures* fait passer l'affichage de contenus sous forme de texte à un affichage sous forme de

miniatures. Une liste de vérification contextuelle associée au bouton permet de sélectionner les valeurs et contrôles qui s'affichent en regard des miniatures dans l'explorateur.

**Le bouton** *Affichage des détails* permet de passer en mode d'affichage alternatif, dans lequel chaque contenu apparaît sous forme de

liste de texte. La liste de vérification contextuelle avec ce bouton sélectionne les champs de texte à afficher.

**Le curseur de** *zoom* permet d'agrandir les miniatures pour

les voir de plus près ou de les réduire pour avoir une vue plus large. Ce curseur est toujours visible sur l'extrémité droite de la barre de pied de page.

# **Miniatures et détails**

Chaque contenu est affiché dans l'Explorateur de bibliothèque sous un ou deux formats, selon l'*affichage* sélectionné.

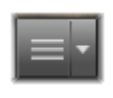

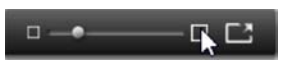

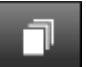

Comme les icônes des affichages de miniatures et des enregistrements de texte de l'affichage *détaillé* représentent les mêmes contenus, ils ont certaines fonctionnalités en commun. Par exemple, le menu contextuel pour les actifs est le même indépendamment de la représentation utilisée.

De la même façon, les contenus de médias standard (vidéo, photo et audio) ainsi que les *effets sonores* dans la branche des *éléments créatifs*, accèdent à un éditeur de correction du média correspondant lorsque vous double-cliquez dans l'un des affichages. Les outils de correction sont aussi disponibles quand un éditeur de média est ouvert depuis le plan de montage, mais quand ils sont appliqués à un contenu de bibliothèque, les corrections sont transférés dans tous les prochains projets qui les contiennent. Voir "Corriger des médias" page [56](#page-67-0) pour plus d'informations.

#### **Détails**

Dans l'affichage des *détails*, chaque contenu est présenté sur une ligne dans une liste d'enregistrements de texte. Dans l'affichage des *miniatures*, il apparaît sous forme d'image miniature (pour les types de médias visuels) ou d'icône graphique.

Pour passer à l'affichage des *détails* dans l'explorateur, cliquez sur l'icône du bouton *Affichage des détails* en bas de la

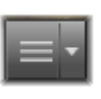

bibliothèque. La flèche à côté du bouton ouvre un panneau répertoriant les colonnes optionnelles disponibles à ajouter aux enregistrements de texte (une colonne, *Légende*, est toujours présente). Cochez les cases en regard de celles que vous voulez afficher : *Taille du fichier*, *Type du fichier*, *Date*, *Balises*, *Notation* et *Durée*.

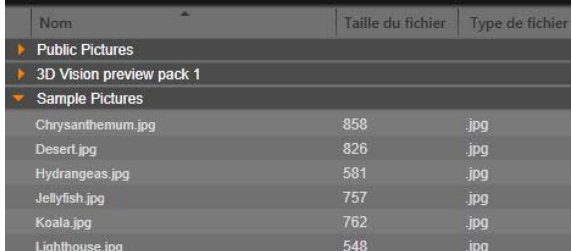

*Dans l'affichage des détails, chaque contenu est affiché comme enregistrement sur une ligne de texte. Une liste liste de vérification contextuelle à côté du bouton Affichage des détails vous permet de sélectionner les colonnes à afficher. Dans l'illustration, les « animaux » et les « scènes » sont les noms de dossiers dans la branche Tous les médias de la bibliothèque.*

#### **Miniatures**

Le bouton à gauche du bouton de l'*affichage des détails* sélectionne l'affichage des *miniatures* dans lesquels les contenus sont

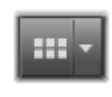

représentés par des icônes et non par du texte. La flèche à côté du bouton ouvre une liste de vérification contextuelle où vous pouvez choisir les données supplémentaires à afficher en plus de chaque icône. Les options sont *Notation, Stéréoscopique, Informations, Correction, Collection, Balise, Média utilisé, Légende*  et *Raccourci*. Ces dernières sont expliquées ci-dessous, sous « Indicateurs et contrôles de miniatures ».

En bas à gauche de la plupart des icônes de contenus, un bouton *Aperçu*, un symbole de lecture (un triangle dans un carré), s'affiche. Dans la version compacte de la bibliothèque

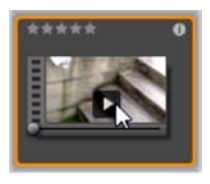

(utilisée dans l'éditeur de projet et dans certains

éditeurs de médias), l'aperçu est affiché dans l'onglet *Source* du lecteur intégré. Dans la bibliothèque principale, l'aperçu s'affiche dans une fenêtre à part du lecteur. Voir « l'aperçu de la bibliothèque » page [42](#page-53-0) pour plus d'informations.

Dans les deux versions de la bibliothèque, cliquez sur Maj et le bouton *Aperçu* pour obtenir un mini aperçu de l'icône de contenu. Avec les médias vidéo et audio, vous pouvez

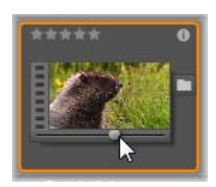

afficher l'aperçu manuellement à l'aide de la glissière qui apparaît sous la miniature lorsque la souris est placée sur l'icône.

Si le contenu est une photo, un bouton d'*aperçu contextuel* remplace le symbole *lecture* standard. Cliquez sur le bouton pour afficher la photo dans le lecteur contextuel.

Quand l'Explorateur est en vue *miniatures*, un curseur est disponible pour contrôler la taille des icônes. Le curseur se trouve dans le coin inférieur droit. Les icônes peuvent aussi être redimensionnées avec la molette de la souris quand Ctrl est maintenu appuyé et que le curseur de la souris est placé au dessus du volet de l'Explorateur.

**Indicateur Contenu verrouillé :** Certains menus de disque, titres, montages et autres éléments créatifs dans la bibliothèque sont verrouillés pour indiquer que vous n'avez pas la licence pour les distribuer librement. Ce statut est indiqué par l'*indicateur Verrou*.

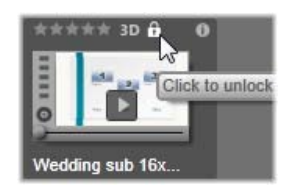

Bien que verrouillé, le contenu peut toujours être traité comme d'habitude. Vous pouvez l'éditer dans la bibliothèque et l'ajouter dans le plan de montage. Un projet contenant peut être enregistré, mis sur disque et exporté. Toutefois, un logo en filigrane s'affiche sur le contenu verrouillé :

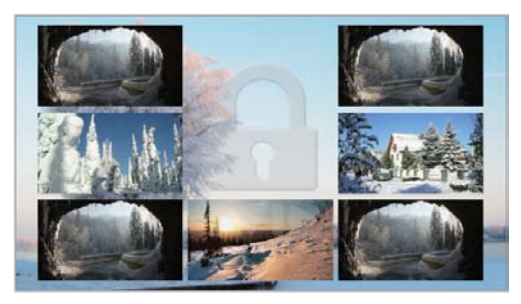

*Filigrane de contenu verrouillé.*

Pour acheter et déverrouiller le contenu, utilisez une des options suivantes :

- Dans la bibliothèque, cliquez sur le *symbole de verrou* sur l'icône.
- Pendant l'exportation d'un projet avec du contenu verrouillé, une boîte de dialogue s'affiche et vous invite à cliquer sur le *symbole de verrou*.
- Lors d'édition d'effets dans un des éditeurs de média, cliquez sur le *symbole de verrou* sur le panneau de *paramètres*. (Voir *Paramètres* à la page [177.](#page-188-0))

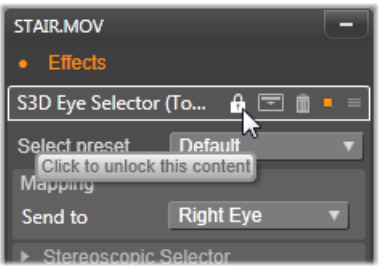

# **Indicateurs et contrôles optionnels**

Les indicateurs et boutons optionnels sur une icône de contenu de l'Explorateur de bibliothèque permettent d'accéder, et dans certains cas modifier, les informations sur le contenu sans devoir creuser davantage. Utilisez la liste de vérification contextuelle sur le bouton *vue de miniatures* pour déterminer les indicateurs et boutons qui sont affichés.

**Légende :** La légende sous l'icône correspond au nom de la bibliothèque pour le contenu et que vous pouvez définir avec la commande du menu contextuel

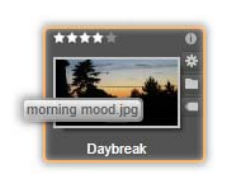

*Editer la légende* pour chaque contenu. Il ne s'agit pas nécessairement du nom du fichier de contenu sousjacent (affiché dans l'info-bulle).

**Raccourci :** La présence de cet indicateur dans l'angle supérieure gauche d'une miniature indique que le contenu est un *raccourci* et non un fichier média indépendant. Les raccourcis, qui consistent en une référence à un élément média et un package de paramètres de Corrections, peuvent être créés à partir du menu *Fichier* de l'éditeur de média pour tout contenu de la bibliothèque. Ensuite, ils se comportent comme des contenus ordinaires et sont disponibles pour être utilisé dans vos productions.

**Indicateur de balise :** Le plus bas des trois symboles en bas à droite de la miniature est affiché si des balises sont attribuées au contenu. Passez le pointeur de la souris sur l'indicateur

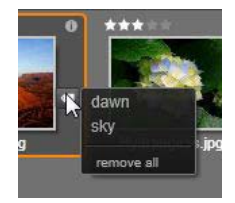

pour afficher un menu sur lequel les balises existantes pour le contenu sont affichées. Lorsque vous passez la souris sur un nom de balise dans ce menu, un bouton *Supprimer* apparaît. Cliquez dessus pour annuler la définition de la balise. Cliquez sur *Supprimer tout* en bas du menu pour supprimer toutes les balises du contenu. La création et l'application des balises est traitées plus bas sous la rubrique "Balises" page [51.](#page-62-0)

**Indicateur de collection :** Juste au-dessus de *l'indicateur de balise*, la présence de cette icône indique que vous avez ajouté le contenu dans une ou plusieurs collections.

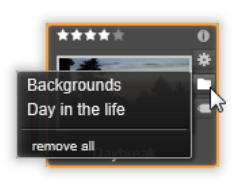

Pour voir lesquels, passez la souris sur l'icône. Tout comme le menu de *l'indicateur de balise*, un bouton *supprimer* apparaît lorsque vous positionnez la souris sur le nom de chaque collection, cliquez dessus pour supprimer le contenu de la collection. La commande *supprimer tout* supprime le contenu de toutes les collections dont il fait partie.

**Indicateur Corrections :** La bibliothèque vous permet d'appliquer des filtres de corrections d'image et audio dans les contenus de médias de la bibliothèque sans détruire les fichiers, en d'autres termes les fichiers d'origine restent intacts. Les types de corrections appliqués à un contenu et les paramètres utilisés pour les contrôler sont stockés dans la base de données de la bibliothèque. Si des corrections sont appliqués à un contenu, l'*indicateur des corrections* s'affiche juste audessus de l'*indicateur Collection*. Cliquez sur l'indicateur pour ouvrir l'éditeur de média applicable et mettre à jour les paramètres de correction. Voir page [56](#page-67-0) pour plus d'informations sur les corrections que vous pouvez apporter aux contenus de la bibliothèque.

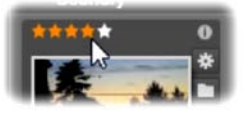

*Les contrôles de notations sont affichés à gauche et au-dessus de la miniature du contenu. Dans la partie supérieure droite se trouve le bouton Info. L'indicateur Corrections se trouve dans le même coin, juste au-dessus de l'indicateur Collection.*

**Notations :** Une ligne d'étoiles en haut à gauche de l'icône vous permet de définir les notations de contenus. Si aucune étoile ne ressort, le contenu est considéré comme *non évalué*. Pour définir la notation d'un contenu ou d'une sélection de contenus, soit vous cliquez sur l'étoile correspondante dans l'indicateur (cliquez deux fois sur la première étoile pour annuler la notation) soit vous choisissez le paramètre dans le sousmenu contextuel *Appliquer la notation.*

**Indicateur 3D :** Les contenus conçus pour un affichage en 3D stéréoscopique portent l'indicateur *3D*. Cet indicateur apparaît quand des contenus photos ou vidéos sont

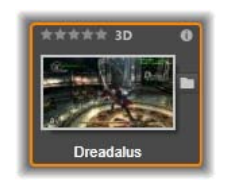

détectés automatiquement comme étant stéréoscopiques lors de leur importation depuis la bibliothèque et quand un contenu est défini manuellement comme stéréoscopique dans les corrections.

**Indicateur Médias utilisés** : Un coche est affichée à droite de l'*indicateur de notations* si le contenu représenté par la miniature se trouve actuellement dans un plan de

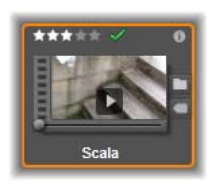

montage ouvert de votre projet. Dans le cas contraire, elle est grisée. L'*indicateur Médias utilisés* s'applique uniquement aux contenus photos, vidéos et audio, et non aux éléments tels que les transitions et titres qui viennent de la branche *Éléments créatifs*.

**Indicateur Informations :** Cliquez sur cet indicateur pour ouvrir le panneau d'informations dans le lecteur contextuel, où vous pouvez éditer la notation, le titre et les balises

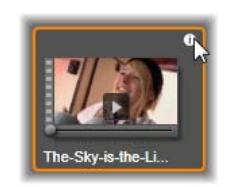

<span id="page-53-0"></span>du contenu, ainsi que voir toutes ses propriétés. Comme les indicateurs, l'*indicateur Informations* peut être activé ou désactivé à l'aide de la fenêtre contextuelle de *vue de miniatures*.

# **L'aperçu de la bibliothèque**

La plupart des types de contenus de la bibliothèque prend en charge l'aperçu dans l'explorateur. La fonction est caractérisée par un bouton *Aperçu* sur l'icône des contenus, et la commande *Afficher l'aperçu* dans son menu contextuel.

N'oubliez pas que l'aperçu de la plupart des types de contenus est affiché directement sur l'icône en cliquant sur Maj et le bouton *Lecture* en même temps.

## **Le lecteur de la bibliothèque**

Cliquez sur le bouton *Aperçu* au centre de l'icône des contenus pour charger l'élément dans le lecteur de la bibliothèque pour le visualiser.

En haut du lecteur, vous voyez la position actuelle de l'affichage. En bas, vous trouvez une barre d'outils des contrôles de navigation et des boutons de fonction.

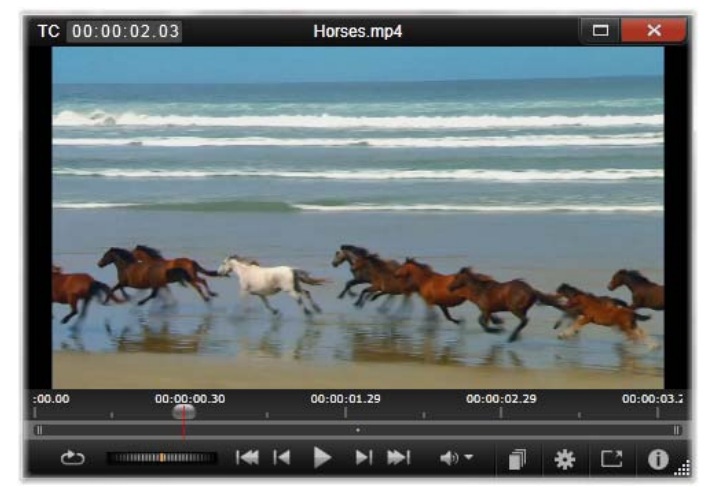

*Affichage de l'aperçu d'un clip vidéo dans la fenêtre du lecteur de la bibliothèque. Les contrôles de navigation sont en bas de l'écran et commencent par le bouton En boucle à l'extrémité gauche et une molette de lecture aléatoire. Le troisième bouton parmi les cinq flèches permet de démarrer la lecture. Les deux boutons de part et d'autre de celui de la lecture permettent de passer d'un contenu à l'autre dans le dossier de la bibliothèque.*

#### **Contrôles de navigation**

Le premier des contrôles de navigation est le bouton En boucle qui permet la lecture en boucle continue à partir du début du média. Ensuite, vous trouvez une *molette de lecture aléatoire* avec laquelle vous pouvez contrôler avec précision la vitesse de lecture en faisant glisser la molette vers l'avant ou vers l'arrière.

Le bouton de *lecture* au milieu des cinq boutons fléchés permet lancer l'aperçu du contenu vidéo ou audio. Les deux boutons de part et d'autre de celui de la lecture permettent de parcourir le contenu affiché et de passer

à d'autres. Lorsque vous affichez l'aperçu d'une photo, le bouton *lecture* n'apparaît pas, seuls les boutons de navigation sont affichés.

Cliquez sur le bouton *muet* à droite des contrôles de navigation pour basculer la piste audio associée au clip. Une glissière de volume s'affiche à côté du bouton *muet* lorsque vous passez la souris dessus.

#### <span id="page-55-0"></span>**Boutons des fonctions**

Certains boutons dans le dernier ₩ ات ا groupe en bas du lecteur s'affichent

uniquement avec des types de contenus spécifiques. Un fichier vidéo utilise les quatre types dans l'ordre indiqué et décrit ici.

**Affichage des scènes :** Ce bouton active un mode dans lequel l'explorateur affiche une icône à part ou un enregistrement de texte pour chaque *scène* dans le fichier vidéo. (Comme expliqué dans la rubrique Détection de scènes vidéo, une scène au sens le plus général du terme correspond juste à une partie du fichier vidéo.)

Lorsque l'option *Affichage des scènes* est active, le bouton à proximité *Ouvrir dans l'Éditeur de corrections* est supprimé et remplacé par le bouton *Fractionner la scène*. Cela vous permet de définir vos propres scènes au lieu de compter sur la fonctionnalité de la détection de scène automatique ou de l'utiliser en parallèle.

Pour plus d'informations sur les scènes vidéo dans la bibliothèque, voir "Détection de scènes vidéo" page [56.](#page-67-1)

**Ouvrir dans l'éditeur de médias :** Le fichier média est ouvert pour être édité dans l'éditeur de médias applicable afin de pouvoir ajuster les paramètres de correction.

**Aperçu en mode plein écran :** L'aperçu s'affiche dans une fenêtre en mode plein écran avec ses propres commandes de navigation. Pour fermer l'affichage en plein écran, cliquez sur le bouton *fermer* en haut à droite de la fenêtre, ou appuyez sur la touche Echap.

**Info :** Ce bouton bascule de l'affichage d'*information* du lecteur et l'affichage de *lecture*. L'affichage *information* s'ouvre directement en cliquant sur le bouton *info* sur l'icône de contenus des médias dans l'explorateur. Les contenus audio n'ont pas d'affichage de *lecture* à part, au lieu de cela les contrôles de navigation apparaissent dans l'affichage *information*.

Dans la vue *informations*, les propriétés qui peuvent être éditées sont *Notation*, *Titre*, *Balises* et *Commentaire*.

| TC 00:00:03.00                | the-sky is the limit           |  |
|-------------------------------|--------------------------------|--|
|                               |                                |  |
|                               |                                |  |
| Oiniral                       |                                |  |
| Type de contenu               | Vidéo                          |  |
| Notation                      | *****                          |  |
| Caption                       | the sky is the limit           |  |
| Baltimore                     |                                |  |
| Commentaire                   |                                |  |
| Fiction                       |                                |  |
| Nom                           | the-sty-is-the-limituripg      |  |
| Ownin                         | c/users/public/videos/         |  |
| Taile                         | 96.66 Mo                       |  |
| Continued                     | Monday, June 25, 2012 12:40 PM |  |
| $+$ Vidin                     |                                |  |
| Codec                         | IPR MPEG-2 MP@ML 4:20          |  |
| Débit binaire                 | 8000 kBit/s                    |  |
| Durée                         | 000205.06                      |  |
| Professione de couleur 16 lit |                                |  |
| Format de l'image             | 169                            |  |
| Aicha                         | Non                            |  |
| <b>Dimensions</b>             | 720 x 480 ga                   |  |
| <b>Format pixel</b>           | 12                             |  |
| <b>Début mintage</b>          | ۰                              |  |
| Images                        | 29.97 FPS                      |  |
| Entrelacement.                | Champ du Haut en Premier       |  |
| Stéréoscopique                | Non                            |  |
| $+$ Audio                     |                                |  |

*Ici des donnés sur un contenu de la bibliothèque, en l'occurrence une photo, figurent dans l'affichage Information du lecteur. Cliquez sur le bouton en surbrillance Info pour revenir à l'affichage de lecture du contenu.*

#### **Sélecteur de mode d'affichage 3D**

Quand du contenu 3D est affiché, le *sélecteur de mode d'affichage 3D* est affiché. À l'ouverture du lecteur, le mode par défaut des paramètres d'aperçu du Panneau de configuration est utilisé pour les photos, les vidéos et les projets. L'icône du mode actuel est affichée en regard d'une flèche déroulante servant à changer de mode. Les modes disponibles sont les suivants :

**Œil gauche, Œil droit :** L'aperçu du contenu stéréoscopique peut défini pour afficher uniquement la vue d'œil gauche ou droit. Cela permet de simplifier les choses quand un aperçu stéréoscopique n'est pas nécessaire. L'édition dans ces vues se passe de la manière que pour un film 2D.

**Side by side :** Ce mode affiche les images des deux yeux côte à côte, avec l'œil gauche à gauche et le droit à droite. Pendant l'édition, aucun équipement spécial n'est nécessaire.

**Différentiel :** Ce mode est utile pour détecter la  $\blacksquare$ « profondeur » d'une image plus facilement et plus particulièrement pour révéler les zones avec une « profondeur zéro ». Le mode différentiel utilise un gris à 50 % pour les zones où des informations identiques sont présentées aux deux yeux. Une différence de couleur indique que les zones ne sont pas identiques. Si un matériau 2D est ajouté à un plan de montage 3D dans ce mode, l'image est uniformément grise, car le même contenu est montré aux deux yeux.

**Damier :** Ce mode divise l'image selon motif en damier de 16 par 9. Les cases blanches du

damier contiennent la vue pour un œil et les noires la vue pour l'autre œil. Ce mode permet une vérification rapide des différences entre les affichages gauche et droit sur toute l'image.

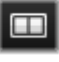

**TV 3D (Side by Side) :** Utilisez ce mode pour o prévisualiser le contenu sur un affichage TV 3D ou un projecteur 3D en le connectant comme second moniteur. Cela annule la nécessité de carte graphique ou de matériel supplémentaire. Configurer le deuxième affichage pour fonctionner dans sa résolution native et étendre votre bureau et non juste le refléter. Assurezvous que le format d'entrée est côte à côte.

Dans les paramètres *Aperçu* du Panneau de configuration, Choisissez Écran secondaire dans le menu déroulant « Afficher l'aperçu externe en marche ». Définissez Studio avec un plan de montage stéréoscopique 16x9. Enfin, sur le lecteur, cliquez sur le bouton *Plein écran*. Voir les paramètres d'« Aperçu » page [404](#page-415-0) et « Paramètres du plan de montage » page [83](#page-94-0) pour obtenir de l'aide sur ces configurations.

**Anaglyphe**: Un apercu stéréoscopique loo *Anaglyphe* convient pour un visionnage avec des lunettes stéréoscopique rouge-cyan, sans prise en charge de matériel supplémentaire nécessaire. L'affichage anaglyphique de Pinnacle Studio fonctionne bien avec beaucoup de rouge grâce à une méthode très similaire à la technique d'anaglyphes optimisés décrite à l'adresse suivante :

[http://3dtv.at/Knowhow/AnaglyphComparison\\_en.aspx](http://3dtv.at/Knowhow/AnaglyphComparison_en.aspx)

**Vision 3D :** Ce mode stéréoscopique est disponible avec de nombreuses cartes graphiques NVidia une fois que la fonction Vision 3D a été activée dans votre utilitaire de configuration NVidia. Le type d'affichage 3D offert dépend du matériel disponible. Au niveau « découverte », l'affichage Vision 3D est anaglyphique.

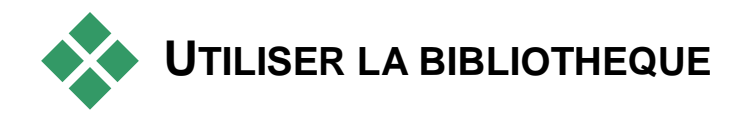

La bibliothèque est bien plus qu'un simple entrepôt de données pour vos productions Pinnacle Studio.

# **Choisir les éléments à afficher**

L'explorateur de la bibliothèque a plusieurs fonctionnalités pour organiser votre affichage en masquant certains contenus qui ne vous conviennent pas. Peu importe le nombre de vos fichiers médias, la performance de ces techniques associées peut sensiblement accélérer la vitesse de votre explorateur.

#### **Onglets d'emplacement**

Il est très important que chaque *onglet d'emplacement* corresponde à une sélection différente dans l'arborescence de contenus. Tout comme les onglets des navigateurs Web, les onglets d'emplacement sont prédéfinis (en cliquant sur l'icône « + » en bas à droite de la liste des onglets), ils sont pratiques aussi pour garder un suivi de plusieurs éléments en même temps.

Il suffit de cliquer dans l'arborescence de contenus pour définir l'emplacement pour l'onglet actif ; et inversement, si vous cliquez sur un autre onglet, vous êtes renvoyé à son emplacement sauvegardé dans l'arborescence. Seuls les contenus à l'intérieur de l'emplacement choisi sont affichés dans l'explorateur. Cependant, si l'emplacement contient des sousdossiers, leur contenu sera ajouté. Pour simplifier l'action, sélectionnez un emplacement le plus en bas possible dans la hiérarchie du dossier.

D'autres commandes vous permettent de limiter les éléments affichés en filtrant certains contenus à l'emplacement choisi. Chaque onglet d'emplacement tient à jour son propre ensemble de filtres, par conséquent seul l'onglet actif tient compte des modifications des paramètres du filtre.

#### **Filtrer par notation**

L'option Filtrer par notation en haut de la bibliothèque permet de masquer tous les contenus n'ayant pas la notation minimum indiquée sur une échelle allant de une à cinq étoiles (zéro étoile équivalant à « non évalué »). Pour utiliser le filtre, il vous suffit de cliquer sur l'étoile indiquant la notation minimum qui vous intéresse. Le paramètre de filtre par défaut affiche tous les contenus sans tenir compte de la notation.

Voir "Filtre involontaire" (page [51\)](#page-62-1) pour obtenir des instructions sur la désactivation de tous les filtres en une fois. Pour désactiver seulement le filtre de notation, cliquez sur l'étoile *sélectionné en dernier* ou doublecliquez sur l'étoile :

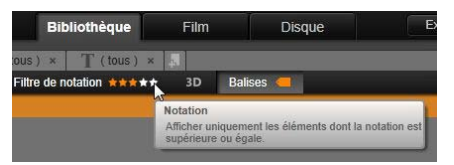

*Dans ce gros-plan, trois étoiles sont surlignées, ce qui signifie que seuls les contenus avec trois étoiles ou plus sont affichés. La souris est positionnée pour cliquer sur la cinquième étoile, ce qui définirait le filtre de notation pour afficher uniquement les contenus à cinq étoiles.*

## **Filtrer par 3D stéréoscopique**

Pour afficher uniquement le contenu *3D* stéréoscopique, cliquez sur *3D* en haut de la bibliothèque. Pour revenir à l'affichage de contenu 2D, cliquez à nouveau sur 3D.

### **Filtrer par balises**

Un autre moyen de filtrer le champ des contenus affichés, c'est de filtrer par *balises*. Les balises sont des mots-clés que vous attribuez aux contenus lorsque vous les utilisez. Après avoir défini des mots-clés, vous pouvez les utiliser de plusieurs façons pour contrôler l'affichage des contenus dans l'explorateur. Voir "Balises" page [51](#page-62-0) pour plus d'informations.

#### **Recherche**

En haut à droite de la bibliothèque, il y a un champ *recherche* qui vous permet de filtrer davantage l'affichage. Au fur et à mesure que vous saisissez un terme, l'explorateur actualise constamment l'affichage pour ajouter uniquement les contenus dont le texte correspond au terme de votre recherche.

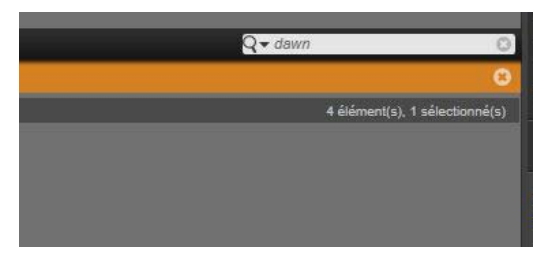

Même si plusieurs termes sont séparés par des espaces, les mots partiels ainsi que les mots entiers sont acceptés pour chaque terme. Une liste déroulante vous permet de choisir si la recherche doit être effectuée même si un simple terme correspond au texte du contenu, ou si tous les termes doivent correspondre au contenu pour être acceptés.

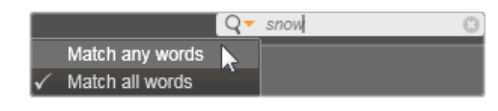

#### <span id="page-62-1"></span>**Filtre involontaire**

Les diverses méthodes de filtrage peuvent être combinées à volonté. Si vous laissez un type de filtrage activé lorsque vous n'en avez pas besoin, il est probablement que certains actifs qui doivent s'afficher seront masqués . Lorsqu'un élément est manquant dans le Navigateur, vérifiez que les filtres sont inactifs.

L'explorateur protège des filtres involontaires en affichant un message d' « alerte de filtre » qui reste à l'écran tant qu'un filtre est en cours d'utilisation.

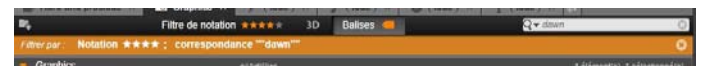

*Une alerte de filtre comme celle affichée ici en haut de l'explorateur lorsqu'un filtre est utilisé. Cliquez sur l'icône x tout à droite pour annuler tous les filtres à la fois.*

# **Balises**

<span id="page-62-0"></span>La bibliothèque peut gérer un grand nombre de fichiers de contenus, parfois même bien plus dans un seul dossier que vous pouvez consulter de façon pratique. L'explorateur propose donc un bon nombre de méthodes pour enlever les contenus hors propos de l'affichage.

Une méthode pour filtrer l'affichage des contenus dans l'explorateur consiste à filtrer par *balises*. Une balise est un mot ou une phrase courte que vous estimez utile comme recherche. C'est vous qui attribuez ou non des balises à vos médias, et au cas où vous le faites, cela est un moyen performant de sélectionner les contenus à afficher.

## **Gérer et filtrer les balises**

La gestion et le filtrage des balises sont gérés par un panneau qui s'affiche quand le bouton *Balises* en haut de la bibliothèque est cliqué. Le panneau peut aussi être ouvert en choisissant *Attribuer la balise Créer une nouvelle balise* depuis le menu contextuel de n'importe quel contenu.

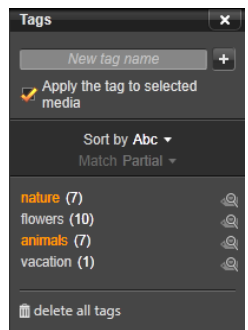

*Panneau des balises avec des balises existantes triées par ordre alphabétique.*

En haut du panneau des balises se trouve une zone de texte permettant de saisir de nouveaux noms de balises. Ce panneau répertorie aussi les balises définies jusqu'à présent, et permet de les supprimer, de le renommer et de choisir les contenus à afficher dans la bibliothèque.

#### **Créer, renommer et supprimer des balises**

Pour créer une balise, cliquez dans la zone de texte en haut du panneau des balises et saisissez son nom. Sélectionnez le média auquel l'appliquer, assurez-vous que la case *Appliquer la balise au média sélectionné* est cochée et cliquez sur le bouton *Créer une nouvelle balise* en regard de la zone de texte. Vous pouvez créer autant de balises que vous le voulez. Toutefois, si vous tentez d'appliquer un nom qui n'est pas nouveau, il vous est signalé que le nom existe déjà et qu'il ne sera pas ajouté au média sélectionné.

Pour appliquer une balise à tous les contenus actuellement sélectionnés dans l'Explorateur, cliquez sur le nom de la balise. La sélection de plusieurs contenus à baliser est plus efficace que de procéder un élément à la fois.

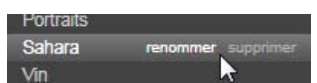

*Rester au-dessus d'une balise révèle les boutons Renommer et Supprimer. Cliquer sur la balise ellemême permet de l'appliquer sur des actifs actuellement sélectionnés.*

Placez la souris au-dessus d'une balise pour faire apparaître les contrôles permettant de la renommer ou de la supprimer. Pour renommer, cliquez sur l'icône *Renommer*, saisissez le nouveau nom et appuyez sur Entrée. Cliquez sur l'icône *Poubelle* pour supprimer la balise. Pour supprimer toutes les balises d'un coup, utilisez le bouton *Supprimer toutes les balises* en bas du panneau. Si vous supprimer une balise en cours d'utilisation, vous aurez l'opportunité d'annuler l'opération.

#### **Trier les balises**

Au milieu du panneau de balises se trouve le menu déroulant *Trier par* proposant deux choix : *Abc*, qui trie les balises par ordre alphabétique, et *Pertinence*, qui les trie par ordre descendant de popularité dans l'ensemble de contenus affichés. Avec ce deuxième choix, les balises sont retriées chaque fois qu'une d'entre elles est cochée ou décochée.

#### **Filtrer avec des balises**

En regard du nom de chaque balise dans le panneau se stroue une icône *Filtre* que vous pouvez utiliser pour limiter l'ensemble d'éléments affichés dans l'Explorateur. L'affichage est actualisé automatiquement dès que vous cochez ou décochez les balises.

L'impact exact de vos choix dépend d'une autre option, le menu déroulant de *correspondance* juste au-dessus des balises. La liste propose trois possibilités.

**Aucune** affiche uniquement les contenus n'ayant aucune des balises que vous avez cochées. Dans un ensemble balisé de photos d'animaux, cochez les deux balises « chien » et « chat » puis sélectionnez « aucune » pour masquer la plupart des photos d'animaux.

Partielle sélectionne les contenus ayant l'une de vos balises, ce qui correspond dans le cas présent exactement à celles masquées par « aucune ». Si vous gardez les balises « chien » et « chat » cochées mais que vous optez pour la correspondance « partielle », toutes les photos de chiens et photos de chats seront affichées, ainsi que les photos de chiens et chats. Les photos n'ayant ni l'une ni l'autre de ces balises seront masquées.

**Totale** sélectionne uniquement les contenus ayant *toutes* vos balises. A présent, avec les mêmes cases cochées, vous devriez voir uniquement les photos avec au moins un chat *et* un chien. Remarquez que sous la correspondance « partielle » vous voyez plusieurs contenus affichés au fur et à mesure que vous cochez davantage de balises, mais avec la correspondance « totale » vous en verriez moins.

#### **Désactiver le filtre par balises**

Quand des balises sont définies pour filtrer les contenus de la bibliothèque, une barre orange au sommet des listes de l'Explorateur indique les balises qui sont utilisées. Pour désactiver le filtrage par balise individuelle, ouvrez le panneau de la balise et décochez l'icône *Filtre* de la balise. Pour désactiver complètement le filtrage d'un coup, cliquez sur le bouton x à l'extrémité droite de la barre orange.

## **Le balisage**

Il n'y a pas d'instructions particulières à suivre pour utiliser des balises. La meilleure façon de les utiliser, si vous voulez, est celle qui vous convient le mieux. Néanmoins, la cohérence est importante. Plus vous attribuez des balises à vos médias de manière systématique et fidèle, plus elles seront pratiques.

Puisque le principe est de retrouver rapidement un contenu quand vous en avez besoin, il faut choisir les balises pour qu'elles fonctionnent bien comme mots de recherche. Par exemple, pour les photos de famille, vos balises peuvent contenir le nom des personnes dans

chaque cliché. Et pour les scènes vidéo de vacances, elles peuvent contenir le noms des lieux visités.

<span id="page-67-0"></span>Les termes vidéo (comme « two-shot », « silhouette », « extérieur ») peuvent aussi servir de balises pratiques pour rechercher les contenus ayant des correspondances dans des exigences structurelles ou créatives.

# **Corriger le média**

Vous pouvez utiliser les outils de correction de médias dans les éditeurs de fichiers vidéo, photo et audio directement pour les contenus de la bibliothèque. Ce type d'édition ne modifie pas les fichiers sous-jacents. Au lieu de cela, les paramètres d'édition sont stockés dans la base de données de la bibliothèque et sont réappliqués quand le contenu est renommé. Voir *Chapitre 4 : Édition de médias : Corrections* pour plus de détails.

Un objectif important des outils de correction de médias est de permettre de faire des ajustements sur les matériaux qui ne sont pas identifiés correctement automatiquement. Avec une vidéo, par exemple, le groupe d'outils Ajustements permet de remplacer le format d'image, le mode d'entrelacement et le format 3D stéréoscopique assignés par la bibliothèque.

# **Détection de scène vidéo**

<span id="page-67-1"></span>À l'aide de la fonction de détection automatique de scènes dans la bibliothèque, les fichiers vidéo peuvent être coupés en plusieurs scènes soit automatiquement soit manuellement. Diviser des fichiers bruts en portions basées sur la longueur d'une scène permet de faciliter certaines tâches d'édition complexes.

Le temps nécessaire pour la détection de scènes varie en fonction de la longueur du clip et de la méthode de détection sélectionnée. Une barre d'avancement vous informe de l'état.

Pour lancer la détection de scène, sélectionnez l'une des méthodes du menu contextuel *Détecter les scènes* pour les contenus vidéo.

**Par date et par heure :** Cette option permet souvent d'obtenir des limites de scènes logiques qui reflètent votre intention lors de la prise de vue. Avec la plupart des formats d'enregistrement numérique, comme le DV ou HDV, il existe une discontinuité dans les données du code temporel enregistré lorsque l'appareil est rallumé après avoir été arrêté. Les pauses entre plusieurs prises de vues sont traitées comme des pauses de scènes sous l'option.

**Par contenu :** Avec cette option, l'outil de détection de scène analyse le contenu image par image et établit une nouvelle scène lorsqu'il y a un changement soudain dans le contenu. Cependant, un zoom ou un mouvement rapide dans l'image peut produire certaines pauses inutiles.

**Par intervalle de temps :** Avec cette option, vous définissez la longueur des

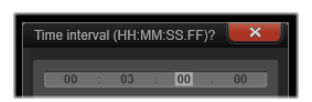

scènes à créer. Une petite fenêtre d'édition s'affiche pour modifier la valeur souhaitée en heures, minutes, secondes et millisecondes. La durée minimale est d'une seconde. Appuyez sur Entrée pour confirmer la valeur spécifiée.

## **Afficher les scènes**

Pour afficher le catalogue des scènes pour un fichier vidéo particulier, vous devez soit sélectionner *Affichage des scènes* dans le menu contextuel de ce fichier soit sélectionner le clip puis cliquer sur le bouton *Affichage des scènes* qui se trouve en bas à droite de la bibliothèque.

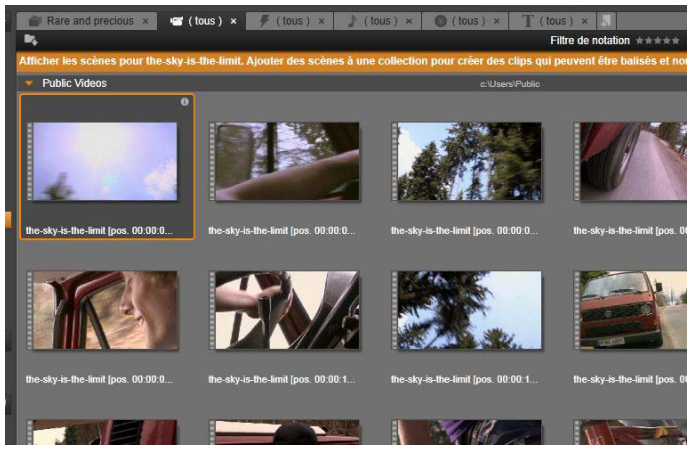

*Un seul fichier vidéo peut contenir de nombreuses scènes. Cela rend la manipulation de l'image plus facile pendant l'édition que si elle était traitée comme un segment unique.*

L'affichage des scènes est un mode d'affichage temporaire. La barre orange en haut de l'explorateur vous avertit si l'affichage des scènes est activé. A l'extrémité droite de la barre se trouve un bouton **x** que vous pouvez utiliser pour quitter ce mode. Vous pouvez aussi cliquer sur l'outil *Affichage des scènes* pour quitter ce mode.

Durant l'édition, les clips de scènes s'utilisent de manière identique aux autres clips vidéo.

# **Créer des scènes manuellement**

Si vous voulez diviser manuellement un fichier vidéo en plusieurs scènes individuelles, sélectionnez l'option *Afficher les scènes* dans le menu contextuel du contenu ou cliquez sur le bouton *Affichage des scènes*. Si vous n'avez pas encore subdivisé le fichier, il apparaît dans l'explorateur comme scène unique.

Dans le lecteur de la bibliothèque, parcourez le clip d'image en image là où vous voulez une pause entre les scènes, puis cliquez sur le bouton *fractionner la scène*. Voir "Boutons des fonctions" page [44](#page-55-0) pour plus d'informations.

# **Supprimer des scènes**

Pour vider toute la liste de scènes d'un fichier vidéo, sélectionnez *Détection de scène Supprimer des scènes* dans le menu contextuel du contenu.

Pour supprimer des scènes individuelles, sélectionnez au moins une scène et appuyez sur Supprimer.

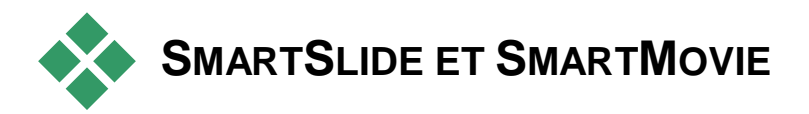

SmartSlide et SmartMovie sont des générateurs de projet intégrés qui vous permettent de créer automatiquement un diaporama ou un film basé sur le média que vous exploitez. La production créée contient des transitions animées, une bande sonore complète et des effets d'images captivants.

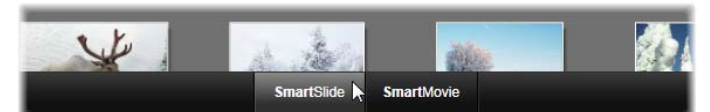

*En bas de la fenêtre de la bibliothèque, cliquez sur SmartSlide pour obtenir des diaporamas rapidement ou sur SmartMovie pour des films.*

Tout d'abord, sélectionnez une série de photos (ou autres images) ou de fichiers vidéo dans la bibliothèque. Votre musique peut aussi bien provenir de contenus numériques audio déjà dans votre bibliothèque que d'une bande sonore que vous créez sur le champ avec l'outil Scorefitter.

Et ce n'est rien de plus, à moins que vous vouliez éditer davantage le projet manuellement. Lorsque vous avez obtenu le résultat final qui vous convient, il ne vous reste plus que quelques clics à faire pour le graver sur un disque ou le sauvegarder comme fichier que d'autres pourront utiliser, comme un téléchargement sur le Web.

# **SmartSlide**

Pour ouvrir l'outil SmartSlide, cliquez sur le bouton *SmartSlide* en bas de la fenêtre de la bibliothèque.

Les commandes de SmartSlide sont présentées dans un panneau qui coulisse sur la fenêtre par le bas. Il contient trois sous-panneaux. Le plus à gauche affiche des informations sur SmartSlide et indique le nombre de fichiers qu'il peut contenir. Le sous-panneau du milieu est une zone de stockage avec des corbeilles pour les photos et autres images (en haut) et les fichiers
audio. Le sous-panneau de droite propose des commandes pour personnaliser le diaporama.

## **Ajouter un média**

Pour ajouter des images au diaporama, faites-les glisser de l'explorateur dans la corbeille en haut dans la zone de stockage. Faites glisser les miniatures à l'intérieur de la zone de stockage pour les ranger dans l'ordre que vous voulez. Continuez à ajouter d'autres images si vous voulez.

Pour ajouter de la musique, faites glisser un ou plusieurs fichiers audio dans la corbeille du bas de la zone de stockage. Sinon, vous

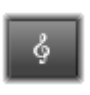

pouvez cliquer sur le bouton de la clef en bas à gauche de la corbeille audio pour créer une piste musicale avec **ScoreFitter** 

### **Aperçu, édition et export**

Lorsque vos médias sont à leur place, cliquez sur le bouton *Aperçu* dans la barre du pied de page sous l'outil. Le projet est créé et affiché dans une fenêtre d'aperçu. Vous pouvez, si nécessaire, retourner à l'outil SmartSlide pour modifier vos sélections de médias.

Lorsque vous cliquez sur le bouton *Aperçu*, les médias que vous avez sélectionnés sont automatiquement enregistrés dans une collection appelée *dernière création Smart*. Si vous prévoyez d'utiliser davantage ce groupe de contenus, renommez la collection pour éviter qu'elle soit remplacée la prochaine fois que vous visionnez un aperçu SmartSlide ou SmartMovie.

Le bouton *Editer* affiche votre diaporama dans le plan de montage de l'éditeur de films pour l'éditer plus en détails. Pensez à vérifier si les paramètres vidéo du plan de montage correspondent à vos besoins pour le diaporama. Le bouton *Paramètres vidéo* dans le panneau des paramètres (ci-dessous) permet d'y accéder. Voir aussi "Plan de montage" page [74.](#page-85-0)

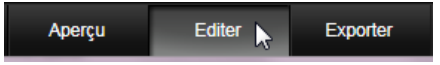

Quand vous avez obtenu le résultat qui vous convient, cliquez sur *Exporter* pour graver un disque ou créer un fichier à télécharger.

## **La zone de stockage**

Les photos dans la corbeille du haut sont affichées sous forme d'icônes, la musique et les fichiers audio dans la corbeille du bas sont affichés en texte mentionnant le nom du fichier et la durée pour chaque contenu. Les deux corbeilles acceptent les sélections multiples, la réorganisation du glisser-déposer et un menu contextuel avec juste deux commandes :

**Supprimer la sélection :** Les médias sélectionnés sont supprimés de la production SmartSlide. Ils restent disponibles dans la bibliothèque pour d'autres utilisations. (Raccourci : Supprimer.)

**Ouvrir l'éditeur :** Cette commande ouvre l'outil de corrections dans l'éditeur photo ou l'éditeur audio. Toutes les modifications que vous effectuez sur le média s'appliquent uniquement à cette production SmartSlide. (Raccourci : Double-clic.)

## **Paramètres SmartSlide**

Les paramètres de ce sous-panneau sont conçus la personnalisation de la production SmartSlide.

Les paramètres saisis sont utilisés la prochaine fois que le diaporama est généré. Le bouton *Paramètres vidéo* vous permet de configurer les options du plan de montage à appliquer si vous prenez la production dans l'éditeur de films. Le bouton *Supprimer le projet* supprime tous les médias du projet et reprend les paramètres par défaut.

**Titre :** Saisissez une légende à utiliser comme titre principal du diaporama.

**Ajuster la longueur avec la musique :** Lorsque cette option est sélectionnée, SmartSlide essaie d'ajuster ses paramètres temporels de telle sorte que le diaporama créé dure aussi longtemps que la bande sonore que vous avez précisée. Le sous-panneau d'informations indique combien d'images utiliser lorsque cette option est activée.

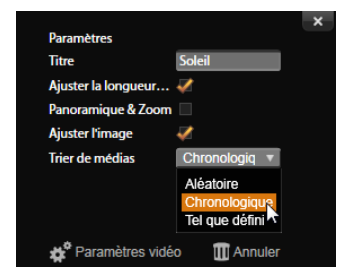

*Dans cet exemple, le pointeur de la souris sélectionne l'ordre chronologique pour la liste de tri des médias dans le panneau des paramètres SmartSlide. En bas du panneau se trouvent des boutons pour régler les paramètres vidéo pour le projet créé et pour tout recommencer à zéro.*

Panoramique et zoom : Cochez cette option pour appliquer des mouvements simulés de la caméra dans votre présentation.

**Ajuster l'image :** Cochez cette option pour agrandir des images qui sont trop petites pour le format sélectionné. Pour une approche plus flexible, pensez aussi à corriger le contenu avec l'outil de corrections *Cadrer*.

**Tri des médias :** Sélectionnez une option pour le tri des diapositives entre "comme défini" (l'ordre que vous avez défini), "chronologique" (selon l'horodatage du fichier), et "aléatoire".

# **SmartMovie**

Pour ouvrir l'outil SmartMovie, cliquez sur le bouton *SmartMovie* en bas de la fenêtre de la bibliothèque.

Les commandes de SmartMovie, tout comme SmartSlide, sont présentées dans un panneau qui coulisse dans la bibliothèque par le bas. Celui-ci contient également trois sous-panneaux. Les informations affichées tout à gauche contiennent des renseignements sur votre SmartMovie. Le souspanneau du milieu est une zone de stockage avec des corbeilles pour les vidéos et photos (en haut) et les fichiers audio. Le sous-panneau de droite propose des commandes pour personnaliser le diaporama.

### **Ajouter un média**

Les éléments visuels dans votre SmartMovie peuvent contenir des photos et autres images fixes en plus des vidéos. Faites glisser les contenus que vous voulez de

votre explorateur dans la corbeille du haut de la zone de stockage. Vous pouvez aussi faire glisser les miniatures à l'intérieur de la zone de stockage pour les ranger dans l'ordre que vous voulez. Continuez à ajouter d'autres données si vous voulez.

Pour ajouter de la musique, faites glisser un ou plusieurs fichiers audio dans la corbeille du bas de la zone de stockage. Sinon, vous pouvez cliquer sur le bouton de la clef en bas à gauche de la corbeille audio pour créer une piste musicale avec ScoreFitter.

Au fur et à mesure que les médias sont ajoutés, le temps total écoulé de la source est affiché en haut à gauche de la corbeille. Il ne s'agit pas nécessairement de la longueur du film résultant.

#### **Aperçu, édition et export**

Après avoir placé votre média, cliquez sur Aperçu dans la barre d'en-tête sous l'outil. Le projet est créé et affiché dans une fenêtre d'aperçu. Vous pouvez, si nécessaire, retourner à SmartMovie pour modifier vos sélections de médias.

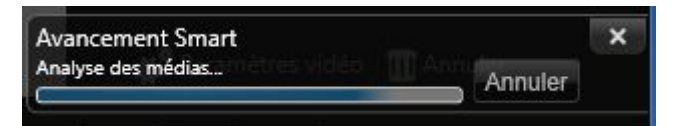

*La phase d'analyse de la création d'un SmartMovie peut durer un certain temps la première fois que le fichier est analysé. Pour un résultat complet de votre projet, avec la progression indiquée par une ombre dans l'axe de temps du lecteur, cela peut durer un certain temps avant d'afficher l'aperçu détaillé.*

Lorsque vous cliquez sur le bouton *Aperçu*, les médias que vous avez sélectionnés sont automatiquement enregistrés dans une collection appelée *dernière création Smart*. Si vous prévoyez d'utiliser davantage ce groupe de contenus, renommez la collection pour éviter qu'elle soit remplacée la prochaine fois que vous créez un aperçu SmartSlide ou SmartMovie.

Le bouton *Editer* affiche votre production dans le plan de montage de l'éditeur de films pour l'éditer plus en détails. Pensez à vérifier si les paramètres vidéo du plan de montage correspondent à vos besoins pour le film. Le bouton *Paramètres vidéo* dans le panneau des paramètres (ci-dessous) permet d'y accéder. Voir aussi "Le plan de montage du projet" page [74.](#page-85-0)

Quand vous avez obtenu le résultat qui vous convient, cliquez sur *Exporter* pour graver un disque ou créer un fichier à télécharger.

## **La zone de stockage**

Les éléments visuels de la corbeille du haut sont affichées sous forme d'icônes, la musique et les fichiers audio dans la corbeille du bas sont affichés en texte mentionnant le nom du fichier et la durée pour chaque contenu. Les deux corbeilles acceptent les sélections multiples, la réorganisation du glisser-déposer et un petit menu contextuel :

**Supprimer la sélection :** Les médias sélectionnés sont supprimés de la production SmartMovie. Ils restent disponibles dans la bibliothèque pour d'autres utilisations. (Raccourci : Supprimer.)

**Ouvrir l'éditeur :** Cette commande ouvre l'outil de corrections dans l'éditeur vidéo, l'éditeur photo ou l'éditeur audio. Toutes les modifications que vous

effectuez sur le média s'appliquent uniquement à cette production SmartMovie. (Raccourci : Double-clic.)

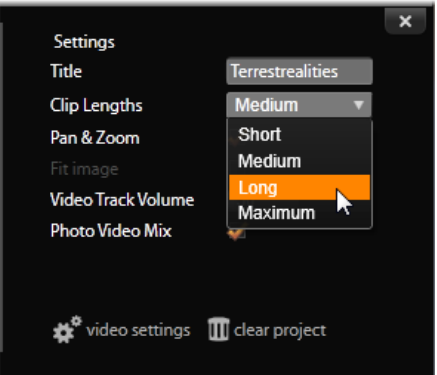

*Dans cet exemple, le pointeur de la souris sélectionne le paramètre « long » pour la longueur du clip dans le panneau des paramètres SmartMovie. En bas du panneau se trouvent des boutons pour régler les paramètres vidéo pour le projet créé et pour tout recommencer à zéro.*

# **Paramètres SmartMovie**

Les paramètres de ce sous-panneau sont conçus la personnalisation de la production SmartMovie.

Les paramètres saisis sont utilisés la prochaine fois que le film est généré. Le bouton *Paramètres vidéo* vous permet de configurer les options du plan de montage à appliquer si vous prenez la production dans l'éditeur de films. Le bouton *Supprimer le projet* supprime tous les médias du projet et reprend les paramètres par défaut.

**Titre :** Saisissez une légende à utiliser comme titre principal du film.

**Longueurs de clips :** Le rythme visuel de votre film s'intensifie à mesure que la durée du clip diminue. Pour utiliser la longueur d'origine du contenu, choisissez *Maximum*.

Panoramique et zoom : Cochez cette option pour appliquer des mouvements simulés de la caméra dans votre présentation.

**Ajuster l'image :** Cochez cette option pour agrandir l'image qui est trop petite pour le format des images de votre projet.

**Volume vidéo :** Définissez le volume des fichiers audio d'origine dans les segments vidéo que vous utilisez. Si vous voulez que la bande sonore contienne une musique de fond seulement, définissez cette valeur sur zéro.

**Ordre des médias :** Sélectionnez une option pour définir l'ordre des diapositives : Comme défini (c'est vous qui définissez la séquence), chronologique (en fonction de l'horodatage du fichier), ou aléatoire.

# **L'éditeur de films**

<span id="page-80-0"></span>L'éditeur de films est l'écran principal d'édition de Pinnacle Studio pour créer des films numériques. L'éditeur regroupe trois composants principaux :

**La bibliothèque,** dans son affichage compact, comprend les contenus disponibles pour votre projet.

Le plan de montage vous permet d'organiser les contenus comme clips dans une représentation schématique de votre production.

**Le lecteur** vous permet de visualiser les contenus de la bibliothèque avant de les ajouter à votre projet. Il vous permet aussi de visualiser, image par image si vous voulez, la façon dont chaque partie de la production apparaîtra aux yeux de votre audience si vous l'*exportez*, que vous l'enregistriez comme fichier, la graviez sur un disque, la transfériez vers un périphérique ou la téléchargiez vers YouTube).

En plus de la bibliothèque, du plan de montage de votre projet et du lecteur, la fenêtre de l'éditeur de films propose une variété d'outils et de panneaux pour créer et éditer des titres, ajouter des effets et bien d'autres possibilités.

### **La bibliothèque compacte**

L'affichage compact de la bibliothèque qui utilise la partie supérieure gauche de l'éditeur de films est une fonctionnalité centrale de l'environnement d'édition. Si vous changez constamment entre la bibliothèque et l'éditeur de films, vous remarquerez que le même *onglet d'emplacement* est sélectionné dans les deux affichages et que les mêmes contenus de la bibliothèque sont affichés.

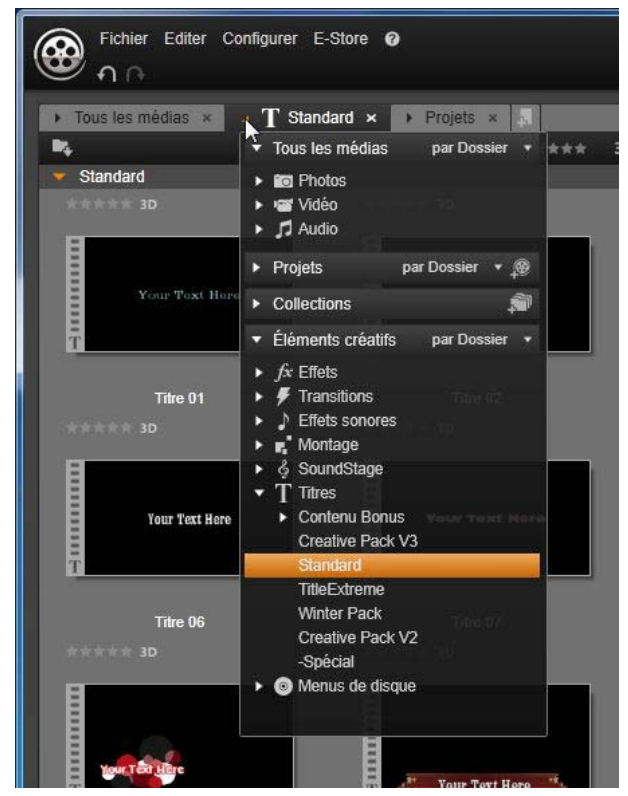

*Recherche de contenu de la bibliothèque à l'aide de l'arborescence de dossiers dans la bibliothèque compacte.*

Pour faciliter la navigation dans la vue compacte de la bibliothèque, les onglets d'emplacement le long de la barre supérieure comporte des icônes qui indiquent le type de contenu qui sera affiché dans le Navigateur quand vous cliquez sur l'onglet. Pour afficher une autre partie de la bibliothèque, cliquez sur le triangle *développer-réduire* en regard de l'icône. Cela ouvre l'arborescence de dossiers grâce auquel vous pouvez accéder à tout contenu de la bibliothèque.

Grâce à l'affichage combiné de la bibliothèque compacte et du plan de montage dans la même fenêtre, l'ajout de contenus dans votre film devient un jeu d'enfant : il suffit de faire glisser les éléments que vous voulez de l'explorateur de la bibliothèque sur le plan de montage du projet.

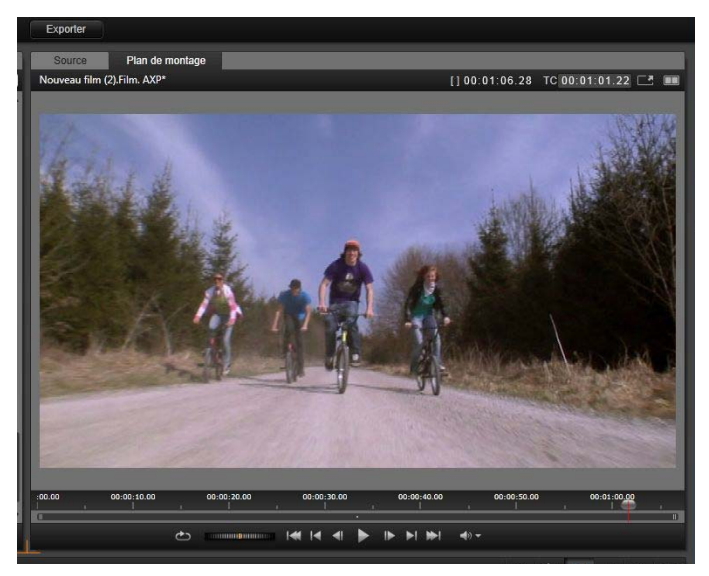

*Lecteur en mode simple. Vous pouvez choisir d'afficher la « Source » (bibliothèque) ou le matériau du plan de montage.*

#### **Aperçu des éditeurs de projet**

Vous pouvez utiliser le lecteur en mode d'aperçu simple ou double. Cliquez sur le bouton *Mode Aperçu* dans le coin supérieur droit du lecteur pour passer de l'un à l'autre.

Le mode simple conserve l'espace de l'écran en fournissant un seul aperçu de lecteur. Les onglets *Source* et *Plan de montage* au-dessus du lecteur indique si le matériau de la bibliothèque ou du plan de montage est affiché, et permet de passer de l'un à l'autre.

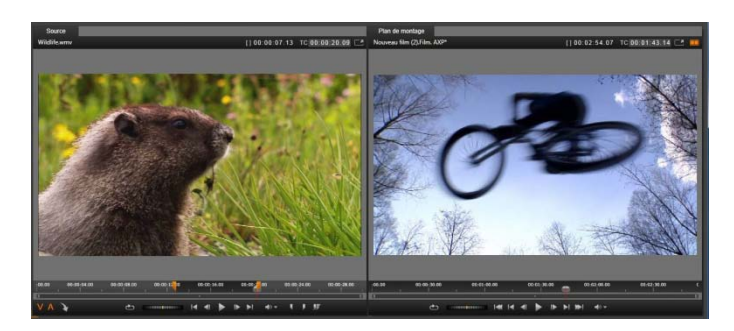

*Lecteur en mode double. Les aperçus juxtaposés permettent de parcourir la bibliothèque tout en laissant l'image de film actuelle en vue.*

En mode double, le matériau *Source* (bibliothèque) est affiché dans l'aperçu de gauche et le matériau du plan de montage dans l'aperçu de droite, chacun avec ses contrôles de transport. L'affichage double facilite la recherche de contenu de bibliothèque qui s'intègre bien dans votre film en rendant visible le matériau existant et le matériau potentiel simultanément.

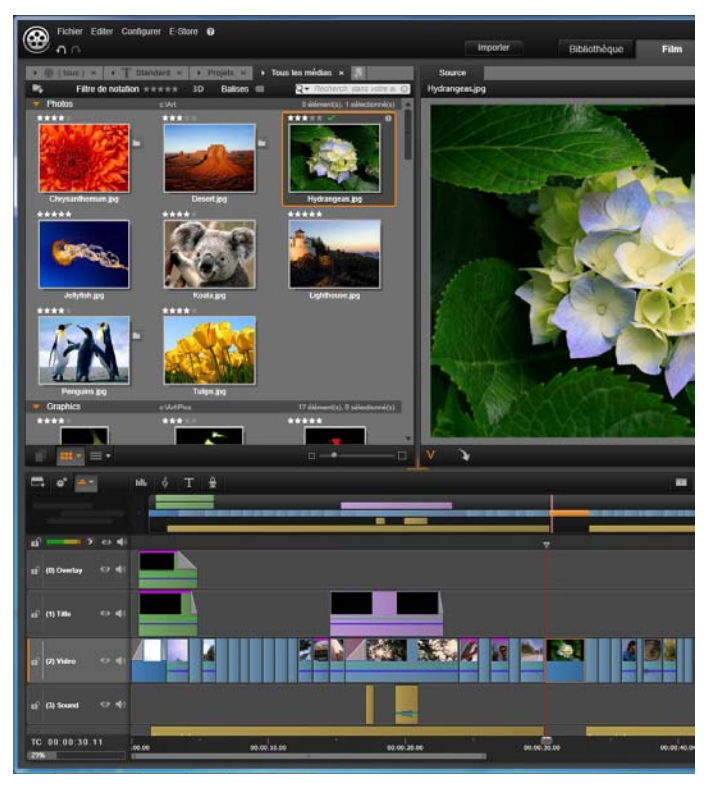

*Portion de l'affichage de l'éditeur de film, avec la vue compacte de la bibliothèque dans le coin supérieur gauche, le lecteur dans le coin supérieur droit (partiellement visible) et le plan de montage dans la partie inférieure, avec le panneau du Navigateur ouvert dans sa région supérieure.*

#### **L'édition de disques**

Si vous envisagez à terme de mettre votre film sur DVD avec des menus interactifs, vous aurez besoin à un moment donné des fonctionnalités spéciales de l'éditeur de disques. Il propose les mêmes fonctionnalités du plan de montage que l'éditeur de films mais il vous permet aussi de créer et de travailler sur les menus de disques avec lesquels les utilisateurs navigueront dans votre production.

Pinnacle Studio vous permet de passer d'un film à un projet de disque à tout moment durant le développement, vous pouvez donc commencer dans l'éditeur de films même si vous finissez par opter pour un résultat sur DVD à la place ou en plus des autres possibilités. Passez au *Chapitre 9 : Projets de disques* pour plus d'informations sur les fonctionnalités particulières proposées pour la création de disque. Les autres aspects de l'édition du plan de montage sont traités dans ce chapitre et les chapitres suivants.

#### **Les productions de diaporamas**

En plus de tous les types de productions vidéo, des « films », l'éditeur de films (ainsi que l'éditeur de disques) peut être utilisé pour créer des diaporamas et des présentations complexes à partir d'images fixes. Les mêmes techniques d'édition sont appliquées dans les deux cas.

<span id="page-85-0"></span>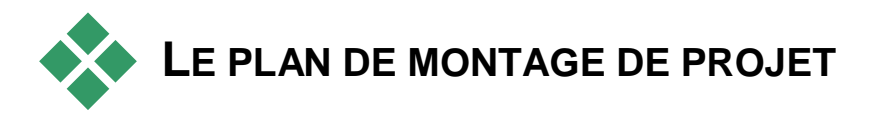

C'est dans le plan de montage que vous créez votre film en ajoutant des vidéos, des photos et des fichiers audio de la bibliothèque, en éditant et en rognant ces médias essentiels et en les animant avec des transitions, des effets et autres améliorations.

# **Fondamentaux du plan de montage**

Le plan de montage est composé de plusieurs pistes, autant que vous le désirez, dans une pile verticale. Les pistes en haut de la pile sont placées vers l'avant lorsque vous les affichez, avec leurs parties opaques obscurcissant les pistes en dessous.

L'action principale pour créer un film consiste à faire glisser un contenu de la bibliothèque sur une piste du plan de montage où il est désigné comme *clip*. Avec un peu d'entraînement, vous pouvez concevoir rapidement l'ébauche d'édition d'un film en ajoutant ses contenus médias principaux à leur emplacement approximatif dans le plan de montage.

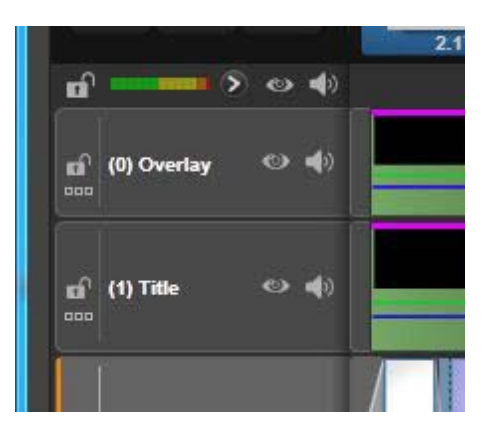

*A l'extrémité gauche du plan de montage se trouvent des en-têtes de piste avec plusieurs contrôles par piste : un bouton de verrouillage, le nom de piste et les boutons de contrôle pour la vidéo et l'audio de la piste. Dans cet exemple, la piste active par défaut est « Principal ».*

**L'en-tête de piste :** Sur la gauche de chaque piste se trouve une zone d'en-tête qui permet d'accéder aux fonctions pour désactiver une vidéo ou pour contrôler l'audio d'une piste par exemple.

**La piste par défaut :** Une piste est surlignée avec une couleur d'arrière-plan plus claire et elle est caractérisée par une barre organe à gauche de l'en-tête de la piste. Il s'agit de la *piste par défaut*. Elle joue un rôle particulier dans certains cas d'édition ; par exemple, elle peut servir de piste cible pour des opérations de collage. Pour définir une autre piste comme piste par défaut, il suffit de cliquer sur son en-tête.

**Votre position actuelle** sur le plan de montage correspond à l'image vidéo affichée dans le lecteur lorsqu'il est en mode *Plan de montage*. La position actuelle est indiquée par une ligne verticale rouge en bas de laquelle se trouve le *bouton de la glissière*, sorte

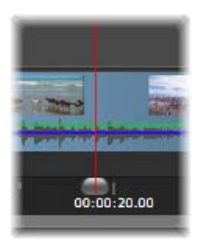

de curseur de défilement. Une autre ligne verticale marque la même position dans le navigateur (voir plus bas).

#### **La barre d'outils**

Au dessus des pistes, la barre d'outils du plan de montage propose plusieurs groupes d'outils d'édition. (Dans l'éditeur de disques, la barre d'outils contient aussi des outils spécifiques à la création de disques).

## <span id="page-87-0"></span>**Le Navigateur**

Le *Navigateur* est un panneau de navigation auxiliaire qui peut être affiché ou masqué en cliquant sur son icône sur le *sélecteur d'outil de* 

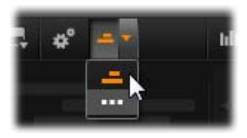

*navigation* près de l'extrémité gauche de la barre d'outils du plan de montage.

La bande sur toute la largeur s'affiche juste en dessous de la barre d'outils. Cela donne une vue en d'ensemble de la totalité de votre projet à une échelle réduite. Dans le Navigateur, les barres représentant les clips ont la même couleur qu'elles ont sur le plan de montage, sauf que la barre représentant le clip sélectionné est orange. Le fait de cliquer sur le Navigateur permet d'accéder rapidement à tout emplacement du plan de montage.

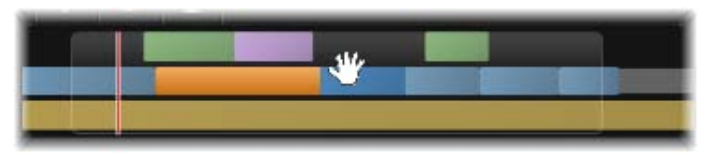

*Portion de la bande du Navigateur montrant la position actuelle (ligne verticale à gauche) et la fenêtre de vue déplaçable translucide.*

Le rectangle gris qui encadre une portion de l'affichage du Navigateur (la fenêtre de vue) indique la section du film actuellement visible sur les pistes du plan de montage.

Pour changer de section du film dans l'affichage, cliquez dessus et faites-le glisser horizontalement à l'intérieur de la fenêtre d'affichage. Le plan de montage défile en parallèle lorsque vous faites glisser le bouton. Comme votre position dans le plan de montage ne change pas, il se peut que la glissière sorte de l'affichage.

#### **Zoom**

Pour changer le niveau du zoom du plan de montage, soit vous cliquez et faites glisser le curseur sur l'axe de temps en bas du plan de montage soit vous faites glisser les côtés de la fenêtre d'affichage. L'avantage de la première méthode ce qu'elle laisse la position de l'écran de la tête de lecture inchangée, ce qui peut faciliter votre orientation après le zoom.

Pour modifier le zoom du navigateur, utilisez les boutons *plus* et *moins* tout de suite à droite.

Double-cliquez dans la fenêtre d'affichage pour ajuster le zoom du navigateur et du plan de montage pour que tout votre film rentre dans la fenêtre de l'éditeur de films.

## <span id="page-89-0"></span>**Storyboard**

L'assemblage d'un film peut impliquer de jongler avec beaucoup de photos et de clips vidéo, ainsi que de décider du placement des titres, montages, etc. Dans le storyboard, les clips sur une piste de votre film sont présentés sous forme de

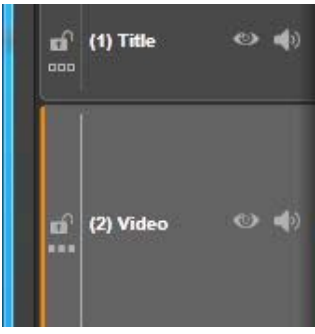

séquence d'icônes, qui vous permet de voir d'un coup d'œil ce qui est inclus et où. Pour choisir la piste à afficher dans le storyboard, utilisez le lien storyboard dans l'en-tête de piste.

Vous pouvez ajouter photos, vidéos, audio, projets, montages et titres de la bibliothèque dans votre film en les faisant glisser et en les déposant sur le storyboard. Une fois déposés, ils peuvent être arrangés ou supprimés du projet si vous changez d'avis.

Différents types de clips sont représentés dans le storyboard avec différentes couleurs. Par exemple, les photos et les vidéos ont un cadre bleu et les projets un cadre gris. Comme dans le plan de montage, les clips qui ont eu des effets appliqués apparaissent avec une ligne magenta en haut, et les clips avec des corrections ont une ligne verte. Une bande colorée connecte l'icône de storyboard à la position de ses clips sur le plan de montage. Un écart dans le plan de montage est reflété par un écart dans le storyboard. Une fois que vous serez familier avec le codage couleur, vous pourrez rapidement visualiser la structure de votre film.

L'espace juste en dessous de la barre d'outils où le storyboard se trouve est également utilisé par le Navigateur (et dans l'éditeur de disque par la Liste de menus). Les outils visibles sont déterminés par le *sélecteur d'outil de navigation* près de l'extrémité gauche de la barre d'outils du plan de montage.

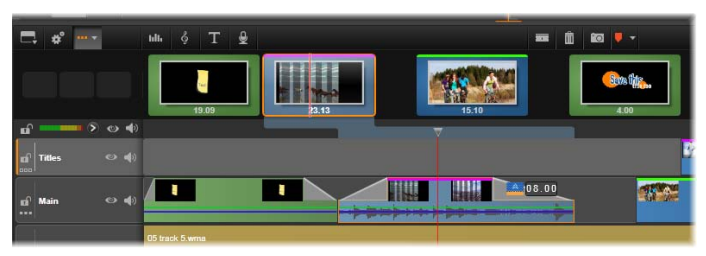

*Le storyboard affiche une séquence d'icône représentant le contenu d'une piste. Les effets (magenta) et corrections (vert) sont indiqués sur le bord supérieur de l'icône ; la longueur du clip est indiquée en bas.*

#### **Naviguer dans le storyboard**

Pour atteindre la partie du storyboard qui n'est pas visible, placez le curseur de la souris sur le storyboard jusqu'à qu'il devienne une main. Maintenant, cliquez avec le bouton gauche et faites glisser le storyboard. Si vous faites glisser la souris rapidement et que vous

lâchez le bouton, le storyboard continue brièvement à défiler, créant ainsi un comportement de « balayage ».

Vous pouvez aussi placer le curseur sur le storyboard et utiliser la roulette de la souris pour faire défiler ou utiliser les flèches à chaque extrémité du storyboard.

### **Editer avec le storyboard**

Bien que l'édition prenne place principalement sur les pistes du plan de montage, le storyboard dispose de certaines capacités d'édition. Par exemple, des effets peuvent être ajoutés directement à un clip sur le storyboard en faisant glisser et en déposant l'effet sur le clip. Le menu contextuel du clip offre le même ensemble de commande que le plan de montage. Toute édition effectuée sur le storyboard est immédiatement reflétée dans le plan de montage et vice versa.

**Ajouter des clips :** Vous pouvez ajouter photos, vidéos, audio, projets, montages et titres de la bibliothèque dans votre film en les

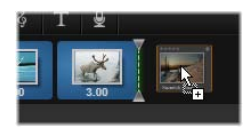

faisant glisser et en les déposant sur le storyboard. Une *ligne d'insertion* apparaît pour indiquer où le nouveau clip sera placé. Vous pouvez sélectionner plusieurs clips pour tous les ajouter d'un coup.

**Insérer ou remplacer des clips :** Si vous insérez un matériau entre des clips qui sont déjà sur le storyboard, faites glisser le nouveau clip afin qu'il soit superposé sur le côté droit du clip qui le précède. Quand la ligne d'insertion s'affiche et qu'un espace s'ouvre, déposez le nouveau clip dans l'écart.

Pour remplacer un clip, faites glisser le nouveau clip sur le clip à remplacer. La ligne d'insertion s'affiche et l'ancien clip est mis en surbrillance pour indiquer le

bon placement. Le nouveau clip doit être du même type que l'ancien. Un clip vidéo ne peut pas être remplacé par un clip photo ou audio, par exemple.

**Sélectionner des clips :** Pour sélectionner un clip, cliquez sur son icône et un cadre orange s'affiche autour du clip indiquant la sélection. L'outil de balayage saute au début du début du clip sélectionné et une bande de couleur connecte le clip de storyboard avec son équivalent sur le plan de montage. Si la position de plan de montage du clip sélectionné est actuellement hors écran, elle est mise à l'écran.

Vous pouvez sélectionner plusieurs clips avec les touches Maj. et Ctrl selon les conventions Windows.

**Réorganiser des clips :** Pour attraper un clip et le déplacer, cliquez dessus jusqu'à qu'il soit sélectionné et faites les glisser jusqu'au nouvel emplacement. Si nécessaire, le storyboard défile jusqu'à la position désirée.

## **Redimensionnement**

La hauteur du plan de montage, ainsi que les proportions relatives de la bibliothèque et du lecteur, peuvent être ajustées avec le bouton de redimensionnement en forme de T à l'envers au milieu de l'écran.

Pour ajuster la hauteur des pistes individuelles du plan de montage, saisissez et ajustez les lignes de séparation entre les en-têtes de pistes sur la gauche. Si la taille verticale de toutes les pistes dépasse la zone d'affichage disponible, une barre de défilement à droite vous permet de sélectionner les pistes à afficher.

Définissez la hauteur du storyboard (quand il est visible ; voir « Sélecteur d'outil de navigation » page

<span id="page-93-0"></span>[84\)](#page-95-0) en faisant glisser verticalement le séparateur horizontal le long du bord inférieur du storyboard.

# **La barre d'outils du plan de montage**

La barre d'outils au dessus du plan de montage propose différents paramètres, outils et fonctions qui s'appliquent au plan de montage et à l'édition du plan de montage. Ces éléments sont décrits de gauche à droite.

## **Personnaliser la barre d'outils**

La barre d'outils du plan de montage peut comporter de nombreux boutons pour simplifier l'édition. Un ensemble de boutons

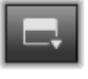

est disponible pour l'éditeur de film et un ensemble légèrement plus grand pour l'éditeur de disque. Le bouton *Personnaliser la barre d'outils* à l'extrémité gauche de la barre d'outils permet de choisir le sousensemble de boutons que vous voulez afficher.

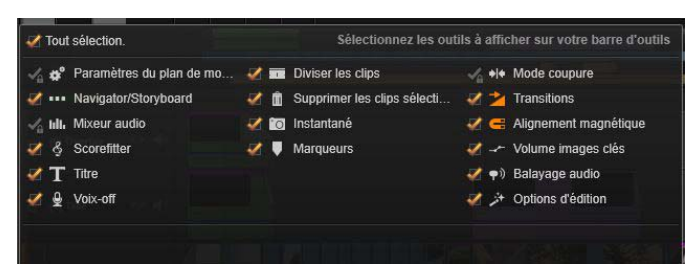

*Panneau Personnaliser la barre d'outils avec tous les boutons disponibles sélectionnés pour être affichés.*

Cliquez sur le bouton pour afficher un panneau sur lequel tous les autres boutons de barre d'outils peuvent être définis comme visibles ou masqués. Les coches

grises à côté du bouton *Paramètres du plan de montage* et certaines autres indiquent que ces boutons ne sont pas facultatifs et seront toujours affichés. Cochez ou décochez les cases pour les boutons facultatifs jusqu'à ce que la barre d'outils soit comme vous le voulez ou cochez la case *Sélectionner tout* pour afficher tous les boutons.

Certaines commandes appelées par des boutons disposent aussi de raccourcis clavier. Ces derniers fonctionnent que le bouton soit affiché ou non. Voir *Annexe D: Raccourcis clavier* pour plus d'informations.

## **Paramètres du plan de montage**

Par défaut, les paramètres de votre plan de montage sont copiés du premier clip vidéo que vous ajoutez au plan de montage. Si vous obtenez un bon résultat, vous n'avez pas à les modifier.

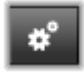

Paramètres du plan de montage Aspect Ecran large (16:9) Imagerie Stéréoscopique (3D) HD 1440x1080 **Taille**  $\overline{\lambda}$ Cadence d'images  $30(60i)$ Appliquer Annuler

*Paramètres du plan de montage*

Si vous avez besoin de changer ces propriétés d'image de base de votre projet, cliquez sur le bouton Vitesse et configurez les quatre paramètres fournis.

**Aspect :** Choisissez entre un affichage 4x3 et 16x9.

**Imagerie**: Choisissez entre Classique (2D) et Stéréoscopique (3D).

**Taille :** Choisissez entre les résolutions HD et SD disponibles pour le format donné.

**Fréquence d'image :** Choisissez parmi une sélection de fréquences d'images cohérente avec les autres paramètres.

Vous pouvez modifier ces paramètres à tout moment durant l'élaboration de votre film, mais ne perdez pas de vue qu'une modification de la fréquence d'images peut entraîner un léger décalage des clips dans le plan de montage pour qu'ils s'adaptent aux nouvelles limites d'images.

Les fichiers vidéo qui ne sont pas compatibles avec les paramètres choisis du projet sont automatiquement convertis lorsque vous les ajoutez au plan de montage. Si vous faites un film stéréoscopique, un matériau 2D peut être utilisé, mais il sera toujours en 2D, car les deux yeux voit la même chose. Un matériau 3D peut être utilisé sur un plan de montage 2D, mais seul le canal de l'œil gauche est affiché.

Si vous voulez choisir explicitement un standard vidéo pour vos projets plutôt que de garder le format obtenu à partir du premier clip ajouté, consultez la page des *paramètres de projet* dans les paramètres de l'application. Voir "Paramètres de projet" page [407.](#page-418-0)

## <span id="page-95-0"></span>**Sélecteur d'outil de navigation**

L'espace juste en dessous de la barre d'outils peut être occupé par le Navigateur ou le Storyboard, ou aucun des deux. Dans l'éditeur de disque une troisième possibilité existe : la Liste de menus. Le *Sélecteur* 

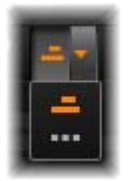

*d'outil de navigation* inclut un menu déroulant qui permet de sélectionner l'outil que vous voulez voir affiché dans cette zone. Le fait de cliquer sur l'icône du sélecteur change la visibilité de la zone elle-même.

Voir « Le Navigateur » à la page [76](#page-87-0) et « Le Storyboard » à la page [78](#page-89-0) pour plus d'informations sur ces outils de navigation.

## **Audio mixer**

Ce bouton permet d'accéder à la zone de ыī. contrôle audio avancée avec des outils de réglage du volume et au Panner, un contrôle panoramique surround. Voir "Les fonctions audio du plan de montage" page [94](#page-105-0) pour plus de détails.

## **Scorefitter**

Scorefitter est le générateur de musique intégré de Pinnacle Studio. Il propose de la musique gratuite composée de façon personnalisée et

ajustée exactement à la durée nécessaire pour votre film. Voir "Scorefitter" page [290.](#page-301-0)

### **Titre**

Le bouton *Créer un titre* ouvre l'éditeur de titres. Si aucun des titres proposés ne vous convient, pourquoi ne pas créer le vôtre ? Voir "L'éditeur de titres" page [215.](#page-226-0)

## **Voix off**

L'outil de voix off vous permet d'enregistrer des commentaires ou d'autres contenus audio pendant que vous regardez votre film. Voir "L'outil de voix off" page [292.](#page-303-0)

### **Lame de rasoir**

Pour découper un ou plusieurs clips sur la position de la ligne de lecture, cliquez sur le bouton de *lame de rasoir*. Cette opération ne

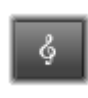

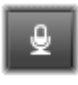

Ŧ

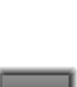

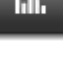

supprime aucun élément mais chaque clip concerné est coupé en deux clips que vous pouvez traiter séparément pour le rognage, le déplacement, l'ajout d'effets, etc.

**S'il y a des clips sélectionnés** sur la ligne de lecture d'une piste, seuls ces clips peuvent être divisés. Les deux parties de ces clips restent sélectionnées après le découpage.

**Si aucun clip n'est sélectionné** sur la ligne de lecture, tous les clips recoupés par celle-ci seront divisés et les parties de droite seront sélectionnées pour en faciliter la suppression si nécessaire.

Les pistes verrouillées sont exclues de l'opération de découpage.

## **Corbeille**

Cliquez sur le bouton de la *corbeille* pour supprimer tous les éléments sélectionnés dans le plan de montage. Voir "Supprimer des clips"

page [103](#page-114-0) pour plus de détails sur les conséquences de la suppression sur les clips du plan de montage.

## **Instantané**

Si pendant l'aperçu d'une vidéo vous voyez une image que vous voulez capturer comme image fixe; cliquez sur le bouton *Instantané*. Cela

crée une photo de l'image en cours d'aperçu et la met dans le dossier *Instantané* sous *Photos* de la bibliothèque.

L'utilisation du bouton *Instantané* sur le plan de montage est une méthode rapide pour capturer une image. Pour des contrôles plus précis, utilisez l'outil *Instantané* de l'Editeur vidéo. Voir «Instantané » à la page [163](#page-174-0) pour plus d'informations sur l'outil *Instantané*.

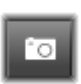

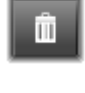

## **Marqueurs**

Les fonctions des marqueurs disponibles ici sont identiques à ceux proposés dans les éditeurs de médias pour les fichiers vidéo et audio. Voire "Marqueurs" page [160.](#page-171-0)

Cependant, au lieu d'être attachés à un clip particulier, les marqueurs de plan de montage sont considérés comme appartenant à la composition vidéo au point marqué. Les marqueurs changent de position durant l'édition du plan de montage seulement s'il y a une sélection de clips encerclant toutes les pistes au point marqué, et seulement si aucune piste n'est verrouillée.

#### **Mode coupure**

Pour ouvrir un point de coupure, placez l'outil de balayage du plan de montage près de la séquence à couper et cliquez sur le bouton

*Mode coupure*. Cliquez de nouveau dessus pour sortir du mode. Voir « Rogner » à la page [107](#page-118-0) pour plus d'informations.

### **Transitions de durée dynamique**

En temps normal, quand une transition est ajoutée au plan de montage, sa durée est celle qui est définie par défaut dans Configuration.

Cliquez sur ce bouton si vous voulez remplacer la durée par défaut. Quand le bouton est en surbrillance, les durées de transition peuvent être définies en faisant glisser la souris vers la droite ou la gauche tout en plaçant la transition sur un clip. Pour plus d'informations, voir la page [125](#page-136-0)

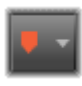

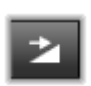

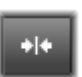

## **Prise magnétique**

Le mode *Aimant* simplifie l'insertion de clips lorsque vous les faites glisser. Lorsque ce mode est activé, les clips sont glissés

« magnétiquement » sur d'autres éléments dans le plan de montage dès qu'ils sont à une distance rapprochée. Cela permet d'éviter les écarts inutiles, et pourtant souvent infimes, entre des éléments qui peuvent survenir durant l'édition. Si vous voulez toutefois créer délibérément ce type d'écart, il vous suffit de désactiver ce mode pour autoriser le placement préféré.

# **Edition d'images clés de volume**

Le bouton *Volume images clés* bascule l'édition basée sur image clé d'un clip audio Lorsque vous cliquez sur le bouton, le contour

vert du volume sur chaque clip du plan de montage est modifiable. Dans ce mode, vous pouvez ajouter des points de contrôle au contour, faire glisser des sections de contour et effectuer d'autres opérations encore. Lorsque le bouton est inactivé, les images clés de volume sont protégées de toute modification.

Si vous ouvrez le Mixer audio, le bouton est activé automatiquement.

# **Balayage audio**

Par défaut, la partie audio d'un projet peut être écoutée uniquement durant sa lecture dans la fenêtre d'aperçu. Le bouton *Balayage audio*

dans la barre d'outils du plan de montage propose un aperçu audio même lors d'un simple "balayage" à travers votre film en faisant glisser le bouton de balayage du plan de montage.

La molette du lecteur propose aussi un balayage audio.

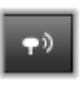

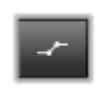

Ċ.

## **Mode d'édition**

Le sélecteur *Mode d'édition* tout à droite de la barre d'outils du plan de montage détermine le comportement des autres

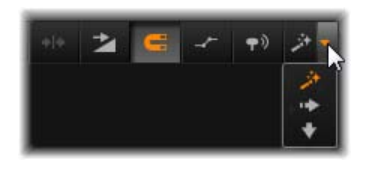

clips lorsque vous faites des changements dans l'édition. L'élément à gauche du point d'édition n'est jamais concerné par l'édition du plan de montage, par conséquent cela ne s'applique qu'aux clips qui s'étendent sur la droite à partir du point d'édition.

Le mode d'édition propose trois possibilités : *smart*, *insérer* et *remplacer*. C'est le mode *smart* qui est appliqué par défaut et dans lequel Pinnacle Studio sélectionne entre « insérer » ou « remplacer » et parfois des stratégies plus complexes selon le contexte de chaque opération d'édition.

Le mode *Smart* est conçu pour conserver la synchronisation entre les pistes du plan de montage autant que possible. Si vous éditez plusieurs pistes, les clips ont généralement des liens aussi bien verticaux qu'horizontaux : Par exemple, après avoir placé soigneusement vos coupes pour qu'elles coïncident avec les rythmes d'une piste de musique, vous n'avez pas envie de tout désorganiser lorsque vous faites des modifications supplémentaires.

Le mode *Insérer* est toujours non-destructif : il déplace d'autres clips sur la piste avant d'insérer de nouveaux éléments. Il élimine aussi automatiquement les écarts créés en supprimant des éléments. Seule la piste cible est concernée. Toute synchronisation précédente avec d'autres pistes à partir du point d'édition sur la droite est perdue.

Le mode *Insérer* est très utile au début d'un projet, lorsque vous rassemblez et organisez les clips dans le plan de montage. Il veille à ne perdre aucune donnée et facilite la réorganisation des clips et des séquences de clips.

Par la suite, lorsque la structure de votre projet approche de son état final et que vous avez commencé à synchroniser soigneusement des éléments sur différentes pistes, le mode *Insérer* s'avère moins utile. Les propriétés très favorables à son utilisation pour les premières étapes disparaissent lorsqu'il s'agit des étapes finales. Et c'est là que le mode *Remplacer* entre en jeu.

Le mode *remplacer* touche directement les clips que vous sélectionnez. Si vous modifiez la longueur ou la position d'un clip dans le mode Remplacer, les clips à proximité sont remplacés (si vous rallongez) ou des écarts apparaissent (si vous raccourcissez). Cela ne change en rien la synchronisation entre les pistes.

### **Mode alternatif**

Le mode d'édition *smart* fonctionne en envisageant ce que vous essayez de faire et en choisissant entre insérer, remplacer ou s'il serait préférable d'appliquer d'autres stratégies plus complexes. Vous verrez qu'il fait généralement ce que vous voulez mais parfois vous avez autre chose en tête.

Beaucoup d'actions supportent à la fois l'insertion et le remplacement, et rien d'autre. Le mode *Smart* utilise parfois l'une ou l'autre mais si vous ne voulez pas insérer d'éléments généralement vous voulez les remplacer et vice versa. Par conséquent, tout ce dont vous avez besoin, c'est d'une méthode pour annuler l'action par défaut du mode *smart*.

Pour modifier une action d'insertion en remplacement, ou l'inverse, appuyez sur la touche Alt tout en poursuivant votre édition. Vous pouvez appuyer (ou relâcher) la touche Alt lorsque vous configurez l'édition : ce qui importe, c'est l'état de la touche au moment où l'opération est véritablement effectuée, lorsque vous déposez des éléments que vous avez fait glisser dans le plan de montage par exemple.

L'astuce fonctionne dans tous les modes d'édition, vous pouvez vous en servir à tout moment. Si vous n'êtes pas satisfait de l'action par défaut, annulez tout simplement l'action et réessayez avec Alt.

Durant l'édition d'un plan de montage, consistant à remplacer un clip par un autre tout en gardant sa durée, ses effets et autres propriétés, la touche Maj joue un rôle similaire. Voir "Remplacer un clip" page [101](#page-112-0) pour plus de détails.

# <span id="page-102-0"></span>**L'en-tête de piste du plan de montage**

L'en-tête du plan de montage contient plusieurs contrôles pour l'arrangement et l'organisation des pistes du plan de montage. Elles sont traitées ici tandis que les fonctions audio contrôlées depuis l'en-tête du plan de montage, comme le volume de piste, sont décrites à partir de la page [278.](#page-289-0)

La zone *toutes les pistes* au-dessus des en-têtes de piste propose des contrôles semblables à ceux qui se trouvent dans chaque en-tête de piste mais avec un effet global : ils s'appliquent à toutes les pistes simultanément et remplacent les paramètres individuels.

#### **Piste par défaut**

La ligne verticale orange à gauche de l'en-tête de piste sur un fond plus clair caractérise la piste *par défaut*. Elle propose une piste de destinations pour certaines fonctions, notamment *envoyer à* et *coller*. Les titres récemment créés et les chansons Scorefitter sont aussi ajoutés sur cette piste. Pour plus d'informations, voir "Envoyer dans le plan de montage" (page [101\)](#page-112-1), "Utiliser le bloc-notes" (page [119\)](#page-130-0), "L'éditeur de titres" (page [215\)](#page-226-0) et "ScoreFitter" (page [290\)](#page-301-0).

Pour définir une autre piste comme piste par défaut, il suffit de cliquer dans l'en-tête de piste ailleurs que sur un bouton ou autre contrôle.

#### **Verrrouiller**

Cliquez sur les boutons de *cadenas* pour protéger une piste contre des modifications involontaires. Le même bouton dans la zone *toutes les pistes* attribue cette protection à tout le projet.

#### **Lien storyboard**

Le storyboard est une autre représentation d'une piste de plan de montage. Un petit bouton *lien storyboard* apparaît sous le bouton *cadenas* de tous les en-têtes de piste quand le storyboard est ouvert. Cliquez sur ce bouton pour sélection une piste donnée comme celle étant liée à l'affichage storyboard.

#### **Nom de piste**

Pour éditer le nom d'une piste, cliquez une fois sur le nom pour accéder à l'éditeur en place ou sélectionnez *Editer le nom d'une piste* depuis le menu contextuel de

l'en-tête de piste. Confirmez votre action en appuyant sur Entrée ou annulez-la en appuyant sur la touche Echap

#### **Contrôle vidéo et audio**

Les boutons *vidéo* et *audio* dans l'en-tête de piste contrôlent si cette piste apporte sa contribution vidéo et audio au résultat final du projet. Ils fonctionnent dans les nombreuses situations d'édition où il est avantageux de bloquer le résultat d'une ou plusieurs pistes pour simplifier l'aperçu. Les mêmes boutons dans la zone *toutes les piste*s permettent de basculer au contrôle audio et vidéo pour tout le projet.

## **Fonctions supplémentaires des pistes**

Les fonctions suivantes sont disponibles dans le menu contextuel de l'en-tête de piste :

**Nouvelle piste :** Vous pouvez insérer une nouvelle piste en haut ou en bas de la piste existante.

**Supprimer la piste :** Supprime une piste et tous les clips qui s'y rattachent.

**Déplacer une piste :** fait glisser l'en-tête de la piste en haut ou en bas dans une nouvelle position de couche. Lorsque vous la faites glisser, une ligne horizontale vive apparaît aux emplacements corrects.

**Copier la piste :** Maintenez la touche Ctrl enfoncée tout en déplaçant une piste pour la copier au lieu de la déplacer.

**Taille de piste :** Le menu contextuel contient quatre tailles de pistes définies (*petit, moyen, grand, très grand*). Pour personnaliser la taille, faites glisser la

ligne de séparation entre les en-têtes de pistes pour ajuster la hauteur.

<span id="page-105-0"></span>**Afficher des formes d'ondes :** Permet de passer à l'affichage d'ondes pour les clips audio.

# **Fonctions audio du plan de montage**

Voir "Audio dans le plan de montage" page [278](#page-289-0) pour une description de ces fonctions.

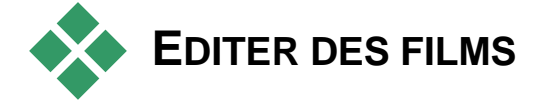

La première étape dans l'édition d'un film consiste à importer votre projet dans l'éditeur de films pour démarrer l'édition.

**Pour lancer une nouvelle production :** Sélectionnez *Fichier*  $\triangleright$  *Nouveau*  $\triangleright$  *Film* depuis le menu principal. Avant d'ajouter votre premier clip, vérifiez si le format vidéo du plan de montage convient au projet (voir cidessous).

**Pour éditer un film existant :** Sélectionnez un projet récent depuis le menu *Fichier Récent* puis cliquez sur *Fichier Ouvrir* pour rechercher un projet de film à ouvrir ou bien trouvez le film que vous voulez ouvrir dans le dossier *Projets* de la bibliothèque et doublecliquez sur la miniature.

Si votre film est stocké sous forme de package de projet, il doit être décompressé avant d'être édité. Cherchez votre projet dans le groupe Projets Studio de la bibliothèque et utilisez la commande *Décompresser un package de projet* du menu contextuel de la miniature.

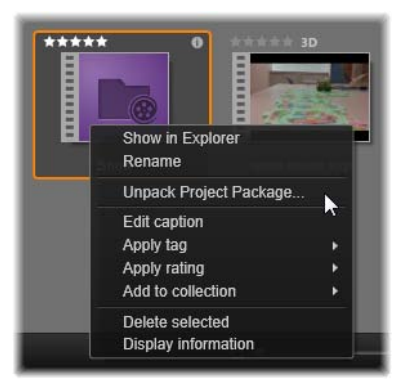

*Miniature de package de projet dans la bibliothèque avec le menu contextuel ouvert. Une fois décompressé, le film apparaît sur le plan de montage du projet, prêt à être édité.*

A défaut, vous pouvez cliquer sur *Fichier Ouvrir* et trouver le pack projet dans Explorer, en choisissant *Studio Project Package* (.axx) dans la case d'extension du fichier.

Une décompressé, le projet est ajouté à la bibliothèque et ouvert dans le plan de montage de l'éditeur de projet, où il peut être édité comme d'habitude.

**Pour ouvrir un projet Studio**: Choisir Fichier  $\triangleright$ Importer projets Pinnacle Studio précédents. Remarquez que certaines fonctions de projets créés avec une version précédente de Studio risquent de ne pas être prises en charge dans la version actuelle.

**Pour importer un projet Studio pour iPad :** Choisir *Fichier*  $\triangleright$  *Importer* projets de Studio pour iPad App.

## **Paramètres du plan de montage**

Pour commencer à éditer un nouveau projet, vérifiez si les paramètres du format vidéo de votre projet (format, 2D ou 3D, taille de l'image et vitesse de lecture) vous conviennent. Vous pouvez choisir les paramètres dans l'onglet *Paramètres de projet* de l'application pour définir les valeurs de ces propriétés en les faisant correspondre automatiquement à celles du premier clip que vous avez ajouté au projet.

Vous pouvez aussi les définir manuellement. Voir "Paramètres de projet" page [407](#page-418-0) pour configurer la fonctionnalité automatique et "La barre d'outils du plan de montage" page [82](#page-93-0) pour savoir comment saisir manuellement des paramètres de projet.

Selon les paramètres de votre plan de montage, les clips dans certains formats ne peuvent pas être lus aussitôt. Certains contenus sont automatiquement lus dans un format qui convient.

## **Etablir des pistes**

Sauf dans quelques rares exceptions, les pistes de plan de montage dans Pinnacle Studio n'ont pas de rôles spécialisés. N'importe quel clip peut être placé¦ sur n'importe quelle piste.

Néanmoins, au fur et à mesure que vos projets deviennent plus complexes, il peut s'avérer utile de réfléchir à l'organisation des pistes et de les renommer selon leur fonction dans le film. Pour plus d'informations sur les propriétés des pistes et pour savoir comment les éditer, consultez "L'en-tête de piste du plan de montage" page [91.](#page-102-0)
# **Ajouter des clips au plan de montage**

La majorité des types de contenus de la bibliothèque peuvent être insérés dans le plan de montage comme des clips indépendants. Ces différents types comprennent les clips vidéo et audio, les photos, les graphiques, les chansons Scorefitter, les montages et les titres. Vous pouvez même ajouter d'autres projets de films comme des *clips conteneurs* qui fonctionnent comme clips vidéo dans votre projet. Cependant, il est impossible d'ajouter des projets de disques comme des clips conteneurs dans un plan de montage car ils nécessitent une fonctionnalité, l'interactivité utilisateur, que les clips du plan de montage n'ont pas.

# **Faire glisser et déposer**

L'action de faire glisser et déposer constitue la méthode la plus répandue et souvent la plus pratique pour ajouter des éléments à un projet. Cliquez sur un contenu dans l'affichage compact de la bibliothèque et faites-le glisser où vous voulez dans le plan de montage.

Lorsque vous traversez la zone du plan de montage et que vous continuez vers la piste cible, faites attention si une ligne verticale apparaît sous le curseur de la souris. Cette ligne indique là où la première image du clip sera insérée si vous la déposez aussitôt. La ligne est verte si vous pouvez déposer l'image et rouge s'il est impossible d'insérer un clip à l'endroit indiqué (car la piste est protégée par exemple).

Vous pouvez insérer plusieurs clips dans le plan de montage en même temps. Sélectionnez les contenus de la bibliothèque que vous voulez puis faites-les glisser

dans le plan de montage. L'ordre dans lequel les clips apparaissent dans la piste correspond à leur ordre dans la bibliothèque (et non à l'ordre dans lequel vous les sélectionnez).

**Mode aimant :** Par défaut, le mode aimant est activé. Cela permet d'insérer plus facilement des clips de telle sorte que leurs bords se rejoignent exactement. Le nouveau clip se coupe sur certaines positions comme les fins de clips ou les positions des marqueurs, comme s'il était attiré par un aimant quand le curseur de la souris s'approche de la cible potentielle.

Mais ne vous préoccupez pas de savoir si le premier clip est bien tout au début du plan de montage. Tous les films ne commencent pas par une coupure soudaine à la première scène !

# **Aperçu de l'édition en direct**

Pour éviter toute confusion potentielle dans des situations d'édition complexes, Pinnacle Studio propose un affichage dynamique intégral des résultats des opérations d'édition lorsque vous faites glisser les clips dans le plan de montage. Si les éléments semblent sauter un peu plus que d'habitude durant l'édition du plan de montage, en voici la cause. Ne vous en faites pas. Vous allez vous y familiariser et apprendre à tirer profit des informations supplémentaires fournies. Prenez votre temps au début. Observez les modifications dans le plan de montage lorsque vous passer la souris sur l'élément déplacé à différents endroits cibles possibles et déposez-le lorsque vous voyez le résultat qui vous convient.

Si l'opération *faire glisser et déposer* ne fonctionne pas comme vous voulez, appuyez sur la touche Echap ou déplacez le curseur de la souris en dehors de la zone

du plan de montage et relâchez le bouton. Dans les deux cas, l'opération *faire glisser et déposer* est abandonnée. Pour rétablir une opération *glisser déposer*, appuyez sur les touches Ctrl +Z ou cliquez sur le bouton *annuler*.

N'oubliez pas que vous pouvez modifier beaucoup d'opération d'édition du plan de montage avec le mode *alternatif* : Appuyez sur la touche Alt et maintenez-la enfoncée lorsque vous déplacer ou découper un élément. Pour remplacer un clip par un autre (voir "Remplacer un clip" ci-dessous), pensez à utiliser aussi la touche Maj.

# **Opération avancée Faire glisser et déposer**

Une fois que vous avez terminé d'assembler un assortiment de clips dans une piste du plan de montage, bien souvent vous voulez changer certains éléments. Par exemple, vous aurez envie de :

- combler un vide avec des clips.
- Insert some clips before a specific clip.
- remplacer un clip existant déjà dans le plan de montage par un autre.

Le mode d'édition *smart* vous aide à réaliser cela rapidement.

## **Combler un vide**

Le mode *smart* permet de combler facilement un vide dans un plan de montage avec de nouveaux éléments par exemple. Au lieu de devoir prédécouper le nouvel élément dans l'espace disponible, vous n'avez qu'à déplacer des éléments dans le vide. Tous les clips dont vous n'avez pas besoin pour combler le vide sont laissés de côté et le dernier clip utilisé est découpé automatiquement à la longueur qui convient. Aucun des clips déjà existants dans le plan de montage n'est modifié, ce qui évite tout problème de synchronisation/

### **Insérer des clips**

Imaginez que vous voulez ajouter un nouvel élément dans le plan de montage là où il y a déjà un clip. Vous ne voulez pas que le clip soit remplacé pour autant, vous voulez juste le déplacer (avec tous les clips à sa droite) suffisamment vers la droite pour faire de la place pour le nouvel élément.

Là encore, le mode *smart* s'en charge. Il suffit de déplacer le nouvel élément au début du clip et non dans un vide. Le clip se déplace sur le côté comme il convient.

#### **Insérer avec une coupure**

Si vous déposez un élément au milieu d'un clip existant plutôt que sur une coupure, le clip sera partagé. Le nouvel élément est inséré au point indiqué et il est suivi immédiatement de la partie déplacée du clip original.

Dans le mode *smart*, la synchronisation de la piste cible avec toutes les autres pistes est conservée en insérant dans chaque piste un vide aussi long que le nouveau clip. Pour éviter de modifier les autres pistes de la sorte, utilisez la fonction *insérer* au lieu du mode *smart*. Sinon, vous pouvez appuyer sur la touche Alt tout en déposant le nouvel élément pour qu'il remplace une partie du clip existant. Une troisième possibilité consiste à *verrouiller* toutes les pistes à ne pas modifier mais cela modifie quand même la synchronisation des clips entre les pistes verrouillées et les pistes non verrouillées.

#### **Remplacer un clip**

Pour remplacer un clip, déposez un seul contenu de la bibliothèque sur le clip que vous voulez remplacer en appuyant sur la touche Maj. Le clip de remplacement reprend tous les effets et transitions appliqués au clip d'origine. Cependant les corrections ne sont pas reprises car elles visent généralement à résoudre des problèmes rencontrés avec un élément de fichier spécifique.

En mode *smart*, l'opération remplacer fonctionne uniquement si le clip de la bibliothèque est assez long pour remplacer la durée complète du clip. Avec les autres modes, si un clip de la bibliothèque n'est pas assez long, il est rallongé à l'aide de la fonction *Trop rogner*. La direction et la taille de l'extension se basent sur la position de votre souris lorsque vous déplacez le clip. Pour plus d'informations sur l'action de rogner davantage, voir page [106.](#page-117-0)

Si le contenu de la bibliothèque est plus long que nécessaire, il est tronqué à la même longueur que le clip qui est remplacé.

## **Envoyer au plan de montage**

En plus de déplacer un clip dans le plan de montage, vous pouvez l"'envoyer" dans la piste par défaut à l'emplacement de la *ligne de lecture*. Cette opération équivaut à celle de faire glisser et déposer, par conséquent le mode smart est appliqué lorsque vous décidez de la façon dont les autres clips seront modifiés.

La commande *Envoyer au plan de montage* se trouve dans le menu contextuel d'un contenu unique ou d'une sélection multiple dans l'affichage compact de la bibliothèque.

## **Envoi à partir du lecteur**

Il existe aussi une deuxième méthode d'envoi qui propose une plus grande marge de manœuvre.

Si vous cliquez sur un contenu de la bibliothèque lorsque vous utilisez l'éditeur de films, le lecteur passe au mode *Source* pour afficher l'aperçu. Pour les médias (vidéo et audio) qui peuvent être rognés, le lecteur propose aussi une commande de rognage pour découper une partie au début ou à la fin du contenu.

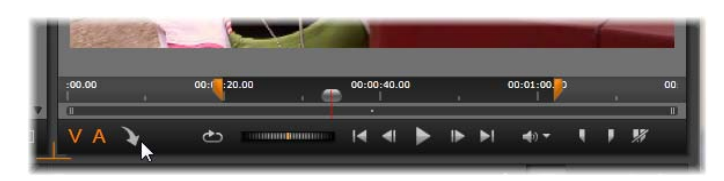

*Cliquez sur le bouton Envoyer au plan de montage dans le lecteur après avoir rogné un contenu vidéo de la bibliothèque.*

Après avoir visualisé l'aperçu du contenu et l'avoir coupé si nécessaire, utilisez le bouton *Envoyer au plan de montage* en bas à gauche du lecteur. Le contenu est ajouté au projet dans la piste par défaut et sur la ligne de lecture. Une variante consiste à cliquer n'importe où dans l'écran du lecteur et à faire glisser le contenu vers une piste du plan de montage. Le contenu est alors ajouté sur le point de dépôt et non sur la tête de lecture.

# **Editeur de titres, Scorefitter, voix-off**

Ces trois fonctions ajoutent de nouveaux  $\mathcal{E}$ т clips au plan de montage du projet, des clips qui ne relèvent d'aucun contenu de la bibliothèque. Ils sont créés à partir de paramètres et d'actions que vous effectuez durant la phase d'édition.

Lorsque vous avez terminé votre phase d'édition, les clips de titres et ScoreFitter sont envoyés dans la piste par défaut du plan de montage avec le bouton *Envoyer au plan de montage* tandis que les clips de voix-off sont envoyés dans la piste spéciale de voix-off. Pour plus de détails, voir *Chapitre 7 : L'éditeur de titres* (page [215\)](#page-226-0), "Scorefitter" (page [290\)](#page-301-0) et "L'outil de voix-off" (page [292\)](#page-303-0).

# **Supprimer des clips**

Pour supprimer un ou plusieurs clips, sélectionnez-les puis appuyez sur Supprimer. Sinon, vous pouvez cliquer sur l'icône de la *corbeille* dans la barre d'outils du plan de montage ou sélectionner *Supprimer* depuis le menu contextuel de la sélection.

Dans le mode *smart*, si la suppression entraîne un vide qui couvre toutes les pistes, ce vide est comblé en déplaçant l'élément à la droite du vide sur la gauche. Vous évitez ainsi de créer par inadvertance des sections vides dans votre film tout en veillant à ce que la synchronisation entre les pistes reste intacte.

Si vous maintenez la touche Alt enfoncée lors d'une suppression, tous les vides produits seront conservés.

Dans le mode Insérer, les vides dans les pistes à partir desquelles les clips sont supprimés sont aussi comblés mais les autres pistes restent intactes. Aucun effort n'est fait pour maintenir la synchronisation à droite de la suppression.

En ce qui concerne la synchronisation, le mode d'édition le plus sûr pour des suppressions est le mode *remplacer* qui supprime simplement les clips et laisse tout le reste tel quel.

# **Opérations de clips**

Le plan de montage de projet propose une prise en charge complète pour sélectionner, ajuster, rogner, déplacer et copier des clips.

## **Sélectionner**

Sélectionnez des clips en préparation pour effectuer des opérations d'édition dessus. Un clip sélectionné est caractérisé par un cadre orange dans le plan de montage et le Storyboard, et apparaît en orange vif dans le navigateur.

Pour sélectionner un clip, il suffit de cliquer dessus avec la souris. Les sélections précédentes sont supprimées. Pour une sélection multiple et rapide, cliquez dans une zone ouverte du plan de montage et faites glisser un cadre de sélection qui contient les clips que vous voulez. Pour sélectionner tous les clips en une fois, appuyez sur Ctrl+A.

Pour annuler une sélection, cliquez sur une zone de vide dans le plan de montage.

## **Sélection multiple avec le clavier et la souris**

Pour créer des sélections multiples plus complexes, faites un clic gauche tout en appuyant sur Maj, Ctrl ou les deux à fois.

**Pour sélectionner plusieurs clips :** Cliquez sur le premier et appuyez sur Maj avec le dernier. Les deux clips ensemble forment un rectangle, ou un cadre de sélection, à l'intérieur duquel tous les clips sont sélectionnés.

**Basculer la sélection d'un clip :** Faites un clic Ctrl pour inverser l'état de la sélection d'un seul clip sans toucher les autres.

**Sélectionner le reste de la piste :** Appuyez sur Ctrl+Maj pour sélectionner tous les clips qui commencent à la position de début ou après du clip sur lequel vous avez cliqué. Cette fonction est particulièrement utile si vous voulez vous débarrasser rapidement du reste de votre plan de montage pour insérer un nouvel élément ou pour combler des vides dans le plan de montage.

# **Ajuster**

Lorsque vous déplacez votre curseur de souris lentement sur les clips dans votre plan de montage, vous pouvez voir que le curseur devient une flèche lorsqu'il traverse les côtés de chaque clip. C'est un moyen de vous indiquer que vous pouvez cliquer et déplacer les limites du clip pour les régler.

Cet ajustement modifie la longueur d'un seul clip dans le plan de montage en mode *remplacer* (puisque le mode *insérer* entraînerait des problèmes de synchronisation)' Si vous déplacez le début d'un clip à droite, un vide se crée à gauche. S'il y a un clip directement à gauche du clip que vous ajustez, le fait de le déplacer à gauche le remplace.

Le curseur d'ajustement apparaît aussi lorsque vous passez la souris à la fin d'un vide, un écart dans une piste du plan de montage avec au moins un clip à sa droite.

Ajuster les vides dans le mode *remplacer*, tout comme nous le faisons avec les clips, n'est pas vraiment utile. Cependant, les vides deviennent pratiques lorsque vous éditez dans le mode smart si vous voulez faire onduler une piste à gauche ou à droite, sans tenir compte des problèmes éventuels de synchronisation. Ajuster les vides s'effectue dans le mode *insérer*.

Même s'il n'y a pas de vide, vous pouvez obtenir le même résultat en appuyant sur Alt tout en ajustant les côtés d'un clip.

#### <span id="page-117-0"></span>**Trop rogner**

Le fait de trop rogner arrive lorsque vous essayez de rallonger la durée d'un clip au delà des limites de ses éléments source, une situation à éviter.

Notez que si vous avez trop rogné votre clip, les parties inappropriées sont marquées en rose.

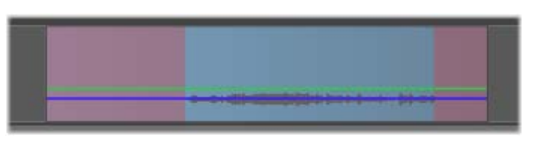

*Clip trop rogné : le premier et le dernier des cadres sont gelés dans les sections trop rognées.*

Le fait de trop rogner un clip n'est pas critique. Vous n'avez pas à réagir sur le champ. Pinnacle Studio rallonge simplement le clip comme indiqué en gelant le

premier et le dernier cadre du clip dans les zones trop rognées.

Selon le cas et le contexte, cette approche simple peut suffire. Geler un cadre brièvement peut s'avérer efficace.

Néanmoins, cette méthode ne vous apportera sans doute pas entière satisfaction si cela se passe durant une séquence impliquant des mouvements rapides. Dans de pareils cas, vous pouvez essayer de compléter ou de remplacer le clip ou encore de le prolonger avec la fonction vitesse. (Voir "Vitesse" page [121.](#page-132-0))

## **Rogner**

« Rogner » consiste à modifier la longueur des clips ou des écarts dans le plan de montage.

*Rogner plusieurs pistes* est une précieuse compétence d'édition. En rognant plusieurs pistes à la fois, vous pouvez vérifier que les clips arrivant ultérieurement dans le plan de montage du projet conservent leur synchronisation respective.

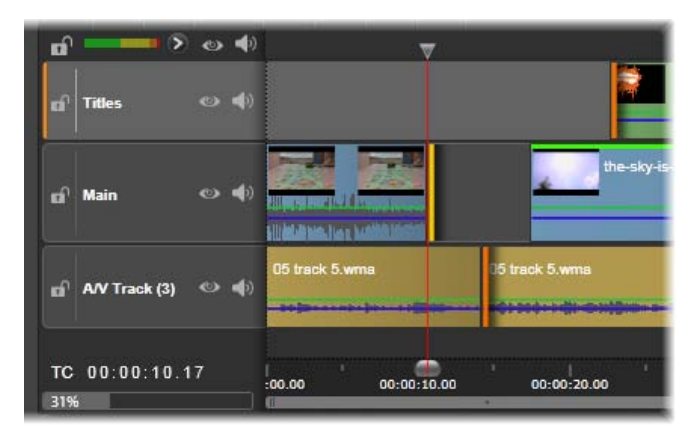

*Rogner plusieurs pistes*

Rogner des clips sans tenir compte du contenu ultérieur du plan de montage peut briser la synchronisation de votre projet. Les bandes sonores qui ne correspondent pas à l'action et les titres mal programmés sont le genre de problème que cela peut provoquer.

#### **Une règle pour rester synchro**

Pinnacle Studio comprend des outils de découpe pour vous permettre de rogner plusieurs pistes sans aucun risque. Heureusement, il y a une règle simple pour protéger la synchronisation même dans un plan de montage complexe : ouvrez précisément un point de coupure sur chaque piste. C'est à vous de décider si le point de coupe doit être rattaché à un clip ou à un vide et à quelle fin.

#### **Ouvrir les points de coupure**

Pour ouvrir un point de coupure sur la piste de эċ plan de montage active, placez l'outil de balayage du plan de montage près de la séquence que vous voulez couper, puis cliquez sur le bouton *mode coupure* sur la barre d'outils du plan de montage. Pour ouvrir un point de coupure sur chaque piste non vide simultanément, cliquez avec la touche Maj. appuyée sur le bouton *mode coupure*.

Une fois en mode coupure, vous pouvez ouvrir les points de coupure avec le curseur de la souris au début ou à la fin d'un clip. À noter que le pointeur de *coupure* est orienté vers la gauche au début ou à la fin du clip. Quand le pointeur de *coupure* est affiché, cliquez une fois sur le point que vous voulez couper. Ensuite, continuez à ouvrir des points de coupure si nécessaire.

Vous pouvez ouvrir deux points de coupure par piste en appuyant sur la touche Ctrl pour créer le deuxième point. Cette fonctionnalité est utile pour les opérations *rogner les deux*, *enlever la coupure* et *déplacer la coupure* décrites ci-dessous.

Lorsqu'un point de coupure est ouvert, voici ce qui se passe :

- Le bord gauche ou droit du clip est surligné avec une barre jaune, indiquant qu'il est actuellement sélectionné. Les points de coupure qui ne sont pas sélectionnés arborent une barre orange.
- L'Éditeur de coupure s'ouvre avec le Lecteur en mode d'aperçu double.
- Les contrôles de navigation sous le lecteur deviennent les outils d'ajustement de coupure.
- L'aperçu avec le point de coupure actif est encadré en jaune.

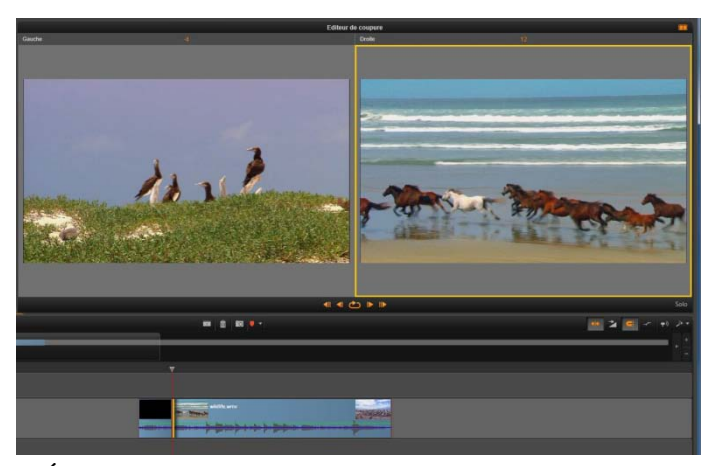

*L'Éditeur de coupure en mode double. Le rectangle jaune montre le point de coupure sélectionné au début du clip ; le côté gauche montre la dernière image du clip en cours.*

# **Éditeur de coupure**

En mode d'aperçu double, l'Éditeur de coupure montre deux images du plan de montage. Le point de coupure actuellement sélectionné est toujours affiché et porte un cadre jaune. Si le point de coupure se trouve au début du clip, la première image du clip est affichée ; à la fin du clip, c'est la dernière image. Vous pouvez changer de point de coupure en cliquant dans l'autre fenêtre d'aperçu ou en appuyant sur la touche Tab.

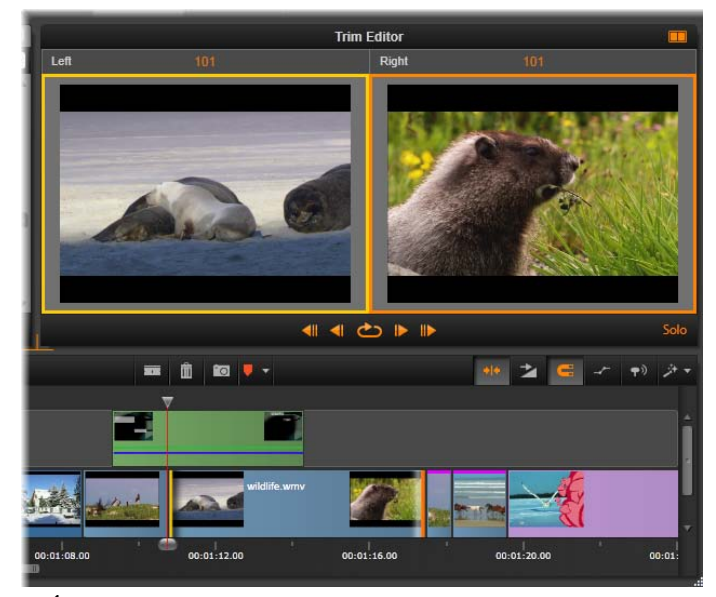

*L'Éditeur de coupure dans une opération de coupure par glissement. L'aperçu de gauche montre le point de coupure actuellement sélectionné et celui de droite montre le second point de coupure.*

L'image affichée dans la deuxième fenêtre d'aperçu dépend du mode de coupure utilisé. En cas de coupure par glissement ou décalage, le deuxième point de coupure de l'opération est affiché, avec un cadre

orange. Dans d'autres cas, la deuxième fenêtre d'aperçu montre l'image de l'autre côté de la séquence au point de coupure sélectionné.

Au-dessus de chaque fenêtre d'aperçu, le nombre d'images coupées est affiché. Si vous considérez le point de coupure d'origine comme zéro, le nombre indique de combien d'images la nouvelle position du point de coupure a bougé.

Par défaut, l'Éditeur de coupure est en mode s*olo*. Le clip qui a le point de coupure est affiché sans les pistes au-dessus de lui et

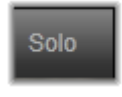

sans transition appliquée. Ce mode d'aperçu est adapté pour déterminé l'image exacte à ajuster. L'affichage par défaut des images adjacentes est une composition complète de toutes les pistes du plan de montage. Vous pouvez changer le comportement d'affichage avec le bouton *solo* situé dans le coin inférieur droit de l'Éditeur de coupure. Quand le mode *solo* est désactivé, l'aperçu montre les points de coupure dans leur contexte de plan de montage.

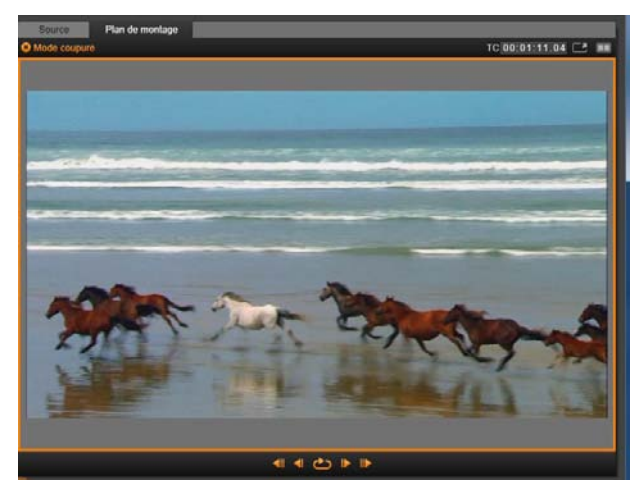

*L'Éditeur de coupure en mode d'aperçu simple.*

L'Éditeur de coupure s'ouvre en mode d'aperçu double. Pour passer en mode simple, cliquez

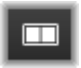

sur le bouton *mode d'aperçu* situé dans le coin supérieur droit de la zone d'aperçu.

**Quitter le mode coupure :** Pour quitter le mode coupure*,* vous pouvez cliquer sur le bouton *Mode coupure*.

## **Modes d'édition**

Le mode d'édition en cours (*smart*, *remplacer* ou *insérer*) détermine comment la coupure entraîne des modifications dans

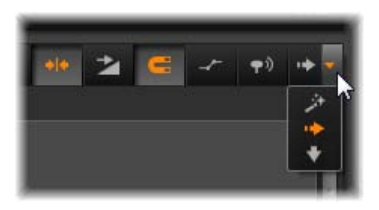

d'autres clips du plan de montage. Sélectionnez le mode depuis la liste déroulante tout à droite de la barre d'outils du plan de montage.

*Mode insérer* : Les clips à droite du clip coupé et dans la même piste sont décalés vers la gauche ou la droite pour s'adapter à la nouvelle longueur du clip. Il se peut que la synchronisation avec d'autres pistes soit perdue mais aucun clip n'est remplacé.

*Mode remplacer :* Seuls les clips que vous rognez et tous les clips voisins qu'ils peuvent remplacer sont modifiés dans ce mode. La synchronisation entre les pistes reste intacte.

*Mode smart :* Lorsque vous rognez un clip, le mode smart équivaut au mode insérer.

## **Rogner le début d'un clip**

Pour commencer à rogner le début d'un clip (le point « repère In »), cliquez sur le bord gauche du clip quand le pointeur de coupure est visible. Ayant ainsi défini un point de coupure, vous pouvez ajouter ou supprimer des images depuis le début du clip.

**Pour rogner dans le clip**, déplacez le point de coupure à gauche ou à droite.

**Pour rogner dans le lecteur**, utilisez les boutons de coupure pour rogner une ou dix images en avant ou en arrière. Cliquez sur le bouton *lecture en boucle* pour un aperçu en boucle de la zone à rogner.

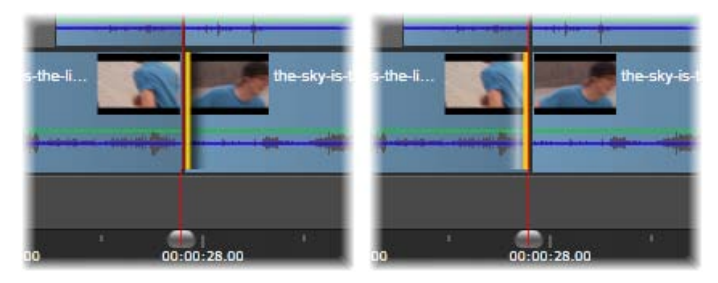

*La position de la tête de lecture par rapport au point d'ajustement permet de distinguer le point d'entrée d'un clip (gauche) du point de sortie du clip précédent (droite).*

#### **Rogner la fin du clip**

Pour rogner la fin du clip (ou point "repère Out »), ouvrez un point de coupure en cliquant sur le bord droit d'un clip lorsque le curseur de la souris devient une flèche pointant vers la droite. Vous pouvez alors ajouter ou supprimer des images à partir de la fin de votre clip.

Une fois encore, vous pouvez rogner directement dans le clip en déplaçant le point de coupure ou dans le lecteur quand il reste en mode *coupure*.

#### **Ecarts de coupure**

Le plan de montage du projet vous permet de rogner non seulement les clips au-dessus mais aussi les écarts entre eux. Les écarts de coupures peuvent paraître peu intéressants au début, mais ils sont en fait très pratiques. Par exemple, la façon la plus simple d'insérer ou de supprimer un espace dans une piste de plan de montage est de rogner le bord droit d'un écart. Tous les clips à droite de l'écart sont alors décalés en bloc.

SI vous avez besoin aussi d'ouvrir un point de coupure sur chaque piste pour conserver la synchronisation tout en rognant le clip, vous pouvez souvent choisir de rogner la durée d'un écart plutôt que celle d'un clip. (Souvenez-vous de la règle suivante : il faut un point de coupure sur chaque piste pour rester synchro.)

Rogner un écart, que ce soit au début ou à la fin, s'effectue de la même façon que pour rogner un clip.

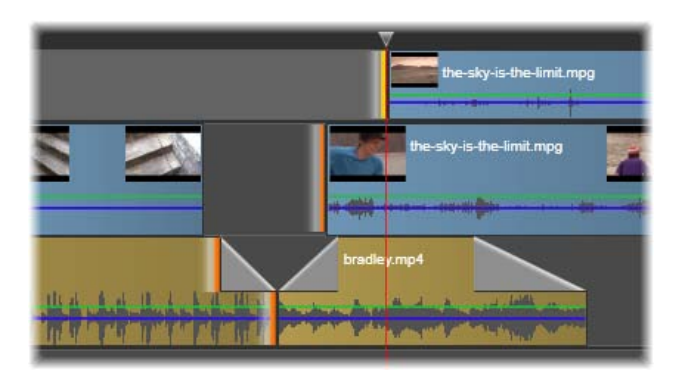

*Deux écarts et un point de sortie audio sont sélectionnés pour être ajustés. Comme un point de déclenchement a été créé sur chaque piste, la production entière reste synchronisée pendant l'ajustement.*

#### **Rogner les deux**

Pour cette opération, deux clips adjacents (ou un clip et un écart adjacent) sont rognés simultanément. Toutes les images ajoutées à l'élément de gauche sont ôtées de celui de droite, et vice versa, tant que l'espace et les éléments sont disponibles. Vous ne déplacez que le point de coupure là où les éléments se rejoignent. Une application de cette technique consiste à ajuster les coupures visuelles sur le rythme de la bande sonore.

Pour commencer, cliquez à la fin du clip à gauche pour ouvrir le premier point de coupure, puis appuyez sur Ctrl au début du clip de droite pour ouvrir le second.

Lorsque vous positionnez le curseur de la souris sur les points de coupure adjacents, il doit représenter une double flèche horizontale. Faites-le glisser sur la gauche ou la droite pour déplacer les limites du clip ou utilisez le lecteur en mode *coupure*.

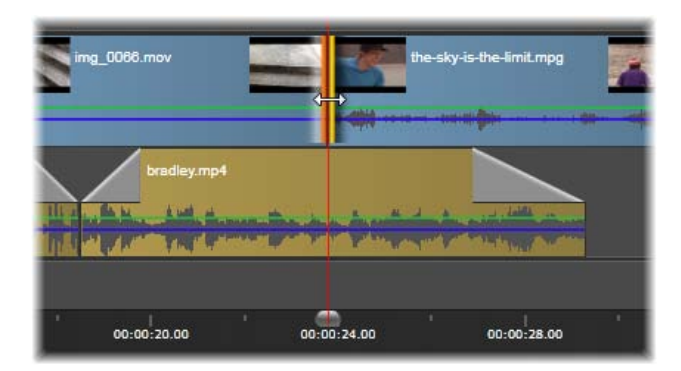

*Ajuster les deux : les points de coupure In et Out adjacents sont sélectionnés. Le fait de déplacer les points de coupure affecte le timing du transfert du clip sortant au clip entrant, mais ne dérange pas le plan de montage.*

## **Enlever la coupure**

Pour modifier l'image de départ d'un clip dans la source, tout en gardant sa durée inchangée, ouvrez un point de coupure au début d'un clip et un autre à la fin soit du même clip soit d'un clip suivant dans sa piste du plan de montage.

Faites glisser le point de coupure horizontalement ou utilisez les boutons de coupure du lecteur pour repositionner le clip dans sa source.

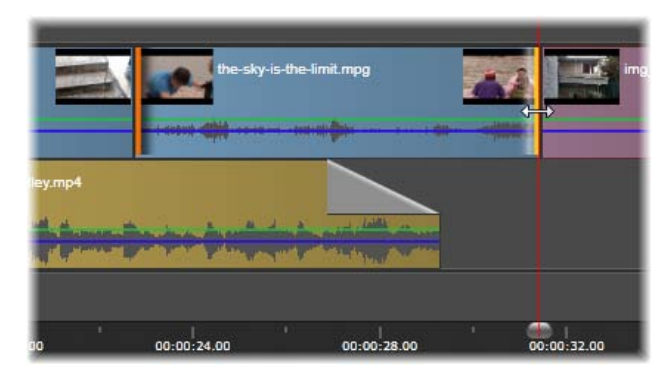

*Coupure par décalage : Avec les points de coupure d'entrée et de sortie sélectionnés, déplacer le clip change ses points d'entrée et de sortie par rapport au matériau d'origine, mais n'affecte pas son temps de départ ou sa durée sur le plan de montage.*

## **Décaler la coupure**

*Décaler la coupure* est une version étendue de la technique *rogner les deux* décrite ci-dessus. Dans ce cas, vous ouvrez les points de coupure à la fin d'un clip et au début d'un autre clip dans le plan de montage. Au lieu de décaler une seule limite du clip dans le plan de montage, comme dans *rogner les deux*, vous décalez les deux en même temps. Tous les clips entre les deux points de coupure sont repositionnés tôt ou tard dans le plan de montage.

Les deux options pour enlever ou décaler la coupure sont utiles pour synchroniser des contenus de clip avec des éléments dans d'autres pistes.

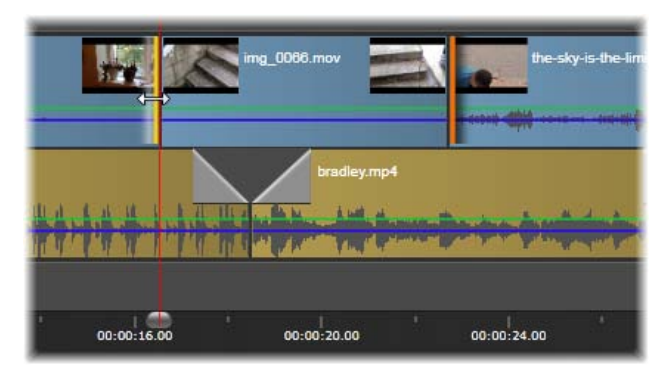

*Coupure par glissement : Un point de sortie a été ouvert pour ajustement sur le premier clip, et un point d'entrée sur le troisième. Le déplacement d'un des points le clip central, ou plusieurs le cas échéant, le long de la piste, alors que les autres clips ne bougent pas.*

#### **Contrôler les points de coupure**

Si vous rognez plusieurs points de coupure, il peut s'avérer utile de passer de l'aperçu d'un emplacement d'une coupure à un autre pour s'assurer que le projet est défini correctement. Si vous sélectionnez un point de coupure pour le contrôler, il devient alors la source pour les données audio et vidéo durant l'aperçu.

Le contrôle est activé pour un point de coupure quand il est créé. Lorsqu'il y a plusieurs points de coupure, vous pouvez les vérifier un à un dès leur création. Pour sélectionner un point de coupure existant à contrôler, appuyez sur Ctrl en cliquant dessus. Si le mode *coupure* est actif, appuyez sur Tab ou Maj.+Tab pour passer en revue les points ouverts.

Après avoir fait un Ctrl+clic sur un point de coupure, la coupure peut être contrôlé avec les flèches gauche et droite. Coupez une image avec les touches sans Maj. Utilisez Maj. pour couper par étapes de 10 images.

## **Déplacer et copier**

Pour déplacer la sélection d'un ou plusieurs clips, positionnez le curseur de la souris sur un clip sélectionné et attendez qu'il se transforme en symbole de *main*. Puis commencez à faire glisser le clip sur la position souhaitée.

Un déplacement peut être décomposé en deux étapes. En premier, la sélection est supprimée du plan de montage en cours, selon les règles du mode d'édition actif. En deuxième, la sélection est déplacée sur la position finale souhaitée là où elle est insérée de gauche à droite dans la piste. La position relative de tous les clips sélectionnés dans toutes les pistes est retenue.

Vous pouvez déplacer une "sélection entrecoupée" (une sélection dans laquelle certains clips par piste sont sélectionnés tandis que d'autres dans la même zone ne le sont pas) mais cela peut porter à confusion à moins que vous utilisiez le mode *remplacer*. Le fait de déplacer soit des clips individuels soit une section entière du plan de montage est plus simple et donc préférable dans la mesure du possible.

Maintenez la touche Alt enfoncée lorsque vous déplacez des clips pour basculer entre le mode *insérer* et *remplacer*. Le mode *smart* standard est identique au mode *insérer* car l'utilisation la plus fréquente des

déplacements horizontaux est pour réorganiser l'ordre de lecture.

**Copier des clips :** Maintenez la touche Ctrl enfoncée tout en déplaçant une sélection de clips afin de copier les clips au lieu de les déplacer.

# **Utiliser le bloc-notes**

Même si les opérations *glisser et déposer* sont plus performantes avec les clips, le plan de montage propose les opérations de bloc-notes standard comme *couper*, *copier* et *coller* avec les touches habituelles de raccourcis. Le bloc-notes propose aussi la seule méthode pour déplacer et copier des transitions et des effets entre les clips.

## **Depuis la bibliothèque**

Après avoir sélectionné un ou plusieurs clips dans la bibliothèque, sélectionnez *Copier* dans le menu contextuel de sélection ou appuyez sur Ctrl+C pour mettre la sélection dans le bloc-notes de l'application. (*Couper*, l'autre commande habituelle pour ajouter l'élément dans le bloc-notes, n'est pas disponible dans la bibliothèque).

Dans le plan de montage du projet, positionnez la barre de lecture là où l'opération de collage doit commencer et sélectionnez la piste souhaitée en cliquant sur son entête.

Puis appuyez sur Ctrl+V pour insérer les clips du blocnotes dans la piste indiquée en commençant à la ligne de lecture.

Si vous sélectionnez Coller depuis le menu contextuel du plan de montage plutôt que d'appuyer sur Ctrl+V, les clips sont collés à l'emplacement du curseur de la souris sur la piste par défaut, et non sur la ligne de lecture.

Vous pouvez répéter l'opération de collage avec le même ensemble de clips autant de fois que vous voulez.

#### **Depuis le plan de montage**

Sélectionnez un ou plusieurs clips dans le plan de montage puis cliquez soit sur *Copier* ou *Couper* dans le menu contextuel de la sélection soit sur Ctrl+C (copier) ou sur Ctrl+X (couper). Les deux commandes ajoutent les clips dans le bloc-notes ; *Couper* supprime les clips originaux du projet alors que *Copier* les laisse.

Collez les contenus du bloc-notes dans le plan de montage comme il est décrit ci-dessus. Les clips sont collés sur les mêmes pistes qu'ils occupaient au départ, avec le même espacement horizontal. Contrairement à l'opération *glisser et déposer*, le bloc-notes ne permet pas de déplacer des clips entre des pistes.

#### **Effets sur le bloc-notes**

Les clips auxquels des effets ont été rajoutés sont caractérisés par une ligne magenta sur le bord supérieur. Faites un clic droit sur sur le clip ou la ligne pour accéder au menu contextuel d'*Effet* et qui propose les commandes *Tout couper* et *Tout copier* pour transférer ou partager un ensemble d'effets entre les clips. Sélectionnez un ou plusieurs clips cibles puis appuyez sur Ctrl+V ou cliquez sur *Coller* dans le menu contextuel du plan de montage.

La pile d'effets est alors collée dans tous les clips sélectionnés. Les clips cibles conservent tous les effets qu'ils avaient déjà éventuellement. La pile d'effets collée est placée au-dessus des effets existants.

### **Transitions dans le bloc-notes**

Faites un clic droit sur la zone de transition dans le coin supérieur au début ou à la fin d'un clip pour accéder au menu contextuel de *Transition*. Sélectionnez *Couper* ou *Copier* pour placer la transition dans le bloc-notes.

Tout comme pour les effets, vous pouvez coller des transitions dans un ou plusieurs clips cibles mais toute transition existante du type (*début* ou *fin*) collé sera remplacée. Le collage échoue si la durée de la transition dans le bloc-notes est plus longue que le clip cible.

# **Vitesse**

<span id="page-132-0"></span>La fenêtre du contrôle de la vitesse est accessible en cliquant sur *Vitesse Ajouter* ou *Vitesse Editer* dans le menu contextuel d'un clip audio ou vidéo dans le plan de montage. Vous pouvez régler les paramètres pour créer un mouvement lent ou rapide sur une grande échelle. Un clip auquel *Contrôle de vitesse* a été appliqué est marqué par une ligne jaune coupée.

La vitesse de lecture réelle de votre projet reste toujours la même. Elle est définie une fois pour toute par le taux d'*images à la seconde* dans vos paramètres de projet. Pour réaliser un mouvement lent, de nouvelles images sont interposées entre les images originales ; pour un mouvement rapide, certaines images source sont supprimées.

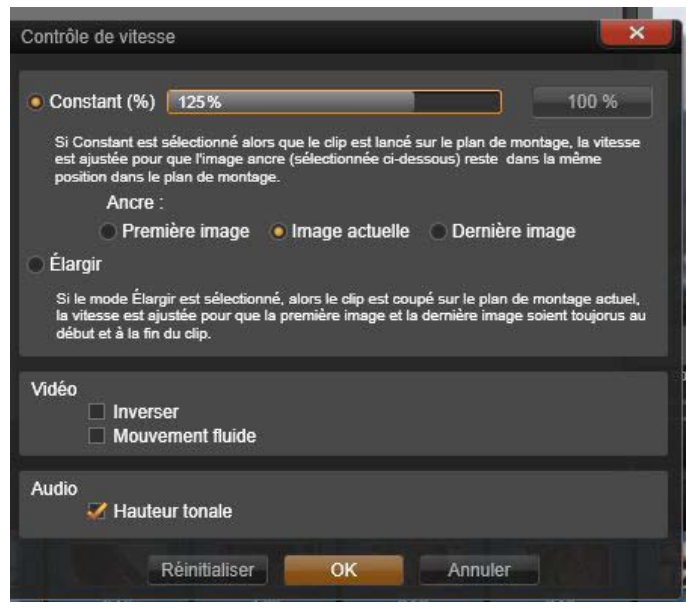

*La fenêtre du contrôle de la vitesse*

Les options proposées dans la fenêtre de dialogue sont organisées en plusieurs groupes.

#### **Constant**

Sélectionnez la vitesse de lecture du clip entre 10 et 500% en fonction de l'élément d'origine. Toute valeur en-dessous de 100% est un mouvement lent.

**Ancre :** Lorsque Constant est sélectionné, le clip est ancré dans le plan de montage par une image spécifiée durant les opérations de coupure. Vous pouvez choisir la première ou la dernière image du clip, ou l'image indiquée par la position actuelle de la ligne de lecture

pour servir d'ancre. Cela peut servir à coordonner l'action entre le clip dont la vitesse est modifiée et les éléments comme la musique de fond sur d'autres pistes.

#### **Elargir**

Avec cette option, la première et la dernière des images du clip actuellement coupé sont verrouillées lorsque le clip est coupé dans le plan de montage. Raccourcir le clip, au lieu de rogner les éléments à partir de la fin, accélère le clip juste pour qu'il finisse à la même image qu'avant. Rallonger le clip en rognant sa fin vers la droite le ralentit au lieu d'exposer tous les éléments coupés.

## **Vidéo**

**Inverser** inverse le sens de lecture sans changer la vitesse. Cette option supprime le clip audio synchronisé, le cas échéant, puisqu'il n'est généralement pas souhaitable d'écouter une chanson en sens inverse.

**Mouvement fluide:** Cette option applique une technique de transition spéciale pour obtenir un maximum de fluidité dans le mouvement d'une image à l'autre.

#### **Audio**

**Hauteur tonale :** Cette option conserve la tonalité d'origine du clip audio enregistré même s'il est joué en accéléré ou au ralenti. Plus la vitesse est modifiée moins cette fonction est efficace. Au-delà de certaines limites, elle est entièrement désactivée.

# **Des films dans les films**

Tous les projets de films que vous créez dans Pinnacle Studio s'affichent comme contenus dans la branche des *Projets* de la bibliothèque. Mais les contenus de la bibliothèque ont pour but de servir comme ingrédients pour faire des films. Que se passe-t-il si vous essayez de déplacer le Projet de film A sur le plan de montage du Projet de film B ?

La réponse est simple : Comme avec la plupart des types de contenus, le projet A devient un seul clip dans le plan de montage du projet B. Du point de vue de l'édition du plan de montage, cela fonctionne comme tous vos autres contenus vidéo. Vous pouvez le rogner, le déplacer, y appliquer des effets et des transitions, etc. (Ce n'est pas le cas pour les projets de disques. Ils ne peuvent pas servir de clips dans d'autres projets).

Cependant, une copie de la structure interne du projet A reste intacte à l'intérieur de ce *clip conteneur*, ainsi que tous les clips, effets, titres et autres composants du projet. De plus, si vous double-cliquez sur le clip conteneur ou si vous sélectionnez *Editer le film* dans son menu contextuel, un éditeur de films secondaire s'ouvre dans une nouvelle fenêtre pour vous permettre de travailler sur ce « sous-film ». Toutes les modifications que vous faites modifient uniquement la copie du projet à l'intérieur du clip conteneur et non l'original.

La durée du clip conteneur dans le plan de montage du projet principal n'est pas liée à la longueur du sous-film dans son propre plan de montage. Rallonger ou

raccourcir le sous-film dans l'éditeur imbriqué ne modifie pas la longueur du clip conteneur dans le film principal. Vous devez rogner manuellement le clip conteneur si vous voulez qu'il corresponde à la durée du sous-film.

# **Transitions**

Une *transition* est un effet d'animation spécialisée pour faciliter ou mettre en valeur le passage d'un clip à l'autre. Les fondus, les volets et les dissolutions sont des types de transition courants. D'autres sont plus exotiques et beaucoup utilisent une géométrie 3D sophistiquée pour calculer les séquences animées.

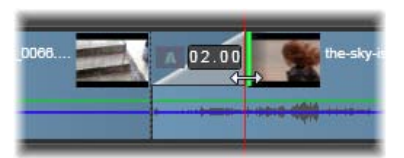

*Création d'une transition de fondu In par défaut en repliant le coin gauche supérieur d'un clip.*

Deux transitions peuvent être attribuées à un clip, une à chaque bout. Un clip récemment créé dans le plan de montage n'en a aucune. Lorsqu'un nouveau clip démarre, il commence par une coupure brutale à la première image. Lorsqu'il se termine, il passe au clip suivant tout aussi brusquement.

Pinnacle Studio propose une grande variété de transitions pour adoucir, pour habiller ou pour exagérer le passage d'un clip à l'autre.

#### **Créer une transition**

La méthode la plus directe de créer une transition est de cliquer dans le coin supérieur gauche du clip sur le plan de montage actuel et 'plier' le coin. Cette opération crée un fondu du clip précédent, s'il y en a un ou un fondu-in s'il n'y en a pas. Plus le pli est large, plus longue est la transition. Plier le coin supérieur droit du clip résulte d'un fondu sur le clip suivant ou d'un fonduout.

Vous pouvez aussi ajouter des transitions plus élaborées dans le plan de montage depuis leur section dans la bibliothèque (sous les *Eléments créatifs*). Lorsque vous en trouvez une qui vous convient, déplacez-la dans le clip du plan de montage. La durée de la transition est déterminée par la durée par défaut définie dans Paramètres du projet du Panneau de configuration de Pinnacle Studio (une seconde par défaut). Si le clip contient déjà une transition à la fin sélectionnée, la nouvelle la remplace. Voir « Paramètres du projet » à la page [407](#page-418-0) pour plus d'informations.

Si vous tentez d'ajouter la transition à clip qui est plus court que la longueur de transition par défaut, cette dernière n'est pas appliquée. Une solution à ce problème consiste à s'assurer que le bouton *Transitions de durée dynamique* de la barre d'outils du plan de montage est activé. Quand c'est le cas, vous pouvez contrôler la longueur d'une nouvelle transition en la faisant glisser vers la gauche ou la droite alors que vous la placez sur le clip. Vous verrez le coin du clip se replier pendant ce mouvement. Si le zoom arrière est assez important sur la règle temporelle, vous verrez la durée de la transition affichée de manière numérique. Cliquez dessus pour la modifier directement.

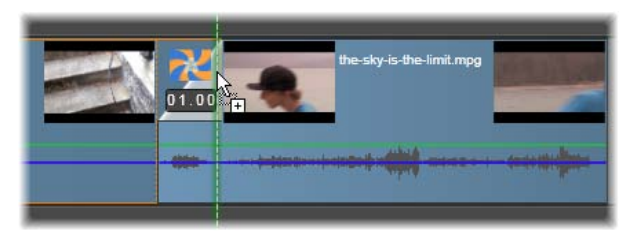

*Une transition déplacée dans le plan de montage d'un projet.*

Une autre méthode pour appliquer une transition consiste à utiliser la commande du menu contextuel *Envoyer au plan de montage* pour des contenus dans l'affichage compact de la bibliothèque de l'éditeur de films ou encore d'utiliser le bouton *Envoyer au plan de montage* dans le lecteur lorsqu'il est en mode *source*. La transition est alors ajoutée au clip dans la piste par défaut au point de montage le plus proche de la tête de lecture.

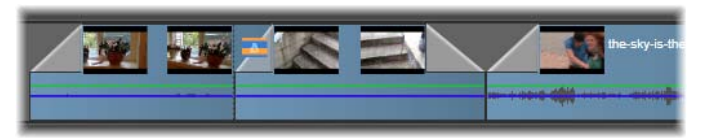

*Des transitions peuvent être ajoutées au début ou à la fin des clips.*

Le menu contextuel d'un clip sur le plan de montage permet d'ajouter une transition en choisissant *Transition d'entrée Ajouter* ou *Transition de sortie Ajouter*.

Enfin, il est possible de créer des transitions dans l'Éditeur Média applicable, qui s'ouvre quand vous double-cliquez sur le clip du plan de montage. L'Éditeur Média propose des commandes d'édition similaires à celle des autres types d'effet spécial. Voir « Utiliser des transitions » à la page [189](#page-200-0) pour plus d'informations.

**Une transition fondu Out** est appliquée en mode *onduler* (ou *insérer*), ce qui crée un chevauchement en décalant le clip de droite et tous ses clips voisins un peu sur la gauche. Cette opération évite au clip de gauche de devoir être rallongé à droite pour créer la transition, ce qui peut produire une coupure trop grande. Cependant, le fait de décaler les clips de droite provoque une césure dans la synchronisation avec les autres pistes qu'il faut éventuellement modifier.

**Une transition fondu In** est ajoutée en mode *remplacer*. Cela ne crée aucun problème de synchronisation mais il se peut que le clip de gauche soit trop rogné.

**Pour inverser les opérations de fondu In et fondu Out**, appuyez sur la touche Alt en déplaçant et en rognant la transition.

**Pour appliquer une transition sur plusieurs clips sélectionnés**, maintenez la touche Maj enfoncée tout en déplaçant une transition de la bibliothèque dans l'un des clips sélectionnés. L'endroit où vous déposez la transition sur ce clip détermine si elle est placée au début ou à la fin de chaque clip sélectionné. La transition n'est pas appliquée aux clips qui sont plus courts que la transition créée.

Quand le bouton Transitions de durée dynamique est activé, La durée que vous attribuez à la transition dans le clip cible est utilisé pour toutes les transitions créées.

Pour garder les pistes synchronisées lorsque vous insérez des transitions à la fin (position Out), utilisez cette fonctionnalité d'application multiple pour ajouter la même transition dans chaque piste en une fois.

Puisque toutes les pistes subissent la même modification, elles restent toutes synchronisées.

**Lorsqu'un fondu In suit un fondu Out**, le résultat est appelé « fondu dans le noir ». Le clip de gauche fond entièrement à la fin puis le clip de droite fond entièrement au début. Il n'est pas nécessaire de laisser un vide d'une image entre les clips.

## **Transitions ondulation**

La commande *Transition ondulation* est particulièrement utile pour créer un diaporama rapide à partir d'un ensemble d'images fixes ou une vidéo à partir d'un ensemble de clips court. Ce genre de présentation est plus intéressant si vous connectez chaque paire de clips avec une transition, ce qui peut être fait rapidement et facilement à l'aide d'une *transition ondulation*.

Commencez avec un ensemble de clips sur le plan de montage, ajoutez une transition du type désiré à un des clips. Sélectionnez tous les clips de l'ensemble, ouvrez le menu contextuel sur le clip avec la transition et choisissez la commande *Transition ondulation*. Cela applique la transition d'origine à tous les clips sélectionnés. Si le clip d'origine possède une *Transition d'entrée* et une *Transition de sortie*.

Les clips sélectionnés qui ont déjà une transition en place ou qui sont trop courts pour la nouvelle transition ne sont pas altérés.

#### **Supprimer plusieurs transitions**

Pour supprimer des transitions de plusieurs clips à la fois, sélectionnez les clips, faites un clic droit sur l'entre

eux et utilisez la commande *Supprimer les transitions* dans le menu contextuel. Toutes les transitions, d'*entrée* et de *sortie*, sont supprimées des clips sélectionnés.

### **Remplacer une transition**

Sélectionnez la transition que vous voulez et déplacezla sur une transition existante. Cela remplace la transition tout en conservant le type d'origine (In ou Out) et la durée.

Vous pouvez également choisir *Remplacer par* dans le menu contextuel de la transition ou du clip. Une sélection de transitions vous est proposée.

## **Ajuster les transitions**

Vous pouvez régler les durées des transitions tout comme celles des clips. Notez l'apparition du curseur d'ajustement lorsque la souris est positionnée à côté du bord vertical du rectangle de transition. Utilisez-le pour modifier la durée de votre transition.

Les transitions de fondu Out utilisent le mode *insérer* pendant leur ajustement tandis que le fondu In s'opère dans le mode *remplacer*. Appuyez sur la touche Alt lors de l'ajustement pour inverser cette opération.

Vous pouvez régler une transition pour que se durée soit nulle, ce qui entraîne sa suppression. Sinon, cliquez sur *Transition Supprimer* dans le menu contextuel de la transition. Ici encore, le mode *onduler* est utilisé pour le fondu Out tandis que le mode *remplacer* est utilisé pour le fondu In, mais vous pouvez inverser ces paramètres par défaut à l'aide de la touche Alt.

Pour spécifier un nombre pour la durée d'une transition, cliquez sur le champ de la durée qui apparaît lorsque le curseur de la souris se trouve au-dessus du rectangle de la transition. (Zoomez dans le plan de montage pour agrandir la largeur de l'écran du pli de la transition si le champ ne s'affiche pas). Si vous cliquez dans ce champ, cela active l'édition en place et vous permet de saisir une durée.

## **Menu contextuel de transition**

**Trouver dans la bibliothèque :** Cette commande ouvre l'Explorateur de bibliothèque dans le dossier contenant la transition.

**Editer :** Cette commande ouvre une fenêtre contextuelle, l'*éditeur de transition basique*, là où vous pouvez définir la durée de la transition.

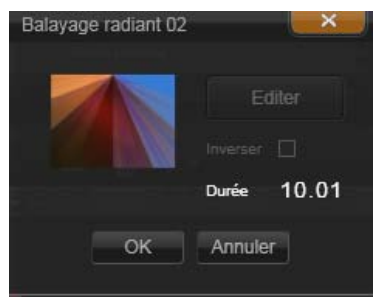

*Editeur basique de transition*

Si la transition propose un éditeur personnalisé pour configurer des propriétés spéciales, vous pouvez y accéder en cliquant sur le bouton *Editer* dans l'éditeur basique de transition.

Une case à cocher *Inverser* est proposée avec certaines transitions pour inverser l'animation de transition.

**Copier :** Cette commande place la transition dans le bloc-notes avec son type (fondu In, fondu Out) et sa durée. Ces propriétés peuvent être retenues par la transition lorsque vous la collez. Par conséquent, il est impossible de coller un fondu In en tant que fondu Out et vice versa.

Pour coller la transition dans un clip particulier, cliquez sur *Coller* dans son menu contextuel. Pour coller la transition dans tous les clips sélectionnez, cliquez sur *Coller* depuis le menu contextuel soit d'une zone vide du plan de montage soit d'un clip sélectionné, ou bien appuyez sur Ctrl+V.

**Onduler :** Cette commande apparaît quand plusieurs clips sont sélectionnés. Voir « Transitions ondulation » plus haut.

**Supprimer :** Cette commande supprime une transition. Une transition *fondu In* est tout simplement supprimée. La suppression d'une transition *fondu Out* provoque dans les clips à droite une ondulation encore plus sur la droite de la durée de la transition. Cela peut entraîner une perte de synchronisation avec d'autres pistes.

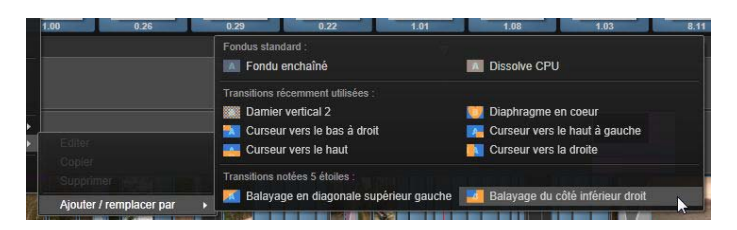

*Le sous-menu Remplacer par du menu contextuel d'une transition affiche une palette pratique de transitions standard, utilisées récemment et avec 5 étoiles. Cette fenêtre contextuelle est aussi visible lors de l'ajout ou du remplacement de transitions via le menu contextuel.*
**Remplacer par :** Une sélection de transitions est offerte : deux fondus standard, les six transitions les plus utilisées récemment et toutes les transitions notées 5 étoiles.

# **Les effets de clips**

Les effets de clips (appelés aussi *filtres* ou *effets vidéo*) fonctionnent sur un clip à la fois. Il existe des effets de toutes sortes. Avec les images clés, les paramètres d'effets peuvent varier arbitrairement durant le clip.

Pour appliquer un effet spécifique à un clip, soit vous le localisez dans la section des effets de la bibliothèque et vous le faites glisser dans le clip que vous voulez améliorer, soit vous double-cliquez sur le clip et sélectionnez l'effet à partir de ceux qui sont proposés sous l'onglet *Effets* de l'éditeur de médias du clip.

Plusieurs effets peuvent être utilisés dans un clip en appliquant l'une ou l'autre de ces méthodes, voire les deux. Par défaut, plusieurs effets sont traités pour la lecture dans l'ordre dans lequel vous les ajoutez.

Dans le plan de montage, le bord supérieur d'un clip auquel un effet a été ajouté apparaît en magenta. Cet *indicateur d'effet* du clip a son propre menu contextuel avec les commandes du bloc-notes pour couper et copier les effets entre les clips. Voir « Utiliser le blocnotes » page [119](#page-130-0) pour plus d'informations.

Double-cliquez sur un clip pour l'ouvrir dans son éditeur de médias où vous pouvez ajouter, supprimer ou configurer des effets.

Voir Chapitre 5 : Edition des médias : les effets pour plus d'informations.

# **Menu contextuel des clips**

Faites un clic droit sur un clip pour ouvrir un menu contextuel avec des commandes qui conviennent au type d'élément. Un clip vidéo a un menu différent de celui d'un clip de titre par exemple. Cependant certaines commandes sont communes entre la plupart des types. Les différences d'application sont mentionnées dans les descriptions suivantes.

**Editer un film :** Disponible uniquement pour les clips de film, cette commande ouvre le conteneur dans son propre éditeur de film. L'éditeur imbriqué propose les mêmes fonctions et les mêmes zones que l'éditeur principal.

**Editer un titre :** Pour les titres uniquement, cette commande ouvre l'éditeur de titres. (Voir page [215.](#page-226-0))

**Editer une musique :** Cette commande est destinée à l'édition des clips Scorefitter. (Voir page [290.](#page-301-0))

**Editer un montage :** Cette commande permet d'éditer un clip de montage dans l'éditeur de montage. (Voir page [209.](#page-220-0))

**Ouvrir l'éditeur des effets :** Permet d'ouvrir l'éditeur de médias pour le clip, quel que soit le type, avec l'onglet des *Effets* sélectionné. Les clips conteneurs, les clips de titres et les clips de montage sont traités de la même manière que les clips vidéo ordinaires.

**Vitesse :** Cette commande ouvre la fenêtre de dialogue du Contrôle de la vitesse là où vous pouvez appliquer des effets de mouvements lent ou rapide dans les clips sélectionnés. Cette option n'est pas disponible pour les conteneurs. Voir « Vitesse » page [121.](#page-132-0)

**Mise à l'échelle :** Les deux premières options influencent le traitement des clips qui ne sont pas conformes au format du plan de montage actuel lorsqu'ils sont ajoutés au projet. Voir la « Barre d'outils du plan de montage » page [82.](#page-93-0)

- *Adapter* affiche l'image au format correct et à l'échelle la plus grande possible sans couper l'image. Les parties inutilisées du cadre sont considérées comme transparentes.
- *Remplir* permet aussi de conserver le format de l'image mais le met à l'échelle de manière à ce que tout l'écran soit occupé. Des parties de l'image sont coupées si le format ne convient pas.

Pour affiner l'échelle d'un clip, essayez l'option panoramique et zoom.

• *Garder alpha, supprimer alpha, générer alpha* : Ces commandes s'appliquent au contenu ayant un canal alpha (précisant la transparence pixel par pixel). Ce type d'informations alpha peut poser problème avec les effets Pinnacle Studio. La commande n'est pas disponible pour des clips 100% audio.

**Flux actifs :** Cette commande permet de désactiver des flux individuels dans des clips contenant à la fois des données vidéo et audio. Elle est généralement utilisée comme moyen facile pour se détacher des fichiers audio inutiles.

**Ajuster la durée :** Saisissez une valeur pour la durée dans la fenêtre contextuelle. Tous les clips sélectionnés sont rognés pour correspondre à la durée demandée en ajustant leurs points de sortie *Out*.

**Séparer l'audio :** Dans les clips contenant des données vidéo et audio, cette commande permet d'extraire le flux audio en un clip à part sur une piste à part, autorisant ainsi des opérations d'édition avancées comme les coupes en L.

**Trouver dans la bibliothèque :** Cette commande ouvre l'explorateur de la bibliothèque au dossier qui contient la source du clip vidéo, photo ou audio.

**Couper, Copier, Coller :** Permet de déplacer ou de copier une sélection de clips avec les commandes du bloc-notes au lieu d'utiliser la fonction *glisser et déposer*.

**Transition d'entrée, Transition de sortie :** Ces options permettent d'accéder à un ensemble d'opérations pour gérer les transitions et incluent Ajouter, Remplacer, Éditer, Copier et Supprimer. Voir la page [125](#page-136-0) pour plus d'informations sur les transitions.

**Supprimer :** Supprime le ou les clips sélectionnés.

**Afficher les informations :** Affiche les propriétés du clip et des fichiers médias sous-jacents sous forme de texte

# <span id="page-148-0"></span>**Édition de médias : Corrections**

Pinnacle Studio propose des éditeurs de médias pour chacun des trois types principaux de fichiers : vidéo, photos (et autres images) et audio. La façon habituelle d'accéder à l'un de ces éditeurs est de double-cliquer soit sur un contenu dans la bibliothèque soit sur un clip dans votre plan de montage de projet.

Les trois éditeurs offrent deux principales familles d'outils appelées *Éditeur de médias (corrections)* et *effets*. Elles sont présentées sous la forme d'onglets en haut de la fenêtre de l'éditeur. (L'éditeur photo possède un troisième onglet pour l'outil *Pan et zoom*.)

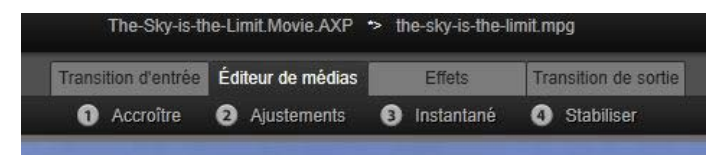

*Voici les quatre groupes de la famille Effets de l'éditeur vidéo. Lorsqu'un éditeur est ouvert depuis la bibliothèque, l'onglet Effets n'apparaît pas.*

Les outils de la famille Corrections (Éditeur de médias) permettent de corriger les imperfections des vidéos, photos et autres médias que vous utilisez dans vos

projets. Les défauts les plus fréquemment rencontrés dans les médias enregistrés sont corrigés par ces outils. Vous pouvez redresser une photo inclinée, améliorer la clarté d'une piste audio étouffée ou corriger la "balance des blancs" d'une scène vidéo pour ne citer que quelques possibilités.

L'application de corrections ne modifie pas vos fichiers médias. Au lieu de cela, les paramètres que vous modifiez sont stockés soit dans la base de données de la bibliothèque (associée à un actif en particulier) soit dans un projet (associé à un clip en particulier).

#### **Corriger les actifs de la bibliothèque**

Un seul onglet de famille d'outil – *Corrections (Éditeur de médias)* - est disponible lorsque vous mettez des actifs Bibliothèque dans un éditeur de média. L'onglet *Effets* et le *Pan et zoom* pour les photos n'apparaît que lorsque l'éditeur a été ouvert pour travailler sur un clip de plan de montage.

**Utiliser des actifs corrigés :** Lorsque vous appliquez des corrections à un actif de la bibliothèque et que vous l'ajoutez à un projet, les corrections sont également ajoutées. Tous les futurs projets bénéficient de la correction. Vous pouvez effectuer d'autres corrections sur le plan de montage si vous le désirez mais ils n'auront aucun effet sur l'actif de la bibliothèque.

**Sauvegarder les corrections alternatives :** Les actifs de bibliothèque corrigés peuvent être sauvegardés (avec *Fichier Créer un raccourci*) comme des fichiers de contenu distincts. Ceci vous permet d'avoir deux versions (ou plus) d'un même contenu sous différents noms, chacune permettant d'avoir différentes corrections.

**Supprimer des corrections :** Le menu contextuel pour les actifs de la bibliothèque qui ont des corrections comporte la commande *Rétablir l'original* pour rétablir l'actif original avant corrections.

**Corrections et exportation directe :** Si vous choisissez d'exporter directement un média bibliothèque directement plutôt que de créer un projet sur le plan de montage du film ou du disque, les corrections sont appliquées lors de l'exportation.

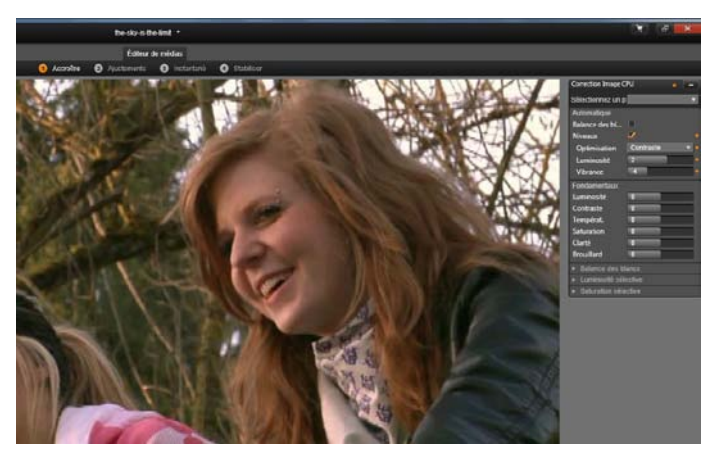

*Utilisation du groupe de corrections Accroître du l'éditeur vidéo.*

#### **Corriger des clips plan de montage**

Lorsqu'un clip du plan de montage de l'éditeur de films ou de l'éditeur de disque est ouvert dans un des éditeurs de média, vous pouvez utilisez la famille d'outils de corrections pour le changer comme vous le désirez sans que cela affecte les actifs bibliothèque ou les autres clips. Ces changements apportés au clip deviennent partie intégrante de votre projet.

Si vous voulez supprimer les corrections d'un clip sur le plan de montage, sélectionnez la commande du menu contextuel *Ouvrir éditeur d'effets* et basculez vers l'outil Corrections. Les panneaux de configuration indiquent en surbrillance les paramètres qui ont été modifiés. Utilisez cette fonction pour trouver et réinitialiser les corrections.

<span id="page-151-0"></span>Pour obtenir des détails concernant un éditeur de média en particulier, consultez « Corriger des photos » à la page [147;](#page-158-0) « Corriger des vidéos » à la page [156;](#page-167-0) ou « Corriger des pistes audio » à la page [165.](#page-176-0)

# **Aperçu de l'édition de médias**

Les éditeurs de média peuvent être ouverts de différentes façons pour accéder aux outils disponibles à partir de la bibliothèque et du plan de montage du projet.

#### **Pour ouvrir à partir de la bibliothèque :**

- Double-cliquez sur l'icône ou sur le texte d'un actif vidéo, photo ou audio, ou
- Sélectionnez la commande *Ouvrir dans corrections (Éditeur de média)* du menu contextuel de l'actif.

#### **Pour ouvrir à partir du lecteur de la bibliothèque :**

• Cliquez d'abord sur le bouton *lecture* d'un objet de la bibliothèque pour ouvrir le lecteur puis cliquez l'icône de la *roue dentée* en bas à droite*.*

#### **Pour ouvrir à partir du plan de montage du projet :**

• Double-cliquez sur le clip dans le plan de montage ou

- Sélectionnez la commande *Ouvrir éditeur d'effets* du menu contextuel du clip ou
- Utilisez le menu contextuel *Effet*  $\triangleright$  *Editer* dans la bande colorée qui apparaît sur le bord supérieur des clips auxquels des effets ont été appliqués.

#### **Pour fermer la fenêtre de l'éditeur de média :**

- Cliquez sur le bouton *Annuler* pour laisser le clip tel quel ou
- Cliquez sur le bouton *Fermer (X)* dans le coin supérieur droit. Si vous avez effectué des changements, vous pourrez alors les enregistrer ; ou
- Cliquez sur le bouton *OK* pour confirmer les modifications.

#### **Aperçu**

Le panneau central de chacun des éditeurs de média est soit un aperçu visuel du média affichant le résultat des corrections et des effets ou un aperçu audio.

Lorsque un média vidéo avec une bande-son intégrale est édité, les

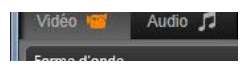

éditeurs audio et vidéo sont tous deux disponibles via les onglets dans le coin gauche de la fenêtre.

#### **Aperçu d'images en 3D stéréoscopique**

Les images en 3D stéréoscopique sont éditées de la même manière que les images en 3D, mais vous disposez d'une fenêtre d'aperçu supplémentaire, qui ne s'affiche que pour les images en 3D. La fenêtre montre l'image éditée en 3D stéréoscopique, alors que la zone de travail est affichée en 2D. La fenêtre d'aperçu dispose également d'un commutateur pour passer au mode d'aperçu en 3D stéréoscopique.

#### **Barre de titre**

**Menus Fichier et Éditer :** Si vous ouvrez l'éditeur de média de la bibliothèque, le menu *Fichier* offre la possibilité d'enregistrer une nouvelle copie (ou « raccourci ») de l'actif chargé. Un raccourci est un type contenu spécial disposant de ses propres paramètres, mais qui les applique à un fichier média qui est déjà associé à un contenu existant. Cela permet d'avoir plusieurs versions d'un même contenu sans enregistrer un fichier média différent pour chacune d'entre elles. Les raccourcis sont enregistrés dans la bibliothèque sous le nom original suivi d'une séquence de chiffres.

Le menu Éditer offre les commandes d'édition standard pour *Annuler, Rétablir, Couper, Copier* et *Coller.*

**Annuler/Rétablir :** Comme dans le reste de Pinnacle Studio, les boutons *annuler* et *rétablir*, situés dans le coin supérieur gauche de la fenêtre, à côté des menus, permettent d'avancer et de reculer dans l'historique d'édition.

#### **Le navigateur**

La bande du navigateur en bas de toutes les fenêtres de l'éditeur de média vous permet de charger d'autres objets de la bibliothèque ou d'autres clips du plan de montage.

L'objet actuel est en surbrilliance. Vous pouvez basculer sur l'édition d'un autre objet en cliquant sur un élément différent dans le Navigateur et, si nécessaire, en utilisant les flèches à droite et à gauche pour permettre un défilement plus aisé. Lorsque vous faites cela, tous les changements apportés à l'objet en cours sont enregistrés automatiquement comme si vous aviez cliqué sur le bouton *OK*.

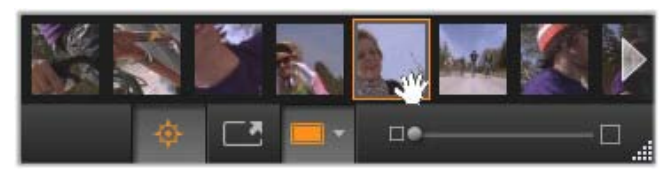

*Lorsque la bande du navigateur en bas de l'éditeur de média est ouverte à partir de la bibliothèque elle vous permet d'accéder à d'autres actifs actuellement affichés dans le navigateur de bibliothèque.*

Vous pouvez cacher le Navigateur en cliquer sur le bouton correspondant en bas de la fenêtre d'édition de média.

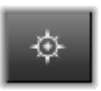

## **Options d'affichage**

Des boutons relatifs à l'affichage se trouvent à côté des boutons du Navigateur sur la barre d'outils en bas.

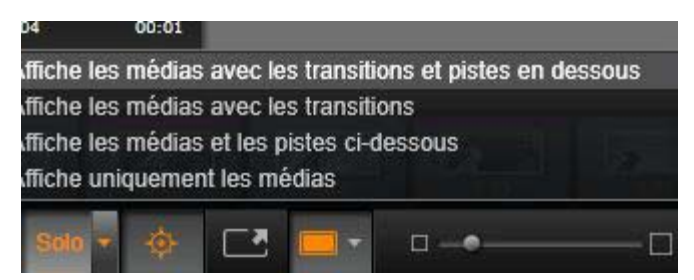

*Le bouton Solo donne accès à un menu d'options permettant l'aperçu de pistes sous-jacentes dans l'éditeur de médias, ainsi que la piste actuelle, et d'inclure les transitions de clip, le cas échéant, dans l'aperçu.*

**Solo :** Ce bouton est disponible uniquement si l'éditeur de média est sélectionné à partir du plan de montage du

projet. Lorsqu'il est en surbrilliance, le clip actuel dans le navigateur est affiché séparément lorsque l'aperçu est sélectionné, sans prendre en compte l'effet des clips avant ou après sur le plan de montage. Lorsque le bouton n'est pas en surbrilliance, toutes les pistes du plan de montage peuvent être sélectionnées dans l'aperçu.

**Vue avant et après :** Le bouton apparaît pour le média photo uniquement. Pour obtenir des détails, voir « Avant et après » à la page [148.](#page-159-0)

**Plein écran**: Une fois actif, ce bouton redimensionne l'image de l'aperçu à la taille du moniteur et enlève les autres outils de

l'écran. Pour sortir du mode plein écran, appuyez sur Esc ou utilisez le bouton *fermer (X)* en haut à droite de la fenêtre. La vue en plein écran inclut son propre panneau superposé des commandes de transport.

**Options zoom aperçu :** *Mettre à la taille de la fenêtre* permet d'adapter la taille de l'aperçu afin que la hauteur et la largeur de

l'image ne dépasse pas la place disponible même lorsque tous les outils sont ouverts. *Étendre fenêtre*  utilise l'espace de travail disponible, y compris dans le panneau de paramètres et dans le régleur. *Régler à la Taille Actuelle* affiche l'image à la taille originale de la source.

**Zoom :** La barre de défilement tout à droite de la barre d'outils offre une mise à l'échelle de l'aperçu.

#### **Déplacer l'aperçu dans la fenêtre**

L'image de l'aperçu peut être déplacée avec la souris n'importe où dans la zone de travail. C'est utile pour

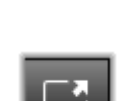

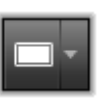

scanner l'image zoomée. La visualisation d'ondes dans l'éditeur audio ne peut pas être déplacée.

## **Info et légendes**

**Le bouton Info** en bas à gauche des éditeurs de média ouvre une fenêtre contenant les informations relatives au fichier en cours.

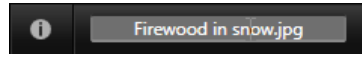

Le champ légende, disponible uniquement lorsque vous ouvrez l'éditeur de média depuis la bibliothèque, vous permet de renommer l'actif actuel.

## **Panneau de paramètres**

Lorsque vous sélectionnez un effet ou un outil avec des paramètres modifiables, un panneau apparaît dans la section en haut à droite de la fenêtre. Des préréglages nommés sont disponibles dans le menu déroulant *Sélectionnez un préréglage* en haut du panneau. Ils offrent des combinaisons de paramètres que vous pouvez adapter ou utiliser directement.

**Paramètres valeurs numériques :** Les champs des paramètres numériques possèdent une barre de défilement grise à l'intérieur d'un champ gris foncé. Cliquez une fois dans ce champ pour passer au mode de saisie numérique où vous pouvez saisir la valeur souhaitée pour ce paramètre. Un autre possibilité est de déplacer la barre de défilement vers la gauche ou la droite avec la souris. Double-cliquez pour réinitialiser la valeur par défaut.

**Comparer des sets de paramètres :** Un point en surbrilliance (orange) apparaît à droite du champ lorsque la valeur par défaut d'un paramètre est

modifiée. Ensuite, cliquer sur le point bascule entre les valeurs par défaut et les valeurs modifiées. Le point à droite du nom de l'effet ou de la correction bascule entre les valeurs par défaut et les valeurs modifiées pour tous les paramètres.

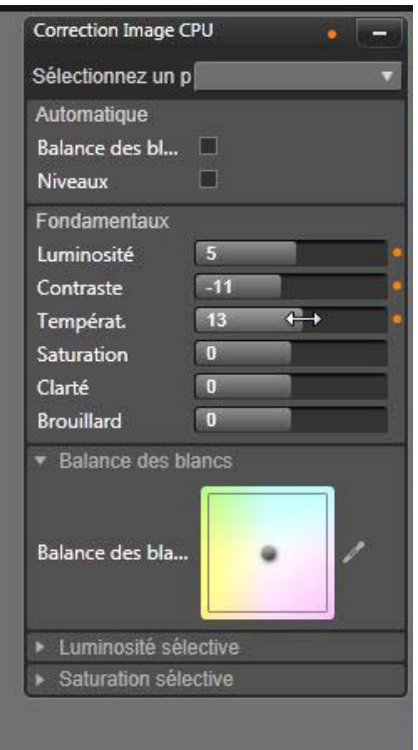

*Le panneau des paramètres vous permet d'ajuster les paramètres disponibles pour correction ou pour effet. Ici sont affichés les paramètres pour le groupe de corrections photo « Accroître ».*

**Paramètres liés :** Certains paramètres sont configurés pour changer l'étape de verrouillage. La présence du symbole de verrou le montre. Cliquez sur le symbole pour inverser le lien.

<span id="page-158-0"></span>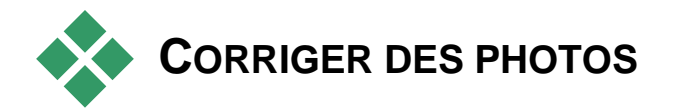

Pour obtenir des informations concernant l'ouverture de l'éditeur photo afin d'accéder aux outils de correction en plus des fonctions générales des éditeurs média, merci de consulter « Aperçu d'édition de média » à la page [140.](#page-151-0)

# **Outils d'édition de photo**

Ces outils se trouvent en bas de la barre de l'éditeur de photo. Ils sont disponibles uniquement pour les photos ou les autres images chargées à partir de la bibliothèque. Les images ouvertes à partir du plan de montage du projet n'y ont pas accès.

#### **Rotation d'image**

Deux icônes de *flèche rotative* sont situées à gauche en bas de l'aperçu de l'image.

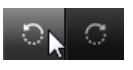

Cliquez sur les icônes pour faire pivoter une image de bibliothèque soit dans le sens des aiguilles d'une montre ou soit dans le sens opposé par tranche de 90 degrés.

La rotation est uniquement disponible dans l'éditeur de photo lorsqu'une photo est ouverte à partir de la bibliothèque. Les clips ouverts depuis le plan de montage du projet peuvent être pivotés en utilisant l'effet *Éditeur 2D*

### <span id="page-159-0"></span>**Avant et après**

Lorsque vous éditez des photos vous pouvez comparer l'originale à la photo modifiée. Les trois vues disponibles sont accessibles via la flèche à droite du bouton.

**Image divisée :** La partie inférieure de l'aperçu montre les corrections. Vous pouvez ajuster la position verticale du centre de la ligne de division en la déplaçant vers le haut ou le bas avec la souris. Vous pouvez également diviser l'image en diagonale en tirant un côté de la ligne et en le déplaçant.

**Pleine image côte-à-côte :** L'image de droite montre les corrections.

**Pleine image haut et bas :** L'image du bas montre les corrections.

# **Corrections photo**

Les cinq corrections disponibles dans l'[>049]Éditeur de photos[<] sont *Accroître, Ajustements*, *Cadrer*, *Redresser* et *Yeux-rouges*. Les deux premières se contrôlent à l'aide de panneaux s'ouvrant dans le coin supérieur droit de l'Éditeur de photos, tandis que les trois autres se contrôlent de manière interactive au niveau de l'aperçu d'image.

#### <span id="page-159-1"></span>**Accroître**

Cette correction ouvre le panneau d'outils Correction Image CPU pour résoudre les problèmes relatifs à la couleur et à la lumière. Les outils peuvent aussi être utilisés de manière créative pour obtenir des apparences

et effets stylistiques personnalisés qui étendent, et pas seulement réparent, le matériau d'origine. Ils sont présentés dans les groupes décrits ci-dessous.

#### **Automatique**

Les deux outils spéciaux de ce groupe ajustent l'image automatiquement après avoir analysé son spectre de luminosité. Vous pouvez changer les paramètres d'outil manuellement pour personnaliser l'ajustement au besoin.

**Balance des blancs :** Quand vous cochez la case *Balance des blancs*, un réglage de température des couleurs est calculé et le curseur *Polarisation température* s'affiche. Servez-vous du curseur pour personnaliser le paramètre de manière interactive pendant l'aperçu.

**Niveaux :** Le fait de cocher cette case active un ajustement automatique de la lumière et ouvre un ensemble de trois commandes. La première est *Optimisation*, une liste déroulante qui permet de définir un comportement global de l'outil en choisissant « Contraste » (optimisation du contraste uniquement) ou « Complet » (optimisation général de l'éclairage).

Les curseurs *Luminosité* et *Intensité* acceptent des valeurs allant de –10 à +10. Une valeur de zéro représente aucune modification à la valeur choisie automatiquement. *Luminosité* augmente ou réduit globalement la luminosité qui s'applique de manière égale sur toute l'image. *Intensité*, qui est conçu pour les images avec des personnes; est similaire à une commande de saturation, mais minimise l'apparence non naturelle caractéristique des teints de peau trop saturés.

#### **Fondamentaux**

Ce groupe de commandes permet d'ajuster les propriétés générales d'éclairage de votre image.

**Luminosité :** Cette commande offre un ajustement global de la luminosité qui affecte les zones claires et sombres de l'image de manière égale. Pour des commandes plus précises de modification de la luminosité, utilisez plutôt l'outil *Luminosité sélective* (voir ci-dessous).

**Contraste :** Cette commande augmente la différence entre les zones claires et sombres d'une image. Améliorer le contraste permet d'égayer une photographie terne, bien qu'il y ait le risque de perdre en définition dans les zones déjà très claires ou très sombres.

**Température :** La commande *température couleur*  permet de changer la composition de couleur d'une image pour la rendre « plus chaude » ou « plus froide ». L'éclairage intérieur comme des ampoules de tungstène ou des bougies est perçu comme chaud tandis que la lumière du jour est perçue comme froide, surtout les ombres. Le contrôle de température change surtout les valeurs de jaune et de bleu d'une image avec un léger effet sur le vert et le magenta.

**Saturation :** Cette commande régule l'intensité des couleurs d'une image. Augmenter la valeur accentue les couleurs et les rend plus vives ou même criardes. Diminuer la valeur ternit les couleurs et à zéro il ne reste que des nuances de gris. Pour un contrôle plus fin de la saturation, utilisez plutôt *Saturation sélective.* Un ajustement relatif est *Intensité*, qui est souvent préféré pour les portraits car il préserve le teint de peau.

**Clarté :** Augmenter la *Clarté* augmente le contraste des demi-teintes, ce qui rend les bords d'une image plus nets. Une légère augmentation de la *Clarté* améliore souvent l'apparence globale d'une image.

**Brouillard :** L'augmentation du *Brouillard* allège l'image en compressant sa plage dynamique vers le haut. Le noir devient gris, les teintes claires deviennent plus lumineuse, mais à un faible degré. Cela produit un effet plus lumineux et plus adouci. Le résultat opposé (assombrissement et détails plus fins) est obtenu en en définissant une valeur négative au *Brouillard*. Le plancher de luminosité de l'image baisse, ce qui rend la surbrillance et les demi-teintes plus nettes grâce à une expansion vers le bas de la plage dynamique.

#### **Balance des blancs**

Si les zones blanches ou grises d'une image ont une légère teinte ou coloration, les commandes de ce groupe peuvent aider à restaurer une apparence naturelle.

**Sélecteur de palette des gris :** Activez le sélecteur et cliquez sur une zone théoriquement blanche ou grise de l'image, où il ne devrait pas y avoir de couleurs. La balance des blancs de l'image est automatiquement ajustée afin de supprimer la teinte non désirée.

**Cercle de couleur :** Parcourez le champ de couleur en éloignant le point de contrôle du centre jusqu'à atteindre l'apparence naturelle de l'image.

#### **Luminosité sélective**

Vous permet d'éditer des zones précises de luminosité dans une image sans modifier les autres zones, cinq contrôles de luminosité différents sont disponibles :

**Noirs :** Cette barre de défilement impacte uniquement les zones les plus noires d'une image. Pour obtenir les meilleurs résultats, éditer les *Noirs* et les *Blancs* en dernier.

**Lumière de remplissage (Lumière d'app.) :** Augmenter cette barre produit de meilleurs détails dans les zones d'ombre (mais pas noires) d'une photo plein contraste.

**MidRange :** La zone impactée par cette barre comprend la plage complète de médiums.

**Zones en surbrilliance :** Cette barre de défilement impacte les zones claires d'une image. Cela peut être utilisé pour modifier des zones surexposées à cause d'un flash, de réflections ou d'un soleil trop mordant.

**Blancs :** Cette barre impacte les parties de l'image considérées comme « blanches ». Éditez les *blancs* et les *noirs* en dernier.

#### **Saturation sélective**

Tandis que la correction *Saturation* standard augmente la saturation de couleurs de façon égale sur tout le spectre, la *Saturation sélective* permet d'augmenter ou de diminuer les couleurs primaires et secondaires. Par exemple, si le bleu apparaît de façon trop proéminente, il peut être diminué tout en gardant la même intensité pour les autres couleurs.

## **Ajustements**

Pendant l'importation, Studio détecte automatiquement certains paramètres, mais divers facteurs peuvent parfois entraîner une identification incorrecte. *Ajustements* permet de modifier toutes ces propriétés d'image de base si besoin est.

#### **Alpha**

Votre photo risque d'avoir un canal *Alpha* , un plan d'image d'échelle de gris de 8 bits qui définit le niveau de transparence de chaque pixel dans votre photo. Si vous souhaitez supprimer le canal alpha, choisissez l'option *Ignorer Alpha .*

#### **Entrelacement**

Si les options d'*Entrelacement* sur l'image ont mal été identifiées, servez-vous de ce menu déroulant pour imposer le bon paramètre.

## **3D stéréoscopique**

Si le format d'un fichier d'image 3D n'a pas été identifié correctement à l'importation, définissez la bonne disposition stéréoscopique avec la liste déroulante.

## **Cadrer**

Utilisez cet outil pour mettre en valeur une section spécifique d'une image ou pour supprimer des composants.

**Boîte de découpage (cadre de découpage) :** Après avoir sélectionné l'outil de découpage, un cadre ajustable est placée sur l'image. Déplacez les côtés et les coins du cadre pour découper l'image ou tirez le centre de la boîte après le découpage pour ajuster sa position.

**Format d'image :** Le menu déroulant du *format d'image* sur la barre de contrôle peut être utilisé pour garder les proportions désirées du cadre pendant le découpage. Les formats d'image standard (4:3) et large (16:9) sont supportés.

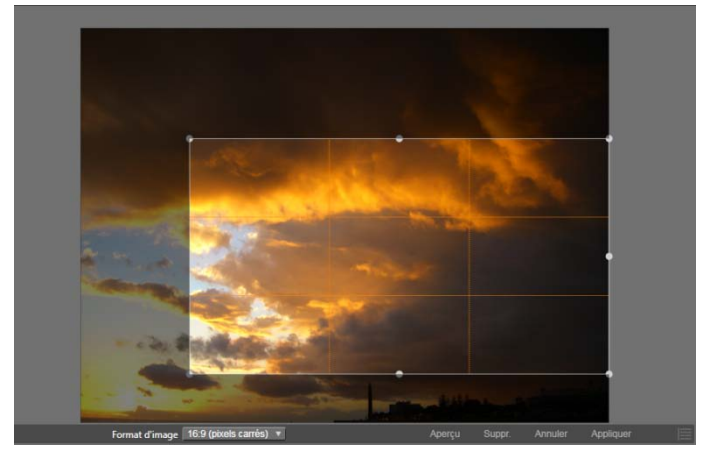

*Cadrer une image.*

**Aperçu :** Cette fonction affiche l'image sans les parties découpées. Appuyez sur Esc ou cliquez sur l'image pour retourner à la vue d'édition.

**Supprimer, Annuler et Appliquer :** *Supprimer*  réinitialise la boîte de découpage à ses dimensions originales ; *Annuler* ferme tout sans enregistrer ; *Appliquer* enregistre l'image modifiée sans quitter l'éditeur.

#### **Renforcer**

Cette correction vous permet de redresser une image dont les éléments sont inclinés. Sauf si vous avez découpé l'image, cela la redimensionne de façon dynamique lorsque vous la faites pivoter pour empêcher que les coins ne soient coupés. Avec une image découpée, il n'y a pas de redimensionnement tant qu'il y a assez de matériel pour remplir les coins vides.

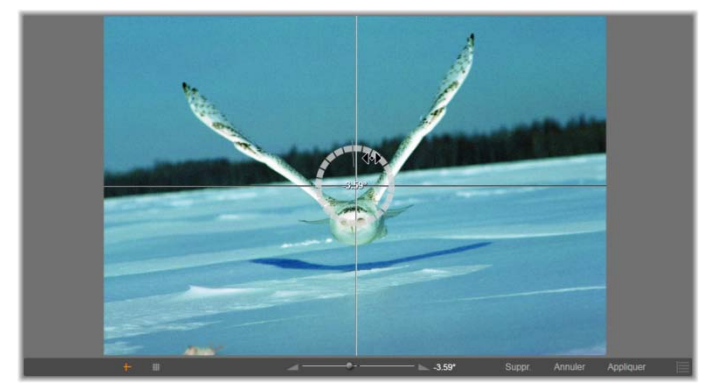

*Prêt à redresser une image (avec pointeurs en croix).*

Différentes fonctions relatives à la fonction *Redresser*  sont disponibles dans la barre d'outils sous l'aperçu.

**Options guide :** Les deux boutons tout à gauche de la barre d'outils déterminent le mode pour les lignes superposées sur l'aperçu comme guide pour le redressement. Lorsque vous sélectionnez un bouton, cela désélectionne l'autre. Le bouton du *pointeur en croix* (tout à gauche) ajoute une paire de lignes croisées qui peuvent être tirées avec la souris pour servir de référence au véritable alignement vertical et horizontal partout sur l'image. Le bouton de *grille* produit un modèle de grille répétitif sur toute l'image.

**Déterminer un angle :** Pour déterminer le degré de rotation, vous pouvez soit utiliser la barre de défilement sur la barre d'outils sous l'image ou cliquez et maintenez le bouton gauche de la souris en déplaçant le curseur au dessus de l'image. Il est possible d'effectuer des rotations de 20 degrés dans toutes les directions.

**Supprimer, Annuler et Appliquer :** *Supprimer*  réinitialise l'image à son état initial ; *Annuler* ferme tout sans enregistrer ; *Appliquer* enregistre l'image modifiée sans quitter l'éditeur.

#### **Enlever l'effet des yeux rouges**

Cet outil corrige l'effet des yeux rouges qui survient souvent sur les photographies avec flash lorsque le sujet regarde la caméra. Marquez la zone autour des yeux rouges avec la souris. Une précision extrême n'est pas nécessaire, mais vous pouvez expérimenter en changeant légèrement la zone si vous n'êtes pas satisfaits des corrections.

**Supprimer, Annuler et Appliquer :** *Supprimer*  réinitialise l'image à son état initial ; *Annuler* ferme tout sans enregistrer ; *Appliquer* enregistre l'image modifiée sans quitter l'éditeur.

<span id="page-167-0"></span>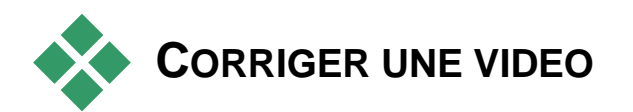

Pour obtenir des informations concernant l'ouverture de l'éditeur vidéo afin d'accéder aux outils de correction en plus des fonctions générales des éditeurs média, merci de consulter « Aperçu d'édition de média » à la page [140.](#page-151-0)

Comme les autres éditeurs de média, l'éditeur de vidéo possède un affichage central de l'aperçu et une zone à droite pour les paramètres de correction et d'effet. Si la vidéo contient une piste audio, les panneaux flottants pour la gestion audio apparaîtront également. Ils sont positionnés d'origine en haut à gauche mais vous pouvez les déplacez à une nouvelle position sur un des côtés de la fenêtre.

## **Changement Vidéo / audio**

Si une piste audio est présente, un onglet est disponible en haut à

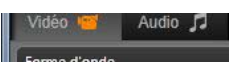

gauche de l'écran pour changer vers l'éditeur audio. Pour plus de détails sur les contrôles disponibles lorsque l'onglet *Audio* est sélectionné, consultez « l'éditeur audio » à la page [264.](#page-275-0)

#### **Affichage forme d'onde**

Ce panneau flottant affiche une section du graphique de volume audio sur la durée de la vidéo. La région de la forme d'onde affichée

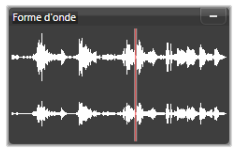

est centrée sur la position de playback actuelle.

Lorsque vous basculez sur l'éditeur audio, un panneau d'aperçu de la vidéo sera affiché au même emplacement à l'écran. Voir « L'éditeur audio » à la page [264.](#page-275-0)

# **Outils vidéo**

Ces outils se trouvent sur la barre d'outils sous l'aperçu de l'éditeur vidéo. Juste en dessous des outils se trouve une règle temporelle avec un outil de scrubbing pour se déplacer dans la vidéo. A gauche se trouvent les contrôles marqueur décrits à la page [160.](#page-171-0)

Les contrôles restants sont utilisés pour afficher un aperçu et pour couper le média. De nombreuses commandes se trouvent également dans l'Éditeur Audio. Sauf mention contraire, les descriptions ic s'appliquent aux deux. (Voir « Éditeur Audio »" à la page [264](#page-275-0) pour plus d'informations.)

**3D stéréoscopique :** L'icône et la flèche déroulante à gauche du bouton *Lecture en boucle* permet de choisir parmi de nombreux modes d'affiche de contenu 3D. L'icône est différente pour chaque mode.

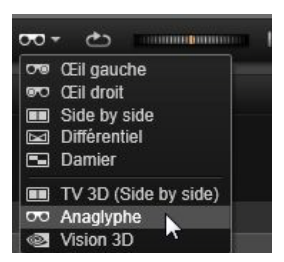

Si votre vidéo est en 3D et que la flèche n'est pas visible, accédez à *Ajustements* pour choisir le bon paramètre 3D. Voir « Ajustements » à la page [162](#page-173-0) pour plus d'informations.

**Recherche :** La roue de recherche offre un contrôle fluide et bidirectionnel de plusieurs vitesses lorsque vous parcourez une vidéo ou une piste audio. Les deux types de média peuvent être lus à vitesse réduite. Raccourcis J (arrière),  $\underline{K}$  (pause),  $\underline{L}$  (avant), et pour chacune de ces combinaisons avec la touche Shift (pour le ralenti), permet un balayage et une recherche aisés même avec le clavier.

**Contrôles de transport :** L'icône de flèche ovale active la *boucle de playblack*. Les contrôles restants sont (de gauche à droite) : *Sauter en arrière, image arrière, lecture, image avant, sauter en avant.*

**Moniteur audio :** L'icône *haut-parleur* règle le volume du système de playback mais n'affecte pas le niveau audio enregistré. Cliquez une fois sur le *haut-parleur* pour le mode silencieux ou cliquez sur la barre à droite de l'icône pour ajuster le contrôle du volume. Afin de régler le niveau de playback du clip, utilisez le mixeur de canaux. Voir « Mixeur de canaux » à la page [266.](#page-277-0)

**Affichages code temps :** Le champ de gauche indique la durée du média coupé. Le champ de droite montre la position actuelle de la lecture. Pour un actif de

bibliothèque, la position de lecture dépend du début du média. Pour un clip du plan de montage, la position de lecture est donnée à l'intérieur du projet.

**Déterminer la position de façon numérique :** Cliquez sur le champ code temps à droite pour la position et saisissez une position au format « hh:mm:ss.xxx ». Lorsque vous appuyez sur Entrée, la ligne de lecteur saute à la position spécifiée si cette position est présente sur le clip. Appuyez Esc pour annuler les modifications et pour sortir du mode de saisie.

**Découpage d'actif :** Pour les actifs de bibliothèque, les compas oranges de chaque côté du régleur vous permet de sélectionner vos propres points d'entrée et de sortie du playback. Ainsi, les points de début et de fin sont fixés lorsque l'actif est utilisé dans un projet.

**Régleur :** Le *régleur de temps* affiche une échelle dont les graduations dépendent du coefficient de zoom actuel. Si vous cliquez n'importe où sur ce régleur, la ligne de lecture (voir ci-dessous) saute à cette position.

**Ligne de lecture :** Cette ligne rouge avec sa poignée le *balayage* est synchronisée avec l'image affichée actuellement (pour la vidéo) et avec la ligne rouge affichée sur la forme d'onde (pour l'audio). Vous pouvez le positionner comme vous le voulez en cliquant et en tirant le balayage ou en tirant à l'intérieur de la forme d'onde.

**Barre de défilement et zoom :** En tirant les doubles lignes à la fin de barre de défilement à droite et à gauche, vous pouvez changer le niveau de zoom de l'affichage. Lorsque la barre devient plus petite, la barre de défilement peut être déplacée en avant et en arrière, vous permettant de zoomer dans la forme d'onde d'un clip audio ou de balayer avec une grande précision.

Double-cliquez sur la barre de défilement pour rétablir complètement la largeur du clip. Vous pouvez également zoomer et dézoomer en déplaçant le régleur vers la gauche ou la droite.

#### <span id="page-171-0"></span>**Marqueurs**

Les marqueurs sont des points de référence visuels qui peuvent être fixés sur le régleur de temps pour identifier les changements de scène ou d'autres signaux d'édition.

| Panneau des marqueurs          |             |   |
|--------------------------------|-------------|---|
| <b>Portrait</b>                |             |   |
| Position                       | 00:01:07.02 |   |
| <b>Couleur du marqueur</b>     |             |   |
| Marker 1                       | 00:00:10.20 |   |
| Marker <sub>2</sub>            | 00:00:30.05 |   |
| Marker <sub>3</sub>            | 00:00:51.17 |   |
| Portrait                       | 00:01:07.02 | m |
| Marker 5                       | 00:01:20.11 |   |
| Marker <sub>6</sub>            | 00:01:39.12 |   |
| m Supprimer tous les marqueurs |             |   |

*Le panneau des marqueurs*

**Définir et déplacer des marqueurs :** Positionnez la *ligne de lecture* à l'emplacement où le marqueur devrait se trouver. Cliquez le bouton *basculer marqueur* à gauche de la barre d'outils ou appuyez sur M. Un seul marqueur peut être fixé par cadre.

**Pour déplacer un marqueur :** Ctrl+clic et déplacer vers la gauche ou la droite.

**Supprimer le marqueur :** Cliquez sur le marqueur pour déplacer la ligne de lecture à cette position, M ou cliquez sur le bouton basculer marqueur.

Vous pouvez également supprimer des marqueurs en utilisant la liste sur le panneau de marqueur qui s'ouvre lorsque vous double-cliquez sur un marqueur du régleur ou cliquez sur la flèche du bas à côté du bouton *basculer marqueur*.

Le panneau de marqueur affiche les marqueurs qui ont été fixés dans le média actuellement affiché par ordre ascendant, avec code couleur, nom et position. La plupart des commandes disponibles s'appliquent au marqueur sélectionné actuellement. L'exception est le bouton *Supprimer tous les marqueurs* en bas du panneau.

Cliquer sur un marqueur dans la liste permet de le sélectionner pour édition. Au même moment, la *ligne de lecture* saute à la position du marqueur.

**Éditer nom :** Le champ *nom* vous permet de saisir un nom pour le marqueur actuellement sélectionné si nécessaire. Les flèches gauche et droite sous le nom offrent un autre moyen de naviguer dans la liste de marqueurs.

**Position :** Ici, vous pouvez éditer la position d'un marqueur directement en tant que code temps.

**Couleur marqueur :** Définit la couleur du marqueur actuel (et les marqueurs créés ensuite) en cliquant sur l'un des boutons de couleur disponibles.

**Corbeille :** L'icône de la corbeille sur chaque colonne de la liste de marqueur vous permet de supprimer les marqueurs un par un.

# **Corrections vidéo**

Les outils de correction de l'éditeur de vidéo sont *Accroître, Ajustements, Instantané* et *Stabiliser*.

#### **Accroître**

Les corrections Accroître pour vidéo sont les mêmes que ceux pour photos et pour les autres images. Voir « Accroître photos » à la page [148.](#page-159-1)

## <span id="page-173-0"></span>**Adjustments**

Pendant l'importation, Studio détecte automatiquement certains paramètres, mais divers facteurs peuvent parfois entraîner une identification incorrecte. *Ajustements* permet de modifier toutes ces propriétés d'image de base si besoin est.

#### **Alpha**

Si votre vidéo dispose d'un canal *Alpha* et que vous souhaitez le supprimer, choisissez l'option *Ignorer canal alpha*.

#### **Format d'image**

Si le format d'image d'un contenu vidéo n'a pas été reconnu correctement à l'importation ou si les proportions d'image doivent être changées manuellement pour une autre raison, utilisez ce menu déroulant pour sélectionner le paramètre souhaité. L'ajustement ne change pas la portion d'image affichée. Au lieu de cela, la zone visible est étendue ou réduite indépendamment en largeur et en hauteur pour la faire tenir dans les limites désirées.

#### **Entrelacement**

Si les options d'*Entrelacement* sur l'image ont mal été identifiées, servez-vous de ce menu déroulant pour imposer le bon paramètre.

#### **3D stéréoscopique**

Si le format d'un fichier d'image 3D n'a pas été identifié correctement à l'importation, définissez la bonne disposition stéréoscopique avec la liste déroulante.

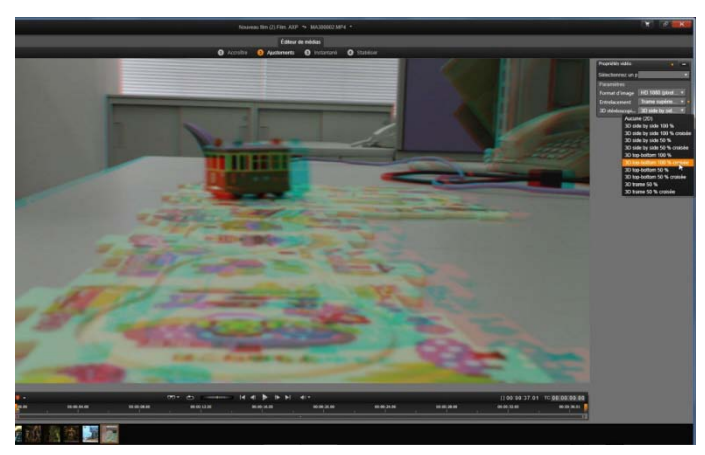

*Correction des propriétés de 3D stéréoscopique d'un contenu de bibliothèque.*

## **Snapshot**

L'outil instantané vous permet d'obtenir une image à partir d'une vidéo, de la découper et de l'enregistrer en tant que photo. Les contrôles sont semblables à ceux de la Correction *cadrer* pour les photos.

**Cadre de sélection et format d'image :** Le cadre de sélection d'une image coupée peut être redimensionné en déplaçant ses côtés et ses coins ou en tirant à l'intérieur de l'aperçu en cliquant sur le centre.

**Aperçu :** L'aperçu montre l'image sélectionnée découpée sans les outils d'instantané. Appuyez sur Esc ou cliquez une seule fois sur l'image pour afficher de nouveau les outils.

**Appliquer :** Cette commande exporte l'image découpée en fichier JPEG puis annule le mode d'édition d'instantané dans l'aperçu. Les instantanés sont stockés dans la bibliothèque dans *Images Mes photos*. Vous trouverez le nouvel objet en retournant dans la bibliothèque et en cliquant le bouton spécial *trouver objet ajouté* qui est affiché de façon temporaire dans la barre en bas de la bibliothèque. Le nouveau fichier média est créé dans :

```
[Utilisateur enregistré]\Mes 
documents\Mes photos\Images
```
**Supprimer** et **Annuler :** *Supprimer* réinitialise le cadre de sélection (image complète) et *Annuler* permet de quitter l'édition d'instantané sans créer de nouveau média.

#### **Stabiliser**

Cet outil est similaire à la stabilisation électronique des caméscopes numériques et permet de minimiser le tremblement et le mouvement causés en bougeant la caméra involontairement. Lorsque vous utilisez cet effet, les zones extérieures de l'image sont supprimées et une partie variable de l'image est agrandie jusqu'à 20 pour cent pour remplir le cadre.

Une fois que Stabiliser a été appliqué, la vidéo doit être rendue pour avoir un aperçu précis. Au lieu d'utiliser la commande *Lecture* de la barre d'outils, cliquez sur le

<span id="page-176-0"></span>bouton *Rendre & lire* du panneau *Stabiliser* pour avoir un aperçu de votre vidéo.

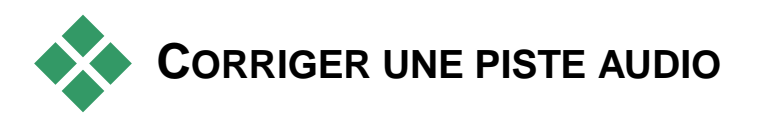

L'éditeur audio peut être utilisé à la fois pour des médias uniquement au format audio comme les fichiers **wav** et pour les vidéos comportant une piste audio (« originale" ou "synchrone »).

Pour obtenir des informations concernant l'ouverture de l'éditeur audio pour accéder aux outils de correction en plus des fonctions générales des éditeurs média, merci de consulter « Aperçu d'édition de média » à la page [140.](#page-151-0)

Pour un aperçu des informations relatives aux pistes audio, consultez le *Chapitre 8 : Effets sonores et musique* à la page [261.](#page-272-0) L'éditeur audio est décrit en détails à partir de la page [264.](#page-275-0) Consultez le chapitre à la page [270](#page-281-0) pour obtenir une description des différents outils de correction.

# <span id="page-178-0"></span>**Édition de médias : Effets**

Pinnacle Studio offre trois éditeurs de média pour la vidéo, la photo et les pistes audio. Le fonctionnement général de ces éditeurs est décrit dans le chapitre « Aperçu édition média » qui commence à la page [140.](#page-151-0)

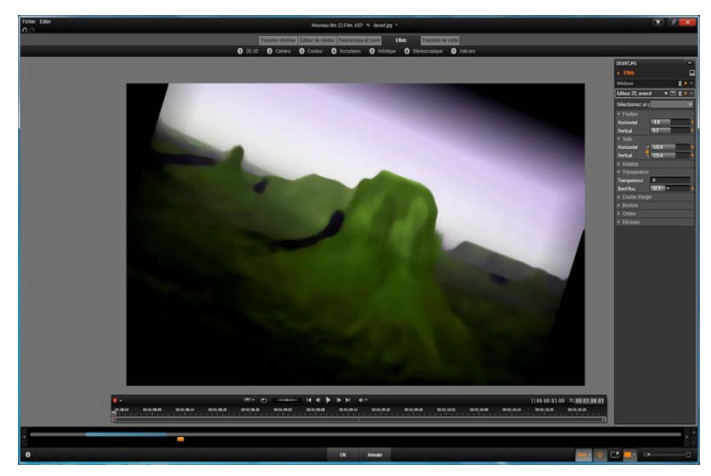

*Travailler avec les effets visuels dans l'éditeur photo. En haut de l'écran, différents groupes d'effets sont énumérés. Le centre de l'aperçu montre l'image une fois les effets appliqués ; les paramètres de personnalisation sont à droite. En bas se trouvent les contrôles de transport et un support de plan de montage qui anime les effets avec les images clés.*

Ces trois éditeurs de média proposent trois familles d'outils applicables : Transitions, Corrections et Effets ainsi que la fonction spéciale pan et zoom dans l'éditeur photo. Seule la famille Corrections est fournie quand les éditeurs de médias sont ouverts depuis la bibliothèque. Toutefois, quand ils sont ouverts depuis le plan de montage d'un projet de film ou de disque, la totalité des outils devient disponible. Ce chapitre est une introduction générale à l'édition d'effets, puis décrit les effets vidéos dans les éditeurs photo et vidéo ainsi que le pan et zoom. Pour obtenir une description des corrections audio et effets, *consultez le chapitre 8* : *Effets sonores et musique*

## **Corrections et effets**

Les outils de la famille Corrections sont prévus avant tout pour corriger les imperfections souvent rencontrées dans les fichiers média comme une mauvaise balance des blancs ou le bruit du vent dans les bandes son par exemple Contrairement aux effets, les outils de correction peuvent être appliqués aux actifs de la Bibliothèque et pas uniquement aux clips sur le plan de montage du projet. Lorsque des corrections ont été appliquées dans la bibliothèque, elles sont conservées pour tous les projets qui utilisent les actifs améliorés. Voir le *Chapitre 4 : Édition de médias : Corrections* à la page [137](#page-148-0) pour obtenir d'avantage de détails concernant les corrections et leurs utilisations. Le fonctionnement général des éditeurs de média est abordé à partir de la page [140.](#page-151-0)

## **Les effets**

Le terme "effets" recouvre toute une série d'outils logiciels qui vous permettent de manipuler vos médias. Il contient des outils de présentation comme l'*Éditeur 2D*, les effets de style comme *Vieux film* et les effets
théâtraux comme le *Feu fractal* et vous allez vous apercevoir qu'ils sont très amusants à utiliser.

Comme pour les corrections, vous pouvez appliquer des effets aux clips sur le plan de montage du projet. Pour cela, il vous suffit de double-cliquer sur le clip pour ouvrir l'éditeur de média approprié avec l'onglet d'*Effets* déjà ouvert.

## **Compositions d'effets**

Pour atteindre l'aspect, le comportement et le son désirés, vous pouvez avoir besoin d'une combinaison de plusieurs effets vidéo et audio, appliqués dans un ordre particulier. Pour chaque effet, des paramètres doivent être ajustés pour obtenir le résultat recherché. Une fois que vous avez la bonne combinaison, l'ensemble d'effets peut être enregistré comme un type de contenu spécial : une *composition d'effets*. Avec les compositions d'effets, même des manipulations complexes peuvent être réussies rapidement quand vous le voulez.

Les compositions d'effets peuvent être créées dans l'éditeur de médias (à l'aide du bouton *Enregistrer* en haut du panneau de paramètres *Effets*) ou sur le plan de montage (via la commande de menu contextuel *Effet Enregistrer en tant que composition d'effets...*).

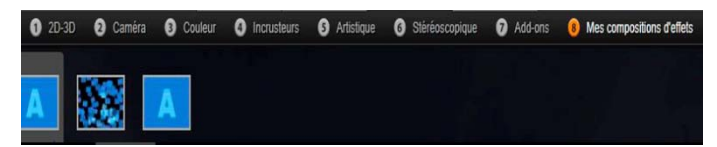

*Outre les sept autres groupes sous la famille Effets, un groupe Mes compositions d'effets (droite) s'affiche dès que des compositions sont ajoutées à la bibliothèque.*

Elles sont stockées dans la section Effets de la bibliothèque sous *Mes compositions d'effets* et peuvent être utilisées comme des effets ordinaires.

## **Pan et zoom**

L'éditeur photo offre un troisième onglet, *Pan et zoom*, en plus des *Corrections (Éditeur de médias)* et *Effets* . L'outil pan et zoom est un outil polyvalent qui vous permet, entre autres, d'ajouter du mouvement et un effet dramatique à n'importe quelle photographie en haute résolution. Pour obtenir d'avantage de détails, consultez "Pan et zoom" à la page [191.](#page-202-0)

## **Effets des éditeurs de média**

Comme pour les autres ressources de votre projet, les effets sont stockés dans la Bibliothèque. Vous les trouverez dans l'arbre d'actifs sous *Effets* dans la branche des *Éléments créatifs*. Comme pour les autres types de ressources de Bibliothèque, vous pouvez utiliser toutes les caractéristiques habituelles : collections, notations, balises, etc, afin d'organiser les nombreux effets disponibles.

Vous pouvez appliquer un effet à un clip sur le plan de montage du projet directement à partir de la Bibliothèque avec un glisser-déplacer. Les clips avec un effet sont marqués par une bordure supérieure de couleur vive.

Lorsque vous double cliquez sur un clip de plan de montage actuel, son éditeur de support s'ouvre automatiquement avec l'onglet *Effets* présélectionné. Huit groupes d'effets maximum sont disponibles, en fonction de la version de Pinnacle Studio avec laquelle vous travaillez. Cliquez sur le nom du groupe pour voir les effets qu'il contient.

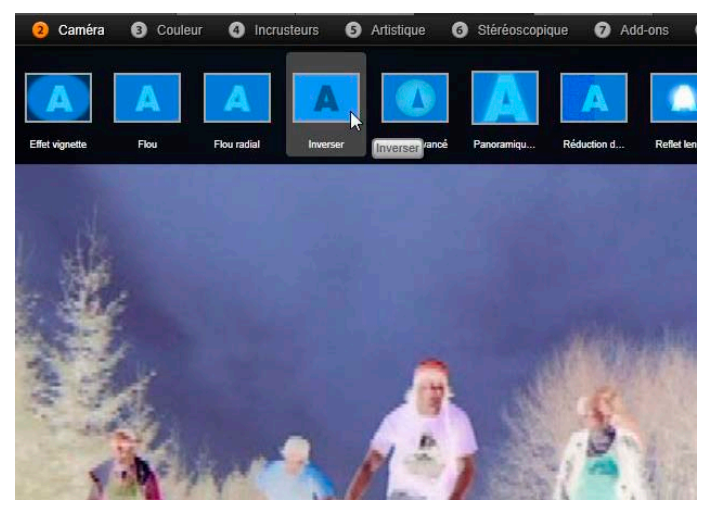

*Le groupe d'effets caméra est ouvert dans l'éditeur photo. Le pointeur de la souris est positionné au dessus de la miniature de l'effet inverser (à gauche), l'aperçu de cet effet est ainsi affiché.*

Les icônes miniatures des effets dans le groupe sélectionné sont affichées en pleine largeur en haut de la zone de travail. Lorsque vous passez la souris au dessus d'une icône d'effet, l'aperçu montre votre clip avec l'effet appliqué. Lorsque vous avez fait votre choix, cliquez sur le miniature de l'effet pour l'appliquer.

## **Personnaliser un effet**

Une fois que vous avez appliqué un effet à un clip avec l'une des méthodes décrites plus haut, vous pouvez retourner à l'éditeur de média à tout moment pour

manipuler les paramètres de l'effet. Double-cliquez sur le clip du plan de montage ou sélectionnez Ouvrir l'éditeur d'effets si vous souhaitez personnaliser l'effet. Consultez le chapitre "Panneau de configuration" à la page [177](#page-188-0) pour obtenir d'avantage d'informations.

Pour enregistrer vos modifications et retourner au plan de montage, cliquez sur *OK*. Pour annuler vos modifications et retourner au plan de montage, cliquez sur *Annuler*.

## **Créer des compositions d'effets**

L'ensemble des effets utilisés par un clip et leurs paramètres peut être enregistré sous forme de *composition d'effets* en cliquant sur le bouton Enregistrer dans la partie supérieure droite du *panneau des paramètres*.

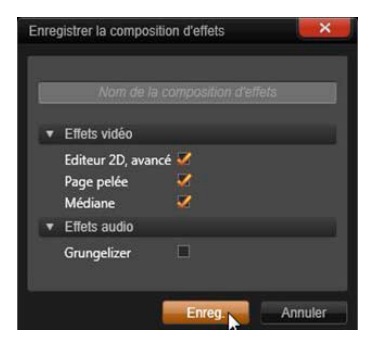

Saisissez un nom pour votre composition dans la boîte de dialogue qui s'affiche et décochez les effets que vous *ne voulez pas* inclure. Voir « Panneau des paramètres » à la page [177](#page-188-0) pour plus d'informations.

## **Ouvrir un nouveau clip**

Vous pouvez basculer d'un clip sur le plan de montage vers un autre avec le Navigateur, et ce, même sans quitter un éditeur média ; ce Navigateur est un schéma représentant votre projet qui est affiché en option dans l'espace juste au dessus de la barre en bas de la fenêtre d'éditeur.

Pour changer le Navigateur, cliquez sur l'icône de *compas rose* en bas à droite de la fenêtre.

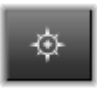

Chaque clip de votre projet est représenté dans le Navigateur par une barre colorée. La disposition des barres sur un axe de temps horizontal avec les pistes arrangées verticalement correspond exactement au plan de montage. La barre représentant le clip en cours d'édition est surlignée en orange.

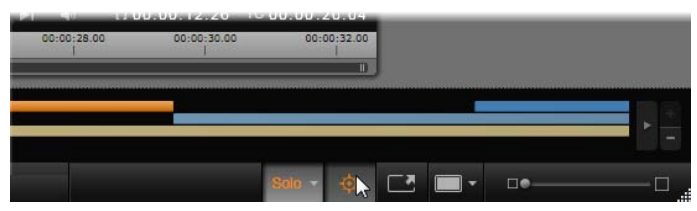

*La souris est au dessus du bouton de compas-rose pour désactiver le panneau du Navigateur juste au dessus, où les clips de projet sont représentés par les barres horizontales.*

Si vous cliquez sur l'une des autres barres, les changements faits au clip actuel seront automatiquement enregistrés ; le clip correspondant à la barre sur laquelle vous avez cliquée sera alors chargé. Si le nouveau clip est d'un type de média différent, l'éditeur approprié sera alors ouvert automatiquement.

## **Mode solo**

Lorsque vous éditez un effet, il est parfois utile de voir les autres couches du plan de montage, ceux au-dessus et au-dessous de la

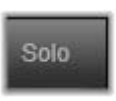

couche actuelle contiennent le clip sur lequel vous travaillez. D'autres fois, vous pouvez simplifier une situation d'édition complexe en désactivant l'autre piste. Le mode solo est activé ou désactivé via le bouton Solo et le menu déroulant correspondant en bas à droite de l'éditeur de média. Trois configurations sont possibles :

- **Désactivé :** Lorsque le mode solo est activé, cliquez une fois sur le bouton pour le désactiver. Toutes les couches du plan de montage sont alors utilisées dans l'aperçu. Parfois la couche actuelle peut être assombrie par une couche au-dessus du plan de montage.
- **Afficher média et les pistes ci-dessous :** Avec cette option, la couche actuelle et toutes les couches endessous sont prévisualisées mais les clips des couches au-dessus de la couche actuelle sont cachés.
- **Afficher média uniquement :** Cette option n'affiche en aperçu que la couche sur laquelle vous travaillez.

## **Prévisualisation des effets**

Vous pouvez prévisualiser un extrait de chaque effet dans la section des Éléments créatifs de la Bibliothèque soit directement via les icônes en vue miniature soit dans la fenêtre séparée de lecture. Ces extraits vous donnent une idée de l'apparence d'un effet mais ne peuvent souvent donner qu'un bref aperçu des possibilités offertes par la personnalisation, les images clés et le mélange avec d'autres effets.

Comme mentionné plus haut, vous pouvez avoir un aperçu de l'effet sur votre propre média, sans réellement l'appliquer, en passant la souris au dessus de l'icône de l'effet dans l'éditeur de média d'un clip du plan de montage. Pour appliquer l'effet, cliquez simplement sur le miniature.

# **Effets sur le plan de montage**

Pour voir si un clip du plan de montage possède des effets, regardez si une bande magenta se trouve sur le bord supérieur du clip. L'*indicateur d'effet de clip* et le clip lui-même offrent des commandes de menu contextuel pour gérer les effets.

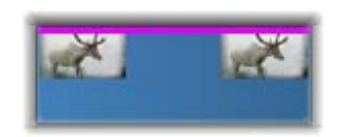

*L'indicateur d'effet de clip est une bande de couleur différente qui se situe sur le bord supérieur des clips possédant un effet.*

Un clip avec des corrections affiche une bande verte, mais aucune commande de menu contextuel adaptée n'est disponible.

## **Menu contextuel de clip**

**Ouvrir l'éditeur d'effets :** Ceci permet d'ouvrir l'éditeur de média approprié au clip, avec l'onglet d'*Effets* présélectionné. Vous pouvez y appliquer de nouveaux effets au clip ou modifier des effets existants.

**Coller :** Les effets peuvent être coupés ou copiés dans le bloc-notes en utilisant les commandes du sou-menu E*ffet*. La commande *Coller* vous permet d'appliquer l'effet à un ou plusieurs clips.

## **Menu contextuel du clip : Effet**

Le menu contextuel des clips auxquels au moins un effet a été appliqué comprent un sous-menu *Effet*, qui offre plusieurs possibilités de manipulation des effets présents. L'*indicateur d'effet de clip* dispose d'un menu contextuel réduit ne contenant que le sous-menu *Effet*.

**Couper tout, Coller tout :** Ces fonctions permettent de couper ou de coller au bloc-notes des effets assignés à un clip puis de les appliquer à un ou plusieurs autres clips comme décrit plus haut.

**Supprimer tout, Supprimer :** Supprimez tous les effets d'un clip avec *Supprimer tout* ou supprimer juste un effet en le sélectionnant dans le sous-menu *Supprimer*.

**Enregistrer en tant que composition d'effets... :** Permet d'enregistrer des effets ou un sous-ensemble d'effets appliqués au clip sous forme de composition d'effets. Dans la boîte de dialogue qui s'ouvre, cliquez sur la case *Nom de la composition d'effets* et saisissez le texte qui identifiera la composition dans la bibliothèque et ailleurs. Décochez les effets appliqués que vous ne voulez pas inclure dans la composition.

**Éditer :** Choisissez un effet à configurer à partir de ce sous-menu d'effets appliqués.

**Trouver dans la bibliothèque :** Ouvre la page de l'Explorateur de bibliothèque contenant cet effet particulier, avec sa miniature déjà sélectionnée.

## **Temps réel contre rendu**

L'ajout d'effets à un clip augmente la quantité de calculs que Pinnacle Studio doit effectuer pour obtenir un bon aperçu. En fonction de votre matériel, le

processus de rendu pour un clip peut nécessiter plus de temps de calcul qu'il est possible en temps réel, en tout cas, tant que l'aperçu est lu.

Dans ces circonstances, un pré-rendu peut s'avérer nécessaire avant que l'aperçu du clip soit acceptable. Le processus de rendu est indiqué sur la règle temporelle par un ombrage jaune (pas encore rendu) et vert (en cours de rendu). L'ombrage disparaît dès que le rendu est terminé.

Les options de rendu sont définies dans la *page d'aperçu* du panneau de configuration de Pinnacle. (Voir « Aperçu » à la page [404\)](#page-415-0).

Si la lecture de certains effets n'est pas parfaite, essayez d'augmenter la valeur *Seuil d'optimisation*. Cela augmente le temps de pré-rendu et améliore la qualité de l'aperçu. Si la génération de rendu prend trop de temps, vous pouvez baisser cette valeur ou désactiver complètement la génération de rendu en la définissant sur zéro. D'autres facteurs peuvent affecter la lecture et le temps de génération de rendu, comme la taille ou la fréquence d'images sélectionnées pour le projet. Ces dernières peuvent être modifiées dans les Paramètres du plan de montage. Voir « Paramètres du plan de montage » à la page [83.](#page-94-0)

## **Le panneau de configuration**

<span id="page-188-0"></span>Le panneau de configuration offre une liste d'effets assignés au clip actuel (dont le nom est affiché en haut de l'écran). Cliquez sur le nom d'un effet dans la liste pour afficher les paramètres de cet effet et les modifier dans la zone sous la liste. La plupart des effets offrent une liste déroulante de différents paramètres prédéfinis.

Bien qu'un clip puisse avoir des transitions, des Corrections et le Pan et zoom en plus des effets, le panneau de paramètres sur l'onglet des *Effets* ne les énumère pas. Les autres onglets permettent d'accéder aux informations de paramètres pour les outils associés.

Lorsqu'un clip possède plusieurs effets, ils sont appliqués dans l'ordre dans lequel ils ont été ajoutés, ce qui correspond à l'ordre inverse de la liste (les nouveaux effets sont ajoutés en haut de la liste, pas en bas). Pour changer l'ordre, tirez l'en-tête d'effet vers le haut ou le bas de la liste.

A droite de l'en-tête d'un effet se trouvent quatre boutons pour manipuler cet effet. De gauche à droite il s'agit de :

**Diamant :** Active/désactive les images clés pour les paramètres de l'effet. Voir « Travailler avec des images clés » à la page [180.](#page-191-0)

**Développer tous les paramètres :** Tous les groupes de paramètres pour l'effet peuvent être étendus pour l'édition ou être fermés d'un clic.

**Corbeille :** Pour supprimer l'effet du clip.

**Point :** Active/désactive l'effet. Vous pouvez désactiver l'effet pour comparaison sans avoir à l'effacer et sans perdre vos paramétrages.

**Poignée :** Utilisez cette zone ou la zone de nom pour tirer l'effet vers le haut ou le bas dans la liste d'effets lorsque le clip possède plusieurs effets. Comme mentionné plus haut, les effets sont appliqués du bas vers le haut. Dans certains cas, modifier l'ordre peut changer radicalement le résultat final.

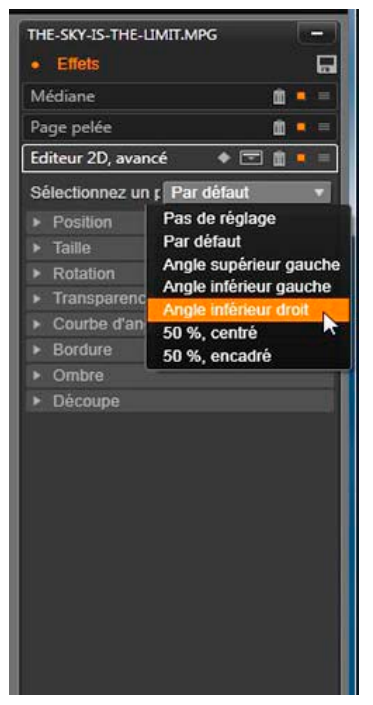

*Panneau des paramètres : Ici, trois effets (Goutte d'eau, Éditeur 2D avancé, Balance des blancs) ont été appliqués au clip. Un préréglage de l'effet Éditeur 2D avancé est sélectionné (boîte en surbrilliance.*

## **Modifier des paramètres**

Les paramètres sont organisés en groupes de contrôles de même type. Cliquez sur le triangle "agrandir/réduire" en haut du groupe pour l'ouvrir et accéder aux paramètres ou pour le fermer et gagner de l'espace à l'écran. L'élément actuellement sélectionné est mis en surbrillance avec un cadre orange. Appuyez sur la touche Tab pour passer à l'élément suivant et sur Maj.+Tab pour passer à l'élément précédent.

Les paramètres numériques sont modifiés par les barres de défilement avec une barre grise que vous pouvez déplacer horizontalement pour changer la valeur. Pour un contrôle plus précis, utilisez la flèche gauche ou droite. Double-cliquez sur la barre pour réinitialiser un paramètre à sa valeur par défaut.

La plupart des effets possèdent une liste déroulante de plusieurs paramètres prédéfinis pour une sélection rapide de variantes. Une fois des paramètres sélectionnés, vous pouvez les éditer et les personnaliser.

Lorsque vous avez terminé avec l'éditeur de médias et que vous voulez revenir au plan de montage, cliquez sur *OK* en bas de la fenêtre pour confirmer vos modifications ou sur *Annuler* pour les ignorer.

## <span id="page-191-0"></span>**Travailler avec des images clés**

Certains types d'effets permettent de transformer le matériel source de façon uniforme du début à la fin. Les effets de style comme *Vieux film* et les effets qui changent uniquement la couleur du clip se trouvent dans cette catégorie. Leurs paramètres sont en général définis une fois pour toute au début du clip. Il s'agit de l'utilisation *statique* d'un effet.

D'autres effets, comme la *Goutte d'eau*, dépendent d'un mouvement. Ces effets ne fonctionnent que si leurs paramètres changent tout au long du clip. Le meilleur moyen d'utiliser un effet animé est d'utiliser un préréglage avec une animation comme pour la plupart des effets de *Goutte d'eau*. Dans ce type d'*animation d'image clé*, un ou plusieurs paramètres de l'effet a une

valeur différente à la fin du clip de celle du début. Sur le playback, les paramètres sont mis à jour après chaque image à partir de la valeur de départ jusqu'à la valeur de fin.

Les images clés ne sont pas limitées aux images de début ou de fin du clip. Les images clés peuvent être définies avec des valeurs différentes à n'importe quel endroit du clip pour produire des animations avec différents niveaux de complexité. Par exemple, si vous voulez qu'une image soit réduite à la moitié de sa taille au milieu du clip et qu'elle retourne à sa taille d'origine à la fin, vous devez ajouter au moins une troisième image clé.

## **Images clés de base**

Voici les grandes lignes pour utiliser les images clés afin de programmer les changements de paramètres d'un effet pendant le playback d'un clip.

- 1. Double-cliquez sur un clip du plan de montage pour le charger dans l'éditeur de médias.
- 2. Ajoutez un effet, puis activez les images clés en cliquant sur l'icône en forme de diamant sur l'entête de l'effet s'il n'est pas déjà en surbrilliance.
- 3. Une *ligne d'images clés* apparaît alors sous le régleur temps. Les images clés qui sont ajoutées au clip pour l'effet sélectionné sont affichées sous la forme de diamants gris.

Une image clé est ajoutée automatiquement au début du clip. Cette image clé ne peut pas être déplacée ni supprimée. Si la combinaison d'effet et de préréglages que vous avez choisie est animée, une image clé est générée à la fin également. Vous pouvez supprimer ou déplacer l'image clé de fin, en faisant cela, toutes les valeurs des paramètres sont conservées de la dernière image clé restante à la fin du clip.

- 4. Placez la ligne de lecture à la position à laquelle vous voulez changer les paramètres d'effet comme la taille, la position ou la transparence.
- 5. Modifiez un paramètre avec le Panneau des paramètres. Si l'édition d'images clés est activée, une nouvelle image clé sera automatiquement ajoutée à l'emplacement sélectionné. Si une image clé existe déjà, les paramètres correspondants seront modifiés.

## **Opérations d'images clés**

Pour chaque effet, une seule image clé peut être attachée à une image du clip. L'image clé définit la valeur instantanée de chaque paramètre du clip pour l'image à laquelle elle est attachée.

**Ajouter ou supprimer un image clé :** Pour ajouter ou supprimer une image clé à l'emplacement de la ligne de lecture sans modifier de paramètres, cliquez sur le bouton de bascule des images clés tout à gauche de la barre d'outils de transport.

**Déplacer une image clé :** Pour déplacer une image clé le long de la ligne des images clés (et donc le long du plan de montage) cliquez dessus et déplacez-la.

**Sauter vers une image clé :** Utilisez les *flèches* à gauche et à droite du bouton d'*images clés* ou cliquez directement sur une image clé dans la ligne pour déplacer la ligne de lecteur à cette position. L'image clé doit être alors être en surbrilliance, indiquant qu'elle peut maintenant être supprimée ou éditée.

## **Images clés à multiple paramètres**

Il est parfois préférable d'avoir plusieurs paramètres séparés pour le même effet.

Par exemple, si vous souhaitez changer le paramètre *Taille* d'un effet de façon fluide sur la durée du clip tout en changeant à plusieurs endroits un autre paramètre, comme *Rotation*. Voici deux méthodes pour cela :

**Méthode 1 :** Définissez d'abord les images clés *Taille*  puis ajoutez les images *Rotation* qui seront les plus nombreuses. Pour chacune de ces images, une valeur *Taille* correcte sera calculée.

**Méthode 2 :** Ajoutez l'effet deux fois : une fois pour ajuster les images clés pour les changements d'ensemble (*Taille* par exemple) puis une autre fois pour effectuer les changements d'images clés (*Rotation*).

# **Effets vidéo et photo**

Les effets utilisables avec la vidéo fonctionnent également avec des photos, et vice versa. Seuls les effets Pinnacle Studio sont décrits ici. Pour une description des effets plug-in tiers, consultez la documentation du fabricant.

**Flou :** L'ajout de flou à votre vidéo produit un résultat semblable à celui d'une mauvaise mise au point. L'effet *Flou* vous permet d'ajouter des intensités séparées de flou horizontal et vertical sur toute l'image ou sur une région rectangulaire à l'intérieur. Vous pouvez facilement ajouter un effet de flou uniquement une partie de l'image, comme le visage d'une personne, effet très utilisé dans les journaux télévisés.

**Relief :** Cet effet spécialisé simule l'aspect d'un basrelief d'une sculpture. La force de l'effet se règle à l'aide de la barre de *Quantité*.

**Vieux film :** Les vieux films ont un certain nombre de caractéristiques qui sont généralement considérées comme des défauts : grain des images grossier, à cause des anciens procédés de développement photographiques, tâches et traînées provenant de la poussière et des peluches se déposant sur la pellicule et des traits verticaux intermittents aux endroits où la pellicule a été rayée pendant la projection. L'effet *Vieux film* permet de simuler ces effets pour conférer à votre vidéo récente l'aspect de films ayant subi les dommages du temps.

**Adoucir :** L'effet Adoucir applique un flou léger à votre vidéo. Cela peut être utile pour ajouter un flou artistique ou réduire les rides. Une barre permet de contrôler l'intensité de l'effet.

**Cristal biseauté :** Cet effet simule la projection de la vidéo à travers un panneau composé de polygones irréguliers disposés en mosaïque. Des barres vous permettent de contrôler les dimensions moyennes de la « mosaïque » dans l'image ainsi que la largeur de la bordure sombre au sein de la mosaïque, entre zéro (pas de bordure) et la valeur maximale.

**Éditeur 2D :** Cet effet permet d'agrandir l'image et d'en définir les parties à afficher, ou de la réduire et d'ajouter une bordure et une ombre (en option).

**Tremblement de terre :** L'effet Tremblement de terre de Pinnacle Studio secoue légèrement l'image vidéo pour simuler une secousse sismique dont vous pouvez

contrôler la puissance au moyen des barres de vitesse et d'intensité.

**Diffraction :** Cet effet simule la diffraction survenant lorsque la lumière directe surexpose des zones d'un film ou d'une image vidéo. Vous pouvez définir l'orientation, la taille et le type de la lumière principale.

**Loupe :** Cet effet vous permet d'appliquer une loupe virtuelle à une partie sélectionnée de l'image vidéo. Vous pouvez placer l'objectif en trois dimensions, en le déplaçant horizontalement ou verticalement dans l'image ou plus près et plus loin de l'image.

**Flou animé :** Cet effet imite le flou engendré par un mouvement rapide de la caméra lors de l'exposition. Vous pouvez définir l'angle et la quantité de flou.

**Goutte d'eau :** Cet effet simule l'impact d'une goutte tombant sur la surface de l'eau, produisant des cercles concentriques (vagues) qui vont en s'élargissant.

**Vague aquatique :** Cet effet ajoute une distorsion destinée à imiter une série de vagues traversant l'image à mesure de l'avancement du clip. Les paramètres vous permettent de régler le nombre, l'espacement, la direction et la profondeur des vagues.

**Noir et blanc :** Cet effet élimine une partie ou l'intégralité des informations liées à la couleur de la vidéo d'origine. Le résultat va de partiellement désaturé (Réglage « Fondu ») à totalement monochrome (« Noir et blanc »). La barre Quantité permet de contrôler l'intensité de l'effet.

**Correction des couleurs :** Les quatre curseurs du panneau de paramètres de cet effet contrôlent la coloration du clip en cours, en termes de :

• Luminosité : Intensité de la lumière.

- Contraste : Plage de valeurs de la lumière et de l'obscurité.
- Ton : Position de la lumière dans le spectre.
- Saturation : Quantité de couleur pure, de gris à complètement saturée.

**Mappage de couleur :** Cet effet colore l'image par mélange ou mappage de couleur. Donnez à vos vidéos des couleurs puissantes, ajoutez des colorations à deux ou trois teintes ou créez des transitions impressionnantes. Cet effet peut être utilisé pour toutes les modifications de couleurs, du contrôle fin d'images monochromes aux transformations utilisant des couleurs psychédéliques.

**Inverser :** Malgré son nom, l'effet Inverser ne retourne pas l'image. Ce sont les valeurs de couleurs de l'image qui sont inversées : chaque pixel est redessiné dans son intensité lumineuse complémentaire et/ou sa couleur, donnant ainsi une image immédiatement reconnaissable mais recolorée.

Cet effet fait appel au modèle de couleurs YCrCb, qui possède un canal pour la luminance (informations liées à la luminosité) et deux canaux pour la chrominance (informations liées à la couleur). Le modèle YCrCb est souvent utilisé dans les applications de vidéo numérique.

**Éclairage :** L'effet Éclairage permet de corriger et d'améliorer une vidéo filmée avec un éclairage médiocre ou insuffisant. Il est particulièrement adéquat pour corriger une séquence filmée en extérieur avec un contre-jour important où le sujet est dans l'ombre.

**Postérisation :** Cet effet de Pinnacle Studio permet de modifier le nombre de couleurs utilisé pour le rendu de chaque image du clip, qui va de la palette complète

d'origine à deux couleurs (noir et blanc), lorsque vous déplacez la barre Quantité de gauche à droite. Les régions aux couleurs proches sont rassemblées en zones plates plus étendues à mesure que la palette se réduit.

**Balance couleurs RVB :** L'effet Balance couleurs RVB dans Pinnacle Studio a un double objectif. D'un côté, vous pouvez l'utiliser pour corriger la vidéo souffrant d'une coloration non voulue. De l'autre, il permet d'appliquer une correction de couleur en vue d'obtenir un effet particulier. Par exemple, une scène nocturne peut souvent être rehaussée par l'ajout de bleu et une légère réduction de la luminosité d'ensemble. Vous pouvez même faire en sorte qu'une vidéo filmé en plein jour ressemble à une scène nocturne.

**Sépia :** Cet effet de Pinnacle Studio donne l'aspect des vieilles photographies au clip en effectuant le rendu en tons sépia plutôt qu'en couleurs. La force de l'effet se règle à l'aide de la barre de *Quantité*.

**Balance des blancs :** La plupart des caméscopes ont une option « balance des blancs » pour ajuster automatiquement leur couleur en réponse aux conditions d'éclairage ambiant. Si cette option est éteinte ou si elle n'est pas complètement efficace, la coloration de l'image vidéo en souffrira.

L'effet Balance des blancs de Pinnacle Studio corrige le problème en vous permettant de définir quelle couleur doit être prise comme « blanc » dans cette image. L'ajustement nécessaire pour rendre cette couleur référence blanche est alors appliqué à chaque pixel de l'image. Si le blanc de référence est bien choisi, cela rend la coloration plus naturelle.

## **Effets et 3D stéréoscopique**

Certains effets vidéo et photo ont des fonctionnalités conçues pour les médias 3D. Par exemple, certains effets fournis offre un mode stéréoscopique qui est activé grâce à une case dans les paramètres d'effet. Les effets du groupe *Stéréoscopique* lui-même permettent de modifier les propriétés 3D de votre matériau. Le groupe comprend les éléments suivants :

**Contrôle de la profondeur 3DS :** Cet effet permet d'ajuster le parallalaxe de la vidéo stéréoscopique. Par défaut, l'effet est présenté en mode Standard, dans lequel un unique curseur *Profondeur* permet de contrôler la divergence entre les images de droite et de gauche, pour corriger le matériau source ou pour ajouter un effet spécial.

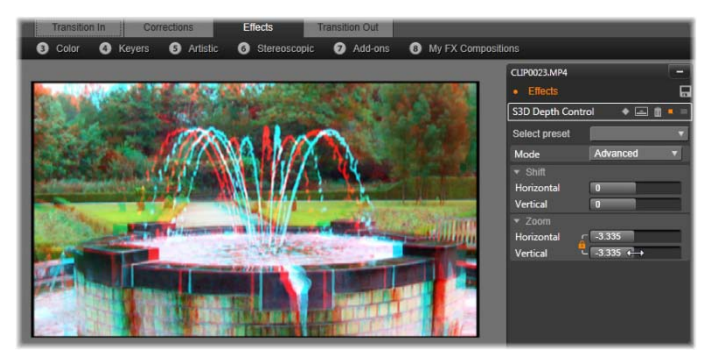

*Les paramètres de déplacement dans l'effet Contrôle de la profondeur 3DS permettent de changer la position relative des yeux gauche et droit horizontalement et verticalement.*

**Sélecteur œil 3DS :** L'effet *Sélecteur œil* possède de variante : une pour chaque œil. Il sert à unifier les flux vidéo de l'œil gauche et de l'œil droit sur un plan de montage 3D.

Le mode avancé offre des groupes de contrôles de déplacement et de zoom distincts, contenant chacun un curseur *Horizontal* et *Vertical*. Les curseurs de déplacement permettent de contrôler la divergence entre les images gauche et droite, alors que les curseurs de zoom contrôlent leur grossissement. Les deux propriétés sont contrôlables indépendamment dans les dimensions horizontales et verticales, mais par défaut, le format d'image du zoom est verrouillé. Cliquez sur l'icône de *verrou* pour ajuster le zoom horizontal et vertical indépendamment.

Une paire de clips au même index de plan de montage (un pour chaque œil) peut être combinée pour produite une sortie stéréoscopique en appliquant l'effet Sélecteur œil au clip du haut.

L'effet peut également servir à extraire le flux gauche ou droit d'un clip 3D en définissant la *Source* sur Œil gauche ou droit et en la dirigeant vers l'un des yeux à l'aide du menu déroulant *Mappage*.

## **Utiliser des transitions**

L'onglet *Transition d'entrée* situé à gauche de *Corrections* et *Effets*, et l'onglet *Transition de sortie*, situé à droite, donnent accès à toutes les transitions de la bibliothèque, groupées comme vous les trouvez dans cette dernière. Certaines transitions peuvent proposer des paramètres pour des propriétés comme inverser du mouvement, couleur et estompage, qui ne peuvent pas être modifiés dans le plan de montage. L'éditeur de médias offre également des commandes de transport et

une règle temporelle qui aident dans l'aperçu des transitions et dans l'ajustement de leur durée.

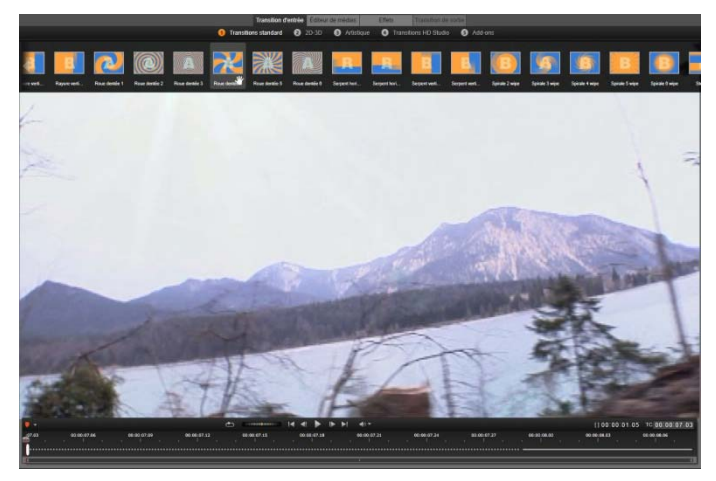

*Choix d'une transition dans l'éditeur de médias. Les mêmes transitions et commandes s'appliquent aux transitions d'entrée et de sortie.*

Une fois que vous avez choisi une transition en haut de l'écran, son panneau de paramètres s'affiche à droite de l'éditeur de médias. Sélectionnez un préréglage dans la liste déroulante, si l'un d'entre eux vous convient, ou

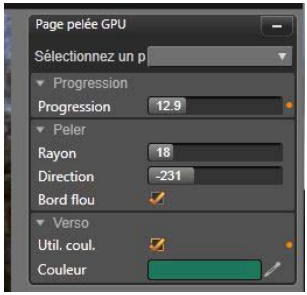

modifiez les paramètres de transition directement à l'aide des commandes fournies. Quand un choix de couleur vous est proposé, cliquez sur la case de couleur pour ouvrir le sélecteur de couleur ou cliquez sur l'icône correspondante en regard de la case pour choisir une couleur n'importe où à l'écran grâce à un curseur de souris spécial.

Une barre de fondu blanche sur la règle temporelle sous l'aperçu de l'éditeur de média contrôle la durée

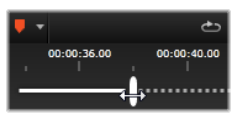

d'une transition entrante à l'extrémité gauche de l'échelle, ou d'une transition sortante à droite. Seule la transition en cours de modification est active, comme déterminé par l'onglet sélectionné (*Transition d'entrée* ou *Transition de sortie*). Cliquez sur le bouton *Lecture* pour avoir un aperçu de la transition sélectionnée ou utilisez l'outil de balayage pour lire la transition à votre vitesse.

## **Pan et zoom**

<span id="page-202-0"></span>L'outil pan et zoom est disponible pour les photos et les images lorsqu'ils sont ouverts dans l'éditeur photo à partir du plan de montage du projet. Lancez l'outil en cliquant sur l'onglet pan et zoom en haut de l'écran.

Avec le pan et zoom, une zone de l'image est utilisée pour remplir le cadre vidéo entier. La zone peut être de n'importe quelle taille et forme. Sur le playback, cette zone sera agrandie suffisamment pour occuper toute l'image vidéo sans espaces vides.

Si vous définissez deux ou plusieurs zones, le pan et zoom anime votre présentation de l'image en zoomant et en dézoomant en la traversant et en simulant des mouvements de caméra tandis qu'elle se déplace d'une zone à une autre.

L'outil pan et zoom utilise entièrement la résolution disponible pour votre photo originale, ainsi, si la photo est assez large vous ne perdrez aucun détail en zoomant.

## **Ajouter le pan et zoom**

Pour appliquer le pan et zoom à un clip photo sur le plan de montage, double-cliquez dessus pour ouvrir l'éditeur photo.

Comme vous l'ouvrez à partir du plan de montage, l'onglet *Effets* sera présélectionné dans l'éditeur photo. Passez plutôt à l'onglet *Pan et zoom*.

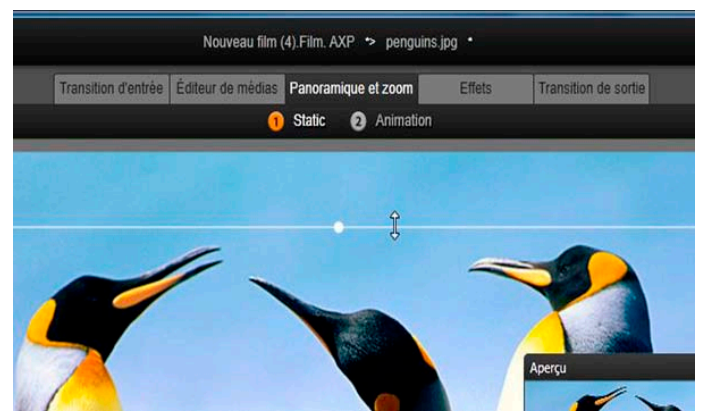

*Cette image montre l'onglet Pan et zoom sélectionné qui reste réglé par défaut sur le mode Statique. Le cadre de sélection, que nous voyons actuellement en train d'être redimensionné avec la souris, définit la zone de l'image qui sera agrandie, comme montré dans le panneau d'aperçu flottant (en bas à droite).*

Le pan et zoom possède deux modes de fonctionnement alternatif, qui peuvent être sélectionnés avec les boutons juste au dessus de l'aperçu. Pour le mode *Statique (Static)*, une seule zone fixe de l'image est affichée pendant la durée du clip. Pour le mode *Animation* des zones séparées sont définies pour la première et la dernière image du clip ; pendant le playback, un mouvement fluide de caméra passe de l'une à l'autre. Le mode *Animation* permet également l'utilisation d'images clés, auxquelles autant de zones supplémentaires définies peuvent être ajoutées à la trajectoire de la caméra pan et zoom.

## **Mode statique**

En mode *Statique (Static)*, un cadre de sélection gris avec des points de contrôle ronds est affiché au dessus de l'écran. Vous pouvez agrandir, réduire et déplacer ce cadre mais vous ne pouvez pas changer ses proportions (taux aspect). Une petite fenêtre d'aperçu flottante affiche la sélection définie actuellement.

Le zoom et le positionnement peuvent également être définis de façon numérique en utilisant les barres dans le panneau des attributs. Double-cliquez sur les barres pour les réinitialiser ou cliquez une fois pour saisir une valeur numérique.

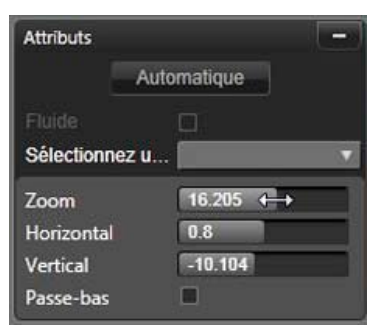

*Les paramètres d'attribut pour l'outil pan et zoom*

## **Mode animation**

Lorsque le mode Animation est défini, l'image est analysée automatiquement, une taille et une position initiales sont alors fixées automatiquement pour le début et la fin. L'animation générée commence par un zoom léger sur le sujet de l'image puis dézoome à la

taille entière disponible. Si l'image possède un taux d'aspect différent du cadre vidéo, un zoom est appliqué pour éviter l'apparition de zones vierges.

Pour les fonctionnalités supplémentaires du mode *Animation*, la couleur du cadre de sélection est utilisée pour indiquer son emplacement dans la séquence animée. Le cadre de départ est vert et le cadre de fin est rouge. Les cadres intermédiaires sont blancs.

Lorsque plusieurs cadres sont visibles, vous pouvez tirer les cadres en positionnant la souris au-dessus du bord du cadre ou du point au centre. Déplacer le cadre blanc ajoute automatiquement une image clé à la position actuelle.

## **Panoramique et zoom des images clés**

Vous pouvez créer une animation pan et zoom personnalisée de complexité aléatoire avec les images clés ; pour cela de simples séquences de quelques étapes sont tout ce dont vous aurez besoin.

Passez dans le mode animé comme décrit plus haut ; deux cadres seront ajoutés à l'aperçu. Ces images clés spéciales de début et de fin sont respectivement vertes et rouges, comme décrit plus haut. Ils peuvent être tirés dans l'espace mais pas dans le temps.

Si vous n'avez pas besoin d'images clés intermédiaires, positionner celles de début et de fin va terminer votre session.

Cependant, pour une animation plus complexe vous devez positionner le curseur là où doit se trouver un changement de mouvement de caméra. Pour créer une nouvelle image clé, il vous suffit de définir le cadre de sélection blanc à la taille et à la position désirées. La nouvelle image clé est représentée par une icône grise

en forme de losange dans la *ligne d'images clés* sous le plan de montage du clip.

Ajoutez autant d'images clés que nécessaire. Lorsque vous avez terminé, cliquez sur *OK* pour retourner au plan de montage du projet.

**Ajouter manuellement une image clé :** Pour  $\begin{array}{c} 4 & 4n+1\\ 1 & 1 \end{array}$ ajouter une image clé à l'emplacement de la ligne de lecture sans modifier le chemin actuel d'animation, cliquez sur le bouton de *bascule des images clés* tout à gauche de la barre d'outils de transport.

**Déplacer une image clé :** Vous pouvez tirer une image clé le long du plan de montage pour la repositionner.

**Sauter vers une image clé :** Pour aller directement à une image clé afin de la modifier ou de la supprimer, utilisez les *flèches* à gauche et à droite du bouton des *images clés* ou cliquez directement sur l'image clé dans la ligne. Lorsque la ligne de lecture est au dessus d'une image clé, celle-ci est en surbrilliance.

**Supprimer une image clé :** Pour supprimer une image clé, cliquez sur l'icône sur la ligne d'images clés pour naviguer vers le bon cadre puis cliquez sur le bouton *Supprimer image clé* tout à gauche de la barre d'outils de transport.

## **Panneau des paramètres**

Le panneau des paramètres offre un certain nombre de contrôles de configuration de l'outil pan et zoom.

• *Fluide (Smooth)* ralentit doucement avant les changements de direction dans le chemin d'animation des images clés.

- *Sélectionner préréglage :* Choisissez parmi un nombre de préréglages statiques et animés.
- *Zoom*, *Horizontal* et *Vertical* montrent les valeurs numériques du cadre en cours. Double-cliquez sur les barres pour réinitialiser les valeurs.
- *Passe-bas* filtre les mouvements à petite échelle afin d'obtenir une animation fluide et optimisée.

# **CHAPITRE 6:**

# **Montage**

<span id="page-208-0"></span>Le Montage dans Pinnacle Studio est un moyen d'améliorer vos films avec des effets dans le montage de diaporamas, d'animations et le montage à plusieurs pistes.

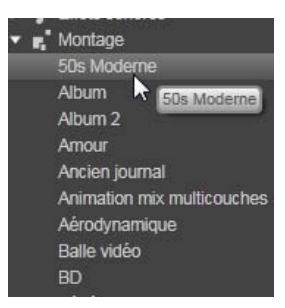

De nombreuses séries conçues

par des professionnels, appelées *modèles*, sont proposées pour un impact immédiat sur vos productions. Les modèles sont regroupés par *thèmes* correspondants pour vous faciliter l'adoption d'un aspect cohérent parallèlement à la sophistication technique des modèles.

Mais les modèles préparés sont uniquement la moitié de la magie du Montage. L'autre moitié est *personnalisation*. Les modèles de montage peuvent avoir des tiroirs qui peuvent contenir plusieurs types de données personnalisées, notamment des vidéos, des sous-titres, des photos, etc. Vous pouvez remplir un créneau en faisant simplement glisser un actif approprié sur la *zone de dépôt* affichée correspondante.

## **Les montages dans la bibliothèque**

Les modèles sont regroupés par thème dans la section Montage de la Bibliothèque. Chaque thème constitue un ensemble de modèles que vous pouvez ajouter à votre projet en tant que "clips de montage". Vous pouvez créer des séquences attrayantes et cohérentes qui intègrent dans vos propres photos et vidéos des titres et des animations créés par des artistes. Voir "La section de montage dans la bibliothèque" page [200](#page-211-0) pour plus d'informations.

## **Les titres de montage et les titres standard**

Même si vous pouvez créer des "titres" fantaisie depuis les modèles de montage, ce ne sont pas les mêmes que ceux créés dans l'Editeur de titres. Chaque type a ses points forts.

D'un côté, les modèles de montage sont particulièrement faciles à utiliser et peuvent produire des effets qui n'existent pas dans les titres ordinaires. D'un autre côté, l'Editeur de titres vous permet de contrôler davantage l'apparence des titres et l'animation de leurs éléments graphiques.

## **La collection des modèles**

Chaque modèle dans la section des montages de la bibliothèque est conçu pour répondre à un besoin de présentation spécifique. Dans chaque thème, les modèles disponibles sont conçus pour se compléter les uns les autres lorsqu'ils sont utilisés dans le même projet.

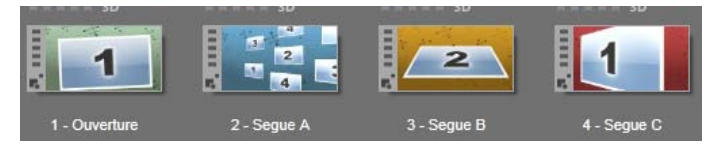

*Modèles dans la section des montages de la bibliothèque. Certains détails sont affichés (par ex. les légendes de texte) et d'autres non (par ex. les notations) en fonction des paramètres actuels de la bibliothèque.*

Ainsi, la plupart des thèmes proposent un kit graphique d'Ouverture et un kit graphique de Fin correspondant. Beaucoup de thèmes produisent aussi un ou plusieurs modèles de transition Segue que vous pouvez utiliser comme transition entre une vidéo et un clip.

## **Les montages dans votre projet**

La première étape pour utiliser un modèle sélectionné consiste à le faire glisser dans votre plan de montage de projet. Lorsqu'il est placé là, le modèle de montage est traité comme un clip vidéo ordinaire à part entière. Pour personnaliser le clip en remplissant les sections vierges du modèle, double-cliquez sur le clip de montage pour ouvrir l'Editeur de montage. Voir page [209](#page-220-0) pour plus de détails.

Chaque modèle définit une séquence vidéo ou graphique dont vous pouvez remplir les sections vierges. Il existe plusieurs formes de personnalisation possibles. La plupart des modèles comportent un ou plusieurs tiroirs ou zones de dépôt pour placer les clips vidéo ou les clips d'image. Nombre d'entre eux vous proposent des légendes poru les titres et certains

possèdent des paramètres supplémentaires liés à d'autres propriétés spécifiques.

<span id="page-211-0"></span>Si vous voulez utiliser d'autres clips du plan de montage pour personnaliser le montage, utilisez la commande *Coller sur la dropzone* du menu contextuel du clip de montage, sans ouvrir l'éditeur de montages.

# **La section de montage dans la bibliothèque**

Les modèles de montage sont stockés dans la section Montage de la bibliothèque. Pour la localiser, il vous suffit de cliquer sur la flèche déroulante d'un onglet Bibliothèque et de sélectionner "Montage" qui figure dans la section des "éléments créatifs".

Le bouton *lecture* sur toutes les icônes de Montage charge le modèle dans le lecteur pour afficher l'aperçu avec les boutons de navigation standard.

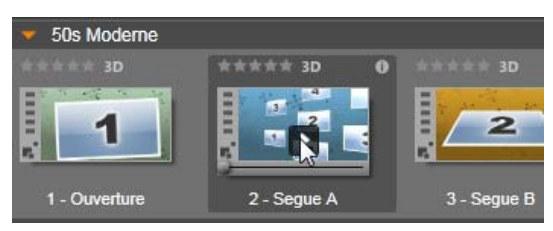

*Cliquez sur le bouton Lecture figurant sur l'icône pour afficher l'aperçu du modèle.*

Pour utiliser un modèle dans votre projet, faites glisser l'icône de la bibliothèque compacte de l'éditeur de film ou de l'éditeur de disque dans le plan de montage du projet.

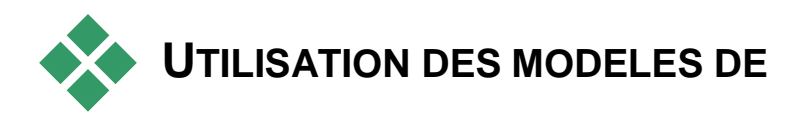

# **MONTAGE**

Les modèles de montages sont stockés dans la section Montage de la bibliothèque où ils sont regroupés par thème. Pour utiliser un modèle, faites glisser sa miniature sur le plan de montage du projet depuis la bibliothèque compacte de l'éditeur de film ou de l'éditeur de disque.

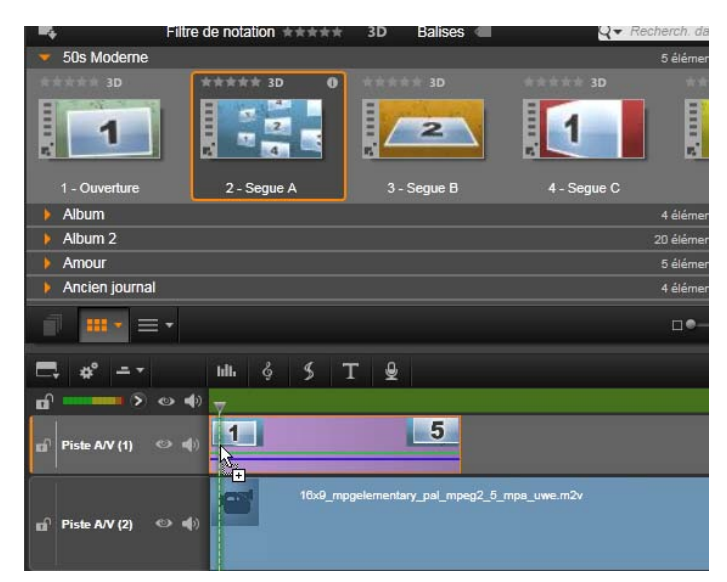

*Pour utiliser un modèle, faites glisser sa miniature sur le plan de montage du projet. Les chiffres sur le clip indiquent qu'il y a cinq sous-clips disponibles pour la personnalisation.*

Les clips de montage dans le plan de montage peuvent être découpés et édités comme des vidéos ordinaires. Vous pouvez ajouter des transitions et des effets, régler l'audio, etc. Vous pouvez même remplir les emplacements du montage avec des clips de plan de montage. Pour personnaliser complètement le clip avec votre propre contenu, cela nécessite toutefois un outil d'édition spécial : l'éditeur de montage qui s'affiche lorsque vous double-cliquez sur un clip Montage dans le plan de montage. Vous pouvez aussi y accéder à l'aide de la commande *Editer montage* dans le menu contextuel du clip.

L'éditeur de montage permet de personnaliser un clip Montage en réglant ses paramètres intégrés ou en spécifiant les clips vidéo et audio qu'il doit utiliser.

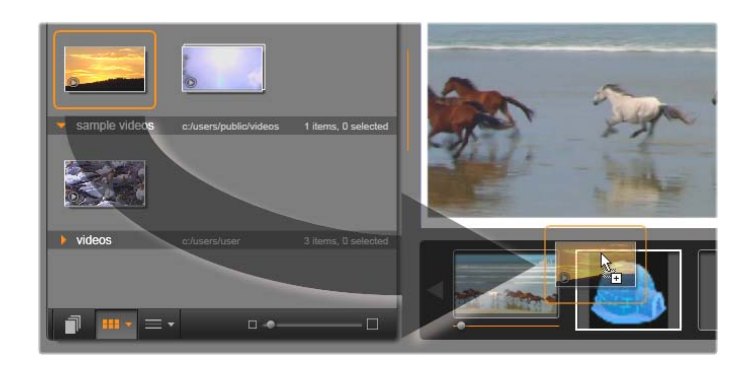

*L'éditeur de montage vous permet de spécifier les éléments de modèle tels que les clips vidéo ou les clips images, les paramètres des propriétés et les légendes. Pour ajouter des clips, faites les glisser de la bibliothèque compacte de l'éditeur dans les zones de dépôt sous le lecteur. Dans cet exemple, un clip de bibliothèque va être déposé dans la deuxième zone. Le clip remplacera alors l'image de l'igloo qui occupe encore la zone.*

## **Arrière-plans des modèles**

Certains modèles contiennent des arrière-plans graphiques

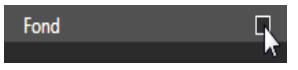

intégrés, une couleur de fond que vous pouvez sélectionner, ou les deux. Bon nombre d'entre eux contiennent aussi une case à cocher *Fond* dans l'Editeur de Montage. Lorsqu'elle est décochée, l'arrière-plan devient transparent. Cela permet d'utiliser le montage dans la piste de superposition avec la piste vidéo en arrière-plan.

# **Les clips de montage dans le plan de montage**

Les clips de Montage fonctionnent comme des clips vidéo ordinaires lorsqu'ils sont utilisés dans le plan de montage d'un projet, par exemple pour ajouter des transitions, pour des découpages et des repositionnements.

Un modèle de montage déposé dans le plan de montage peut être ajouté de trois façons différentes : *insérer*, *écraser* et *remplacer*. Lorsque le bouton *Mode d'édition* dans la barre d'outils est défini sur *smart*, c'est la méthode *remplacer* qui est automatiquement appliquée. La longueur par défaut du clip varie d'un modèle à l'autre.

**Insertion d'un modèle :** Un montage peut être ajouté n'importe où sur le plan de montage. Si un clip de montage est placé au milieu d'un clip existant, il interromp le clip à la lecture, et le mode d'édition actuel détermine si la deuxième partie du clip d'origine est remplacée ou simplement retardée.

Si vous voulez insérer un montage à un point de coupure, entre ou adjacent à d'autres clips mais sans déranger les autres, commencez par vérifier que le bouton *Aimant* de la barre d'outils du plan de montage est activé. Cela permet de s'assurer qu'un clip, qui est déposé très près du début ou de la fin d'un autre, soit automatiquement positionné afin que les deux clips soient parfaitement adjacents. Définissez aussi le bouton de *mode de montage* sur *insérer*, pour que le matériau existant se déplace vers la droite pour faire de la place quand vous déposez le clip, plutôt que de courir de le risque d'en voir une portion remplacée.

**Remplacement d'un modèle de Montage existant :** Pour remplacer un modèle de Montage existant dans le plan de montage d'un projet, maintenez la touche Maj. de votre clavier enfoncée pendant que vous déposez le nouveau modèle sur l'ancien. Le nouveau clip reprend l'emplacement de l'ancien clip et toutes ses personnalisations existantes. Les lignes de positionnement, affichées en bleu, indiquent les limites du clip devant être remplacé ; indépendamment de sa longueur définie par défaut, le nouveau clip sera inséré à l'intérieur de ces limites.

**Superposition de clips avec un modèle de Montage :** Si vous voulez déposer un modèle de Montage sur une piste du plan de montage pour qu'il superpose d'autres clips sur la piste sans rien modifier au reste du plan de montage, définissez le bouton du *mode d'édition* sur *Remplacer*.

## **Découpage des clips de Montage**

Bien que les opérations de découpage sur le Plan de montage soient les mêmes pour les clips de Montage et
pour les clips vidéo, le résultat du découpage varie en fonction de la nature du modèle.

Dans un modèle tout animé, tel un titre déroulant fantaisie, l'animation avance jusqu'à la fin. La vitesse d'animation dépend donc de la durée du clip. Un raccourcissement du clip entraîne par conséquent une augmentation de la vitesse de lecture sans que la séquence soit tronquée pour autant.

Les clips comprenant une séquence vidéo, peuvent quant à eux être découpés selon la procédure habituelle. Plusieurs thèmes comportent un sous-clip vidéo de longueur variable. Si l'un d'entre eux est présent, le clip peut être étendu autant que le permet la longueur du sous-clip, même indéfiniment, si le sous-clip est une image fixe.

#### **Transitions et effets**

Vous pouvez utiliser les transitions au début et à la fin des clips de Montage tout comme pour les autres types de clips.

Les effets vidéo et audio peuvent être également ajoutés aux clips de Montage selon la procédure habituelle ; ils s'appliquent à l'ensemble du contenu du clip. Néanmoins, un petit nombre d'effets, dont *Vitesse*, ne peuvent pas être utilisés avec les clips de Montage.

**Pour ajouter un effet à un clip de Montage**, faites un clic droit sur le clip de Montage dans le plan de Montage et sélectionnez *Ouvrir l'éditeur des effets* depuis le menu contextuel. Sinon, vous pouvez faire glisser un effet de la bibliothèque et le déposer dans le clip. Les effets se trouvent dans la section des éléments créatifs de la bibliothèque.

<span id="page-217-0"></span>**Pour éditer, copier ou supprimer un effet dans un clip de Montage**, faites un clic droit sur la ligne magenta en haut du clip et sélectionnez celui qui convient dans le sous-menu contextuel de l'*Effet*.

# **Anatomie d'un modèle**

Pour nous familiariser avec le fonctionnement des thèmes, examinons le thème « 50s Moderne » inclus, qui comporte cinq modèles.

Tous les modèles de ce thème particulier utilisent le même fond – un motif abstrait défilant. Celui-ci est visible en permanence, à l'exception des segments vidéo image complète. La couleur du motif est définie à l'aide de la commande de coloration disponible dans l'Éditeur de Montage pour chacun de ces modèles.

Considérons maintenant chacun des modèles pour savoir comment il a été élaboré à partir des éléments, clips et légendes, que vous trouvez dans l'Éditeur de Montage.

**Ouverture :** Un modèle d'ouverture débute généralement par une séquence animée comprenant des titres, et la fin

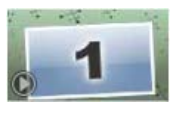

s'affiche en vidéo image complète. Notre exemple « 50s Moderne » obéit à ce principe.

L'animation sur fond défilant s'applique à la plus grande partie de cette séquence. Deux légendes personnalisées sont affichées à l'intérieur de la séquence animée. Elles sont représentées sur le diagramme ci-dessous par des traits sur la barre « Animation ». Les deux légendes se fondent avec le cadre au début et à la fin (trait de couleur foncée), avec

une pause d'une seconde et demie permettant un affichage statique (trait de couleur claire) entre les deux.

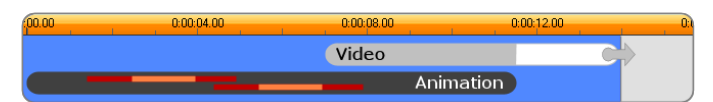

*Représentation schématique du kit graphique d'Ouverture dans le thème « 50s Modern » (moderne des années 50), à sa longueur par défaut d'environ 14 secondes.*

À l'instant où la deuxième légende disparaît du cadre, un panneau animé contenant le sous-clip vidéo en cours est lancé. La vidéo s'affiche en image complète à 11:18 dans le clip thématique et est maintenu jusqu'à la fin (il s'agit de la section blanche de la barre « Vidéo » dans le diagramme).

Par défaut, la longueur de ce clip thématique est de 14:00. Le clip vidéo incrusté débute avec un décalage réglé sur 7:03 et se déroule jusqu'à la fin ; sa longueur est donc de 6:27. Si votre sous-clip vidéo est suffisamment long, vous pouvez allonger le clip dans son ensemble, en étendant la section vidéo image complète. Cette possibilité est signalée sur le diagramme ci-dessus par la flèche figurant à la fin de la barre « Vidéo ».

**Segue A :** les modèles Segue permettent de joindre deux séquences vidéo image complète par une animation. Dans le

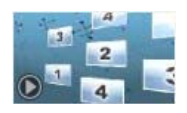

premier exemple de segue, la séquence débute par deux secondes de vidéo image complète, puis effectue un zoom arrière pour afficher une formation de plusieurs panneaux vidéo à déroulement simultané. Un zoom avant sur le sous-clip final fait apparaître une section vidéo image complète pouvant être étendue.

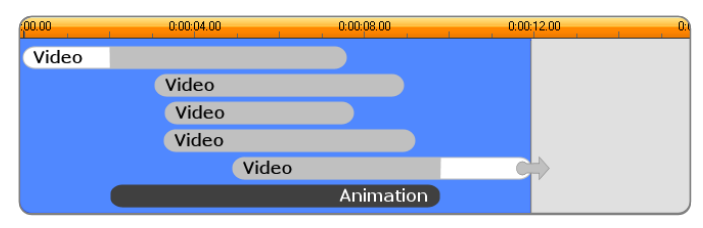

*Le Segue A intègre plusieurs sources vidéo.*

**Segue B :** ce segue permet de réaliser l'objectif premier qui est de faire s'enchaîner deux clips vidéo de façon

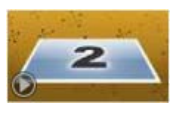

plus simple que précédemment. Le premier sous-clip débute en image complète, puis un zoom arrière a lieu pendant qu'il s'éloigne de l'appareil de visionnage dans un mouvement de rotation. Lorsque la face opposée de son panneau tournant apparaît, le deuxième sous-clip a remplacé le premier. Le panneau réalise un zoom avant pour occuper le cadre jusqu'à la fin du clip.

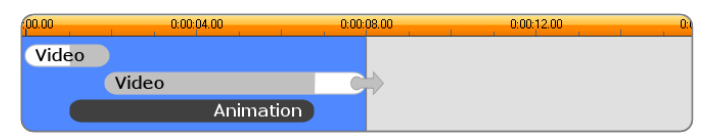

*Le Segue B crée une transition plus simple.*

Une fois encore, le segment plein écran du deuxième sous-clip peut être étendu en allongeant le clip modèle sur le Plan de montage.

**Segue C :** celui-ci est semblable au Segue B, à l'exception du fait que le panneau vidéo flottant effectue une

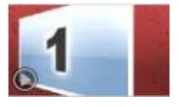

vrille supplémentaire au centre pour intégrer un nouveau sous-clip dans la séquence.

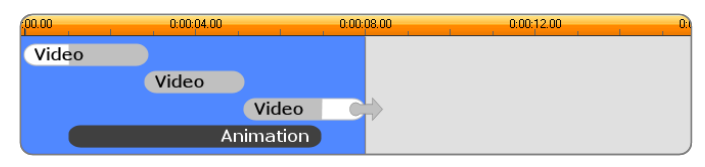

*Le Segue C comprend un sous-clip vidéo de transition.*

Le sous-clip final peut être étendu lui aussi.

**Fin :** Un modèle de fin est le reflet d'un modèle d'ouverture, et, dans notre exemple, la structure interne est reflétée

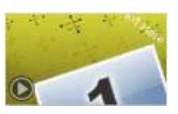

presque intégralement. La vidéo image complète disparaît en se transformant en un panneau volant permettant l'apparition de légendes animées – exactement l'inverse de la séquence d'ouverture décrite plus haut. La seule différence réside dans le fait que, cette fois, la section de vidéo image complète du clip ne peut être étendue.

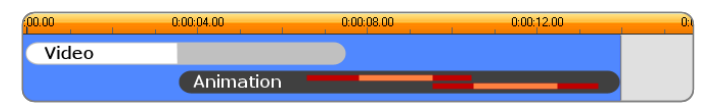

*Le modèle de fin est surtout un reflet du modèle d'ouverture.*

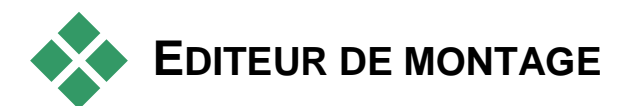

L'outil principal de Studio pour la personnalisation de clip de montage est l'éditeur de montage, qui permet d'interagir avec tous les paramètres offerts par un montage. Grâce à l'éditeur, vous pouvez ajouter du contenu à partir de la bibliothèque, changer l'arrièreplan et modifier tout texte dans le montage. L'éditeur est accessible depuis un clip de montage dans le projet après avoir été placé sur le plan de montage du projet en double-cliquant sur le clip ou en sélectionnant *Editer montage* dans le menu contextuel du clip.

Une astuce utile permet d'ajouter des clips de plan de montage via le Presse-papiers. Copiez le clip choisi à l'aide de la commande *Copier* du menu contextuel ou de Ctrl+C. Ensuite, faites un clic droit sur le clip de montage pour ouvrir son menu contextuel. Choisissez *Coller sur la dropzone*, puis choisissez une destination dans le sous-menu graphique de tous les emplacements disponibles dans le montage.

# **Utilisation de l'éditeur de** *montage*

Chaque modèle de montage possède ses propres tiroirs destinés à recevoir les contenus vidéo et photo, représentés par les *zones de dépôt* dans l'Éditeur de montage. La plupart des modèles en possèdent au moins un, le maximum étant de six. Certains proposent également des légendes et d'autres paramètres qui vous permettront de personnaliser des caractéristiques spécifiques.

L'éditeur de montage est divisé en cinq parties. À gauche, une version compacte de la bibliothèque permet d'accéder à vos vidéos et photos ; à droite est affiché un panneau de personnalisation avec tous les champs de texte et autres commandes utilisés pour les paramètres du modèle. Le lecteur affiche le résultat de vos modifications. Sous la fenêtre d'aperçu se trouvent les zones de dépôt pour vos vidéos et vos images.

#### **Découpage intérieur des clips de montage**

Lorsqu'un modèle de montage commence ou finit par une quantité de vidéo image complète définissable par l'utilisateur, ce que bon nombre fait, le plan de montage de cet éditeur propose des curseurs pour régler la durée des *zones d'entrée* et de *sortie*, à savoir les durées des parties d'image complète. Cliquez sur un curseur et faites-le glisser à gauche ou à droite pour régler chacune des durées séparément. La durée de la partie centrale du clip, la partie animée, est raccourcie ou rallongée selon le cas. Si vous voulez équilibrer la zone d'entrée et la zone de sortie sans que la durée de la partie centrale soit affectée, cliquez *entre* les curseurs et faites-les glisser.

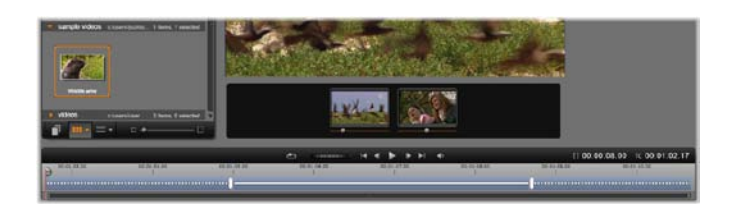

*Partie de la fenêtre Editeur de montage, avec le plan de montage (en bas) et les zones de dépôt pour les vidéos et les images (au milieu). Les sections inférieures de la bibliothèque et du lecteur sont également visibles. Cliquez et faites glisser le plan de montage pour ajuster le timing du montage.*

Pour une explication plus détaillée de la structure du modèle, voir "Anatomie d'un modèle" page [206.](#page-217-0)

#### **Utilisation des zones de dépôt**

**Suppression des zones de dépôt :** pour supprimer un sous-clip de sa zone de dépôt, effectuez un clic droit de la souris sur la zone et sélectionnez *Retirer le média* dans le menu contextuel.

**Coupure du son du sous-clip :** certaines zones de dépôt comportent un symbole audio qui indique que la section audio de toute vidéo dans cette zone sera ajoutée à la séquence audio du clip de montage. Si vous ne souhaitez pas utiliser la section audio, cliquez sur le symbole de coupure du son du sous-clip.

**Choix du début de votre sous-clip :** Vous pouvez ajuster une vidéo qui se trouve dans une zone de dépôt pour qu'elle commence à partir d'un décalage

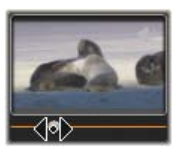

dans le sous-clip. Cliquez et faites glisser la *glissière de début du clip* située sous la zone de dépôt pour régler l'image de début. Les touches des flèches de droite et de gauche sont très pratiques pour faire des réglages précis.

Si la zone de dépôt dans laquelle vous travaillez est active à ce moment, l'aperçu reflète toutes les modifications de l'image de début. Si vous ajustez l'image de début d'un sous-clip, il est judicieux de régler la position de la glissière sur l'emplacement où l'aperçu du lecteur sera le plus utile.

La *glissière début du clip* ne modifie en rien la position du sous-clip à l'intérieur du modèle ni sa durée. Vous choisissez plutôt l'extrait du sous-clip qui est utilisé. Si vous définissez le début du sous-clip trop tard de sorte que la vidéo est déjà finie alors que sa zone est active, la dernière image du sous-clip sera gelé afin de remplir le temps alloué.

**Ajout d'effets à l'intérieur des zones de dépôt :** Il est possible d'ajouter des effets vidéo ou audio à un sous-clip de

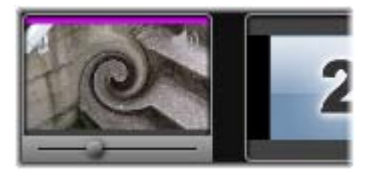

Montage en faisant glisser l'effet dans la zone de dépôt. Comme d'habitude, une bande magenta en haut du clip indique que des effets ont été appliqués.

**Suppression d'effets des zones de dépôt :** Recherchez la commande Supprimer tout ou le sous-menu Supprimer dans le menu contextuel sous Effets où vous pouvez sélectionner l'effet à supprimer.

**Remarque :** Si vous supprimez ou remplacez le média dans une zone de dépôt, tous les effets appliqués à ce médio sont également supprimés.

# **L'éditeur de titres**

<span id="page-226-0"></span>L'éditeur de titres de Pinnacle Studio est un outil puissant permettant de créer et d'éditer des titres et des graphiques animés. Sa suite extensible d'effets d'images et de textes ainsi que ses outils propose une multitude de possibilités pour la conception visuelle de votre film.

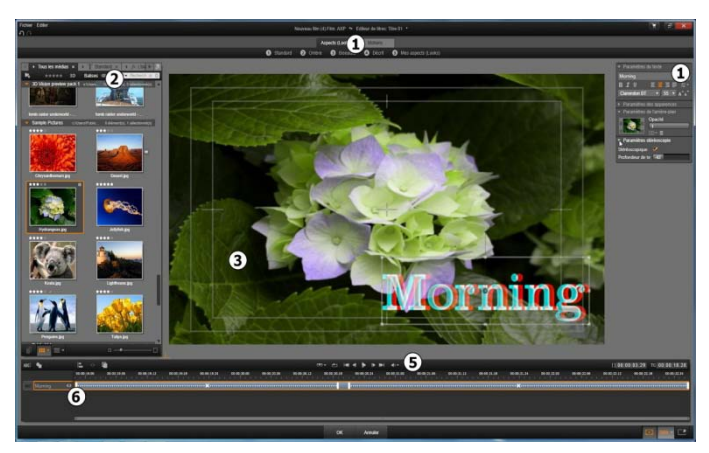

*Zones de l'écran de l'éditeur de titres : le sélecteur des réglages ; la bibliothèque ; la fenêtre d'édition ; le panneau des paramètres ; la barre d'outils* ;  $\bullet$  *la liste des couches.* 

Voici les zones principales de l'écran de l'éditeur de titres, numérotées tout comme dans l'illustration cidessus :

1. **Le sélecteur de réglages** propose des onglets pour les réglages de l'aspect et de motion, avec les réglages triés par style à l'intérieur de chaque onglet. Un aspect est un style visuel pour une couche de texte ou de forme dans votre titre ; une motion est une routine d'animation attribuée à n'importe quelle couche, bien souvent du texte. Voir le "préréglage des aspects" (page [223\)](#page-234-0) et "préréglage des motions" (page [224\)](#page-235-0) pour plus d'informations.

Faites passer votre souris sur l'un des réglages pour voir l'impact sur votre titre. Un simple clic suffit pour appliquer le réglage à la couche actuelle. Après application, les aspects peuvent être personnalisés à l'aide du panneau des réglages.

- 2. **La bibliothèque** propose des ressources pour créer vos titres. Les onglets en haut vous permettent d'accéder à tous les médias et contenus disponibles. Cette version compacte de la bibliothèque fonctionne de la même façon que la version complète de la bibliothèque tel que cela est décrit dans le Chapitre 2.
- 3. **La fenêtre d'édition** constitue votre zone de travail principale lorsque vous créez ou éditez un titre. Elle propose un aperçu retouchable de votre titre avec une édition pratique. Voir page [237](#page-248-0) pour plus de détails.
- 4. **Le panneau des réglages** contient des souspanneaux réductibles pour chacune des trois

catégories de réglages : *Les paramètres du texte*, pour le style et la taille des légendes de texte ; les *paramètres des apparences,* pour la configuration des formes, bordures et ombres ; et les *paramètres de l'arrière-plan*, pour le calque de fond du titre.

- 5. **La barre d'outils** contient quatre groupes de commandes. De gauche à droite : les outils pour *ajouter un calque texte* et *Outil de forme* ; un ensemble de contrôles de manipulation des couches ; un ensemble complet de contrôles transparents avec un bouton *Lecture en boucle* ; et des boutons de lecture avec un compteur pour afficher la durée du titre et la position actuelle de la lecture.
- 6. **La liste des calques :** Chaque élément graphique ou textuel constitue un *calque* dans le titre formé par un empilement de calques. Les parties opaques de chaque calque obscurcissent les calques en dessous, le dernier calque en dessous obscurcit uniquement le fond.

En plus de répertorier chaque calque par nom, la liste des calques contient un plan de montage d'animation qui affiche toutes les *motions* qui ont été attribuées à chaque calque. Vous pouvez régler ces propriétés en les faisant glisser.

Le processus d'élaboration d'image en plusieurs calques est appelé 'composition d'images'. Etant donné que l'information dans chaque calque est tenue à jour séparément, afin de pouvoir les combiner uniquement lorsque l'image est un résultat, il est possible de retourner à la composition à tout moment et d'ajouter de nouveaux calques, de régler, de réorganiser ou de remplacer les calques existants.

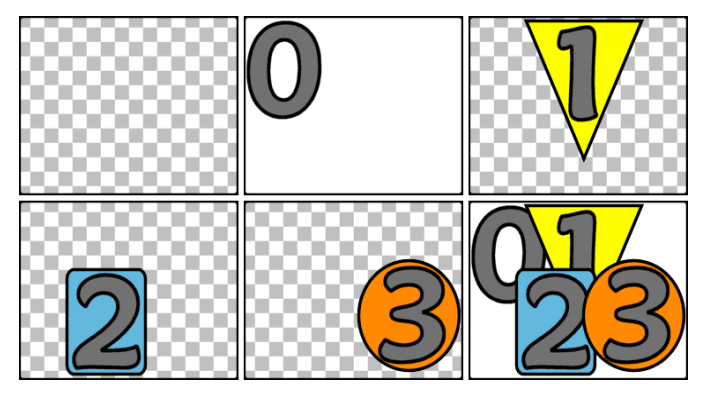

*Elaboration d'une image en plusieurs calques en commençant avec un cadre vide (en haut à gauche). Le modèle de damier indique la transparence. Bien que les fonds puissent avoir des zones transparentes ou translucides, nous avons ajouté ici un fond opaque (0) pour la clarté puis plusieurs calques successifs avec un contenu opaque (1, 2, 3). Dans la composition finale (en bas à droite) les calques supérieurs obscurcissent ceux qui se trouvent endessous.*

# **Lancer (et quitter) l'éditeur de titres**

L'éditeur de titres est accessible de deux façons : en double-cliquant sur un des titres dans la bibliothèque ou sur votre plan de montage de projet, ou bien en cliquant sur le bouton *Créer un titre* sur la barre d'outils du plan de montage du projet.

#### **Les mots-clés dans les noms de titres**

Certains des titres proposés dans la bibliothèque ont des zones transparentes laissant apparaître le contenu des pistes superposées. Les noms de ces tites contiennent tous le mot-clé 'superposé'.

Les titres 'Plein écran' n'ont pas de zones transparentes : ils occupent tout le cadre vidéo. Leur nom contient le mot-clé 'plein écran'.

Dans la bibliothèque, vous pouvez facilement afficher uniquement les titres de l'un ou l'autre des types en recherchant le mot-clé qui convient.

**Conseil :** Voici d'autres mots-clés pour lancer une recherche dans la bibliothèque : 'déroulant', 'défilement', 'nom' et 'titre'.

#### **Sauvegarde du titre**

Utilisez *Sauvegarder le titre* comme dans le menu *Fichier* dans l'Editeur de titres pour enregistrer les titres sur le système de fichiers de votre ordinateur. A partir de là, des titres peuvent être exportés sur d'autres ordinateurs, et partagés avec d'autres utilisateurs Pinnacle Studio. Si vous sauvegardez sur [>124] dossiers surveillés[<], le titre édité apparaîtra automatiquement dans votre bibliothèque.

#### **Fermer l'éditeur de titres**

Pour fermer l'éditeur de titres, vous pouvez utiliser l'une des méthodes suivantes :

• Cliquez sur le bouton *OK* en bas à droite de l'éditeur de titres. Si vous avez ouvert le titre depuis la bibliothèque, il vous sera demandé d'enregistrer toutes les modifications du titre sous un nouveau nom. Si vous avez ouvert le titre depuis un plan de montage, le titre que vous venez de créer ou de mettre à jour est alors intégré au projet en cours.

- Cliquez sur le bouton *Annuler* en bas de l'éditeur de titres. Toutes vos modifications sont alors annulées.
- Cliquez sur le bouton  $\mathbb{R}$  en haut à droite dans la fenêtre. Cela revient au même que de cliquer sur *Annuler*, sauf que vous aurez l'occasion d'enregistrer vos modifications avant de fermer cette fenêtre.

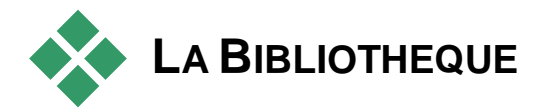

La bibliothèque est un panneau à onglets sur la gauche de la fenêtre de l'éditeur de titres. Les onglets en haut vous permettent d'accéder à tous les médias et contenus disponibles. Cet affichage compact de la bibliothèque fonctionne de la même façon que l'affichage principal décrit dans le Chapitre 2.Pour éditer des titres, la bibliothèque se compose de plusieurs sections d'intérêts : *photos*, *vidéo* et *film*.

#### **Ajouter des médias à un titre dans la bibliothèque**

Pour ajouter une vidéo ou une photo à un titre, faites-le glisser de la bibliothèque à la fenêtre d'édition. Le nouvel élément créé respecte la taille par défaut et vous pouvez le déposer dans la fenêtre d'édition. Vous pouvez le déplacer, le redimensionner ou le faire pivoter comme vous voulez.

Pour ajouter une vidéo ou une photo comme arrièreplan en mode plein écran pour votre titre, déposez-le dans la zone de dépôt des arrière-plans dans le souspanneau des paramètres d'arrière-plan. Voir "Paramètres de l'arrière-plan" page [230](#page-241-0) pour plus de détails.

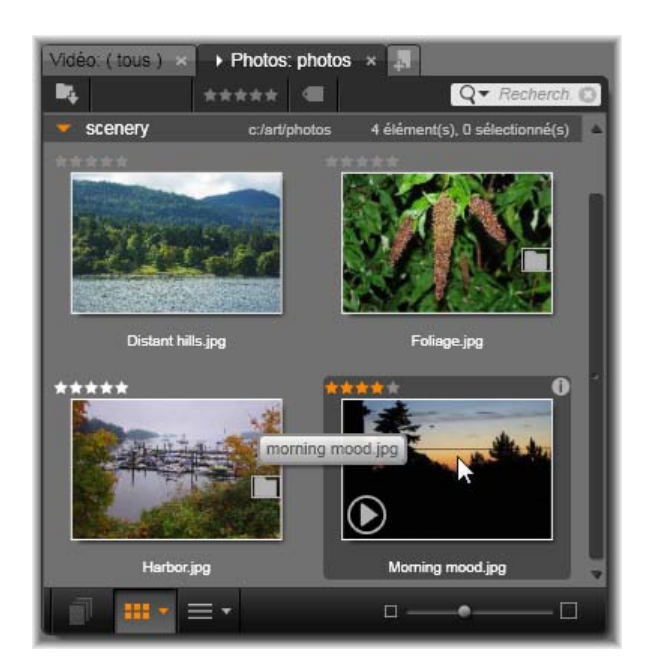

*La version compacte de la bibliothèque dans l'éditeur de titres permet d'accéder à vos medias de la même façon qu'avec la version intégrale. Voir Chapitre 2 pour plus d'informations.*

Vous pouvez aussi utiliser une vidéo ou une  $A, A, A$ photo pour remplir la surface, le contour ou l'ombre de votre texte. Pour cela, ajoutez d'abord une surface, un contour ou une ombre à vos paramètres d'aspect à l'aide des boutons d'*ajout* (voir l'illustration). Puis déposez votre photo ou votre vidéo dans la zone de dépôt à droite du *Remplissage*.

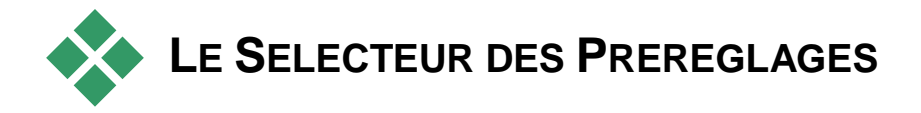

Grâce au sélecteur de préréglages de l'éditeur de titres, c'est très facile de configurer un titre attrayant. Après avoir saisi votre texte, et le calque de texte encore sélectionné, appliquez l'un des préréglages des aspects en un seul clic de souris. Ou, encore plus simple, lorsque vous passez la souris sur une icône des aspects, la fenêtre d'édition affiche l'aperçu de l'effet sur votre titre en appliquant l'aspect sur le calque actuel.

Même si vous ne trouvez pas tout à fait l'aspect que vous voulez dans tous les préréglages, vous pouvez souvent gagner du temps en en prenant un au départ qui conviendrait *presque* et en l'ajustant dans le souspanneau des Paramètres d'aspect.

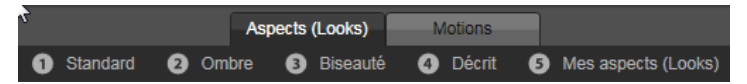

*Le sélecteur des préréglages et l'onglet des aspects qui est sélectionné. Cliquez sur le nom d'une des familles de préréglages affichés pour ouvrir une liste déroulante des icônes.*

Pour donner à votre titre un impact visuel, il n'y a rien de tel qu'un peu d'animation. Cliquez sur l'onglet *Motions* dans le sélecteur des préréglages. Les trois groupes de préréglages proposés correspondent aux phases dans la durée d'un calque.

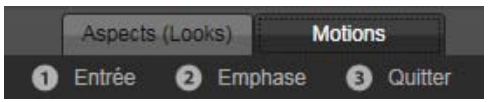

*Les préréglages Motion sont triés selon le rôle qu'ils jouent dans l'introduction du calque, dans son affichage ou dans sa suppression.*

Tout comme avec les Aspects, vous pouvez voir un aperçu des Motions lorsqu'ils apparaissent dans votre titre en passant la souris sur l'une des icônes des préréglages. Lorsque vous avez fait votre choix, vous pouvez appliquer la Motion en cliquant dessus.

# **Le préréglage des aspects**

<span id="page-234-0"></span>L'onglet des *Aspects* du sélecteur des préréglages dans l'éditeur de titres propose des styles visuels que vous pouvez appliquer aux calques de texte et de forme dans votre titre.

#### **Aperçu des aspects**

Pour afficher l'aperçu d'un aspect particulier sur un calque particulier, sélectionnez d'abord le calque puis ouvrez l'onglet *Aspects* du sélecteur des préréglages et passez votre souris sur les miniatures. Lorsque vous passez votre souris dessus, la fenêtre d'édition affiche l'aperçu de votre titre tel qu'il apparaîtrait en appliquant l'aspect sélectionné. Cela vous permet de juger immédiatement son effet.

#### **Appliquer un aspect**

Pour appliquer un aspect à un texte ou à un calque de graphiques vectoriels, sélectionnez d'abord le calque avec la souris en cliquant dans la fenêtre d'édition (page [237\)](#page-248-0) ou dans la liste des calques (page [247\)](#page-258-0). Vous pouvez aussi l'appliquer sur plusieurs calques en même temps, à l'aide de l'option de sélection multiple ou d'un groupe de calques (page [255\)](#page-266-0).

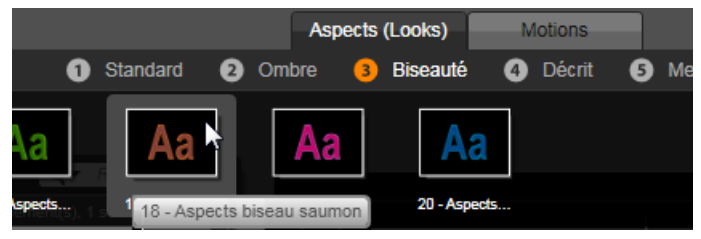

*Pour commencer à utiliser les aspects, sélectionnez une famille de préréglages : standard, ombre, Passez la souris sur les miniatures pour afficher l'aperçu des préréglages ; cliquez sur une miniature pour l'appliquer au calque actuel.*

Si vous avez sélectionné un ou plusieurs calques à modifier, appliquez l'une des méthodes suivantes :

- Cliquez sur la miniature d'un aspect dans le sélecteur des préréglages.
- Faites glisser la miniature depuis le sélecteur des préréglages sur le calque dans la fenêtre d'édition.
- <span id="page-235-0"></span>• Faites glisser la miniature du sélecteur de préréglages sur l'un des calques ou des calques regroupés dans l'en-tête de la liste des calques.

# **Le préréglage des Motions**

L'onglet *Motions* du sélecteur des préréglages contient des programmes d'animation qui donnent à l'éditeur de titres toute son importance. Ces *motions* sont attribuées

à des calques et sont appliqués à un calque spécifique dans votre titre. Les motions sont divisées en trois catégories, basées sur la partie du calque qu'elles affectent : *entrée*, *emphase* et *sortie*.

- Une motion *entrée* contrôle l'arrivée du calque, sa première apparition dans le titre en cours.
- Une motion *emphase* garde l'attention du public sur le contenu d'un calque en lui donnant de l'attrait durant son affichage à l'écran.
- Une motion *sortie* reprend le calque et termine son cycle de vie.

Chaque calque peut contenir une motion de chaque type. Toutes les motions sont en option, il est toutefois possible d'avoir un titre sans aucune motion.

#### **La collection des motions**

Dans chacune des trois catégories de motions, la plupart des animations peuvent être regroupées en plusieurs types standard basés sur leur mode d'action.

Les **Motions basées sur les lettres** opèrent au niveau des lettres individuelles dans une légende de texte (les autres calques sont considérés comme étant une "lettre" unique). Par exemple, dans la motion d'entrée "Virage de lettres", les lettres dans le calque de texte apparaissent d'abord sur la bordure, puis elles pivotent sur place une à une jusqu'à ce qu'elles soient toutes dans leur position normale.

Les **Motions basées sur les mots** fonctionnent de la même façon, les mots étant la plus petite unité d'animation. Dans la motion d'entrée "Mots du bas", les mots dans le calque flottent vers leur place un à un en provenant du bas du cadre.

Les **Motions basées sur les lignes** sont conçues pour les calques avec plusieurs lignes de texte, chacune étant traitée à son tour. Dans la motion d'entrée "lignes de l'arrière", chaque ligne de texte apparaît à l'écran avec une piste en perspective, comme si elle provenait de l'arrière de la position du visualiseur lui-même.

Les **Motions basées sur les pages** affectent tout le calque en même temps. Il peut s'agir, par exemple, de la motion d'entrée "Tonneau" qui déroule le calque en position du haut comme s'il était peint sur le côté d'un tonneau invisible.

#### **Faire correspondre les motions** *d'entrée* **et de** *sortie*

La plupart des motions d'*entrée* ont une motion *de sortie* correspondante avec laquelle elle peut être associée si vous recherchez une cohérence visuelle Par exemple, un calque qui commence avec la motion "Mots de l'infini" pourrait être configuré pour finir avec "Mots vers l'infini". Ce genre de cohérence reste optionnel et n'est nullement obligatoire, vous pouvez ainsi mélanger et faire correspondre les motions de ces trois types comme vous l'entendez.

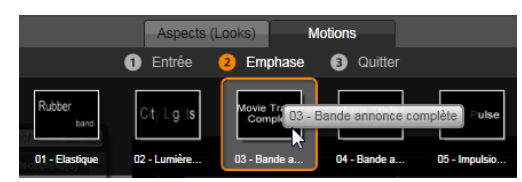

*Le sélecteur de préréglages propose les motions suivantes : entrée, emphase et sortie. Chaque calque dans un titre peut utiliser une motion de chaque type.*

# **Aperçu des motions**

Pour afficher l'aperçu d'une motion particulière sur un calque particulier, sélectionnez d'abord le calque puis

ouvrez l'onglet *Motions* du sélecteur des préréglages et passez votre souris sur les miniatures. Lorsque vous passez la souris, un aperçu en boucle de l'animation de titre s'affiche dans la fenêtre d'édition pour que vous puissiez aussitôt voir l'effet.

# **Ajouter des motions**

Pour ajouter une motion particulière dans un calque particulier, sélectionnez en premier le calque puis effectuez l'une des actions suivantes :

- Cliquez sur la miniature d'une motion dans le sélecteur des préréglages.
- Faites glisser l'icône de motion du sélecteur des préréglages sur un calque accessible (et non masqué par les autres calques) dans la fenêtre d'édition.
- Faites glisser la miniature du sélecteur de préréglages sur l'un des calques ou des calques regroupés dans l'en-tête de la liste des calques.

Après avoir appliqué l'une de ces méthodes, la motion est ajoutée au calque, remplaçant la motion existante du même type sur ce calque, le cas échéant. Voir "La liste des calques" page [247](#page-258-0) pour plus de détails sur l'utilisation des motions dans la liste des calques.

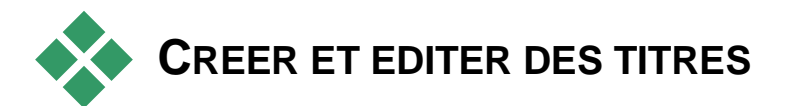

Un titre dans l'éditeur de titres de Pinnacle Studio est composé de quatre types d'éléments :

**Le calque de fond :** Par défaut, le fond est entièrement transparent. C'est normalement ce qui convient pour

les titres superposés. Pour des usages spéciaux ou pour des titres plein écran, vous pouvez choisir une couleur unie, une image ou une vidéo pour le fond. Pour plus de flexibilité, les Paramètres de l'arrière-plan proposent aussi une glissière d'opacité. Voir "Paramètres de l'arrière-plan" page [230.](#page-241-0)

**Calques vidéo et images :** Les ressources constituant ces calques proviennent des sections Vidéos, Photos et Films de la Bibliothèque. Ces calques fonctionnent de la même façon que les calques de textes et de formes excepté pour l'application des aspects.

**Calques de textes et de formes :** Ces calques sont basés sur des vecteurs, ce qui signifie qu'ils sont stockés non pas comme des images pixélisées avec les fichiers vidéo et photo mais comme une sorte de "recette" pour recréer les images à partir de segments droits et de lignes courbées auxquels des propriétés (par exemple la couleur) et des effets spéciaux (par exemple le flou) peuvent être appliqués. Comme les calques vidéo et images, vous pouvez faire glisser ces calques basés sur les vecteurs, les redimensionner, les faire pivoter et les regrouper ; vous pouvez également leur appliquer des motions. Contrairement aux autres calques, vous pouvez les personnaliser avec des aspects de la section des aspects du sélecteur de préréglages. Voir "Préréglage des aspects" page [223](#page-234-0) pour plus de détails.

**Motions :** Les motions sont des routines d'animation qui peuvent être appliquées à n'importe quel calque dans la composition du titre, excepté le fond. Les motions sont sélectionnées et appliquées depuis l'onglet des *motions* du sélecteur des préréglages. Après avoir appliqué une motion à un calque, vous pouvez régler sa durée dans le plan de montage de la liste des calques. Voir "Préréglage des motions" (page [224\)](#page-235-0) et "la liste des calques" (page [247\)](#page-258-0) pour plus d'informations.

#### **Créer des calques de textes et de formes**

**Pour créer un calque de texte,** soit vous cliquez sur le bouton *Ajouter un calque* 

*texte* dans la barre d'en-tête de la liste de calques, soit vous double-cliquez sur une zone vide de la fenêtre d'édition. Un nouveau calque avec le texte par défaut s'affiche. Le texte est automatiquement sélectionné et remplacé si vous commencez alors à saisir un texte.

**Pour créer un calque de forme,** cliquez sur le bouton *Outil de forme* (à droite du bouton

*Ajouter un calque texte*), puis sélectionnez un élément dans le menu contextuel. Vous avez la possibilité de choisir un cercle, un carré, une ellipse, un rectangle, des formes horizontales et verticales et un triangle. Après avoir sélectionné une de ces formes, un nouveau calque de la forme donnée apparaît à la taille standard au centre de la fenêtre d'édition.

#### **Editer des calques**

Le reste de ce chapitre donne des détails sur l'édition des calques dans le l'éditeur de titres.

- Pour savoir comment personnaliser le calque de l'arrière-plan, consultez les "Paramètres de l'arrièreplan" juste ci-dessous.
- Pour en savoir plus sur le déplacement, le redimensionnement, le pivotement et la réorganisation de tous les types de calques de fond, consultez "La fenêtre d'édition" page [237](#page-248-0) et "La liste des calques" page [247.](#page-258-0)

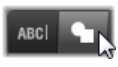

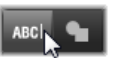

- Pour savoir comment éditer du texte et définir les propriétés du texte, consultez "Texte et paramètres textuels" page [240.](#page-251-0)
- Pour travailler avec des titres stéréoscopique, voir « Titres et 3D stéréoscopique » à la page [246.](#page-257-0)
- La sélection multiple et le groupement sont traités dans la section "Utiliser les groupes de calques" page [255.](#page-266-0)
- <span id="page-241-0"></span>• Enfin, pour en savoir plus sur l'édition motion dans le plan de montage de la liste des calques, reportezvous à la section "La liste des calques" page [247.](#page-258-0)

# **Paramètres de l'arrière-plan**

Contrairement aux calques d'avant-plan dans un titre, le calque d'arrière-plan spécial n'apparaît pas dans la Liste des calques et il n'est pas modifiable dans la fenêtre d'édition. Au lieu de cela, le fond est contrôlé depuis le panneau des paramètres de l'arrière-plan.

Pour un titre, l'arrière-plan par défaut est entièrement transparent. Si votre titre apparaît dans une piste supérieure dans votre plan de montage de projet, toutes les vidéos ou autres imageries dans les pistes inférieures seront visible derrière l'avant-plan du titre.

**Pour créer un fond uni,** cliquez sur la zone d'aperçu de l'arrière-plan. Cela ouvre une fenêtre de dialogue pour sélectionner une couleur et propose aussi une pipette pour sélectionner une couleur n'importe où dans l'éditeur de titres.

Vous pouvez choisir un arrière-plan dégradé en sélectionnant l'onglet *Gradients* en haut de la palette de couleurs. Vous pouvez définir d'autres marqueurs de dégradés en cliquant sous la barre des dégradés. Pour supprimer les marqueurs de dégradés, faites-les glisser verticalement en dehors de la zone.

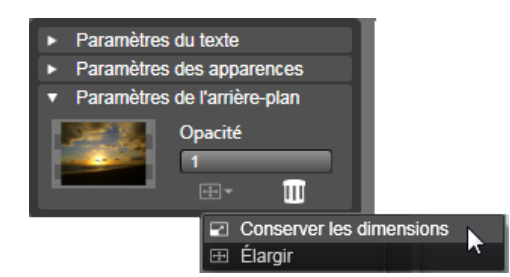

*Le panneau des paramètres de l'arrière-plan vous permet de créer l'arrière-plan d'un titre. La petite zone d'aperçu sert de bouton pour sélectionner une couleur et de cible de dépôt pour les vidéos ou les images de la bibliothèque. Dans cet exemple, le menu du format de l'image s'est ouvert en cliquant sur le bouton juste au-dessus.*

**Pour utiliser une vidéo ou une image fixe** comme arrière-plan, faites glisser l'élément provenant des sections vidéo ou photo de la bibliothèque dans l'aperçu de l'arrière-plan qui sert alors de zone de dépôt.**Pour rendre l'arrière-plan translucide,** positionnez la *glissière d'opacité* n'importe où entre entièrement transparent (tout à gauche) et entièrement opaque. Double-cliquez sur la glissière pour revenir à un niveau d'opacité intégrale.

**Pour réinitialiser l'arrière-plan** à son état par défaut (c.-à-d. sans arrière-plan), cliquez sur le bouton de la *corbeille*.

# **Paramètres d'aspect**

Le panneau des *Paramètres* permet d'accéder aux paramètres d'aspect où vous pouvez examiner, modifier, ajouter ou supprimer des *calques de détail* qui sont superposés afin de créer un aspect particulier.

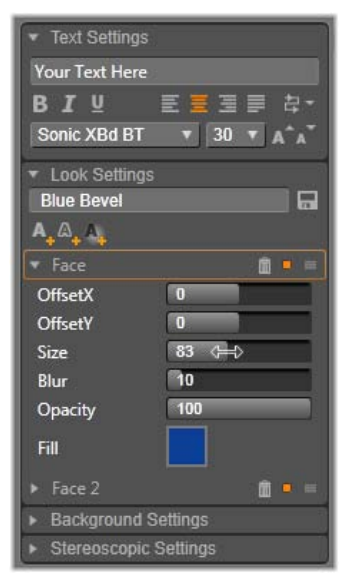

*Cliquez sur la flèche Paramètres des apparences dans le panneau des paramètres pour ouvrir un souspanneau là où l'aspect d'un calque peut être édité. Sous le nom du préréglage actuellement sélectionné ('Biseau bleu'), il y a trois boutons pour créer de nouveaux calques de détail. Le panneau d'édition pour le détail de la face est ouvert.*

Il existe trois types de calques de détails : *surface*, *contour* et *ombre.* Ces trois types se distinguent non pas par les paramètres qu'ils prennent en charge mais par la position par défaut à laquelle ils sont insérés dans la pile de calques. A moins qu'ils aient explicitement changé de position, les détails *surface* apparaissent toujours en haut de la pile, suivis des *contours* et puis des *ombres*. Cependant, après avoir créé un détail, celui-ci peut être placé au dessus ou en dessous dans la pile de calque comme vous le souhaitez.

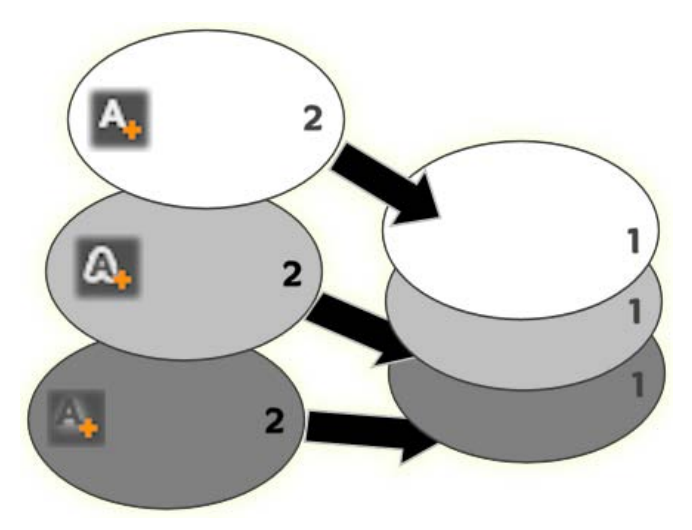

*Surface, contour et ombre : Un nouveau détail de face (en haut à gauche) est ajouté par dessus le calque de face existant tout en haut de la pile ; les nouveaux détails de bordure et d'ombre sont ajoutés en-dessous du calque le plus en bas de la pile de leur type respectif.*

Les propriétés des calques de détails individuels peuvent être modifiées au moyen de contrôles dans les panneaux d'édition rabattables dans l'éditeur d'aspects.

Voici les propriétés de détails disponibles :

• **Décalage X et Décalage Y :** Ces curseurs de défilement définissent la position du calque de détail relatif à la position nominale du texte ou du graphique auquel l'aspect est appliqué. L'étendue du décalage va de -1.0 (à gauche ou en bas) à +1.0 (à droite ou en haut). Les décalages maximum représentent un huitième de la largeur et un huitième de la haute de la zone de travail de la fenêtre d'édition.

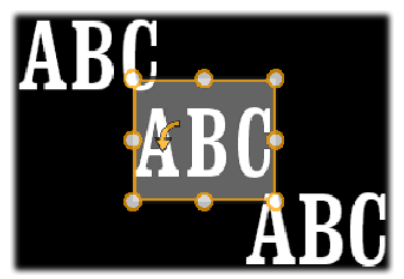

Dans cet exemple, un aspect avec trois calques de détails ont été appliqués à un seul calque de texte. Les calques de détails sont configurés de façon identique à l'exception de leurs valeurs de décalage qui sont configurées de la manière suivante : en haut à gauche (-1.0, 1.0) ; au centre (0,0) ; en bas à droite  $(1.0, -1.0)$ 

• **Taille :** Cette glissière définit l'épaisseur des segments utilisés pour dessiner le texte ou le graphique, de zéro à 200, 100 représentant l'épaisseur par défaut.

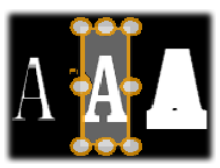

Cet exemple contient trois calques de détails avec diverses valeurs de taille. De gauche à droite : 0.90, 1.0, 1.20. L'effet visuel du changement de taille dépend de l'épaisseur par défaut des traits dans le

calque. Dans un calque de texte, il dépend de la famille de police et de la taille choisies.

• **Flou :** Au fur et à mesure que cette glissière augmente entre 0 et 100, le calque de détail affecté devient de plus en plus trouble et non distinct.

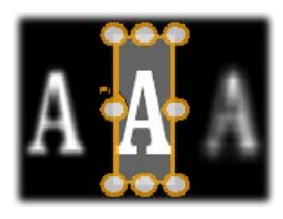

Les calques de détails dans cet exemple se distinguent uniquement dans leurs paramètres de flou. De gauche à droite : 0.15, 0, 0.40.

- **Opacité :** Cette glissière définit l'opacité du calque de détail de 0 (transparent) à 100 (opaque).
- **Remplir :** Cliquez sur le bouton de la palette de couleurs pour sélectionner une couleur de remplissage du calque de détail. Vous pouvez aussi utiliser le bouton de la pipette pour sélectionner une couleur n'importe où dans l'éditeur de titres.

Pour définir un arrière-plan dégradé, utilisez le bouton des *Gradients* en haut de la palette de couleurs. Vous pouvez définir d'autres marqueurs de dégradés en cliquant sous la barre des dégradés. Pour supprimer les marqueurs de dégradés, faites-les glisser verticalement en dehors de la zone.

#### **Utiliser des calques de détails**

En plus de définir les propriétés des calques de détails existants, vous pouvez ajouter des détails à l'un des trois types, supprimer des détails ou réorganiser la pile de calques de détails.

**Pour ajouter un calque de détail,** cliquez sur l'un des trois petits boutons en haut à droite

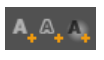

des paramètres des aspects. De gauche à droite, ils permettent de créer respectivement un nouveau calque de *surface*, de *contour* et d'*ombre.* L'emplacement du nouveau calque de détail dans la pile des calques est déterminé par son type, comme cela est expliqué cidessus.

**Pour supprimer un calque de détail,** cliquez sur le bouton de la corbeille dans l'en-tête du panneau d'édition des détails.

**Pour renommer un calque de détail,** double-cliquez sur son nom, saisissez le nom de votre choix et appuyez sur Entrée.

**Pour masquer temporairement un calque de détail,** cliquez sur l'icône en pointillés *basculer la visibilité* dans l'en-tête du détail.

**Pour fermer ou ouvrir le panneau d'édition** d'un calque de détail, cliquez sur le bouton fléché à gauche de sa barre d'en-tête.

**Pour réorganiser les calques de détails,** faites glisser la barre d'en-tête du panneau d'édition sur son nouvel emplacement. Si l'aspect que vous éditez contient plus de deux ou trois calques, il est plus facile de suivre l'action si vous fermez d'abord les panneaux pour que la pile entière soit visible d'un coup.

#### **Enregistrer un aspect personnalisé**

Quand vous avez terminé d'éditer un aspect personnalisé, vous pouvez l'enregistrer dans "Mes aspects" en cliquant sur le bouton *Enregistrer l'aspect* dans la barre d'en-tête des paramètres d'aspect. Avant de l'enregistrer, nous vous conseillons de

renommer l'aspect. Pour cela, double-cliquez sur le nom actuel dans les paramètres, saisissez un nom descriptif pour l'aspect et appuyez sur Entrée.

<span id="page-248-0"></span>Une fois qu'il a été enregistré, vous pouvez retrouver cet aspect grâce au sélecteur de préréglages dans l'onglet des aspects.

# **La fenêtre d'édition**

La fenêtre d'édition constitue l'aperçu principal et la zone d'édition de l'éditeur de titres. C'est là où vous réorganisez, redimensionnez et faites pivoter les couches d'avant-plan de votre titre.

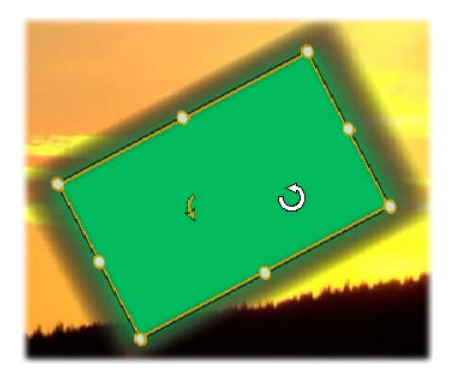

*Rotation d'une forme dans la fenêtre d'édition. Le plus petit point en haut au milieu du cadre de contrôle constitue le bouton de rotation pour le calque. Pour faire pivoter un calque, cliquez sur ce bouton de rotation et faites-le glisser. Lorsque vous êtes sur le bouton de rotation, le pointeur de la souris affiche une flèche circulaire.*

Pour la plupart des éditions, la première étape nécessaire est de sélectionner le ou les calques que vous voulez utiliser. Les calques sélectionnés sont dessinés dans un cadre avec huit *points de contrôle* pour la taille et un *bouton de rotation* pour faire pivoter le calque par degré. La plupart des types de calques peuvent être "extraits" pour être glissés dans une nouvelle position en cliquant n'importe où dans le cadre de contrôle.

Avec les calques de textes et de formes, certains contenus de calques peuvent apparaître en dehors du cadre de contrôle. Cela arrive si l'un des 'détails' dans l'aspect est défini avec un décalage horizontal ou vertical qui déplace le détail en dehors de l'emplacement nominal du calque. Voir page [223](#page-234-0) pour plus d'informations.

#### **Opérations de calque dans la fenêtre d'édition**

Les opérations décrites ici s'adressent à un calque unique mais elles peuvent être étendues pour fonctionner avec plusieurs calques en même temps. Voir "Utiliser des groupes de calques" page [255](#page-266-0) pour plus d'informations.

**Pour sélectionner un calque** dans la fenêtre d'édition, cliquez avec la souris dans le rectangle des couches. Le cadre de contrôle des calques s'affiche et vous pouvez commencer l'édition.

Les calques répondent aux clics de souris n'importe où dans le rectangle qui les contient (le rectangle est affiché par leur cadre de contrôle lorsqu'il est sélectionné). Cela signifie que vous pouvez éventuellement ne pas être en mesure de manipuler un calque lorsqu'il est visible uniquement parce qu'il se trouve sous une zone transparente à l'intérieur du rectangle d'un autre calque. Pour effectuer toute édition avec la souris dans ce genre de cas, vous devez d'abord masquer ou verrouiller le(s) calque(s) supérieur(s) comme cela est décrit dans la section "La liste de calques". Voir page [247](#page-258-0) pour plus de détails.

**Pour déplacer un calque sans texte,** cliquez n'importe où à l'intérieur de son rectangle et faites-le glisser sur la nouvelle position.

**Pour déplacer un calque de texte,** positionnez le curseur de la souris à côté de la bordure du cadre de contrôle du calque jusqu'à ce que le curseur de glissement (flèches dans les

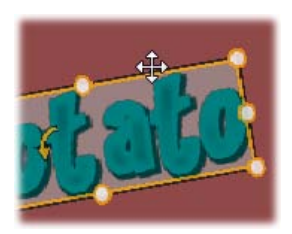

quatre sens) s'affiche puis cliquez dessus et faites-le glisser normalement. Si vous cliquez à l'intérieur du cadre, comme vous le feriez s'il s'agissait d'un calque sans texte, le mode d'édition de texte serait activé à la place. Voir "Texte et paramètres textuels" ci-dessous pour des informations détaillées.

**Pour redimensionner un calque en conservant ses proportions,** cliquez sur un coin du cadre de contrôle et faites-le glisser vers l'extérieur ou l'intérieur jusqu'à ce que vous obteniez la taille de votre choix.

**Pour redimensionner un calque et modifier ses proportions,** cliquez sur un côté du cadre de contrôle et faites-le glisser. En le redimensionnant avec le point de contrôle du centre sur deux côté adjacents à la suite, vous pouvez obtenir toute taille et proportion de votre choix.

**Pour faire pivoter un calque**, cliquez sur ce bouton de rotation et faites-le glisser. Pour un contrôle plus précis de la rotation, déplacez le curseur de la souris en dehors

du centre de la rotation tout en faisant glisser le calque. La distance supplémentaire permet de définir des angles plus petits entre une position de la souris et la suivante.

**Pour modifier la position d'empilement d'un calque,** faites un clic droit sur le calque et sélectionnez à partir de son menu contextuel un des commandes sur le sousmenu de l'*ordre* : *Envoyer dans le fond*, *Renvoyer, Envoyer en avant*, *Avancer.* Des touches de raccourci pratiques sont disponibles pour ces quatre opérations, à savoir respectivement, Alt+Moins, Ctrl+Moins, Alt+Plus et Ctrl+Plus.

Une autre approche pour réorganiser les calques, et qui peut s'avérer plus pratique pour les titres avec plusieurs superpositions de calques, consiste à utiliser la Liste des calques. Voir page [247](#page-258-0) pour plus de détails.

**Pour supprimer un calque,** sélectionnez le cadre de contrôle ou sélectionnez-le dans la liste des calques avant d'appuyer sur Supprimer. Autrement, vous pouvez utiliser la commande du menu contextuel *Supprimer le calque.* Si le calque est un calque textuel en mode d'édition pour le texte, la commande *Supprimer* (et la touche Suppr) s'applique uniquement au texte du calque et non au calque lui-même.

# **Texte et paramètres textuels**

<span id="page-251-0"></span>Pour l'ensemble de la sophistication graphique de l'éditeur de titres, dans la plupart des cas, la raison principale d'utiliser les titres, c'est le texte qu'ils contiennent. Par conséquent, l'éditeur propose plusieurs options spéciales pour vous aider à obtenir
l'aspect du texte tel que vous le voulez. Les opérations de texte abordées ici regroupent :

- l'édition de texte
- la modification de la police, de la taille et du style de police
- le réglage de la justification et du flux de texte
- copier et coller les propriétés de texte

Les zones de l'éditeur de titres les plus intéressantes pour l'utilisation de texte sont la fenêtre d'édition et le panneau des paramètres textuels. Pour styliser un calque de texte, la section des aspects du sélecteur des préréglages et le panneau paramètres d'aspect entrent aussi en ligne de compte. Voir "Préréglage d'aspects" (page [223\)](#page-234-0) et "Paramètres d'aspect" (page [232\)](#page-243-0).

# **Mode d'édition de texte**

Comme il est décrit ailleurs, lorsque vous faites glisser un calque de texte, vous devez faire attention à bien cliquer sur la bordure du cadre de contrôle pour éviter que le calque passe involontairement au *mode d'édition de texte.* Pour les opérations décrites ici, le mode d'édition de texte convient exactement à ce que nous voulons. Dans un calque de texte récemment créé, le mode d'édition de texte est déjà activé : vous pouvez donc commencer immédiatement à saisir un texte et le texte par défaut sera remplacé.

**Pour activer l'édition pour un calque existant,** cliquez n'importe où dans le cadre de contrôle. Le mode d'édition de texte est alors activé et, pour vous évitez une étape souvent nécessaire, tout le texte existant dans le calque est automatiquement sélectionné. Comme d'habitude, le texte sélectionné est signalé par son surlignement.

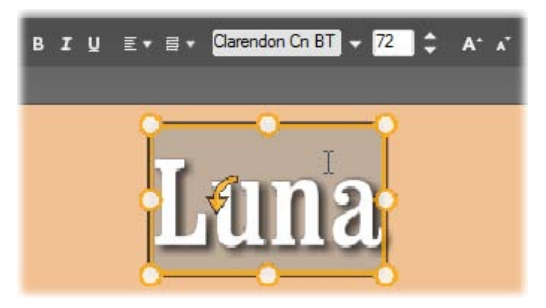

*Un calque de texte avec tout le texte sélectionné. De gauche à droite, les contrôles d'édition de texte dans la barre d'en-tête au-dessus permettent de contrôler le style des lettres (en gras, en italique, souligné), l'alignement de texte et le flux de texte ainsi que le nom et la taille de police. Dans le mode d'édition de texte, le curseur de la souris sur le calque a la forme d''un I majuscule comme dans le cas présent.*

**Pour modifier le texte,** il vous suffit de commencer à saisir du texte. Le texte surligné disparaît pour laisser sa place au texte que vous êtes en train de saisir. Au fur et à mesure que vous saisissez du texte, le point d'insertion actuel (l'endroit où les nouvelles lettres sont insérées dans le texte) est signalé par une ligne verticale.

Si vous voulez ajouter un nouveau texte sans perdre le texte déjà existant, cliquez sur le point d'insertion de votre choix après être passé au mode d'édition de texte pour le calque ou bien utilisez les touches fléchées pour positionner le point d'insertion là où vous le souhaitez.

Vous pouvez aussi surligner (puis remplacer) uniquement une partie du texte avant de saisir du texte : faites-le glisser entre les lettres avec la souris ou bien appuyez sur

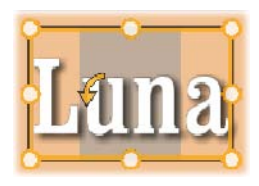

la touche Maj tout en utilisant les touches fléchées.

Vous pouvez aussi cliquer trois fois pour sélectionner tout le texte dans le calque ou double-cliquer sur un mot pour sélectionner seulement ce mot. Enfin, si vous voulez à nouveau sélectionner *tout* le texte dans le calque, vous pouvez utiliser la souris ou les touches fléchées comme décrit ci-dessus, ou le raccourci standard Ctrl+A.

### **Le panneau des paramètres de texte**

Le sous-panneau des paramètres tout en haut correspond à ce groupe d'options pour éditer et styliser le contenu du calque de texte actuel.

### **Utiliser le champ de texte**

S'il est difficile voire impossible d'accéder au texte dans la fenêtre d'édition, le champ de texte dans ce panneau constitue un autre moyen pratique de sélectionner et d'éditer votre texte. C'est la méthode à suivre si le texte est en dehors de l'écran sur la position de la glissière, ce qui peut arriver lorsque des motions sont utilisées. Le champ de texte s'agrandit pour afficher jusqu'à trois lignes lorsque vous saisissez votre texte, il ajoute une barre de défilement si d'autres lignes sont saisies.

### **Styliser le texte surligné**

Vous êtes vraisemblablement déjà familiarisé à la plupart des contrôles de texte de l'éditeur de titres qui sont similaires aux contrôles de bien d'autres applications. Ceux qui s'appliquent au texte surligné *uniquement* sont les suivants :

**Style de police :** Pour activer ou non les propriétés pour le texte en gras, en italique

B I U

ou surligné, utilisez les boutons dans la barre d'en-tête ou les touches de raccourci standard Ctrl+B, Ctrl+I et Ctrl+U. Les boutons s'éclaircissent lorsque leurs options de style respectives sont activées.

**Nom de police :** Vos titres motion sont à l'endroit idéal pour essayer des polices d'affichage fantaisie, ainsi vous vous servirez probablement assez souvent de cette liste déroulante. Si vous avez beaucoup de polices dans votre système, la liste peut être assez longue. Pour une navigation facile, appuyez sur la première lettre d'un nom de police pour arriver instantanément à l'endroit correspondant dans la liste. Cliquez sur la police de votre choix ou bien allez sur le nom à l'aide des touches fléchées et appuyez sur Entrée.

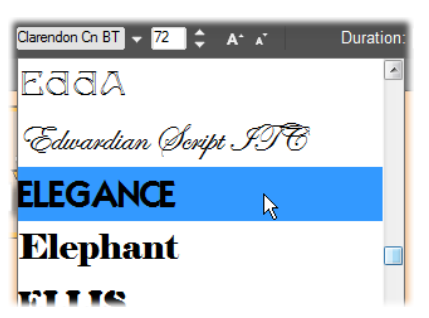

*Pour sélectionner une police, ouvrez la liste déroulante et cliquez sur celle de votre choix. La police est appliquée uniquement au texte actuellement surligné.*

**Taille de la police :** L'éditeur de titres propose plusieurs méthodes pour définir

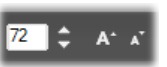

la taille de police. Vous pouvez saisir une nouvelle valeur dans le champ d'édition de la taille de police (jusqu'à 360) ou utiliser les boutons de flèches déroulantes pour afficher une liste des tailles. Plus à droite, les boutons *réduire la taille de police* et *augmenter la taille de police* modifient la taille par intervalles qui s'élargissent au fur et à mesure que la taille de police augmente.

### **Copier et coller des styles de texte**

Aussi bien avec les calques de textes qu'avec les calques de formes, les éléments du menu contextuel *Copier le style* et *Coller le style* vous permettent de copier d'un calque à l'autre sans avoir à ouvrir le sélecteur de préréglages des aspects de la section des aspects.

Avec le texte, cette opération clone aussi le nom, la taille et le style de police d'un calque de texte à l'autre, et fonctionne sur les sélections partielles à l'intérieur ou entre les calques de texte.

### **Alignement de texte**

Pour les titres avec plusieurs lignes de texte, le titreur Motion propose un

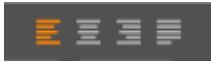

menu standard d'options de justification. Par défaut, les nouveaux calques de textes ont une justification centrée (*Aligner le texte au centre* dans la liste déroulante), dans laquelle chaque ligne séparée est centrée horizontalement dans l'espace disponible. Les autres options permettent d'*Aligner le texte à gauche*, d'*Aligner le texte à droite* et d'*Aligner le texte au centre.*

#### **Flux de texte**

Pour arranger les diverses conventions des た・ différentes langues en matière de la direction de l'écriture des lignes de textes et pour une flexibilité de conception graphique maximale, l'éditeur de titres propose un menu avec huit options de flux de texte. Ces options, qui fonctionnent en parallèle avec les options de justifications traitées précédemment, n'affectent pas seulement la manière dont le texte est affiché mais aussi la signification des touches standard comme Accueil et Fin.

### **Styliser avec des aspects**

Comme expliqué dans le "Préréglage des aspects" page [223,](#page-234-0) l'apparence des calques de texte et de forme peuvent être transformés grâce aux aspects proposés dans le

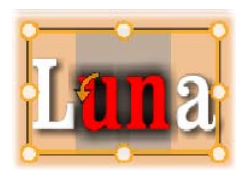

sélecteur de préréglages. Dans un calque de texte partiellement surligné, l'aspect est appliqué uniquement sur le texte surligné. En principe, chacun des caractères de votre titre peut avoir son propre aspect.

## **Titres et 3D stéréoscopique**

Si vous travailler sur un projet en 3D stéréoscopique, vous n'avez pas besoin de vous contenter d'un titre 2D. La bibliothèque contient de nombreux titres identifiés comme étant en 3D, mais n'importe quel titre peut utiliser du texte stéréoscopique.

Pour définir un titre 2D comme stéréoscopique, sélectionnez un calque de

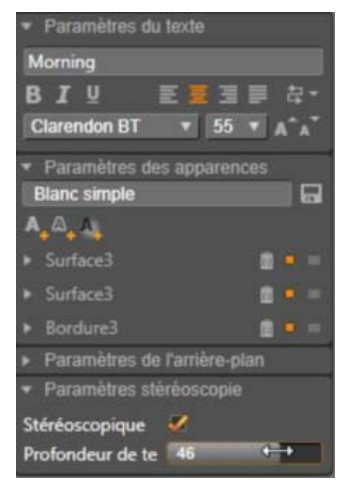

texte et cochez la case *Stéréoscopique* dans le souspanneau Paramètres stéréoscopie. Maintenant le paramètre *Profondeur de texte* devient disponible, qui permet de changer la distance apparente entre le texte et le visualiseur. Si vous enregistrez le titre dans un dossier surveillé, sa miniature de bibliothèque porte l'indicateur 3D.

Un titre stéréoscopique qui a été ouvert à partir de la bibliothèque ou un plan de montage 3D fournit un aperçu stéréoscopique. Un titre stéréoscopique sur un plan de montage n'aura d'aperçu qu'en 2D ; les Paramètres du plan de montage doit être changé en 3D pour obtenir une lecture stéréoscopique.

**Profondeur de texte :** Pour changer la *profondeur* du calque de texte (sa distance apparente du visualiseur), sélectionnez le calque et ouvrez le sous-panneau Paramètres du plan de montage. Vérifiez que la case *Stéréoscopique* est cochée. En augmentant la valeur avec le curseur *Profondeur de texte*, le texte s'éloigne ; en réduisant la valeur, le texte se rapproche.

Pendant que vous ajustez la profondeur du texte, vous pouvez éventuellement avoir à ajuster la taille de police. Éloigner le texte peut réduire sa taille apparente, au point de devenir illisible et le rapprocher peut le rendre trop grand pour tenir le cadre du titre.

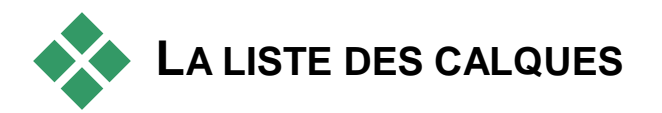

La liste des calques qui occupe la majeure partie inférieure de la fenêtre de l'éditeur de titres a deux colonnes : l'une pour les en-têtes de calques, et l'autre pour les pistes de plan de montage. Dans chaque ligne, l'en-tête contient le nom du calque et un bouton *visibilité*. A droite de l'en-tête, la piste du plan de montage sert d'éditeur graphique pour contrôler la durée de vie du calque dans celui du titre, et les durées de toutes les motions qui ont été attribuées au calque.

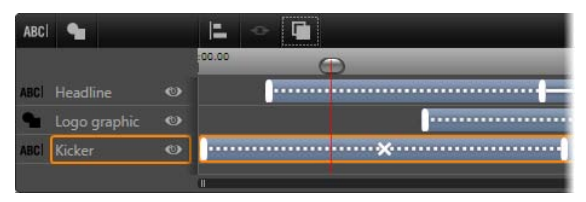

*La partie de gauche de la liste des calques contient les en-têtes de calques ; à droite il y a un plan de montage d'animation là où la durée de chaque calque et de toutes les motions appliquées est affichée et peut être modifiée. (Uniquement l'extrémité gauche du plan de montage est affichée ici.)*

Si le titre que vous éditez a été ouvert depuis l'éditeur de films ou l'éditeur de disques, le plan de montage de la liste des calques représente la longueur actuelle du clip. Pour la modifier, revenez au plan de montage du projet et découpez le titre ici.

Si le titre a été ouvert depuis la bibliothèque et qu'il n'est pas lié à un clip dans le projet, sa longueur peut être modifiée dans l'éditeur de titres. Définissez la durée souhaitée en saisissant une valeur directement dans le compteur de la *durée* à droite de la barre d'outils du plan de montage. Tous les calques seront ajustés en fonction de la nouvelle durée.

La barre d'outils Liste des calques est la barre d'accueil de plusieurs groupes de commandes importants (reportez-vous à "La barre d'outils" ci-dessous [251\)](#page-262-0).

# **Utiliser la liste des calques**

La liste des calques est un plan de montage multipistes très simillaire dans sa conception au plan de montage de projet dans l'éditeur de projet ou de disque. Certaines opérations, comme celles relatives aux motions, sont toutefois propres à l'éditeur de titres.

### **Les opérations de calques**

Les procédures décrites ici sont toutes reprises dans la zone des en-têtes de la liste des calques.

## **Sélectionner les calques**

Le fait de cliquer sur un en-tête dans la liste des calques aboutit au même résultat que lorsque vous sélectionnez le calque dans la fenêtre d'édition (et vice versa). Le nom du calque est surligné et le cadre de contrôle du calque s'affiche. Vous pouvez faire des sélections multiples en vous servant de la souris et des touches standard simultanément Maj+Clic (élargit la sélection), Ctrl+Clic (annule la sélection d'un élément) et Maj+Ctrl+Clic (élargit la sélection du dernier élément sur lequel vous avez cliqué). Voir "Utiliser des groupes de calques" page [255](#page-266-0) pour plus d'informations sur les sélections multiples.

### **Nommer et renommer les calques**

Lorsque vous créez un calque, le titreur Motion lui attribue un nom par défaut basé sur le nom de ressource ou sur le nom de fichier. Puisque les noms par défaut sont généralement peu descriptifs des contenus de calques, il peut s'avérer utile dans un titre contenant plusieurs calques de leur donner des noms personnalisés pour voir en un coup d'œil que tel nom correspond à tel calque.

Le nom d'un nouveau calque de texte est le même que son texte par défaut ("Votre texte ici"). A moins que vous donniez un nom personnalisé au calque, son nom par défaut correspondra toujours au texte que vous saisissez dans le calque. Après avoir renommé un calque de texte, toutes les modifications ultérieures du texte ne seront plus reflétées dans le nom du calque. Cependant, le comportement par défaut peut être restauré en définissant un nom vide.

Pour renommer un calque, double-cliquez sur le nom existant. Un champ d'édition s'ouvre avec le nom existant sélectionné. Saisissez le nouveau nom puis appuyez sur la touche Entrée ou cliquez en dehors du champ d'édition pour terminer l'opération.

### **Réorganiser les calques**

Comme cela est décrit `la page [238](#page-249-0) (Opérations des calques dans la fenêtre d'édition), la position d'un calque dans la pile des calques peut être modifiée au moyen des commandes dans le sous-menu contextuel du *calque* ou avec les touches de raccourcis comme Ctrl+Plus (*Calque Envoyer en avant*).

La liste des calques propose une approche plus directe : Il suffit de faire glisser l'en-tête du calque sur une autre position dans la liste. Cela est particulièrement pratique lorsque des calques superposés rendent difficile la sélection avec la souris. En même temps que vous

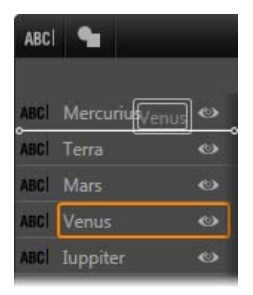

faites glisser le calque, une ligne d'insertion indique l'endroit où le calque apparaîtra dans la liste une fois déposée.

Si vous faites des sélections multiples (voir "Sélectionner des calques" ci-dessus), vous pouvez faire glisser simultanément plusieurs calques sur une nouvelle position.

### **Masquer et verrouiller des calques**

Un titre complexe peut très vite ABC Venus  $\bullet$ devenir rempli lorsque vous ajoutez

des calques à la composition et des motions aux calques. Le bouton *visibilité* à droite de l'en-tête du calque est très pratique pour faciliter ce type de situations.

Cliquez sur le bouton en forme d'œil *visibilité* pour supprimer temporairement un calque de la fenêtre d'édition. Les informations et paramètres du calque sont préservés mais vous pouvez utiliser d'autres calques en attendant, sans que le calque masqué obscurcisse votre affichage ou vos actions avec la souris. Cliquez à nouveau dessus pour réafficher le calque.

# <span id="page-262-0"></span>**La barre d'outils**

Les contrôles et les lectures dans cette barre d'en-tête sont divisés en groupes. De gauche à droite :

• Les boutons *ajouter un calque texte* et *Outil de forme* vous permet de créer de nouveaux calques basés

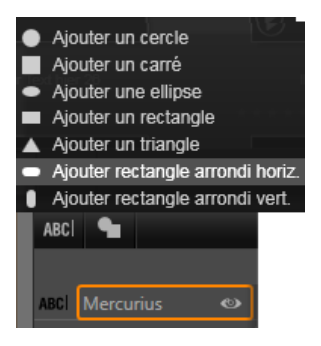

sur les vecteurs auxquels peuvent s'appliquer des aspects dans le sélecteur de préréglages. Cliquez sur *ajouter un calque texte* pour ajouter un nouveau calque de texte avec un aspect et une légende attribués par défaut. Pour un raccourci pour *ajouter un calque texte*, double-cliquez sur une zone inutilisée de la fenêtre d'édition. Cliquez sur *Outil de forme* pour ouvrir un menu contextuel à partir duquel vous pouvez sélectionner une forme particulière pour les contenus du nouveau calque.

- Chacun des boutons *aligner*, *grouper* et *trier* ouvre un menu contextuel de commandes pour des calques multiples. Ces commandes sont traitées dans la section "Utiliser les groupes de calques" page [255.](#page-266-0)
- Le *commutateur de mode d'affichage 3D* s'affiche si vous éditez un titre 3D stéréoscopique. Voir « Commutateur de mode d'affichage 3D » à la page [46](#page-57-0) pour plus d'informations sur les formats disponibles.
- Les *boutons de navigation* vous permettent de visualiser votre titre sans quitter l'éditeur de titres. De gauche à droite, voici les fonctions de ces boutons : *lecture en boucle, aller dans démarrer, reculey d'une imagee, lecture/pause, avancer d'une image* et *aller à la fin*.

Le bouton *lecture en boucle* permet de lire les médias sans interruption, pour l'arrêter, cliquez n'importe où dans la fenêtre d'édition ou recliquez sur *lecture en boucle*. Comme d'habitude, vous pouvez utiliser la touche Espace comme raccourci pour arrêter ou démarrer la lecture.

- Le bouton *Volume et mode silencieux du système*  vous permet de régler le volume des haut-parleurs de votre système. Cela n'affecte en rien le niveau audio des clips dans votre plan de montage.
- Les compteurs affichent [100:00:03.00 TC 00:00:00.08 la durée du titre et la position actuelle de la glissière dans le plan de montage de la liste des calques en heures, minutes, secondes et le format des cadres. Pour les titres qui proviennent de votre projet et non de la bibliothèque, la position de la glissière qui est affichée se rapporte au début du plan de montage du projet et non au début du clip.

### **Editer les calques et les motions**

Lorsqu'un calque est créé, sa durée est fixée pour la totalité du titre qui en fait partie. Pour retarder la première apparition d'un calque dans le titre en cours, ou pour supprimer un calque tout en gardant les autres, faites glisser les extrémités du calque sur le plan de montage de la même façon qu'un clip à éditer dans le plan de montage du projet.

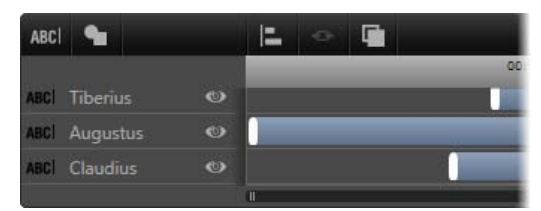

*Un titre comme phase durant laquelle les calques sont comme des acteurs qui entrent en scène et qui repartent. Le découpage des calques dans le plan de montage de la liste des calques vous permet de contrôler précisément le découpage de leurs allées et venues.*

Chaque calque peut contenir jusqu'à trois Motions, une de chaque type. Elles sont affichées aussi sur le plan de montage là où vous pouvez régler leur durée. Les motions d'*entrée* et de *sortie* sont ancrées dans les fins respectives de la durée de leur calque, mais vous pouvez modifier librement la fin de la motion d'*entrée*  et le début de la motion de *fin* avec votre souris. Si le calque a une motion d'*emphase*, elle occupe toute la durée restante inutilisée (jusqu'à toute la longueur du titre).

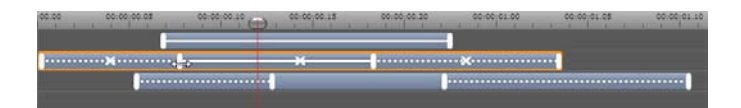

*Trois calques avec des motions. Le calque supérieur contient uniquement une motion Emphase (ligne unie) qui utilise par conséquent toute la durée. Le calque inférieur contient les motions d'entrée et de quitter ainsi qu'un intervalle statique entre elles. Le calque du milieu contient les trois types de motions. La motion Entrée est rognée (notez le curseur de flèche horizontale) ; lorsque sa longueur est modifiée, la motion Emphase se règle automatiquement pour utiliser entièrement tout le temps inutilisé.*

**Pour remplacer l'une des motions** utilisées dans un calque, il vous suffit d'ajouter la nouvelle motion comme d'habitude : une motion existante de ce type sera remplacée.

**Pour supprimer une motion** sans la remplacer, cliquez sur le petit x au milieu du graphique du plan de montage de la motion.

# **Utiliser les groupes de calques**

<span id="page-266-0"></span>La Liste des calques de l'éditeur de titres vous permet de regrouper des calques de manière temporaire ou permanente.

**Pour créer un groupe temporaire,** vous devrez utiliser les techniques standard de sélection multiple soit dans la fenêtre d'édition soit dans la liste des calques. Vous pouvez ensuite effectuer des modifications, comme par exemple appliquer un aspect à tous ceux appartenant au groupe simultanément. Le groupe reste entier uniquement jusqu'à ce que vous cliquiez sur un autre calque ou sur une zone vide de la fenêtre d'édition, suite à quoi les calques reprennent leur existence individuelle. Dans un groupe temporaire, les cadres de contrôle de chaque élément appartenant au groupe sont visibles en même temps.

**Pour créer un groupe permanent,** vous devez d'abord créer un groupe temporaire, puis utiliser la commande *Grouper* depuis le menu *Groupement* de la barre d'entête de la liste des calques (ou depuis n'importe quel sous-menu contextuel *Groupement*). Après l'avoir créé, le groupe demeure jusqu'à ce vous le cassiez explicitement avec une autre commande du menu *Dissocier)*, ou en faisant glisser les calques en dehors du groupe dans la liste des calques. Le même menu propose une autre commande (*Regrouper*) qui reconstitue automatiquement le dernier groupe qui a été dégroupé.

Lorsqu'un groupe permanent est sélectionné, il contient un cadre de contrôle avec tous ses membres. Les cadres de contrôles de chaque membre n'apparaissent pas à l'écran.

Les groupes permanents ont leur propre en-tête et piste de plan de montage dans la liste des calques. L'en-tête du groupe peut être agrandi ou réduit pour afficher ou masquer les en-têtes pour les calques membres. Lorsqu'un groupe est ouvert, ses calques membres sont décalés vers la droite par rapport à l'en-tête du groupe.

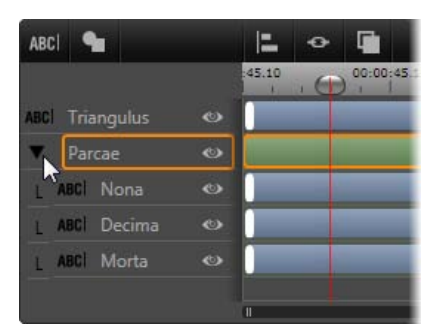

*Un calque ordinaire et un groupe avec trois calques membres dans la liste des calques. Les graphiques de plan de montage indiquent que les motions ont été appliquées au groupe lui-même et à l'un de ses membres. Le curseur de la souris est positionné afin de réduire le groupe, ce qui permet de masquer les noms des calques membre*

Les groupes temporaires et les groupes permanents ne répondent pas de la même manière à bon nombre de commandes comme cela est détaillé ci-dessous.

**Remarque :** Même lorsqu'un calque appartient à un groupe permanent, vous pouvez toujours le sélectionner individuellement, soit dans la fenêtre d'édition (à moins que le groupe soit lui-même sélectionné actuellement) soit dans la liste des calques. Un calque appartenant à un groupe peut même être ajouté à un groupe temporaire avec d'autres calques à l'intérieur ou en dehors du groupe permanent.

# **Sélection multiple de calques**

La première étape pour faire un groupe consiste à sélectionner les objets multiples qu'il comprendra. Dans la fenêtre d'édition, il y a deux façons de réaliser cela :

- en cliquant et en faisant glisser avec la souris pour marquer un rectangle de sélection qui croise tous les objets que vous voulez grouper
- en cliquant sur le premier objet que vous voulez grouper, puis en appuyant sur Ctrl-en cliquant sur chacun des autres

Une autre approche pour faire une sélection multiple consiste à utiliser la liste de calques, comme cela est décrit plus haut dans la section "Utiliser la liste des calques".

# **Opérations de la fenêtre d'édition sur le groupe**

Vous pouvez repositionner, redimensionner et faire pivoter les groupes temporaires tout comme les groupes permanents

**Pour repositionner un groupe quelconque,** faites-le glisser sur la nouvelle position comme s'il s'agissait d'un calque individuel.

**Pour faire pivoter un groupe permanent,** faites glisser le bouton de rotation du cadre de contrôle partagé. Tous les membres du groupe tournent autour de leur centre commun tout comme les planètes tournent autour du soleil.

**Pour faire pivoter un groupe temporaire,** faites glisser le bouton de rotation d'un des membres. Tous les membres du groupe tournent autour de leur propre centre tout comme les planètes tournent sur leur axe.

**Pour redimensionner un groupe permanent,** faites glisser le bouton de rotation du cadre de contrôle partagé. La taille de l'ensemble du groupe change comme si vous étiriez une feuille de caoutchouc avec tous les calques peints dessus.

**Pour redimensionner un groupe temporaire,** faites glisser un point de contrôle de l'un des cadres de contrôle. Chaque calque est affecté individuellement, agrandi ou réduit autour de son centre.

Dans les opérations de redimensionnement sur les groupes, tout comme avec des calques individuels, le fait de faire glisser le point de contrôle d'un angle préserve le ratio d'aspect du calque, tandis que si vous faites glisser un point de contrôle latéral, les proportions seront modifiées.

# **Appliquer des propriétés à un groupe**

Après avoir sélectionné un groupe temporaire, tout paramètre de propriété que vous définissez aura des répercussions sur chacun des membres du groupe auquel la propriété est applicable :

- **Si vous appliquez un aspect,** celui-ci sera aussi appliqué à tout élément de texte ou de forme.
- **Si vous ajoutez une motion** en faisant un clic droit sur l'icône d'une motion et en sélectionnant *Ajouter au(x) calque(s)s sélectionné(s)*, le résultat sera le même que si vous l'aviez ajoutée à chacun des membres un à un.
- **Si vous sélectionnez une police,** ou modifier un attribut du style de texte, chaque élément de texte du groupe temporaire sera mis à jour.

A part dans le premier cas, les groupes permanents obéissent à leurs propres règles pour ces opérations.

- **Si vous appliquez un aspect,** cela fonctionne comme avec un groupe temporaire. , c'est-à-dire que tous les calques de textes et de formes dans le groupe sont affectés.
- **Si vous ajoutez une motion à un groupe permanent,** le groupe est traité à des fins d'animation comme un objet graphique unique, sans tenir compte des lettres, des mots ou des lignes que ses membres peuvent contenir. Cependant, les motions individuelles de ses membres continuent à fonctionner parallèlement à celle du groupe.
- Les **Styles de texte** ne sont pas applicables à un groupe permanent.

### **Aligner des calques dans des groupes temporaires**

Le dernier type d'opération de groupe, et qui s'applique uniquement aux groupes temporaires, est proposé via le bouton *Alignement du groupe* dans la barre d'outils de la liste des calques. Les commandes, parmi lesquelles trois sont pour l'alignement vertical et trois pour l'alignement horizontal, ont des répercussions sur tous les membres du groupe sauf le premier sélectionné car il définit la position pour les autres.

# <span id="page-272-0"></span>**Effets sonores et musique**

On peut envisager la vidéo comme un support visuel primordial, mais le rôle du son dans vos films n'est pas moins important que celui des images à l'écran.

Les long-métrages et les productions pour la télévision contiennent divers types de son, en commençant par les dialogues et autres effets sonores créés au cours de l'action. Dans vos films, la piste son brute - la piste audio *originale* ou *synchrone* - est importée avec la vidéo et reste liée à celle-ci sauf si vous les séparez.

La plupart des productions commerciales nécessitent également des effets sonores (comme des portes qui claquent, de la tôle froissée, des aboiements, etc.) et de la musique d'accompagnement, qui peut soit être créée spécialement pour le film, soit faire appel à des chansons existantes ou un mélange des deux. L'outil ScoreFitter vous permet même de créer une piste audio qui va servir de musique d'accompagnement en appuyant simplement sur un bouton. Une voix-off et d'autres effets personnalisés peuvent également s'avérer nécessaires.

## **Caractéristiques audio de Pinnacle Studio**

Sur le plan de montage de projet les clips audio sont semblables aux autres types de clips mais le plan de montage comporte des caractéristiques uniques pour les pistes audio.

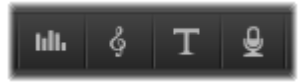

*Dans ce groupe de boutons de la barre d'outils du plan de montage, le premier bouton ouvre le panneau mixeur, le deuxième crée une musique de fond et le quatrième initie une voix off.*

Par exemple, la zone d'en-tête de piste du plan de montage comporte un *panneau mixeur* qui apparaît et sur la barre d'outils du plan de montage figure un bouton pour contrôler les dynamiques du clip avec des *images clés*.

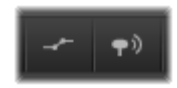

*À l'extrémité droite de la barre d'outils, ces boutons activent l'ajustement des images clés audio (gauche) et le balayage audio (droite).*

D'autres boutons sur la barre d'outils du plan de montage possèdent également des caractéristiques pour les pistes audio. Une d'entre elles vous permet de créer un clip de *musique d'ambiance ScoreFitter* ; une autre encore du même groupe vous permet d'enregistrer une *voix-off*. Un peu plus loin sur la barre d'outils se trouve un bouton permettant de basculer en *balayage audio* ; ce qui vous permet de contrôler la piste audio par petites parties en tirant le curseur sur le plan de montage.

### **La bibliothèque**

*Les clips audio et les musiques* sont incorporés à vos productions via la bibliothèque qui gère les fichiers audio aux formats **wav**, **mp3** et d'autres formats standards. Lorsque vous souhaitez ajouter des fichiers audio à votre production, vous pouvez tirer l'actif désiré du Navigateur de bibliothèque vers le plan de montage du projet.

### **Corrections et effets**

Les *outils de correction* dans l'éditeur audio vous permet d'appliquer différentes réparations et customisations, y compris la *réduction du bruit*, la *compression* et l'*équalisation* de clips audio dans votre projet. Contrairement aux effets (abordés plus bas), ces outils peuvent également être appliqués aux actifs audio dans la bibliothèque. Lorsque vous utilisez l'actif dans un projet, les corrections seront prises avec l'actif ; vous pouvez les modifiez à partir du plan de montage si vous le désirez. Les corrections sont *non-destructives*, ce qui signifie que le fichier audio corrigé ne sera pas modifié de quelque façon que ce soit.

Les *effets* dans l'éditeur audio offrent de nombreuses possibilités d'améliorer, de transformer ou de s'amuser avec des clips sons sur le plan de montage du projet. Contrairement aux outils de correction abordés plus haut, les effets ne sont pas appliqués directement aux actifs de la bibliothèque mais uniquement à l'intérieur d'un projet. Les effets possèdent des combinaisons de paramètres prédéfinies que vous pouvez éditer en fonction de vos besoins.

<span id="page-275-0"></span>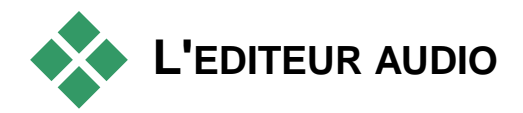

L'éditeur audio vous offre des outils pour prévisualiser, analyser et manipuler des pistes audio numériques à partir de fichiers **wav**, **mp3** ainsi que d'autres types de fichiers. Ceci inclut les caractéristiques spéciales pour la piste audio *originale* ou *synchrone* créée pendant l'enregistrement vidéo.

Pour obtenir des informations relatives à l'interface générale de l'éditeur audio et des autres éditeurs média, consultez Aperçu de l'édition de média.

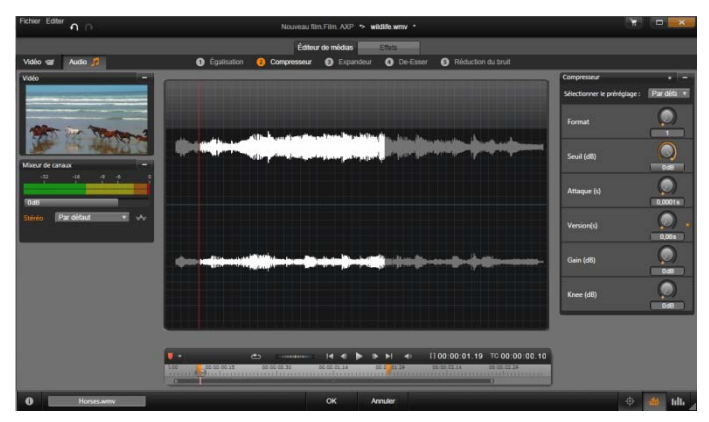

*Découpage et édition de la piste son stéréo d'un contenu vidéo de bibliothèque. A gauche se trouve un panneau moniteur vidéo et le mixeur de canaux. La partie assombrie de la forme d'onde (centre) représente le matériel découpé du son stéréo sur le plan de montage en bas. Le filtre de correction Compresseur a été appliqué (à droite).*

L'éditeur audio offre deux groupes d'outils ayant différentes fonctions. Ce sont les *Corrections (Éditeur de médias)* et les *Effets*. Les corrections sont disponibles à la fois pour les actifs de Bibliothèque *et*  pour les clips sur le plan de montage de votre projet. Les effets sont disponibles uniquement pour les clips de plan de montage.

# **Corrections**

L'éditeur audio, lorsqu'il est ouvert de la bibliothèque ou du plan de montage du projet, vous donne accès à des outils de correction pour les défauts courants comme trop de sibilance dans un discours enregistré. Si vous éditez un actif de bibliothèque, tous les changements faits seront conservés pour utilisation ultérieure dans un projet. Cependant, les modifications apportées à un clip sur le plan de montage ne sont utilisées que dans le projet auquel elles appartiennent.

Pour obtenir des informations concernant l'ouverture de l'éditeur audio afin d'accéder aux outils de correction en plus des fonctions générales des éditeurs média, merci de consulter « Aperçu d'édition de média » [140.](#page-151-0) Les contrôles de transport et de marqueur sont les mêmes que pour l'édition de vidéos, et sont décrit dans les « outils Vidéo » à la page [157.](#page-168-0) Pour obtenir une description des outils, consultez « corrections audio » à la page [270.](#page-281-0)

### **Effets**

Comme décrit précédemment, lorsque l'éditeur audio est ouvert à partir du plan de montage du projet, il offre plusieurs outils de correction servant principalement à réparer les défauts des médias. Ces outils peuvent être appliqués directement à des actifs dans la bibliothèque ainsi qu'à des clips dans le projet.

L'éditeur audio permet également d'utiliser des *effets audio* pour les clips du plan de montage uniquement. Ces effets offrent une vaste palette de possibilités pour ajuster ou améliorer vos clips. Pour obtenir des détails, voir « Effets audio » à la page [275.](#page-286-0)

### **Mixeur de canaux**

Le mixeur de canaux vous permet d'ajuster les niveaux et de rediriger les signaux audio de leur canal d'origine vers de nouveaux canaux. Par exemple, vous pouvez utiliser le mixeur pour condenser des canaux stéréo séparés vers un canal mono gauche ou droite.

Le panneau du mixeur est paramétré pour s'ouvrir dans la colonne à gauche des contrôles mais peut être déplacé à une nouvelle position sur un des côtés de la fenêtre. Lorsque vous déplacez le panneau du mixeur, les autres panneaux se repositionnent si nécessaire.

Si vous avez besoin de fonctions qui ne se trouvent pas dans le mixeur de canaux, pensez à appliquer l'effet Channel Tool au clip. Pour obtenir des informations, voir

« Effets audio » à la page [275.](#page-286-0)

**Ajustement des niveaux :** Cliquez sur la barre de défilement sous les mètres de niveau pour définir le niveau de playback du clip. Le niveau que vous définissez sera utilisé à chaque fois que ce clip est lu ou utilisé dans un plan de montage. La zone rouge sur les mètres représente la surmodulation du son et doit être évitée autant que possible. Pour déterminer le niveau maximum que vous pouvez utiliser en toute sécurité, cliquez sur le bouton *normaliser*.

**Routage de canal :** Cette liste déroulante contient toutes les options pour rediriger des signaux audio comme un échange de canaux (interchanger gauche et

droite par exemple) ou combiner un signal stéréo bicanal en un canal mono. L'option de *routage 1:1* permet de router un signal audio sans autre changement.

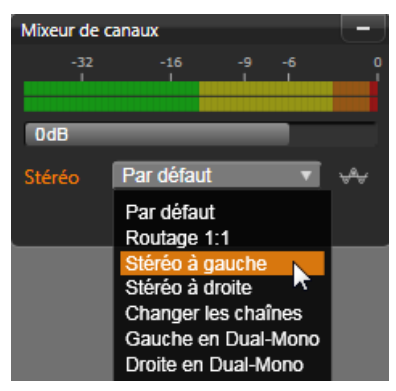

*Sélection d'une option de routage de canal dans le mixeur de canaux. Juste au dessus de la liste se trouve la barre d'ajustement du niveau (au paramètre par défaut de 0dB). Le bouton normaliser se trouve à droite de la liste.*

**Bouton normaliser :** Le bouton *normaliser* examine les échantillons audio du son chargé pour déterminer la quantité d'augmentation uniforme qui peut être appliquée sans surmodulation (*clipping numérique* dur) de l'échantillon. Contrairement à la compression et à la limitation qui modifient les dynamiques du matériel audio, la normalisation préserve les dynamiques en augmentant (ou en diminuant) de façon uniforme l'amplitude.

### **Graphique en forme d'onde et spectre de fréquence**

Le graphique de la *forme d'onde* se trouve dans l'affichage central. Il affiche de façon statique le changement de l'amplitude du son sur la durée. Si vous zoomez en avant le plus possible dans la piste sonore, les lignes verticales dans le graphique caractérisent chacun des échantillons sonores. Le graphique de la forme d'onde se trouve également dans le lecteur (« source ») de la bibliothèque lorsqu'un actif est sélectionné.

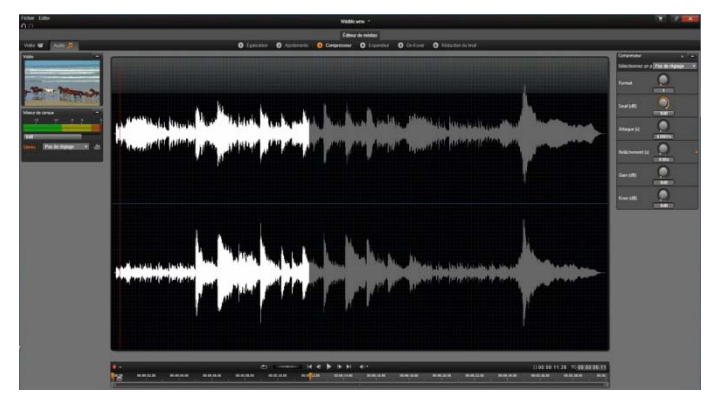

*Le graphique de la forme d'onde montre le changement des niveaux d'audio sur la durée. Pour les enregistrements stéréo, le graphique est divisé horizontalement comme montré ici, avec le canal gauche tout en haut.*

Une vue dynamique alternative du même matériel audio est donnée par l'affichage du *spectre de fréquence* qui montre la composition du spectre changeant du son lorsqu'il est en playback*.*

Les boutons *forme d'onde* et *fréquence* en bas à droite de l'éditeur audio vous permettent de basculer entre ces affichages complémentaires comme vous le souhaitez.

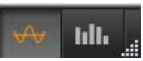

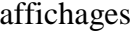

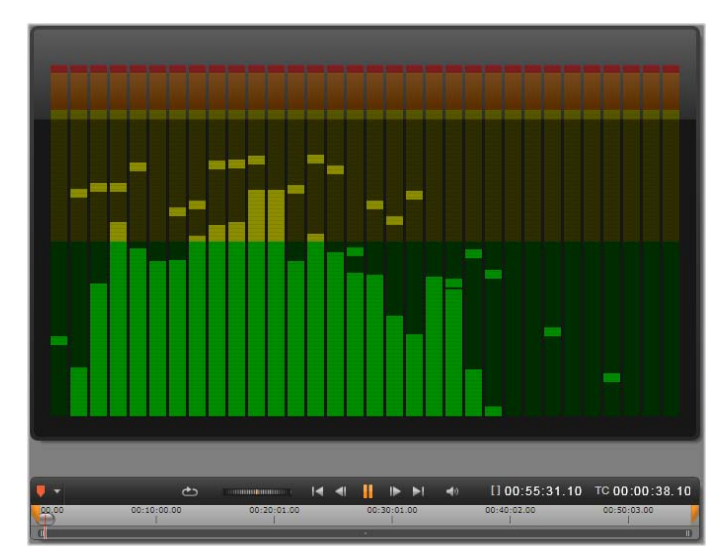

*Le spectre de fréquence décompose les signaux audio par bandes de fréquence et montre le niveau de son de chaque bande. Les fréquences basses sont à gauche. Les niveaux de crête sont affichés sous la forme d'une petite boîte au dessus de chaque barre principale pour lesquelles une crête a été détectée lors des dernières secondes.*

# **Contrôles pour vidéo synchrone**

Si vous éditez une vidéo qui contient une piste audio synchrone, des outils d'édition vidéo et audio sont disponibles via les boutons *Vidéo* et *audio* en haut de la fenêtre. Un panneau moniteur vidéo est également disponible lorsque vous êtes dans un éditeur audio.

### **Changement Vidéo / audio**

Si une vidéo est présente, un onglet est disponible en haut à **Video** Audio <sub>L</sub>

gauche de l'écran pour changer vers l'éditeur vidéo. Pour plus de détails sur les contrôles disponibles lorsque l'onglet *Vidéo* est sélectionné, consultez « Corriger une vidéo » à la page [156.](#page-167-0)

### **Moniteur vidéo**

Si une vidéo synchrone existe pour la piste audio actuellement sélectionnée, un petit panneau d'aperçu de la vidéo s'ouvre en haut à gauche de l'éditeur

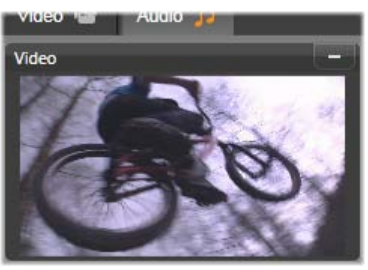

audio. Lorsque vous prévisualisez le son, le moniteur vidéo vous permet de suivre l'action de visu. Lorsque vous basculez sur l'Éditeur vidéo, un panneau d'affichage de la forme d'onde sera affiché au même emplacement à l'écran. Voir « Corriger vidéo » à la page [156.](#page-167-0)

# **Corrections audio**

<span id="page-281-0"></span>Les outils de correction dans l'Éditeur audio sont l'*égalisateur*, le *compresseur*, l'*expandeur*, le *dessibileur (De-esser)* et la *réduction du bruit*. Chacun de ces outils peut être appliqué à la fois aux actifs de la bibliothèque et aux clips du plan de montage.

# **Égalisateur**

Les égalisateurs ressemblent en principe aux contrôles des aigus et des basses d'un système audio mais permettent un réglage plus abouti. Cet égalisateur divise le spectre audio en cinq bandes de fréquence, chacune centrée sur une fréquence spécifique et avec une quantité modifiable de gain.

**Liste de préréglages :** Un nombre défini de préréglages peuvent être sélectionnés depuis la liste déroulante, par exemple, vous pouvez sélectionner un effet « voix téléphone ».

**Gain :** Le paramètre de *gain* vous permet de déterminer la quantité apportée par la bande de fréquence au son (de -18 à +18).

**Fréquence :** Le paramètre de *fréquence* vous permet de déterminer la fréquence centrale de chaque bande.

**LoCut et HiCut :** Ces contrôles éliminent complètement les fréquences sous et au-dessus de la valeur fixée. Les valeurs par défaut permettent toutes les fréquences.

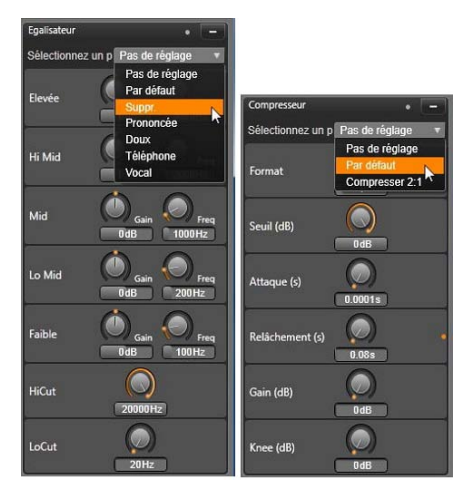

*Paramètres et préréglages de correction audio pour l'égalisateur et le compresseur. La plupart des paramètres de l'expandeur (ne figurent pas sur l'image) sont les mêmes que ceux du compresseur. Voir la description pour obtenir les détails.*

# **Ajustements**

Le seul paramètre disponible sous l'outil *Ajustement* est *LFE (subwoofer)*, qui permet de désactiver le canal subwoofer pour un clip particulier ou de rester avec le paramètre de la bibliothèque, déterminé à l'import.

# **Compresseur**

Un compresseur arrondit les dynamiques instant par instant dans un signal audio en atténuant les sections trop fortes et en général il dynamise le son. Ceci donne l'impression d'un signal plus fort même si les crêtes ne sont pas plus élevées après la compression qu'avant. Une légère compression est généralement appliquée au master des pistes musicales. Il existe plusieurs possibilités d'utiliser la compression de façon créative, en fonction du matériel audio.

**Liste de préréglages :** Choisissez un nombre de paramètres prédéfinis pour le filtre de compression.

**Format :** Ce contrôle définit le *format* de compression qui correspond à la quantité de compression appliquée aux sections d'entrée du signal qui excèdent le *seuil*. Par exemple, un taux de compression de 2:1 signifie qu'une augmentation de 2 dB du niveau de source au dessus du seuil équivaut seulement à une augmentation de 1 db du niveau de sortie. Le plage autorisée est de 1:1 (pas de compression) à 100:1 (limite maximale).

**Seuil :** Tous les niveaux au dessus de ces paramètres sont atténués par la valeur figurant dans *Taux*. Vous pouvez appliquez un boost général avec le contrôle du *Gain* pour compenser la perte de niveau.

**Attaque(s) et version(s) :** L'*attaque* détermine la vitesse de réponse du compresseur au signal audio qui dépasse le seuil. Les valeurs plus grandes ralentissent le début de la compression permettant (par exemple) à l'attaque brève d'une note de piano de rester distincte lors de l'application normale de la compression aux sons maintenus. Le relâchement (*version*) détermine la vitesse à laquelle la compression s'éteint lorsque le signal retombe sous le seuil.

**Gain :** Il est conseillé d'ajuster le gain après compression.

**Knee :** Une valeur de knee élevée rend la compression graduelle lorsqu'elle se rapproche et s'éloigne du niveau de son seuil plutôt que de basculer en une seule fois. Ceci change les qualités tonales du son compressé.

# **Expandeur**

L'expandeur diminue le gain de signaux qui tombent sous le seuil choisi. Les expandeurs offrent un moyen de réduction plus modéré des signaux à bas niveau que la coupure abrupte d'un gate.

**Format, seuil, attaque(s), version(s) :** Ces paramètres sont les mêmes que pour le compresseur (voir plus haut).

**Étendue :** Ce paramètre détermine la réduction maximum du gain (atténuation).

**Attente :** Ce paramètre détermine la durée pendant laquelle l'expandeur reste actif après l'attaque initiale. Augmenter cette valeur est utile lorsqu'il y a de petites pauses entre les signaux plus forts ou entre les passages plus calmes qui ne doivent pas être amplifiés. Utilisé comme cela, l'expandeur fonctionne comme un *noise gate*.

# **Dessibileur (De-Esser)**

Ce filtre audio enlève discrètement la sibilance des discours enregistrés. Les paramètres disponibles permettent d'ajuster l'effet comme bon vous semble.

**Fréquence :** Ce bouton définit la fréquence au dessus de laquelle le *Dessibileur (De-Esser)* entre en action.

**Plage :** Ce bouton contrôle l'atténuation maximum qui sera appliquée à la sibilance détectée.

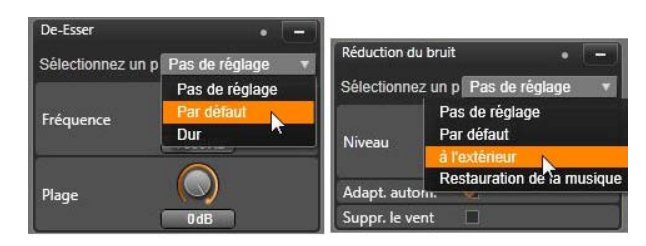

*Paramètres et préréglages pour les corrections audio Dessibileur (De-Esser) et Réduction du bruit.*

# **Réduction du bruit**

Le filtre de réduction de bruit vous permet de réduire ou d'éliminer des bruits de fond indésirables. Le filtre réagit de façon dynamique pour changer les quantités et les types de bruits du matériel.

La *réduction de bruit* peut être appliquée pour de nombreux problèmes. Cependant, les résultats obtenus peuvent différer en fonction du matériel source et de l'origine du problème. Dans de nombreux cas, les résultats peuvent être optimisés en utilisant les paramètres *Niveau* et *Réglages minutieux*

L'application des nouveaux paramètres peut prendre quelques secondes, il est donc préférable d'effectuer les changements lentement et par petites étapes en testant chaque changement.

**Niveau :** Les enregistrements de vidéo en extérieur dans lesquels les sujets sont loin du microphone ont souvent un problème de bruit de fond. Cela peut même être assez fort pour occulter les sons intéressants comme les voix des sujets. A conditions égales, le bruit du caméscope en fonctionnement ou la voix de la personne opérant celui-ci peut être fortement réduit. Expérimentez avec le niveau de *réduction de bruit* afin d'obtenir les meilleurs résultats possibles pour le matériel source.

**Adaptation automatique :** Lorsque cette option est active, la réduction de bruit s'adapte automatiquement et de façon dynamique au type et à la quantité de bruit du matériel. L'option de *réglage minutieux* est ignorée si l'*adaptation automatique* est sélectionnée.

**Réglage minutieux :** Ce paramètre contrôle la quantité de correction appliquée. Ses effets sont visibles uniquement si des *paramètres* de bas niveau sont utilisés et ils n'ont aucun effet du tout si l'*adaptation automatique* est active.

<span id="page-286-0"></span>**Suppr. le vent :** Cochez cette case pour activer un filtre qui réduit le vent et d'autres bruits de fond de la piste audio actuelle.

# **Effets audio**

Les effets audio comme les effets vidéo, se trouvent dans la Bibliothèque dans la branche d'éléments créatifs. Une possibilité d'ajouter un effet à votre projet est de le tirer de la bibliothèque vers un clip audio (y compris les clips vidéos avec audio synchrone).

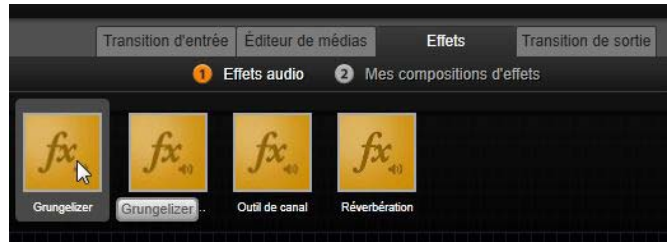

*Rajout d'un effet audio Grungelizer au clip.*

Normalement, les effets sont ajoutés à l'aide d'un panneau d'*effets* dans l' Éditeur audio, qui vous permet de les prévisualiser et de les customiser facilement. Ce panneau est disponible à chaque fois que vous travaillez sur des clips du plan de montage comportant des pistes audio. Le panneau n'est pas disponible lorsque vous ouvrez l'éditeur audio à partir de la bibliothèque. (En comparaison, les outils du panneau de *corrections (Éditeur de médias)* de l'éditeur audio sont toujours disponibles.) Voir « L'Éditeur audio » à la page [264](#page-275-0) et "Piste audio sur le plan de montage" à la page [278](#page-289-0) pour plus de détails.

L'interface générale pour les effets audio est exactement la même que pour les effets vidéo. Les caractéristiques de base ne sont pas décrites ici. (Voir le *Chapitre 5 : Effets vidéo.*) Quelques effets audio, comme l'égalisateur et le dessibileur sont en double dans les outils de correction. Ce sujet est abordé dans « corrections audio » à la page [270.](#page-281-0) Voyons maintenant les autres effets audio.

**ChannelTool :** L'action de base de cet effet est de router votre signal stéréo. Il vous permet de connecter un ou deux canaux d'entrée à l'un ou l'autre (ou au deux) des canaux de sortie. De plus, ChannelTool offre des préréglages spécifiques, comme l'inversion de phase, la suppression de voix et l'effet « karaoké ».
**Chorus :** L'effet chorus crée un son plus riche en rajoutant des « échos » au flux audio. Il est possible d'obtenir une multitude de résultats en contrôlant les propriétés comme la fréquence d'écho et le déclin en volume d'une répétition à l'autre, le tout pouvant donner des sons de type flanger ainsi que d'autres effets spéciaux.

**Grungelizer :** Le Grungelizer rajoute du bruit et du grésillement à vos enregistrements. Vos clips peuvent sonner comme si vous les écoutiez à la radio avec une mauvaise réception ou comme si c'était un vieux vinyle rayé.

**Limitateur de volume :** Cet effet permet de compenser un problème souvent rencontré dans les productions vidéos : la différence de volume entre les différents éléments de la piste audio originale. Par exemple, si vous faites des commentaires pendant que vous filmez, le niveau de votre voix peut être tel qu'il dépasse tous les autres sons sur la vidéo.

L'astuce du limitateur de volume est de trouver un niveau de volume du clip original qui se situe entre une partie audio forte et une partie faible. Le limitateur va augmenter d'un taux fixe le niveau original de tout ce qui se trouve sous ce niveau. Pour le volume au dessus du niveau, le limitateur agira comme un compresseur en réduisant le niveau original. La balance interne de la piste audio peut être améliorée de façon significative grâce à un ajustement des paramètres.

**Réverbération :** L'effet de réverbération vise à reproduire l'ambiance d'une pièce d'une certaine taille ainsi que la réflexion du son source. L'intervalle entre le moment où le son original arrive aux oreilles de l'auditeur et les premiers échos est plus grand pour les pièces de taille importante que pour les petites pièces.

La vitesse à laquelle les échos disparaissent dépend à la fois de la taille de la pièce et de la réflexion des murs.

Les préréglages de la réverbération portent le nom du type de pièce simulé, de la cabine de passager d'une voiture jusqu'à la grande cave souterraine.

**Écho stéréo :** Cet effet vous permet de définir des délais sur les canaux gauche et droite avec des contrôles de retour et de balance qui offrent de nombreux sons intéressants.

**Élargissement Stereo:** Cet effet vous permet de diminuer ou d'augmenter la largeur perçue du champ stéréo dans un clip audio. Le plus souvent, cet effet est utilisé pour créer un mixage au son plus ouvert et plus spacieux.

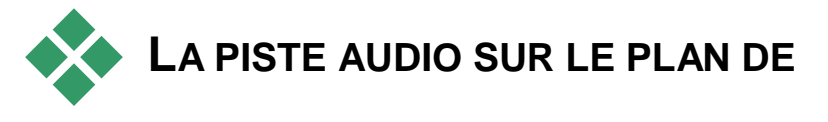

# **MONTAGE**

Les niveaux audio et stéréo ou le positionnement surround des clips peuvent être ajustés directement sur le plan de montage du projet en utilisant les *images clés audio*. Les mêmes opérations peuvent être faites avec le panneau du Mixeur audio qui apparaît à droite de l'entête du plan de montage lorsque vous cliquez sur le bouton correspondant. Les deux méthodes ont leurs propres avantages. Effectuer les ajustements sur le plan de montage offre une bonne perception du temps par rapport au volume ou à la balance, tandis que le mixeur audio associé au Panner facilite le mixage, qui consiste

à ajuster le volume et la balance séparément pour chaque piste contenant de l'audio.

#### **Son surround**

L'outil panner est entièrement compatible surround. Pour obtenir un maximum de flexibilité, vous pouvez positionner n'importe quelle piste audio sur un champ d'écoute en deux dimensions du début vers la fin ou de gauche à droite.

Si vous mixez l'audio de tous les clips comme s'il s'agissait de playback surround, vous pouvez obtenir un fichier film avec une bande son stéréo en utilisant uniquement la balance gauche-droite. Si vous décidez d'exporter votre projet vers un DVD, le son surround 5.1 sera déjà complété.

## **Fonctions audio du plan de montage**

En plus des fonctions de gestion d'une piste décrites à la page [91,](#page-102-0) la partie en-tête du plan de montage comporte également plusieurs contrôles audio.

#### **Niveau de playback du master**

Un indicateur du niveau de playback du master se trouve au dessus des en-têtes de piste du plan de montage. Lorsque vous prévisualisez votre projet, il indique la sortie totale de toutes les pistes avec le mixage actuel. L'icône *étendre* à droite de l'indicateur ouvre une petite fenêtre flottante avec des indicateurs séparés de niveau pour les différents canaux de sortie et un contrôle de *gain master* pour balayer de façon uniforme le niveau de sortie vers le haut ou vers le bas.

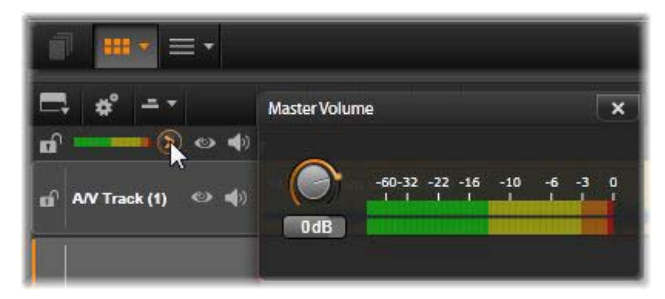

*Cliquez sur l'icône à côté de l'indicateur de niveau de playback du master pour ouvrir le panneau de volume master avec lequel vous pouvez appliquer un gain de volume général à la sortie audio composite de votre projet.*

#### **Mixeur audio**

Le panneau de *mixeur audio* apparaît à droite des entêtes lorsque vous cliquez sur le bouton correspondant dans la barre d'outils du plan de montage. Le panneau dispose de deux boutons de fader pour chaque piste du plan de montage.

**Niveau de piste :** Le bouton de gauche définit le niveau général de sortie de la piste. Sa valeur numérique est affichée dans une petite fenêtre pop-up lorsque vous passez le pointeur de la souris sur le bouton. La valeur par défaut de 0dB (que vous pouvez rétablir en double-cliquant sur le bouton) signifie qu'aucun changement n'est appliqué au volume original des clips sur la piste. Un champ d'édition s'ouvre lorsque vous cliquez sur la petite fenêtre ; champ qui vous permet de saisir le niveau que vous souhaitez. Vous pouvez également définir le niveau en tirant horizontalement à l'intérieur de la petite fenêtre.

**Niveau de clip :** L'autre bouton permet de définir le niveau du clip actuel à la position où se trouve le curseur. Si aucun clip n'est sélectionné sur la piste alors ce second bouton n'est pas disponible. Le contour de volume d'un clip peut être défini grâce aux images clés, comme décrit ci-dessous. Lorsque les images clés sont utilisées, le bouton de niveau du clip entraîne la création de nouvelles images clés ou le repositionnement de celles existantes.

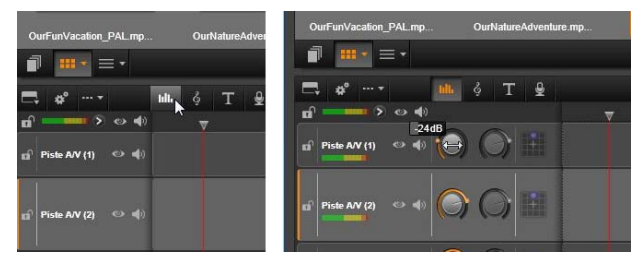

*Lorsque vous cliquez sur le bouton du panneau mixeur audio qui se trouve au dessus du plan de montage (L), le panneau s'ouvre à droite (R). Chaque piste possède deux boutons. Le premier permet d'ajuster le niveau général de sortie audio, le second permet de régler les niveaux du clip actuel. Il est possible de contrôler le niveau instant par instant avec une image clé. La troisième icône sur chaque piste ouvre le Panner.*

## **Image clé du volume**

Le niveau d'un clip audio peut être modifié à volonté en utilisant une image clé qui vous permet de créer une *enveloppe de volume* recréant les changements dynamiques que vous souhaitez avoir dans le clip. L'enveloppe est représentée par une ligne verte sur le clip ; les images clés sont représentées par de petites « poignées de contrôle » carrées le long de la ligne. En playback, le volume du clip suit la ligne d'enveloppe quand elle se déplace d'un niveau d'image clé au suivant.

Si le clip ne comporte pas d'images clé, le contour du volume est une ligne horizontale représentant le volume par défaut du clip. Pour ajouter une image clé, assurez-vous que le bouton d'*édition d'image clé de volume* situé sur la barre d'outils du plan de montage est sélectionné puis cliquez sur le contour de volume du clip. Sinon, vous pouvez également positionner le curseur à l'emplacement de l'image clé désirée, puis cliquez simplement sur le bouton de niveau du clip ; la seconde méthode fonctionne même si le bouton d'*édition d'image clé* n'est pas activé. Dans tous les cas, une poignée de contrôle apparaît sur le clip. A partir de là, chaque changement apporté au volume du clip crée une nouvelle image clé si la position actuelle n'en comporte pas ou cela met à jour la valeur de l'image clé déjà existante.

#### **Éditer les images clé de volume avec la souris**

Pour éditer les images clé avec la souris, activez le bouton d'édition d'images clé du volume dans le groupe de boutons à droite de la barre d'outils du plan de montage. Maintenant, lorsque vous passez le pointeur de la souris sur le contour vert du volume d'un clip audio, vous verrez que le contour est maintenant en surbrilliance en blanc.

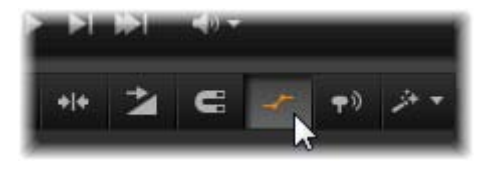

*Pour activer l'édition d'image clé du volume du clip, cliquez sur le bouton dans le groupe à droite sur la barre d'outils du plan de montage.*

Un certain nombre de fonctions d'édition des images clé sont maintenant disponibles avec la souris. Avant de commencer l'édition d'images clé, prenez quelques minutes pour vous familiarisez avec les commandes. Ils vous permettent de manipuler les images clé rapidement sans avoir à cliquer à chaque fois sur une image clé pour manipuler le bouton de niveau du clip.

Le style par défaut des opérations d'éditions pour les images clé du volume favorise le maintient des sections du clip à un niveau constant plutôt que de monter et de descendre le long des « rampes » de la ligne de contour. Si l'édition ne produit pas le résultat que vous souhaitez, réessayez en maintenant la touche Alt enfoncée. Ceci désactive tous les ajustements automatiques qui pourraient être faits.

**Insérez une nouvelle image clé** en cliquant sur la ligne de contour.

**Créez instantanément un fade en image clé** en appuyant sur Ctrl+ clic sur la ligne de contour. Ceci permet d'insérer une première nouvelle image clé à l'endroit où vous cliquez et une seconde avec le volume réglé à zéro. Si vous avez cliqué sur la première partie du clip, la seconde image clé est ajoutée au début pour créer un fade-in ; si vous cliquez sur la seconde partie du clip, un fade-out est créé en plaçant la seconde image-clé à la fin.

**Créez des changements de niveau abruptes** en tirant les sections horizontales entre les images clés adjacentes vers le haut ou le bas. Ceci produit des paliers verticaux dans le contour du volume.

**Repositionnez les pics et les fades** en tirant les « rampes » (les sections montantes ou descendantes de la ligne de contour) de façon latérale à l'intérieur du clip.

**Repositionnez les poignées de contrôle** dans deux dimensions vers n'importe quel point autorisé entre les zones adjacentes (ou à la fin du clip). Vous pouvez changez simultanément l'index de temps de l'image clé et le volume du clip qui prendra effet lorsque le playback atteindra ce point.

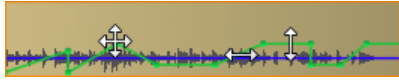

*Les flèches dans cette image montrent les utilisations de la souris dans l'édition d'une image clé. Un point de contrôle unique peut être tiré dans toutes les directions. Les rampes et les sections planes sont limitées, respectivement, horizontalement et verticalement seulement.*

**Effacez une image clé** en la tirant vers d'autres images clé ou en la déplaçant verticalement hors du contour..

**Définissez un fade-in ou un fade-out linéaire** en les tirant horizontalement des coins supérieurs du clip vers le centre. Notez avant de commencer que le coin ouvert du clip prend la forme d'une corne lorsque vous passez la souris au dessus. Le coin peut maintenant être tiré davantage dans le clip, ce qui crée un fade. Au plus la zone « fermée » est large, au plus le fade durera.

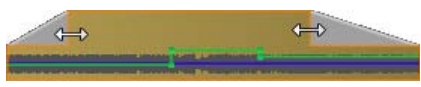

*La durée d'un fade peut être éditée avec la souris comme montré ici. Vous pouvez également cliquer sur la zone fermée pour ouvrir une petite boîte de dialogue afin d'éditer la durée.*

**Éditez un fade existant** en positionnant la souris au dessus de la ligne verticale descendante à partir du coin intérieur. Assurez-vous que le pointeur de flèche

bidirectionnel est affiché, puis tirez le bord jusqu'à obtenir le résultat désiré.

**Le menu contextuel pour les points de contrôle** sur le contour du volume offre les commandes *Ajouter une image clé, Supprimer une image clé* et *Supprimer toutes les images clé*. (L'une de ces deux commandes sera grisée, car une seule peut être appliquée en même temps.)

## **Le Panner**

Cet outil vous permet d'ajuster l'emplacement apparent d'un son source en relation à un auditeur à l'intérieur du champ d'écoute « surround ». Cet outil fonctionne comme l'outil de volume de clip avec des images clé assignées à un clip et il est actif lorsque le curseur du plan de montage est positionné sur un clip audio ou un clip vidéo avec audio synchrone. La ligne de contour pour les changements de panning est dessinée en bleu.

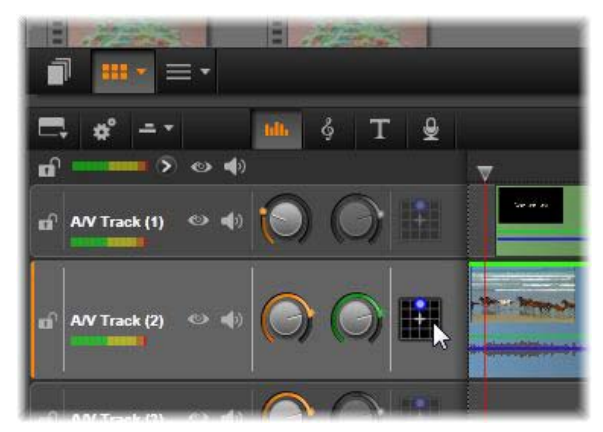

*Dans le mixeur audio, la troisième icône dans chaque piste donne accès au panner avec lequel vous pouvez contrôler le positionnement de la sortie audio de la piste dans un espace d'écoute « surround » à deux dimensions.*

Pour l'édition du plan de montage, tout le panning se déroule en mode surround ; ainsi vous n'avez qu'à vous occuper d'une seule version des contrôles du panner. Les clips surround du panner peuvent être mixés pour d'autres configurations de sortie après l'édition du projet. Cela vous permet de travailler avec un seul ensemble de panning pour tous les formats que vous pourrez produire.

Les changements apportés avec cet outil seront appliqués au clip actuel uniquement. Ils demeurent avec le clip même si vous le déplacez ou le copiez vers une autre piste.

Pour ouvrir le panner, cliquez sur le bouton correspondant dans l'en-tête de la piste panneau de mixeur. Ce bouton est grisé si aucun clip ne se trouve sur la piste à la position du curseur. La source son est marquée par un point bleu sur une grille en deux dimensions. L'auditeur se trouve au centre et regarde devant lui.

#### **Liste de sélection**

La liste déroulante en haut de la fenêtre du panner offre trois méthodes de distribution du son via les six hautparleurs surround.

**5.1** est le meilleur paramétrage général pour une reproduction naturelle du son. Vous pouvez l'utiliser pour des sons généraux et atmosphériques comme des aboiements ou des voitures qui passent. Les cinq hautparleurs principaux sont représentés par des icônes dans l'espace de travail. Le sixième, le haut-parleur LFE (low-frequency effects) émet des fréquences trop basses pour offrir des signaux de positionnement. Son niveau dans le mix surround est contrôlé par une barre de défilement qui se trouve sous l'espace de travail.

**Canal central off** est le paramètre pour obtenir une piste de musique immersive.

**Mode de dialogue** combine le haut-parleur du centre avec deux à l'arrière. Cette combinaison est adaptée pour le dialogue entre plusieurs haut-parleurs.

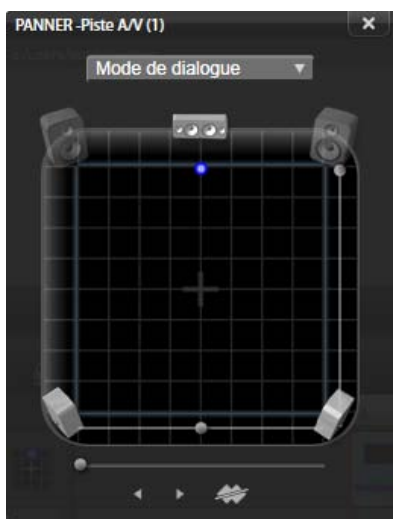

*Positionnement de l'audio d'un clip avec le Panner en mode dialogue. A noter que les icônes pour les haut-parleurs dans le coin avant sont transparents, ce qui indique qu'ils ne sont pas utilisés dans ce mode. Avec ces paramètres, l'auditeur entendra l'audio de la piste arriver à lui de sa droite.*

#### **Espace de travail**

La partie principale de la fenêtre du panner représente, de façon schématique, une zone d'écoute avec un arrangement classique des haut-parleurs. L'icône représentant une croix au centre de la zone indique la position de l'auditeur.

Un point de contrôle bleu détermine la position de la source du son. Les symboles de haut-parleur au bord de la zone de travail montrent le paramétrage classique surround 5.1 avec l'écran en haut.

Si vous voulez contrôler la position de la source du son dans une dimension, horizontalement ou verticalement, utilisez les barres de défilement respectivement en bas ou à droite de la zone de travail.

**Canal LFE :** Surround utilise un canal spécial subwoofer (le « .1 » dans « 5.1 ») qui vous permet de booster ou de couper les fréquences les plus basses pour les effets spéciaux. Ajustez le LFE avec la barre sous l'espace de travail. Comme l'oreille n'est pas capable de déterminer l'emplacement de ces sons bassefréquence, le LFE n'est pas attribué à une position spatiale.

**Boutons image clé :** Les boutons des images clé en bas du panneau vous permet d'ajouter, de supprimer et de naviguer entres les images clés. Le symbole *Ajouter*  passe automatiquement à *Supprimer* si vous êtes sur une image clé existante.

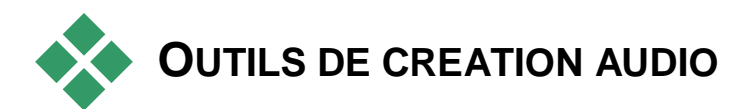

L'éditeur de film offre deux outils de création vous permettant de construire votre propre bande son plutôt que de dépendre uniquement des médias importés dans la bibliothèque. Les deux outils sont ouverts avec les boutons de la barre d'outils au dessus du plan de montage du projet.

**ScoreFitter** est le logiciel de composition de Pinnacle Studio. Vous pouvez l'utiliser pour générer un fond musical ou plusieurs fonds complets pour votre production. Les clips musicaux de ScoreFitter peuvent avoir la durée que vous souhaitez et il ne faut que quelques secondes pour spécifier et créer un style de votre choix. Par défaut, un clip ScoreFitter existe seulement à l'intérieur de votre projet mais vous pouvez également enregistrer des sélections musicales de la bibliothèque pour utilisation ultérieure.

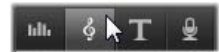

*Juste au dessus du plan de montage dans l'éditeur de projet, le bouton ScoreFitter (sous le pointeur de la souris) et le bouton de voix-off (tout à droite) donnent accès aux outils vous permettant de créer du nouveau matériel audio.*

**L'outil de voix-off** vous permet d'enregistrer du matériel en direct - de la voix ou autre - en utilisant un microphone branché à votre ordinateur. L'utilisation la plus répandue est pour les voix-off et les pistes narratives mais vous pouvez enregistrer n'importe quel son, pourvu qu'il puisse être reproduit en signal. L'outil crée un fichier audio qui est importé automatiquement à la bibliothèque puis ajouté à votre projet à l'emplacement du curseur. Le clip est ajouté à la piste spéciale de voix off plutôt qu'à la piste actuelle comme pour les autres types de médias.

#### **Trouver un actif de la bibliothèque**

Comme décrit plus haut, un nouvel actif de bibliothèque est créé à chaque fois que vous faites une voix-off et vous pouvez également en créer un depuis ScoreFitter. Dans les deux cas, un nouveau bouton apparaît sur la barre en bas de la bibliothèque.

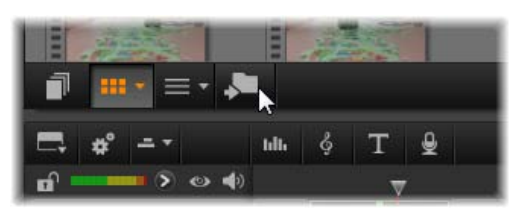

*Un nouveau bouton est ajouté temporairement à la barre en bas de la bibliothèque lorsqu'un actif est ajouté à la bibliothèque. Cliquez sur le bouton pour localiser le répertoire de la bibliothèque qui contient l'actif.*

Cliquez sur le bouton pour naviguer dans l'onglet d'emplacement actuel vers le répertoire d'actifs où le nouvel objet est stocké. Ce bouton est associé uniquement à l'opération qui vient d'être complétée et il est supprimé après un moment.

## **ScoreFitter**

ScoreFitter de Pinnacle Studio crée automatiquement une musique de fond dans la *catégorie* de votre choix. Dans cette catégorie,

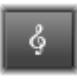

vous sélectionnez une des *chansons* et dans cette chanson, un numéro de *versions*. La liste de versions disponibles dépend de la durée de la musique d'ambiance que vous spécifiez.

Pour créer de la musique pour certains clips, sélectionnez ces clips avant de cliquer sur le bouton *Créer chanson* pour ouvrir ScoreFitter. (Pour sélectionner votre film en entier utilisez *Éditer*

*Sélectionner tout* ou appuyer sur Ctrl+A.) La longueur totale des clips sélectionnés détermine le paramétrage initial pour la durée de la musique, mais vous pouvez modifier la valeur à tout moment en balayant le clip sur le plan de montage du projet ou en éditant directement le compteur *Durée* dans l'outil.

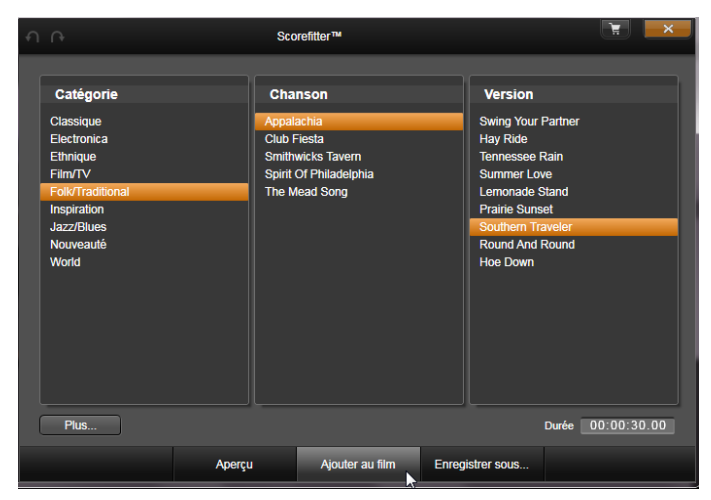

*La fenêtre de ScoreFitter. Sélectionnez une catégorie, une chanson et une version puis cliquez sur le bouton Ajouter au film.*

Dans ScoreFitter, choisissez une catégorie, une chanson et une version dans les listes proposées. Chaque catégorie propose sa propre sélection de chansons et chaque chanson sa propre sélection de versions.

Entrez un nom pour le clip dans le champ *Nom* et ajustez la durée avec le compteur *Durée* si vous le souhaitez*.* Le clip musical que vous créez sera ajusté en fonction de la durée que vous sélectionnez.

Lorsque vous avez fait votre choix, cliquez sur le bouton *Ajouter au film*. Studio crée le nouveau clip au début de la piste *active* à l'index de temps actuel

(comme montré par le curseur du plan de montage et le cadre de prévisualisation dans le lecteur).

## **Agrandir votre collection de chansons**

Les chansons ScoreFitter se trouvent dans des collections appelées « bibliothèques ». La bibliothèque standard inclue dans Studio contient plus de 40 chansons dans des styles allant de la Folk à l'Electronica. Des bibliothèques supplémentaires peuvent être achetées dans Studio en cliquant sur le bouton *Plus...*.

# **L'outil voix-off**

Enregistrer une voix-off dans Studio est aussi facile que de passer un coup de fil. Ouvrez l'outil de voix-off, cliquez sur *Enregistrer (REC)* et parlez dans le microphone branché à votre ordinateur. Vous pouvez faire la narration en regardant votre film afin que les mots suivent avec l'action à l'écran. Vous pouvez également utiliser cet outil pour capturer de la musique d'ambiance ou des effets sonores fait maison.

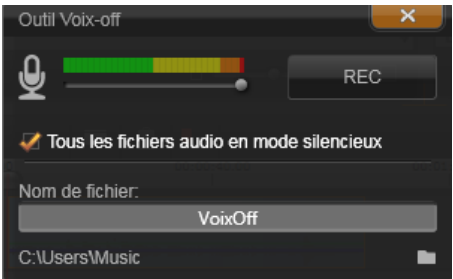

*L'outil voix-off prêt à être utilisé. Cliquez sur le bouton REC, attendez trois secondes et commencez à parler.*

Avant de pouvoir enregistrer de l'audio avec l'outil de voix-off, vous devez brancher un microphone à la carte son de votre PC. Visualisez les scènes vidéo de votre film et choisissez le début et la fin de la voix-off. Lorsque vous êtes prêt, ouvrez l'outil de voix-off.

Sélectionnez le point de commencement sur le plan de montage du projet. Vous pouvez faire cela en sélectionnant un clip, lire le film et l'arrêter à l'endroit souhaité ou en tirant le curseur du plan de montage.

Positionnez le microphone et dites une phrase de test pour vérifier le niveau d'enregistrement (voir "niveau de voix-off" ci-dessous). Lorsque vous êtes satisfait du résultat, cliquez sur le bouton *REC* (qui se change en bouton *Stop* pendant l'enregistrement).

Un compte à rebours de trois secondes est affiché puis le film commence dans le lecteur. Faites votre narration et cliquez sur le bouton Stop lorsque vous avez fini.

Un message vous demande si vous voulez conserver l'enregistrement. Si vous répondez oui, le clip de voixoff sera ajouté à votre bibliothèque et sera placé automatiquement sur la *piste de voix-off* sur le plan de montage du projet.

## **Contrôles supplémentaires**

**Niveau de voix-off :** Lorsque vous enregistrez, regardez l'affichage du mètre niveau pic et assurezvous que votre microphone génère un signal fort mais pas de surmodulation. Regardez le mètre pour vous assurer que les niveaux d'enregistrement ne soient pas trop haut ou trop bas. L'indicateur change de couleur du vert (0-70% modulation) en passant par le jaune pour finir rouge.

Ajustez la barre de *niveau d'enregistrement* si nécessaire pour rester dans la bonne plage. La barre se situe directement sous le mètre de pic. Généralement, vous devez essayer de garder votre pic audio dans le jaune (71-90%) et hors du rouge (91-100%).

**Tous les fichiers audio en mode silencieux :** Les sons existants dans la bande-son de votre film peuvent parfois vous distraire lorsque vous essayez d'enregistrer une voix-off. Cette case vous permet d'éteindre l'audio complètement pendant l'enregistrement.

**Nom de fichier :** Ce champ textuel vous permet de préétablir le nom de fichier utilisé pour les fichiers audio de voix-off. Le premier fichier prend le nom que vous spécifiez, si vous ne le changez pas, les fichiers suivants prennent un suffixe numérique, par exemple « Voix-off (1) » qui augmente à chaque fois.

**Emplacement :** Cliquer sur l'icône répertoire vous permet de naviguer vers un nouveau répertoire pour stocker les clips de voix-off.

# **Projets de disque**

<span id="page-306-0"></span>Avec l'arrivée des disques DVD, Blu-Ray et AVCHD, la technologie des vidéos s'est développée en média interactif qui offre de nouvelles possibilités à la fois à l'auteur et au public.

Dans un disque de projet, vous pouvez aller au-delà de la création d'un film destiné à être vu dans un ordre fixe du début à la fin. Désormais, le public peut luimême décider quelles parties de la production visualiser et dans quel ordre.

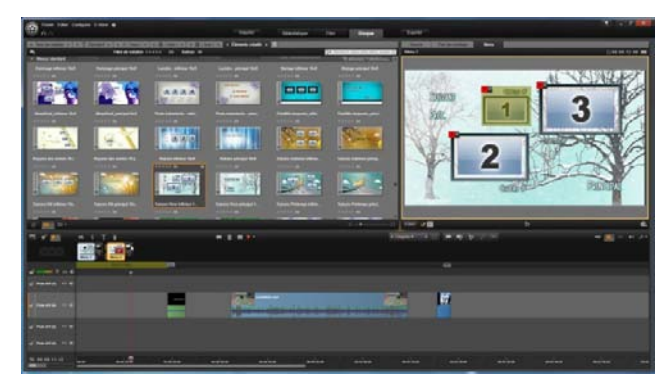

*L'éditeur de disque dans Pinnacle Studio. Deux menus ont été ajoutés à la liste des menus, désormais disponibles pour être utilisés. Le lecteur (en haut à droite) dans cette fenêtre dispose d'un mode spécial pour éditer les actions des boutons de menu..*

La création de disque se compose de la conception et de la création de la structure qui permet cette interaction. Pinnacle Studio propose des fonctionnalités automatisées qui facilitent la création de disque tout en vous donnant le contrôle intégral.

Votre projet de disque peut commencer dans l'éditeur de disque, à l'aide des mêmes contrôles et techniques de l'éditeur de films, ou vous pouvez importer un projet de film dans l'éditeur de disque pour y ajouter un menu de disque. Voir « Chapitre 3 : L'éditeur de films » pour plus d'informations sur la création de film.

La partie supérieure de l'écran Editeur de disque est composée de deux zones fonctionnelles : la bibliothèque compacte à partir de laquelle les menus de disque et autres ressources sont obtenues, et le lecteur là où vous pouvez visualiser les menus et autres médias ainsi que les interactions du menu d'édition.

Juste en-dessous se trouve la barre d'outils du plan de montage, tel que décrit à la page [82,](#page-93-0) avec tous les contrôles disponibles dans l'Éditeur de films, ainsi que les contrôles supplémentaires nécessaires à la création de menus de disque. La zone situé en dessous de la barre d'outils du plan de montage est partagée par trois outils de navigation : la Liste de menus (page [297\)](#page-308-0), où les menus de votre projet sont stockés, le Navigateur (page [76\)](#page-87-0) et le storyboard (page [78\)](#page-89-0).

Seul un de ces outils est visible et il est possible de masquer cette zone complètement. Le sélecteur d'outil de navigation, situé près de l'extrémité gauche de la barre d'outils du plan de montage, contrôle cette zone. Sous la zone de

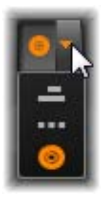

navigation, se trouve le plan de montage pour le média qui sera le contenu principal de votre disque. Ces éléments occupent toute la largeur de la fenêtre.

# **Menus de disque**

La fonctionnalité essentielle qui rend possible la création de disque est le *menu*. Un disque spécifique peut avoir un ou plusieurs menus, chacun étant composé d'une image fixe ou d'une courte boucle vidéo. Les zones à l'intérieur des menus, appelées *boutons*, peuvent être sélectionnées par le visualiseur afin d'activer d'autres contenus sur le disque.

Certains boutons font que la lecture soit résumée à partir d'emplacements spécifiques, appelés *chapitres*, sur le plan de montage de votre production. Ces *boutons de chapitres* affichent souvent un cadre miniature ou une boucle vidéo comme indice de leur contenu. Si un marqueur de retour est rencontré pendant la lecture, il renvoit le lecteur au menu à ce stade.

D'autres boutons provoquent un transfert vers un autre menu ou vers une autre page du même menu. Les menus multipages, dont chaque page affiche plusieurs boutons de chapitres avec des boutons de navigation gérés automatiquement, facilitent les productions de toute taille. Toutefois, le nombre total de chapitres et de marqueurs de retour est limité à 99 par production.

#### <span id="page-308-0"></span>**La liste des menus**

Contrairement aux clips du plan de montage, les menus dans votre production ne sont pas liés à un décalage de temps particulier. Au lieu de cela, un lecteur de disque lit le menu en boucle jusqu'à interaction avec l'utilisateur .

Comme les menus existent 'en dehors du temps', Pinnacle Studio propose une liste de menus, une zone spéciale au-dessus du plan de montage de l'éditeur de disques pour arranger les menus dans votre projet. Il suffit de faire glisser un menu de la bibliothèque dans la liste de menus pour pouvoir l'utiliser dans votre projet.

## **Concevoir l'interactivité du menu**

Une production de disque peut contenir un ou plusieurs menus. Chaque menu contient des zones graphiques distinctes, généralement appelées 'boutons' et qui peuvent être activés grâce au visualiseur, ou bien en utilisant les touches de navigation d'une télécommande DVD.

Les actions des boutons de menus de disques peuvent être configurées à l'aide des contrôles dans la fenêtre de l'éditeur de disques. Sinon, vous pouvez aussi utiliser l'assistant des chapitres pour créer et configurer un ensemble de boutons automatiquement selon les paramètres de votre choix.

Le fait d'activer un bouton permet soit de démarrer la lecture de votre film à partir d'un point choisi soit de transférer le contrôle dans un autre menu ayant ses propres boutons. Voici les destinations possibles pour les boutons de menus :

- **Un emplacement de plan de montage :** Après activation, la lecture commence au cadre choisi. L'emplacement et son contenu relatif constituent un 'chapitre' de votre film.
- **Autre menu :** il est possible de relier tout type de bouton avec n'importer quel menu dans la liste de menus.
- **Autre page du même menu :** Les menus multipages contiennent toujours les boutons *suivant* et *précédent* pour naviguer d'une page à l'autre.

## **Création de page automatique**

Lorsque vous insérez de nouveaux liens de chapitres dans un menu multipage, des pages supplémentaires sont créées automatiquement comme il convient. Elles figurent dans la liste de menus à côté de celles qui existent déjà dans le projet. Un graphique connecteur relie les pages appartenant au même menu. Pour insérer de nouveaux chapitres reliés, utilisez soit le bouton *Insérer un lien* sur la barre d'outils soit l'assistant des chapitres.

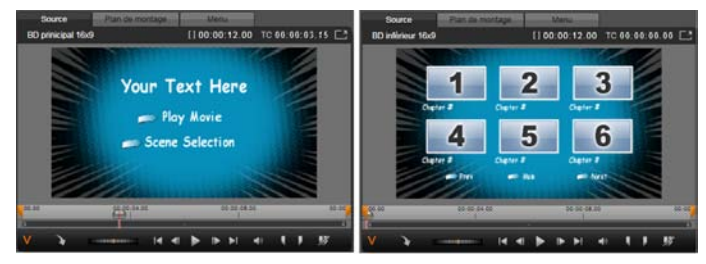

*Menu principal et menu multipage correspondant dans le lecteur de la bibliothèque.*

**Suivant et Précédent :** Grâce aux boutons *suivant* et *précédent*, le menu fonctionne en mode multipage. Pour créer un menu multipage à partir d'un menu principal existant, ajoutez simplement des boutons à ces deux types de menus. De la même façon, si vous supprimez l'un des boutons *suivant* ou *précédent* dans un menu multipage, les fonctionnalités automatiques sont supprimées.

## **Les menus multipages dans la liste de menus**

Les icônes de menus multipages sont connectées dans la liste de menus par un graphique spécial. Il montre que les menus sont *reliés*, c'est-à-dire que vous pouvez

naviguer d'une page à l'autre à l'intérieur du menu à l'aide des boutons *suivant* et *précédent*.

**Partager et joindre** : Pour annuler le lien entre les pages de menu attenantes les unes aux autres, cliquez sur le graphique connecteur entre elles. Le graphique est supprimé. Les pages à gauche de la souris sont conservées avec le menu d'origine tandis que celles de droite forment un nouveau menu à part (avec une nouvelle couleur d'arrière-plan pour ses icônes de menu). Cliquez sur l'écart entre les menus multipages attenants pour les regrouper dans un seul menu.

**Trier les chapitres :** Un outil efficace conçu au départ pour les menus multipages est le bouton de tri qui s'affiche avec le bouton *Assistant des chapitres* à droite de la dernière page du menu. Après avoir utilisé un menu pendant un certain moment, pour ajouter, supprimer et réorganiser les chapitres voire même éditer le film, il se peut que les boutons de chapitres ne soient plsu dans l'ordre du plan de montage des pages concernées. A moins de vouloir personnaliser l'ordre pour une raison bien précise, vous pouvez y remédier en cliquant une fois sur le bouton de *tri*.

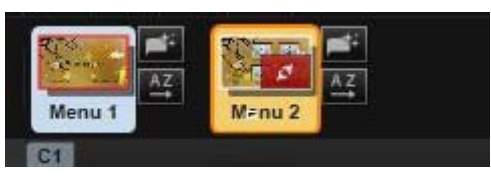

*Pages d'un menu multipage. Le graphique connecteur montre que la navigation dans ces pages s'opère avec les boutons Suivant et Précédent. Le bouton Trier (en haut à droite sous le curseur de la souris) organise les boutons du chapitre dans l'ordre du plan de montage.*

# **Ajouter des menus de disques**

La section des menus de disques dans la bibliothèque contient une série de menus pour toute une variété d'occasions dans une large palette de styles visuels. Chaque menu comprend une image d'arrière-plan, un titre de texte et un ensemble de boutons de navigation adéquats aux objectifs du menu.

Pour ajouter un menu de disque à votre production, ouvrez la bibliothèque compacte dans l'éditeur de disques, sélectionnez un menu dans les menus de disques (sous les *éléments créatifs*) et faites-le glisser dans la liste de menus. Pour éditer les actions attribuées aux boutons du menu, vous pouvez utiliser les outils de création proposés dans le plan de montage en association avec le lecteur ou bien obtenir de l'aide grâce à l'assistant des chapitres. Pour modifier l'apparence d'un menu (ou en créer un à partir de zéro), utilisez l'éditeur de menus. Pour plus d'informations, consultez les pages [311](#page-322-0) et [315](#page-326-0) respectivement.

#### **Les types de menu**

Chaque conception de menu dans la bibliothèque contient deux variantes : le menu *principal* et le menu *multipage*.

**Menu principal :** Dans la plupart des productions, le premier menu affiché dans le visualiseur est de ce type. Les menus principaux contiennent généralement des boutons avec les légendes par défaut *Lecture du film* et *Sélection de scènes*, mais vous pouvez les modifier. Même si c'est vous qui choisissez les destinations des liens de boutons, il est judicieux de respecter les conventions pour que votre public s'y retrouve. Par

exemple, le bouton *Lecture du film* est normalement configurer pour commencer la lecture de votre film depuis le début et le bouton *Sélection de scènes* bascule dans un menu inférieur qui contient des liens vers les 'chapitres' de votre film.

**Menu multipage :** Un menu de sélection de scènes doit souvent proposer plusieurs *boutons de chapitres* qui s'affichent dans un seul écran. Pour remédier à ce problème, Pinnacle Studio propose des *menus multipages* qui contiennent des boutons supplémentaires pour la navigation entre les menus. Les actions de ces boutons sont intégrées. Les deux boutons *Suivant* et *Précédent* permettent de passer d'une page à l'autre à l'intérieur d'un même menu tandis que le bouton *Accueil* permet de passer au premier menu du projet.

**Conseil :** Pour afficher les menus principaux côte-àcôte avec leurs menus multipages correspondants dans la bibliothèque, faites un clic droit dans la zone grise à côté d'un menu et sélectionnez *Trier par Nom.*

#### **Les boutons de menu**

Le nombre de boutons de chapitre par page varie d'une conception de menu à l'autre. Ainsi, l'un des critères pour sélectionner un menu, c'est le nombre de clips que vous voulez qu'il contrôle. Mais si vous voulez un nombre différent de boutons dans un menu spécifique, vous pouvez ajouter ou supprimer des boutons dans l'éditeur de menu que vous démarrez en cliquant sur le

*Chapitre 9[: Projets de disque](#page-306-0) 303*

bouton *Editer* dans le lecteur. Voir "L'éditeur de menu" page [315](#page-326-0) pour plus de détails.

Les menus avec moins de boutons ont généralement plus d'espace pour les légendes ; ceux avec beaucoup de boutons devront contenir des abréviations dans les légendes, voire pas de texte. Ajouter des légendes, et savoir si celles-ci doivent être simples ("Chapitre 1") ou descriptives ("Couper le gâteau") est une question de style de création et de contenu du film.

#### **Menus et boutons sans lien**

Seul le premier menu dans la liste des menus est disponible pour l'utilisateur (et cela seulement si la Timeline a du contenu pour servir de chapitre initial). Les menus ajoutés par la suite ne font

pas partie du système de menus de votre production tant qu'ils ne sont pas liés au premier menu. Le lien peut être indirect, à travers un ou plusieurs menus intermédiaires, mais tant qu'il n'existe pas, le menu est un îlot inaccessible. Un tel menu est visible grâce au symbole  $\epsilon$  en bas à droite de sa liste de menus.

Une indication spéciale figure aussi dans le lecteur pour les boutons du menu qui ne sont ni reliés à un emplacement de

plan de montage (un chapitre) ni à un autre menu. Un bouton lié affiche le chapitre (par ex. 'C1') ou le menu (par ex. 'M14) auquel il est connecté. Un bouton sans lien affiche l'icône d'un point d'interrogation à la place. (Si les indicateurs de boutons ne sont pas visibles, cochez la case *afficher/masquer les numéros de chapitres* sous le lecteur.)

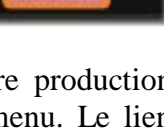

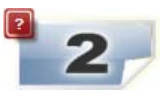

# **Aperçu des menus de disques**

L'éditeur de disques, tout comme l'éditeur de films, contient un lecteur pour voir l'aperçu des contenus de la bibliothèque et des clips du plan de montage. Pour une introduction générale sur le lecteur, voir la page [11.](#page-22-0)

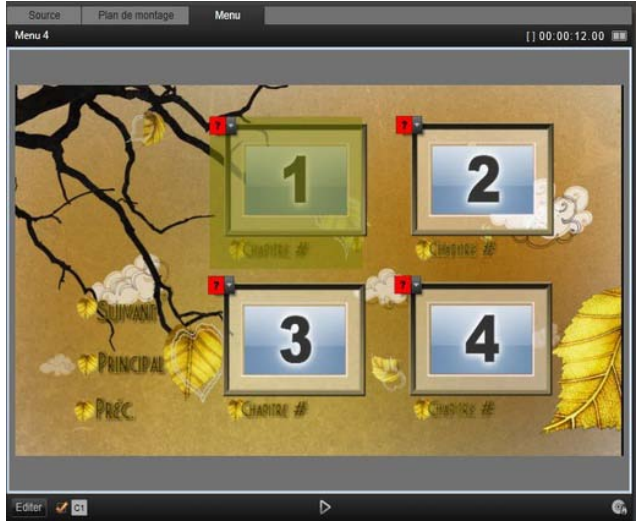

*Avec le menu sélectionné comme mode de saisie du lecteur (haut), le lecteur affiche des zones interactives dans l'écran de l'aperçu pour attribuer des liens de chapitres. Ici 'C1' affiche qu'un lien de chapitre a été attribué au bouton de lecture du film ; le ' ?' sur le bouton de sélection de scènes indique qu'il n'est pas encore attribué.*

Les fonctions spéciales proposées dans le lecteur lors de l'affichage de menus dans la liste des menus sont décrites ici. Cliquez sur un menu dans la liste des menus pour afficher le lecteur en mode de saisie et pour afficher l'aperçu du menu sélectionné. Vous pouvez

aussi directement passer à ce mode lorsqu'un menu est sélectionné en cliquant sur l'onglet *Menu* au-dessus de l'écran du lecteur dans l'éditeur de disques.

Des contrôles spéciaux apparaissent aussi en bas du lecteur de l'éditeur de disques.

**Bouton de l'éditeur de menu :** Créer ou **Editer** modifier la conception et la présentation du menu de disque, voilà la tâche de l' éditeur de menus.

**Case à cocher pour afficher les numéros de liens :** Cochez cette case pour afficher les

numéros de liens dans l'aperçu de chaque bouton du menu. Les numéros de liens correspondent au format et à la couleur des indicateurs de chapitres du plan de montage.

**Bouton du simulateur de disque :** Ce bouton DI ouvre la fenêtre du simulateur de disques où vous pouvez afficher l'aperçu de votre projet entièrement interactif pour vérifier le fonctionnement de vos menus.

**Bouton Graver un disque :** Lorsque vous avez terminé de tester votre projet sur disque, cliquez

sur ce bouton (ou sur *Exporter* en haut de l'écran) pour accéder à la fenêtre Exporter, qui vous guidera tout au long du processus pour graver votre film sur un disque optique.

## **Indicateurs de liens**

Comme indiqué dans l'illustration ci-dessus, lorsqu'un menu s'affiche avec des boutons de chapitres sans lien, ces boutons sont caractérisés par des points d'interrogation rouges et non par un numéro de chapitre. Exception faite d'un sous-ensemble inutilisé sur la dernière page d'un menu multipage, tous les boutons de chapitres dans votre menu doivent renvoyer à votre film.

 $\boxed{C_{\mathbb{A}}}$ 

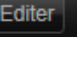

 $\overline{u}$  of

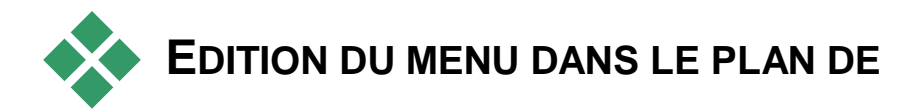

# **MONTAGE**

Le développement d'un projet pour un disque optique, par exemple un DVD, dans l'éditeur de disques de Pinnacle Studio vous offre de nombreuses possibilités pour apporter votre touche créative à la production.

Chaque aspect d'un menu de disque, à savoir les détails de son apparence visuelle, les liens de ses boutons à l'écran, le chronométrage précis de ses 'chapitres', peut être édité dans Pinnacle Studio. Pour les aspects visuels, utilisez l'éditeur de menus, mais les liens de boutons et le chronométrage des chapitres sont tous deux contrôlés à l'intérieur de l'éditeur de disques.

Pour obtenir une vue d'ensemble de l'interface de l'éditeur de disques, veuillez consulter les "Projets de disques" page [295.](#page-306-0)

## **Les marqueurs du menu du plan de montage**

Les *boutons de chapitres* d'un menu de disque peuvent être reliés individuellement à n'importe quel point du plan de montage de votre film. Dans l'éditeur de disques, ces points sont indiqués sur le plan de montage par des *marqueurs de chapitres* dans la piste du chapitre, qui correspond à une piste spécialisée de plan de montage qui apparaît au-dessus autres pistes lorsque vous ajoutez un premier menu à votre film. (La piste

est supprimée à nouveau si tous les menus sont supprimés.) La légende d'un marqueur de chapitre se compose de la lettre 'C' suivie du numéro de série du chapitre dans son menu.

*Les marqueurs de retour,* qui marquent automatiquement les points de sortie du plan de montage dans un menu de disque, sont affichés dans la piste des chapitres. La légende d'un marqueur de retour se compose de la lettre 'M' suivie du numéro de série du menu cible.

Quelle que soit la longueur de votre production, vous êtes limité à 99 *boutons de chapitre* et *marqueurs de retour*.

La couleur du chapitre et des marqueurs de retour correspond à la couleur de l'icône de la liste de menus à laquelle les marqueurs sont associés. Les marqueurs peuvent être repositionnés sur le plan de montage en les faisant glisser. Voir "Edition du plan de montage et marqueurs de retour" page [311](#page-322-1) pour plus de détails.

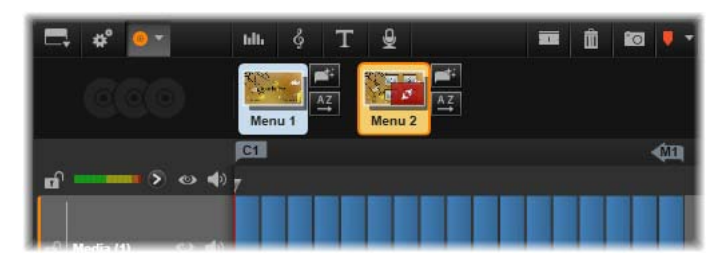

*Déposez un menu dans une liste de menu vide pour insérer le marqueur de chapitre au début du premier clip de votre film (le cas échéant) comme la cible du bouton de lecture du film. Un marqueur de retour, marquant un retour au menu comme sortie, se trouve à la fin du film.*

# **Les outils de création**

Dans l'éditeur de disques, la barre d'outils du plan de montage propose de nombreux outils de création que vous pouvez utiliser directement sans changer de fenêtre ou d'affichage.

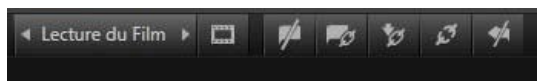

*Outils dans la barre d'outils de l'éditeur de disques.*

**Créez un lien :** Ce bouton relie le bouton du  $\blacktriangleright$ chapitre actuellement sélectionné dans le lecteur avec l'emplacement de la glissière du plan de montage.

**Insérer un lien :** Ce bouton facilite l'utilisation des menus multipages en déplaçant tous les liens

de boutons existants (à commencer par le bouton de chapitre actuellement sélectionné dans le lecteur) d'une position vers la fin.

Dans un menu multipage, le fait d'insérer un lien peut engendrer une réaction de chaine en déplaçant un lien existant sur la page suivante, et de là sur la page suivante et ainsi de suite jusqu'à la dernière page qui sera créée si nécessaire.

**Supprimer le lien :** Cliquez sur ce bouton pour  $\mathcal{F}$ supprimer le lien qui existe entre le bouton du menu et le marqueur du chapitre dans la piste du chapitre. Un marqueur de chapitre 'sans lien' demeure sur la piste du chapitre. Ce chapitre sans lien peut être manuellement relié en le glissant-déposant sur un autre bouton dans l'aperçu du menu, ou bien il peut rester comme chapitre sans lien, auquel cas, durant sa lecture, il permettra de sauter des passages sur votre disque à

も

l'aide du bouton d'avance sur votre télécommande. Vous pouvez aussi faire un clic droit sur un ou plusieurs marqueurs de chapitres et sélectionnez *Supprimer le lien sélectionné*.

I Lecture du Film

**Bouton du cycle :** En cliquant sur les flèches de gauche et de droite de ce

bouton, vous pouvez faire défiler tous les boutons disponibles et les activer pour l'édition. Cliquez sur le bouton de légende pour l'éditer. Les boutons peuvent aussi être sélectionnés en cliquant sur les liens de boutons dans le lecteur lorsque vous affichez l'aperçu d'un menu.

**Miniature :** Cliquez sur ce bouton pour créer  $\Box$ une image miniature du cadre à l'emplacement de la glissière du plan de montage et affichez-le sur le bouton de menu sélectionné dans le cycle de bouton s'il s'agit du type *miniature*. Pour plus d'informations sur les types de boutons de menus, veuillez consultez les "Boutons" page [316.](#page-327-0)

**Créez un chapitre non relié :** Sauf dans le cas о où la glissière du plan de montage est positionnée exactement sur un chapitre ou sur un marqueur de retour, cliquez sur ce bouton pour ajouter un marqueur de chapitre à la piste du chapitre sans pour autant le relier à un menu. Vous pouvez créer un chapitre non relié en double-cliquant sur la piste du chapitre, juste au dessus les autres pistes du plan de montage.

Vous pouvez relier ultérieurement ce chapitre non relié en le glissant-déposant sur un bouton dans l'aperçu du menu si c'est ce que vous souhaitez. Cependant, un chapitre non relié peut aussi s'avérer utile, notamment lors de la lecture, il désigne l'un des points de pause lorsque vous parcourez un DVD avec le bouton d'*avance* sur votre télécommande.

**Supprimer le chapitre :** Lorsque la glissière du plan de montage est positionnée sur un chapitre,

le bouton *Créez un chapitre non relié* prend la fonction inverse et un symbole modifié. Cliquez dessus pour supprimer à la fois le marqueur de chapitre et le lien qui le relie à un menu si tel est le cas. Vous pouvez aussi supprimer des chapitres à l'aide de la commande du menu contextuel *Supprimer les chapitres sélectionnés* lorsque des marqueurs sont sélectionnés. Pour supprimer les liens des marqueurs de chapitres, en les gardant dans la piste du chapitre mais sans lien, utilisez la commande *Supprimer les liens sélectionnés* dans le même menu.

**Créez un retour :** Sauf s'il existe déjà un O marqueur à l'emplacement de la glissière du plan de montage, ce bouton permet d'ajouter un marqueur de retour à la piste du chapitre.

Un marqueur de retour est actif durant un visionnage uniquement si la lecture commence par le même menu auquel le marqueur est associé. (Dans le plan de montage, la couleur du marqueur correspond normalement à l'icône du menu associé dans la liste de menus.) Lorsque la lecture atteint le cadre associé au marqueur de retour actif, elle renvoie directement au menu associé.

**Supprimer le retour :** S'il y a un marqueur de retour à l'emplacement de la glissière, le bouton

*Créer un retour* se transforme en *Supprimer le retour*  ave le symbole correspondant.

Le bouton *Supprimer un chapitre* et la commande du menu contextuel *Supprimer le chapitre sélectionné* peuvent servir tous deux à supprimer des marqueurs de retour.

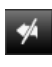

 $\mathscr{A}$ 

## <span id="page-322-1"></span>**Edition du plan de montage des marqueurs de chapitres et de retour**

Les marqueurs de chapitres et de retour sont liés à des cadres spécifiques sur votre plan de montage à partir desquels la lecture est lancée depuis un menu de disque (chapitres) ou à partir desquels la lecture permet de revenir au menu d'origine (retour). Vous pouvez faire glisser ces deux types de marqueur avec votre souris pour modifier l'emplacement à partir duquel ils interviennent dans le film.

Si vous visualisez l'aperçu d'un menu, faites glisser un marqueur de chapitre depuis la piste du chapitre sur un bouton dans le lecteur pour relier le bouton. L'opération inverse, à savoir si vous faites glisser un bouton depuis le lecteur sur un point de la piste du chapitre, constitue une autre façon de créer un nouveau marqueur de chapitre.

Un projet qui contient un ou plusieurs menus de disques doit avoir un marqueur de retour positionné constamment à la fin de la piste du chapitre. Cela garantit que tous les chapitres lus sur le disque contiennent un retour valide. Il est alors impossible de supprimer le marqueur de retour final.

# **L'assistant des chapitres**

<span id="page-322-0"></span>Quand un menu multidisque à été tiré depuis la bibliothèque dans la liste des menus, un *Assistant Chapitres* apparaît dans le coin supérieur gauche de l'icône du menu. Cliquez sur ce

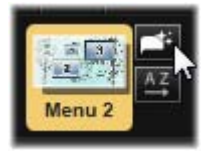

bouton pour ouvrir la fenêtre Assistant Chapitres.

Pourquoi utiliser l'assistant des chapitres ?

L'assistant des chapitres constitue un moyen rapide de créer des chapitres pour votre film. Les *marqueurs de chapitres* sont ajoutés à la piste du chapitre dans le plan de montage de l'éditeur de disques pour montrer là où commence chaque chapitre. Avec l'option *Relier les chapitres aux boutons du menu* (voir ci-dessous), chaque chapitre est représenté par un bouton de chapitre sur une séquence de pages de menu généré automatiquement ; ces pages sont reliées en une séquence par les boutons *suivant* et *précédent*.En activant les boutons du chapitre lorsque l'aperçu du menu est affiché, le visualiseur est capable de lire le film depuis n'importe quel point de départ proposé.

L'assistant des chapitres est idéal pour configurer les menus de diaporamas et de sélection de scènes. Si vous archivez votre vidéo sur un disque, vous pouvez utiliser cet assistant pour créer un menu qui servira de catalogue de scènes. La séquence de pages de menu créée peut être relativement longue. Sa longueur dépend du nombre de chapitres créés et du nombre de boutons proposés dans la conception de la page du menu.

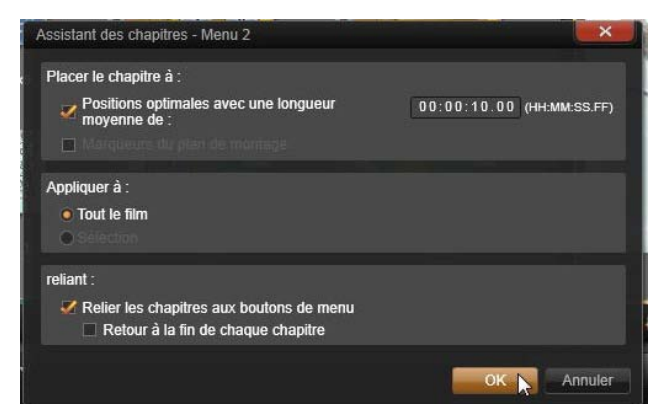
Par ailleurs, l'assistant de chapitres ne fait rien que vous ne pourriez faire vous-même à l'aide des outils de création de disques dans l'éditeur de disques (qui restent disponibles pour arranger par la suite les menus qui ont été créés). Son but est d'accélérer votre processus de création en se chargeant des tâches répétitives que comporte la configuration d'un menu multipage.

#### **Utiliser l'assistant des chapitres**

Les commandes de l'assistant des chapitres sont organisées dans trois panneaux horizontaux. Lorsque vous avez configuré les commandes comme il convient, cliquez sur *OK*. L'assistant des chapitres se charge de créer de nouveaux chapitres pour votre production sans oublier les marqueurs sur le plan de montage et (par défaut) un ensemble généré automatiquement de pages de menu avec autant de boutons de chapitres que nécessaire.

#### **Placer le chapitre à**

C'est le premier panneau en haut dans l'assistant des chapitres. Les deux options qu'il contient peuvent être utilisées séparément ou conjointement.

**Positions optimales :** Lorsque cette case est cochées, l'assistant des chapitres crée des chapitres dans un intervalle sélectionné avec le plan de montage mais il ajuste le chapitre sur une limite de clip à proximité quand il y en a un à disposition. La longueur moyenne souhaitée du chapitre est indiquée en secondes. La valeur initiale est basée sur la longueur de votre film. Pour l'ajuster, soit vous cliquez directement sur le nombre et vous saisissez une valeur, soit vous la faites glisser horizontalement dans la boîte de texte.

**Marqueurs du plan de montage :** Cette option suppose que vous ayez préparé des marqueurs de plan de montage pour indiquer à l'assistant des chapitres des endroits précis dans votre film là où un lien de chapitre doit être créé.

#### **Appliquer à**

Le second panneau dans l'assistant des chapitres propose des options qui contrôlent le champ d'action de l'assistant.

**Tout le film :** Des marqueurs de chapitres sont créés tout au long du film.

**Sélection :** Des marqueurs de chapitres sont placés uniquement entre le début du premier clip sélectionné et la fin du dernier.

#### **Options**

Le troisième panneau propose deux options finales qui peuvent être configurées indépendamment.

**Relier les chapitres aux boutons de menu :** Lorsque cette option est sélectionnée, autant de pages que nécessaire seront ajoutées au menu pour présenter des boutons pour tous les chapitres créés. Sans cette option, les marqueurs de chapitres sont créés sur le plan de montage comme étant 'sans lien' et aucune page de menu n'est créée.

Si vous voulez relier un marqueur sans lien à un bouton de menu, faites-le glisser sur le bouton tout en visualisant le menu dans le lecteur. Même si vous le laissez sans lien, le marqueur de chapitre servira toujours de point de reprise disponible lorsque le visualiseur fait des sauts de lecture sur le disque à l'aide du bouton *avance* de la télécommande.

**Retour après chaque chapitre :** Cochez cette option pour ajouter un *marqueur de retour* à la fin de chaque chapitre. Par défaut, les marqueurs sont placés de telle sorte que la lecture de chaque chapitre va jusqu'au début du chapitre suivant puis revient au menu d'origine. Pour modifier le menu auquel un marqueur de retour est lié, faites glisser le marqueur sur l'icône du menu dans la liste de menus. Néanmoins, n'oubliez pas que le marqueur de retour est actif uniquement lorsque la lecture a démarré du menu à partir duquel le marqueur est lié.

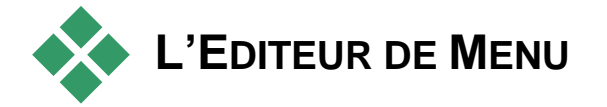

L'éditeur de menu partage la plupart de ses commandes et de ses utilisations avec l'éditeur de titres qui est décrit au Chapitre 8. Cette section porte sur les fonctionnalités spécifiques à l'éditeur de menu.

#### **Démarrer l'éditeur**

Pour ouvrir un menu dans l'éditeur de menu, soit vous cliquez sur le bouton *Editer* dans le lecteur en visualisant le mneu soit vous double-cliquez dans la liste de menu.

Tout comme dans l'éditeur de titres, lorsque l'éditeur de menu s'ouvre, une ligen de texte est déjà surlignée. Pour l'éditer, il suffit de commencer à saisir du texte. Pour commencer à éditer une autre ligne, cliquez dans son champ de texte et surlignez les caractères que vous

voulez modifier. Pour arrêter d'éditer du texte, cliquez sur une zone vide de la fenêtre.

#### **Le cycle des boutons**

Une fonctionnalité qui est différente dans l'éditeur de menu et dans l'éditeur de titres, c'est le *bouton du cycle*, une commande qui existe aussi dans l'éditeur de disques. Dans les deux cas, elle se trouve à droite de la barre d'outils, juste au-dessus du plan de montage. Cliquez sur les flèches de gauche et de droite de la commande pour passer en revue les boutons actifs dans le menu et pour en éditer un.

**Remarque :** Si vous voulez uniquement éditer du texte pour les boutons dans votre menu, inutile d'accéder à l'éditeur de menu ; éditez plutôt le nom du bouton directement dans la commande du *bouton du cycle* de l'éditeur de disques.

# **Les boutons de menu**

Tout élément visuel de votre menu de disque peut servir de 'bouton' reliant à un autre contenu dans votre film. Les éléments désignés comme 'n'étant pas des boutons', ne peuvent servir de lien.

## **Les types de boutons**

Le type de boutons de menu est le seul facteur déterminant pour son action. Son texte et son apparence doivent presque toujours être cohérents avec cette action pour une production de disque bien réussie, mais ils n'ont pas d'impact sur leur action. Cinq types de bouton sont disponibles.

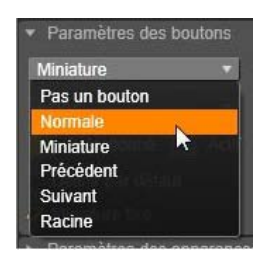

**Normal :** Ce type de bouton permet à votre texte, image ou forme de servir de lien vers un marqueur de chapitre dans le plan de montage de votre projet de disque ou bien vers un menu dans votre liste de menus.

**Miniature :** Cette variation du type de bouton *Normal* permet à une miniature de votre plan de montage de s'afficher sur le bouton.

**Précédent et Suivant :** Ces types de boutons se chargent automatiquement de la navigation entre les pages des menus multipages dans la liste des menus. Durant la lecture, les boutons sont automatiquement masqués lorsque leurs cibles n'existent pas (sur la première et sur la dernière pages de l'ensemble multipage). Puisque leur action est définie, il est impossible de relier ces boutons à des marqueurs de chapitres.

**Racine** : Un bouton de ce type établit un lien avec le premier menu dans la liste de menus. Il est impossible de modifier cette action.

#### **Les boutons pour les menus multipages**

Si vous ajoutez les deux boutons *Suivant* et *Précédent* dans un menu, ils peuvent servir de menu multipage. Si l'un des deux types de boutons manque, le menu ne peut être utilisé en mode multipage.

## **Réglages des boutons**

Cliquez sur l'onglet *Boutons* en haut de l'éditeur de menu pour afficher les catégories disponibles des boutons de menu prédéfinis. Sélectionnez un bouton pour qu'il s'affiche au milieu de la zone d'aperçu, où il peut alors être déplacé à l'emplacement voulu.

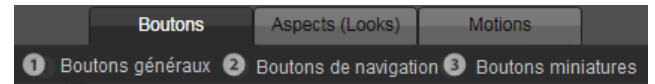

*Les trois catégories correspondent aux types de boutons abordés ci-dessus. La catégorie Navigation comprend tous les boutons de types Précédent, Suivant et Racine.*

**Boutons généraux :** Ces images sont conçues pour être utilisées avec des boutons de type *Normal* pouvant être relié à n'importe quel marqueur de chapitre dans votre plan de montage.

**Boutons de navigation :** Ces types de bouton sont conçus pour les boutons *Suivant*, *Précédent* et *Racine* avec une navigation fixe.

**Boutons miniatures :** Ils comprennent une zone miniature dans laquelle l'aperçu d'un clip du plan de montage peut être visualisé.

## **Paramètres des boutons**

Le panneau des *paramètres de boutons* se trouve à droite de la fenêtre d'aperçu de l'éditeur de menu.

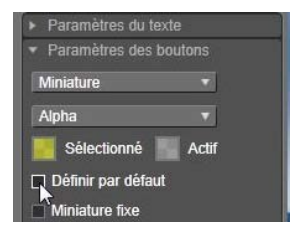

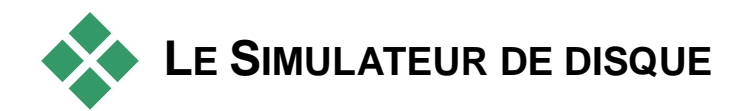

Pour visualiser votre projet après avoir configuré ses menus, cliquez sur le bouton *lecture* en bas du lecteur. Cela permet d'accéder à la fenêtre du simulateur de disque.

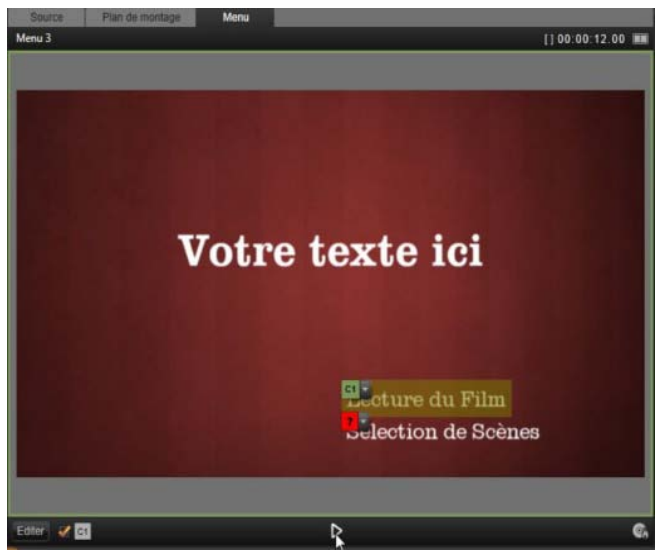

*Lorsque le lecteur de l'éditeur de disque affiche l'aperçu d'un menu dans la liste de menu de votre projet, un bouton (en bas au centre) est proposé pour tester votre projet dans le simulateur de disque.*

Si le projet est construit correctement, le simulateur ouvre le menu principal à l'aide des liens 'Lecture du film' et 'Détection de scènes' prêts à être utilisés dans le visualiseur.

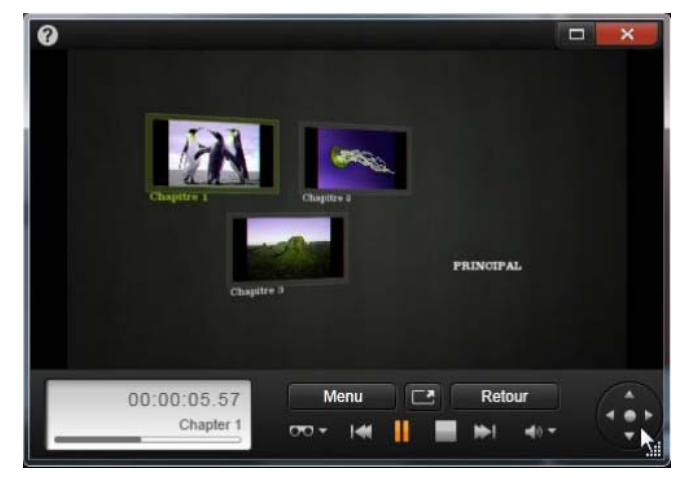

*Dans le simulateur de disque, vous utilisez un ensemble de commandes similaires à celles qui se trouvent sur une télécommande DVD. Les interactions du menu et la lecture peuvent être ajustées et testées intégralement avant de graver votre projet sur un disque.*

Pour passer d'un lien à l'autre dans la fenêtre de l'aperçu, utilisez les boutons de navigation DVD en bas à droite ou cliquez sur les liens directement dans l'aperçu.

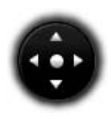

Prenez le temps de vérifier tous les liens de menus et chapitres que votre production comprend. Chaque interaction utilisateur souhaitée doit être vérifiée : les dérapages sont agaçants pour le public et peuvent être facilement évités.

Lorsque vous êtes satisfait de votre projet, vous pouvez l'exporter comme fichier film, l'enregistrer dans un fichier image disque ou bien le graver sur un disque. Voir *Chapitre 11 : L'Exporteur* pour plus d'informations.

# **La fenêtre d'import**

<span id="page-332-0"></span>Pinnacle Studio vous permet d'incorporer une grande variété de médias dans vos productions vidéo. Lorsque ces médias sont stockés sur une unité externe, sur une bande de caméscope, la carte mémoire de votre appareil numérique ou un service cloud, ils doivent être transférés sur un disque local avant de pouvoir les utiliser.

Ce processus de transfert est appelé « capture », « import » ou « téléchargement », en fonction du média impliqué et de la méthode de transfert. Comme la plupart des enregistrements audiovisuels sont aujourd'hui stockés sous forme numérique directement, les transferts ne provoque généralement pas de pertes de de qualité. C'est uniquement lorsque l'enregistrement provient de sources analogiques (comme la VHS ou le Hi8 ou le DV) qu'il y a encore un processus de capture impliquant une conversion au format numérique.

Nous utiliserons le plus souvent les termes d'"import" et d'"importation" pour parler de toutes les méthodes d'acquisition d'images et de sons dans Studio pour les utiliser dans vos productions.

Les contenus basés sur fichier que vous pouvez utiliser dans Pinnacle Studio, y compris les médias vidéo, photographiques et audio, et les projets Pinnacle Studio eux-mêmes, doivent être importés à partir d'une source comme un disque dur local vers la Bibliothèque avant de pouvoir être utilisés. Dans la plupart des cas, l'importation est gérée automatiquement avec des dossiers surveillés. Toutefois, la fenêtre d'import peut également servir à importer des contenus à partir de dossiers locaux qui ne sont pas définis comme dossiers surveillés.

#### **La prochaine étape**

Une fois que Studio a terminé l'import de vos contenus, vous pouvez accéder aux fichiers importés pour les utiliser dans vos productions. Voir *Chapitre 2 : La bibliothèque* pour plus de détails.

## **Utiliser la fenêtre d'import**

La toute première étape d'import consiste à ouvrir la fenêtre d'import dans Studio en cliquant sur le bouton *Importer* en haut à gauche dans l'écran.

La fenêtre Import comprend une large partie centrale entourée de panneaux plus petits. Parmi ces panneaux, le panneau Importer dans le coin supérieur gauche de l'affichage, possède un rôle charnière. Il fournit une liste des types d'appareil qui peut servir de source à votre importation. Votre choix de

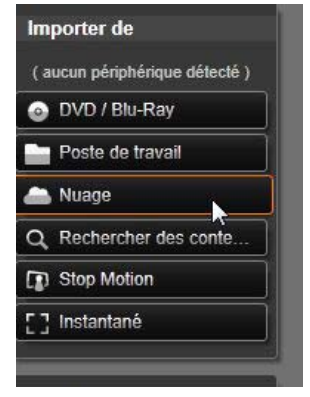

source d'entrée à son tour détermine le reste de

l'affichage de la fenêtre Import. De plus, l'ensemble des commandes et affichages proposés dans la partie centrale pour la prévisualisation, la navigation et la sélection du matériel dépend du type d'importation choisie.

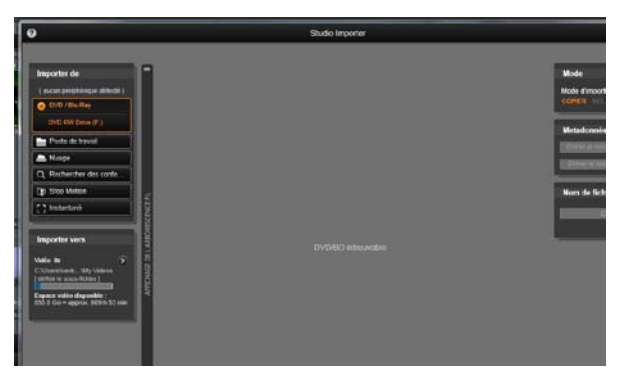

*Ici, la fenêtre d'import est configurée pour importer des données à partir d'un DVD. Pour des sources de disques, la zone centrale répertorie les « chapitres » disponibles pour l'importation.*

L'importation se déroule en quatre étapes :

- 1. Sélection de la source d'importation dans le panneau Importer de.
- 2. Confirmation ou réglages des paramètres dans les autres panneaux.
- 3. Sélection des données à importer pour la source choisie.
- 4. Lancer l'opération d'importation.

Studio commence alors à transférer les données audio, vidéo et images demandées de l'appareil source dans votre disque dur (si nécessaire), en utilisant les emplacements définis dans le panneau Importer dans. Les médias sont aussitôt ajoutés à la bibliothèque. Lorsque l'importation est terminée, la fenêtre d'import

retourne au contrôle de l'écran précédent à partir duquel vous pouvez accéder aux fichiers importés par la bibliothèque. (Voir *Chapitre 2 : La bibliothèque.)*

## **Importation de contenu 3D stéréoscopique**

Pinnacle Studio reconnaît le contenu 3D stéréoscopique et le marque comme tel pour les fichiers avec les propriétés suivantes :

- **MTS :** MVC, SBS50, SBS100 (si des marqueurs de flux H264 sont présents)
- **WMV :** Multiflux, SBS50, SBS100, TAB50, TAB100 (si des balises de métadonnées sont présents)
- **MP4, MOV avec H264 :** SBS50, SBS100 (si des marqueurs de flux H264 sont présents)
- **MPO:** Multiflux
- **JPS, PNS:** SBS50, SBS100

Si Studio n'a pas identifié correctement votre média 3D, choisissez le paramètre adéquat dans la liste déroulante *3D stéréoscopique* du groupe *Ajustements* de l'Éditeur de médias. Voir « Ajustements » à la page [162](#page-173-0) pour plus d'informations.

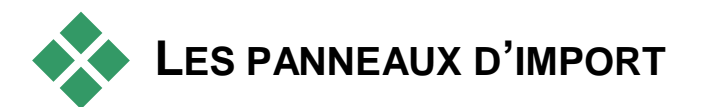

La sélection réelle des données à importer s'effectue dans la zone centrale de la fenêtre d'import. Chaque source d'importation utilise cette zone centrale d'une façon différente.

En fonction de la source d'entrée, la zone centrale partage l'interface d'import avec un maximum de cinq panneaux supplémentaires aux fonctions standardisées.

# **Le panneau Importer de**

Il s'agit du panneau en haut à gauche de la fenêtre d'import, une position qui reflète son rôle fondamental dans l'opération d'import.

Les supports ou projets de photos, musiques et vidéos que vous voulez importer peuvent être stockés sur divers types d'appareils et technologies. Les sources d'import proposées regroupent :

- Tous les types de médias de stockage auxiliaires basés sur des fichiers, y compris des disques optiques, des cartes mémoire et des sticks USB (voir "Importer à partir d'un fichier", page [343\)](#page-354-0). Cliquez sur *Poste de travail* dans le panneau « Importer de » pour sélectionner des fichiers individuels à importer depuis des lecteurs connectés à l'ordinateur.
- Cliquez sur *Rechercher des contenus* pour importer tous les fichiers de types spécifiques d'un ensemble d'un ou plusieurs répertoires.
- Caméras vidéo DV ou HDV avec une connexion IEEE-1394 (FireWire) (voir "Importer à partir d'une caméra DV ou HDV", page [354\)](#page-365-0). Les appareils sont répertoriés par nom dans le panneau « Importer de » selon leurs noms d'appareils (par ex. "Appareil DV"). Sélectionnez celui qui convient.
- Les caméras vidéo et magnétoscopes analogiques (voir "Importer à partir de sources analogiques", page [359\)](#page-370-0). Tout le matériel de capture analogique sur

votre système est répertoriée par nom (par ex. "Pinnacle Systems 710-USB").

- DVD et disques Blu-Ray (voir "Importer à partir d'un DVD ou d'un disque Blu-Ray", page [361\)](#page-372-0).
- Appareils numériques fixes (voir "Importer depuis des appareils numériques", page [362\)](#page-373-0).
- Importez vos fichiers média et projets Pinnacle Studio à partir du cloud (voir « Import à partir du cloud », page [351\)](#page-362-0).

Certaines sources dans le panneau Importer de sont choisies à partir d'appareils réels qui apparaissent lorsque vous cliquez sur l'entrée de source principale. Dans l'illustration, DVD / *Blu-Ray* a été cliqué. L'utilisateur peut maintenant choisir entre les

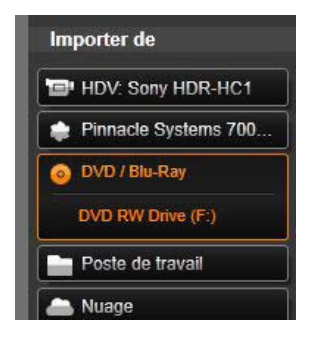

deux lecteurs DVD installés sur ce système particulier.

Le matériel de capture analogique peut fournir des commandes supplémentaires pour modifier des niveaux de paramètre des signaux audio et vidéo. Une telle capacité est utile pour la correction de problèmes d'exposition et l'effet dans le matériel source, et lorsque vous devez compenser des différences dans la vidéo de plusieurs sources.

#### **Import d'image unique**

Studio propose deux modes spéciaux pour importer des images uniques au lieu d'images en continu. These modes are:

• Stop motion: Créez un film animé en important un cadre à la fois à partir d'une source vidéo en direct (voir "Stop motion", page [363\)](#page-374-0).

• Instantané : Importez des images individuelles à partir d'une bande ou d'une source en direct comme, par exemple, une webcam (voir "Instantané", page [366\)](#page-377-0).

## **Ajuster les niveaux audio et vidéo analogiques**

Du matériel de capture analogique peut ajouter des commandes pour modifier les niveaux des paramètres des signaux audio et vidéo. Ceci est utile pour corriger les problèmes d'exposition et autres problèmes similaires sur les données source, ou quand vous avez besoin d'ajuster des vidéos provenant de sources multiples.

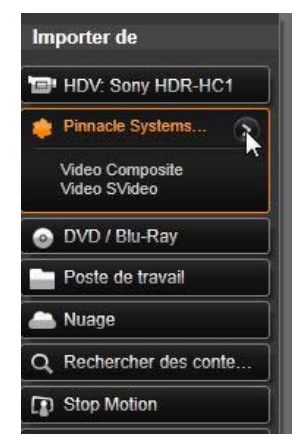

Pour accéder aux contrôles,

sélectionnez la source analogique puis cliquez sur le bouton *plus* à côté du nom de la source. La fenêtre des niveaux d'entrée analogiques s'affiche.

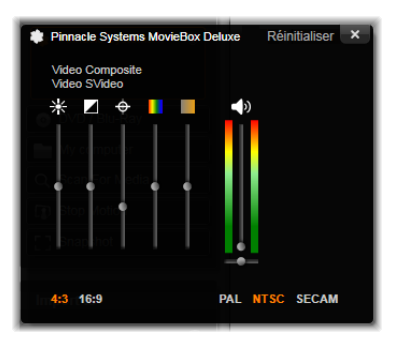

*La fenêtre des niveaux d'entrée analogiques vous permet d'ajuster un certain nombre de paramètres vidéo et audio. Le curseur de défilement pour la teinte (le quatrième en partant de la gauche) n'est pas utilisé avec des sources PAL.*

Bien que vous ayez toujours la possibilité d'ajuster ces niveaux avec la correction adéquate dans l'éditeur de vidéos, définissez-les correctement pour la capture afin d'éviter de devoir corriger les couleurs par la suite.

Définissez vos options audio correctement au moment de la capture, et vous obtiendrez plus facilement des niveaux de volume et une qualité homogènes.

Certains appareils de capture peuvent proposés moins d'options qu'indiqué et traité ici. Par exemple, avec du matériel informatique qui n'est pas compatible avec des captures stéréo, le contrôle de la balance audio n'est pas affiché.

**Vidéo :** Choisissez le type de vidéo que vous voulez numériser en cliquant sur le bouton *source* qui convient (*Composite* ou *SVideo*). Les cinq curseurs de défilement vous permettent de contrôler la luminosité (gain vidéo), les contrastes (rapport du plus clair au plus foncé), la netteté, la teinte et la saturation des couleurs de la vidéo.

- La glissière de la *teinte* est très utile pour corriger les changements de couleurs indésirables dans le standard NTSC, il n'est pas disponible lorsque vous effectuez une capture à partir d'une source PAL.
- La glissière pour la *saturation* permet de régler la "saturation des couleurs" – la quantité de couleurs – dans l'image. (Une image sans saturation s'affiche uniquement en noir et blanc avec des tons gris.)

**Audio :** La glissière à droite dans le panneau vous permettent de contrôler le niveau d'entrée et la balance stéréo de la piste audio.

# **Le panneau Importer dans**

Après avoir importé des médias et des projets Pinnacle Studio à partir de périphériques externes, ils sont ensuite accessibles sous forme de fichiers sur votre ordinateur. Le panneau Importer dans de la fenêtre d'import vous permet de préciser l'emplacement où vous voulez stocker ces fichiers. Des dossiers séparés existent pour les éléments de projet, vidéo, audio et image mais le panneau « Importer de » affiche uniquement ceux qui correspondent à la source d'importation actuelle, tel que cela est défini dans le panneau Importer de.

Au fur et à mesure que le nombre de fichiers médias et de projets de film sur votre système augmente, il devient de plus en plus utile de penser à la meilleure façon d'organiser le matériel en dossiers et sousdossiers pour que vous puissiez, par la suite, retrouver facilement l'élément que vous cherchez. Ces contrôles dans le panneau « Importer dans » sont conçus pour automatiser ce processus à n'importe quel degré de votre choix.

#### **Utiliser des dossiers d'importation**

La fenêtre d'import utilise les fichiers de documents standards pour la vidéo, la musique et les images dans votre compte d'utilisateur Windows, ainsi qu'un dossier par défaut pour vos projets Pinnacle Studio, à moins que vous indiquiez d'autres dossiers. L'illustration présente une configuration type dans Windows 7.

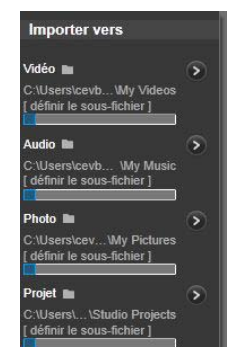

Pour modifier un dossier d'import, cliquez soit sur le petit bouton du dossier soit sur l'emplacement du dossier actuel. (Voir "Sélectionner un dossier d'importation" ci-dessous.)

Les dossiers que vous sélectionnez pour chaque type de contenu, que ce soit le paramètre par défaut ou personnalisé, servent d'*emplacements de base* pour vos fichiers importés. Afin de gérer efficacement vos contenus basés sur fichiers, vous pouvez aussi spécifier un nom de sous-dossier personnalisé ou une méthode pour générer automatiquement un nom selon la date actuelle ou la date de création du matériel importé. Cliquez soit sur "définir le sous-dossier" ou sur le bouton *plus*  $\odot$  pour le type de média afin d'accéder aux options de sous-dossiers. (Voir "Définir un sousdossier" ci-dessous.)

Par exemple, si vous définissez votre principal fichier vidéo sur "c:\vid" et votre méthode d'appellation de sous-dossier sur "mois actuel", toutes les vidéos que vous importez seront transférées dans un dossier avec un nom comme "c:\vid\2012-10".

**Indicateur du niveau de remplissage :** Ce graphique en barre affiche pour chaque destination des fichiers importés l'espace disponible sur votre unité de stockage. La première partie de la barre représente l'espace déjà occupé sur l'unité. L'extension colorée affiche l'espace nécessaire pour l'importation des fichiers médias ou de projet actuellement sélectionnés.

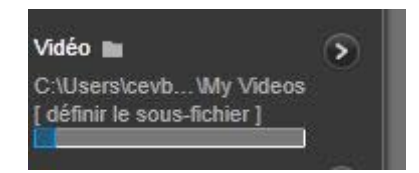

*Affichage de l'espace de stockage disponible*

**N. B. :** Si une unité de destination atteint 98% durant l'importation, l'opération est suspendue à ce stade.

#### **Sélectionner un dossier d'importation**

Pour choisir un autre dossier de base pour un type de contenu donné, cliquez sur le bouton du dossier correspondant ou sur le nom du dossier dans le panneau

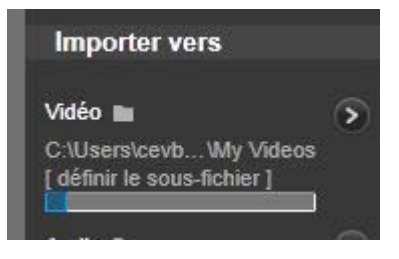

« Importer dans ». Ainsi, une boîte de sélection de dossiers s'affiche, il vous suffit de la parcourir et si nécessaire, de créer le dossier que vous voulez utiliser.

Les dossiers qui contiennent des sous-dossiers sont signalés par un symbole plus à gauche de l'icône de dossier si ils sont actuellement fermés, et par un symbole moins si ils sont ouverts. Il vous suffit de cliquer sur l'icône pour rétablir l'état du dossier.

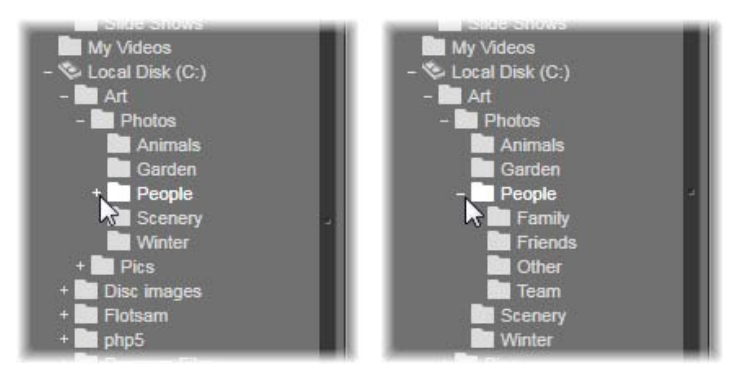

*Cliquez sur l'icône plus pour afficher le contenu d'un dossier.*

#### **Définir un sous-dossier**

Pour désigner un sous-dossier du dossier de base comme destination réelle de l'importation pour un type de contenu, cliquez soit sur le bouton "définir un sousdossier" ou sur le bouton *plus* . Ces boutons permettent d'ouvrir une fenêtre de dialogue qui représente une version agrandie du panneau « Importer dans », et qui contient les contrôles nécessaires pour définir le nom du sous-dossier ou la méthode d'appellation pour chaque type de contenu compatible avec la source d'importation actuellement sélectionnée.

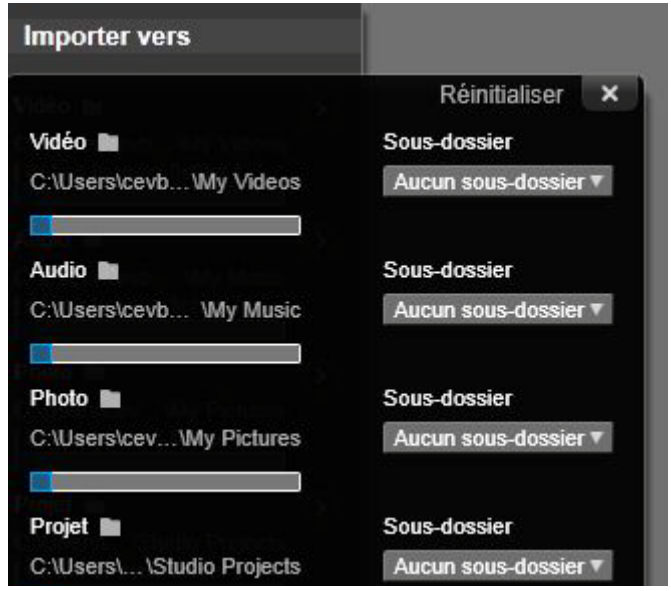

*La fenêtre agrandie du dialogue Importer dans pour les contenus basés sur fichiers. Etant donné que les fichiers peuvent correspondre à tout type de contenu, des contrôles sont proposés pour les quatre types. La plupart des autres sources importent uniquement des médias vidéo et n'affichent pas les contrôles audio, photo et projet.*

La ligne de contrôles pour chacun des types de contenu contient une liste déroulante des options d'appellation :

**Aucun sous-dossier :** Avec cette option ,les fichiers que vous importez sont stockés dans le dossier de base.

**Personnaliser :** Si vous sélectionnez cette option, une zone d'édition en place s'affiche. Saisissez le nom du sous-dossier dans lequel vous voulez stocker votre prochain import (ou vos prochains imports) de ce type de contenu.

**Aujourd'hui :** Vos imports vont dans un sous-dossier dont le nom indique la date actuelle, au format suivant "2012-10-25".

**Date de création :** Chaque fichier importé sera stocké dans un sous-dossier dont le nom comporte la date de création du contenu, sous le même format qu'indiqué ci-dessus. Lorsque plusieurs contenus sont regroupés en une seule opération d'import, cela peut entraîner la création ou la mise à jour de plusieurs sous-dossiers.

**Mois actuel :** Il s'agit de la même option que celle d'aujourd'hui, sans indiquer le jour, par exemple : "2012-10".

Après avoir fait votre choix, cliquez sur le bouton en haut à droite dans la fenêtre de dialogue pour retourner à la fenêtre d'import.

## **Le panneau Mode**

Le panneau mode de la fenêtre d'import permet de régler les options proposées par plusieurs sources d'import.

## **Options d'import DV / HDV**

Les options pour l'import DV et HDV sont divisés en trois groupes dans le panneau Mode.

**Réglages :** Le groupe des *réglages* propose deux configurations standard pour la

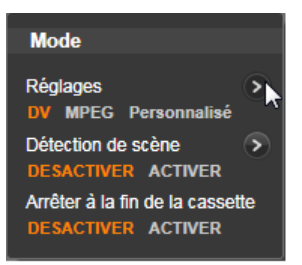

compression vidéo et audio ainsi qu'un paramètre personnalisable qui vous permet d'affiner les paramètres de compression dans la fenêtre des options de compression qui s'affiche lorsque vous cliquez sur le bouton *plus*  $\odot$  en haut de la fenêtre. (Voir "La fenêtre des options de compression" page [\[336.](#page-347-0)) Voici les réglages fixes :

- DV : Cela permet d'obtenir une capture DV de qualité, avec une minute de vidéo occupant environ 200 MO d'espace sur le disque.
- MPEG : La compression MPEG produit des fichiers plus petits que DV mais elle nécessite davantage de puissance de calcul pour encoder et décoder. Cela peut éventuellement ralentir la performance des ordinateurs plus anciens.

Détection des scènes : Lorsque la fonctionnalité de détection des scènes est activée, votre image est divisée durant son importation en plusieurs "scènes" qui peuvent être affichées et manipulées séparément dans la bibliothèque. Cela simplifie largement la tâche de retrouver le matériel qui vous intéresse durant son édition. Cliquez sur le bouton *plus* en bas pour ouvrir la fenêtre des options de détection des scènes. (Voir "La fenêtre des options de détection de scènes" page [\[338.](#page-349-0))

**Arrêter à la fin de la cassette :** Cette option indique à Pinnacle Studio si l'application doit arrêter automatiquement ou non la capture si la cassette contient une zone vide. Une zone vide, c.-à-d. une zone sans entrelacements des codes temporels, caractérise une cassette vierge. Si vous avez évité d'avoir des zones vides durant la capture (en faisant que les prises avoisinantes se chevauchent légèrement), cette option permet de réaliser des captures automatiques.

## **Options d'importation pour les médias analogiques**

Les options pour l'import analogique sont similaires à celles qui viennent d'être décrites pour les sources numériques. Voir ci-dessous pour obtenir des explications

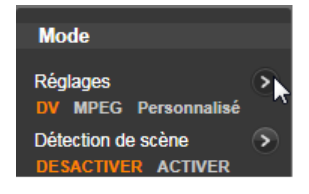

sur les fenêtres des options de compression et des options de détection de scènes.

## **Options d'importation pour les contenus basés sur fichiers**

Le panneau du mode propose deux options concernant l''importation à partir de fichiers.

**Mode d'import :** Cette option détermine si le fichier média ou de projet est copié physiquement

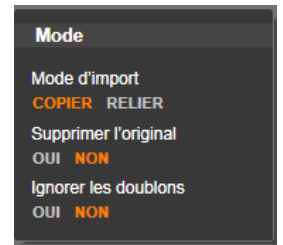

depuis l'emplacement source dans le dossier cible du disque dur local (comme cela est indiqué dans le panneau « Importer dans »). Si *Copier* est sélectionné, le fichier est alors copié. Si *relier* est sélectionné, alors le fichier n'est pas copié mais un lien est créé dans la bibliothèque vers le fichier à son emplacement d'origine.

Il est fortement conseillé de copier sur le disque dur local les fichiers se trouvant sur des périphériques en réseau.

**Supprimer l'original :** Lorsque cette option est activée, les copies originales des fichiers que vous importez seront supprimées après avoir été copiées. Cette option est pratique si vous utilisez la fenêtre d'import afin de consolider vos contenus sans encombrer votre disque dur de copies inutiles.

**Ignorer les doublons :** Cette option vous permet de traiter des fichiers de médias et de projet que vous avez *déjà* en double, en indiquant dans la fenêtre d'import de ne pas importer de copies supplémentaires de fichiers dont le nom peut être différent alors que le contenu est apparemment identique.

#### **Options d'import pour arrêter une capture motion**

Dans une animation stopmotion, il existe toute une série de cadres individuels capturée à partir d'une source vidéo en

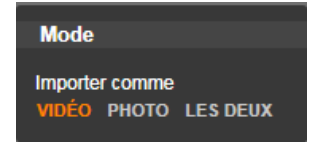

direct. Selon vos plans pour la séquence d'arrêt de motion, vous pouvez indiquer à la fenêtre d'import d'intégrer les cadres individuels dans un film ou simplement d'importer chaque cadre comme image, ou les deux.

## <span id="page-347-0"></span>**La fenêtre des options de compression**

Les options proposées dans le panneau Mode pour l'import DV / HDV et l'import analogique comprennent aussi l'accès à cette fenêtre pour ajuster les préférences de compression. Si vous sélectionnez l'un ou l'autre des réglages DV et MPEG, vous pouvez utiliser cette fenêtre pour afficher les paramètres utilisés. Si vous éditez les paramètres ici, le réglage "personnalisable" est automatiquement sélectionné.

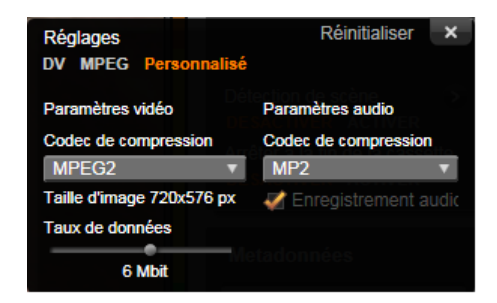

*La fenêtre des options de compression pour l'import vidéo numérique et analogique.*

Etant donné que certaines options sont liées aux autres, elles ne sont pas toutes affichées en même temps.

## **Paramètres vidéo**

**Codec de compression :** Utilisez cette liste déroulante pour sélectionner le codec que vous voulez utiliser.

**Taille de l'image :** Cette ligne indique les dimensions de la vidéo capturée.

**Qualité, taux de données :** Certains codecs présentent des options de qualité exprimés par un pourcentage de compression (*Qualité*), alors que d'autres sont exprimés par le taux de transfert de données en KO/s (*Taux de données*).

## **Paramètres audio**

**Compression :** Cette liste déroulante affiche le codec qui est utilisé pour compresser les données audio reçues.

<span id="page-349-0"></span>**Enregistrement audio :** Décochez cette case si vous n'envisagez pas d'utiliser la capture audio dans votre production.

# **La fenêtre des options de détection de scènes**

Les options proposées dans le panneau Mode pour l'import DV / HDV et l'import analogique comprennent aussi l'accès à cette fenêtre pour configurer les préférences de détection de scènes.

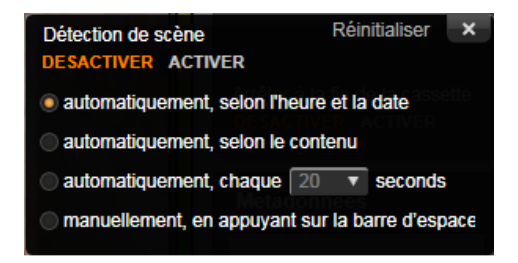

*La fenêtre des options de détection de scènes pour l'import DV ou HDV. Lorsque vous importez à partir de sources analogiques, seules les deux dernières options sont proposées.*

La détection de scènes automatique est une fonctionnalité clé de Studio lorsque vous utilisez des sources DV et HDV. Au cours de la capture vidéo, Studio détecte les pauses naturelles dans la vidéo pour diviser celle-ci en *scènes*. Les scènes peuvent être affichées et gérées indépendamment dans l'affichage des *Scènes* de la bibliothèque.

Selon l'appareil de capture que vous utilisez, la détection automatique des scènes s'effectue soit en temps réel durant la capture soit en une étape à part aussitôt la fin de la capture.

Il existe quatre options de détection de scènes :

- **Automatique selon l'heure et la date de la prise :** Cette option est disponible uniquement lorsque vous réalisez des captures à partir d'une source DV. Studio contrôle l'horodatage des données sur la bande lors de la capture et commence une nouvelle scène dès qu'une discontinuité est repérée.
- **Automatique selon le contenu vidéo :** Studio détecte les changements dans le contenu vidéo et crée une nouvelle scène à chaque grand changement dans les images. Il se peut que cette option ne fonctionne pas bien si l'éclairage n'est pas stable. Prenons un cas extrême, une prise vidéo dans une discothèque avec un effet de stroboscope produirait une scène à chaque flash de lumière.
- **Créer une nouvelle scène toutes les X secondes :** Studio crée de nouvelles scènes à des intervalles que vous choisissez. Cela permet de couper un métrage qui contient de longues prises en continu.
- **Manuellement, en appuyant sur la barre d'espacement :** Sélectionnez cette option si vous voulez contrôler tout le processus de capture et décider vous-même des coupures de scènes. Appuyez sur la touche d'[espacement] à chaque fois que vous voulez insérer une coupure de scène lors de la capture.

# **Le panneau des métadonnées**

Dans le panneau des métadonnées, vous pouvez saisir des informations qui seront associées au fichier média ou de projet importé dans la bibliothèque. Cela peut faciliter la recherche et la gestion du clip lorsque vous recherchez des contenus dans la bibliothèque à utiliser pour un film.

Utilisez le champ *Collection* pour indiquer le nom d'une collection dans laquelle tous les contenus importés seront ajoutés. Vous pouvez saisir le nom d'une collection existante ou bien créer une nouvelle collection en saisissant un nouveau nom. (Voir page [26](#page-37-0) pour plus d'informations sur les collections.)

Vous pouvez saisir une balise pour le clip dans le champ *balise* qui peut servir par la suite pour retrouver le contenu. (Voir page [51](#page-62-0) pour plus d'informations sur les balises.)

## **Le panneau du nom de fichier**

C'est dans ce panneau de la fenêtre d'import que vous indiquez les noms sous lesquels vos fichiers médias et de projet importés seront enregistrés.

Chaque type de source d'entrée a un nom de fichier que Studio attribue par défaut. Par exemple, le nom de fichier par défaut lors de l'importation

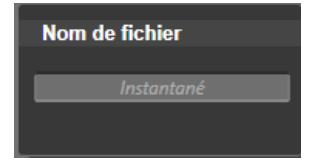

d'un instantané est "Instantané". Pour le modifier, cliquez dessus et saisissez le nom que vous voulez.

La fenêtre d'import ne remplace jamais le nom d'un fichier existant lors de l'import. Si un fichier a le même nom que le nom cible déjà existant, un numéro de série est ajouté au nom du fichier reçu.

Lors de l'import à partir de contenus basés sur fichiers, d'autres fonctions de désignation supplémentaires sont proposées. Par défaut, la

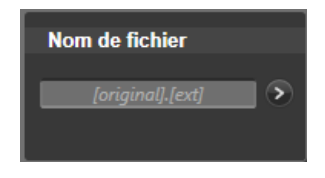

formule d'appellation pour une entrée basée sur fichier donnée symboliquement est la suivante "[original].[ext]", ce qui signifie que le nom du fichier d'origine et une extension sont utilisés.

Si vous voulez personnaliser un nom, saisissez-le dans la boîte d'édition comme d'habitude ; cependant, s'il s'agit d'un contenu basé sur des

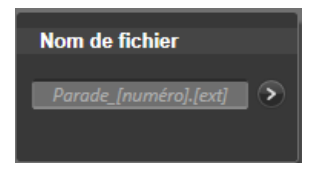

fichiers, le nom de fichier cible est composé de deux parties : une *racine* que vous donnez et un *suffixe* qui est généré par l'une des trois règles simples au moment de l'import. La règle par défaut ajoute un numéro de série unique à chaque nom de fichier. Lors de la saisie du nom personnalisé, la boîte d'édition affiche uniquement la racine. Mais lorsque le nom s'affiche à d'autres moments, la règle portant sur le suffixe s'affiche aussi.

Pour sélectionner une autre règle pour la partie du suffixe, cliquez sur le bouton *plus* . Une fenêtre de dialogue apparaît avec deux listes déroulantes. La première vous permet de choisir entre "original" et "personnalisé" pour la racine. Vous pouvez utiliser celle-ci si vous voulez rétablir les noms d'origine des fichiers importés. La seconde liste déroulante qui s'affiche uniquement pour les noms personnalisés donne les règles disponibles pour générer le suffixe :

- **Numéro :** Il s'agit de la même règle utilisée par d'autres types de médias pour éviter des répétitions de noms. Si votre racine est "Parade", le premier fichier copié sera nommé "Parade" (plus l'extension du fichier original), le deuxième sera nommé "Parade 001" et ainsi de suite.
- **Heure de création :** L'heure à laquelle le fichier a été créé, exprimée en heures, minutes et secondes. Cela sert à générer les noms de fichiers comme "Parade 20-30-00" pour un fichier créé à 20h30 précises.
- **Heure :** Il s'agit de l'heure d'importation du fichier.

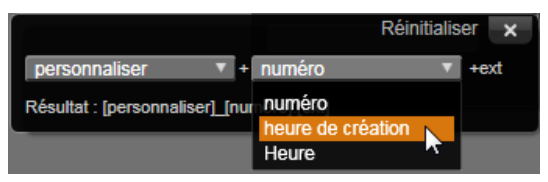

*La fenêtre de configuration du nom de fichier d'importation.*

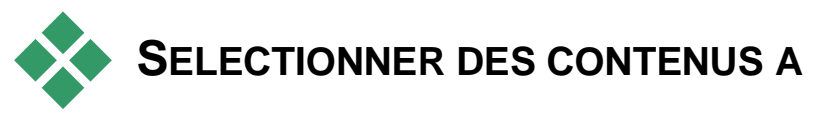

# **IMPORTER**

Chaque source proposée par la fenêtre d'import a son propre ensemble de contrôles pour sélectionner les supports à importer. Lorsque vous cliquez sur le nom de la source dans le panneau Importer de, la zone

<span id="page-354-0"></span>centrale de la fenêtre d'import se configure elle-même avec les contrôles dont vous avez besoin.

# **Import à partir de fichiers**

Il existe deux méthodes pour importer des fichiers médias et de projet depuis des médias de stockage basés sur fichiers y compris les disques durs locaux, les lecteurs optiques, les cartes mémoire et les clés USB.

- Sélectionnez *Poste de travail* dans le panneau Importer de de la fenêtre d'import pour sélectionner des fichiers ou des groupes de contenu spécifiques pour l'import.
- Sélectionnez *Rechercher des contenus* dans le panneau Importer de pour sélectionner un ou plusieurs dossiers et importer tous les contenus des types sélectionnés qui se trouvent dans ces dossiers.

## **Sélectionner des fichiers à importer**

Si vous sélectionnez *Poste de travail* dans le panneau Importer de, la tâche consistant à sélectionner les fichiers à importer revient à l'explorateur de fichiers et de dossiers dans la zone centrale de la fenêtre.

Une simple opération d'import peut se dérouler dans plusieurs types de fichiers depuis plusieurs dossiers sources. Il faut d'abord copier chaque fichier sélectionné dans le dossier approprié pour son type de contenu (tel que cela est spécifié dans le panneau « Importer dans »).

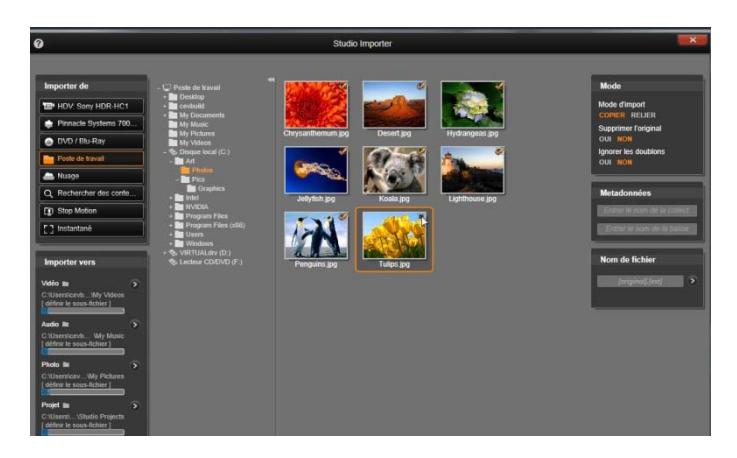

*Lors de l'importation à partir de contenus basés sur fichiers, la fenêtre d'import propose un explorateur de fichiers et dossiers dans la zone centrale. A sa gauche, vous trouverez les panneaux Importer de et Importer dans et à sa droite les panneaux du Mode, des Métadonnéeset du Nom de fichier. Le bouton pour démarrer l'import en bas met des éléments en mouvement après avoir sélectionné les fichiers de contenu de votre choix.*

#### **L'explorateur de fichiers et de médias**

La colonne de gauche dans l'explorateur est une vue hiérarchique de tous les dossiers dans tous les appareils de stockage de fichiers connectés à votre ordinateur. Ces appareils regroupent disques durs, lecteurs de disques optiques, cartes mémoires et sticks USB.

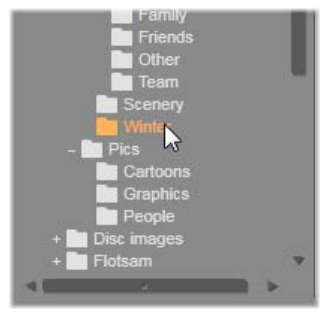

La navigation dans cette "arborescence de dossiers" ressemble à celle de l'explorateur Windows et autres programmes. Les dossiers qui en contiennent d'autres sont signalés par un signe plus à gauche du nom lorsqu'ils sont fermés et par un signe moins lorsqu'ils sont ouverts. Cliquez sur le signe pour ouvrir ("agrandir") ou fermer ("réduire") une liste de sousdossiers.

Seule une entrée dans l'arborescence des dossiers peut être surlignée à la fois. Tous les fichiers médias ou de projet contenus dans ce dossier sont immédiatement répertoriés dans la grande section à droite de l'explorateur. Vous pouvez afficher l'aperçu des fichiers sur place et marquer ceux que vous voulez importer en cochant la case dans le coin supérieur droit de chaque icône de fichier.

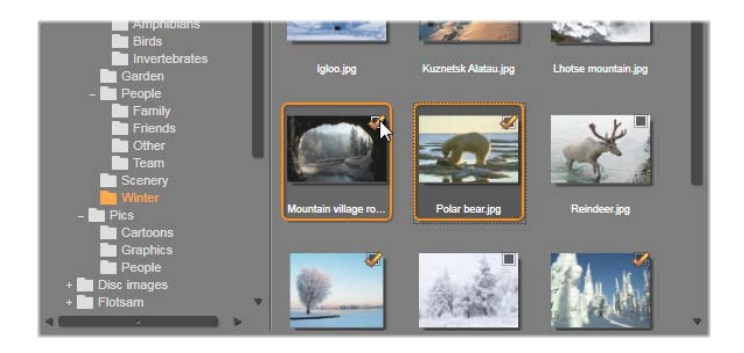

*Dans cette illustration, le dossier « Photos/Hiver » est ouvert et compte quelques fichiers images. Pour sélectionner (ou non) des fichiers à importer, cochez la case en haut à droite de l'icône correspondante. Dans l'illustration, quatre fichiers ont été sélectionnés.*

#### **Afficher l'aperçu les fichiers médias et de projet**

**Afficher l'aperçu des pistes audio et vidéo :** L'explorateur de fichiers contient une fonction de prévisualisation intégrée pour tous les types de contenu compatibles. Cliquez sur le bouton *lecture* au milieu des

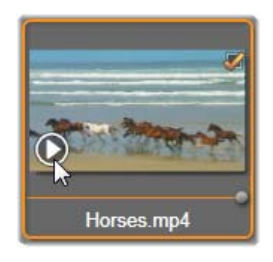

icônes de fichiers audio et vidéo pour afficher l'aperçu des contenus qu'ils représentent. Pour un aperçu rapide, les fichiers vidéo sont lus directement à l'intérieur du cadre de l'icône. Cliquez n'importe où sur l'icône pour suspendre la lecture, sinon le fichier sera affiché dans sa totalité.

**Aperçu en mode plein écran :** Pour afficher un fichier de photos numériques ou d'autres images en mode plein écran, double-cliquez sur son icône ou cliquez sur le bouton *plein écran* dans la barre d'outils sous l'explorateur ou bien appuyez sur la touche F11.

**Aperçu du balayage :** Les icônes de fichier audio, vidéo et de projet proposent tous deux un contrôle de balayage directement sous l'icône du fichier. Cliquez et glissez le *bouton de balayage* pour revoir manuellement

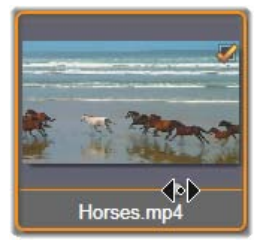

n'importe quelle section du fichier. Le curseur de la souris devient une flèche horizontale à deux têtes lorsqu'il est positionné correctement pour le balayage.

## **Sélectionner des fichiers à importer**

Pour sélectionner un à un les fichiers de contenu à importer, cochez la *case* en haut à droite de l'icône du fichier. Cette case est automatiquement sélectionnée si vous parcourez un nouveau dossier pour tous les fichiers à l'écran.

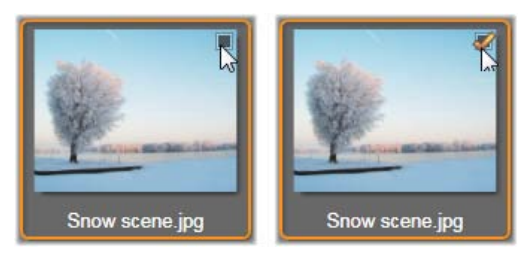

*Cochez la case pour sélectionner ou non le fichier.*

**Sélectionner plusieurs fichiers :** L'explorateur constitue aussi un moyen de sélectionner (ou non) simultanément un groupe de fichiers surlignés. Pour surligner un fichier individuel, il vous suffit de cliquer sur son nom ou son icône ; le surlignage est indiqué par une bordure orange. Pour surligner des fichiers supplémentaires, cliquez sur les icônes en appuyant simultanément sur les touches Maj et Ctrl comme indiqué ci-dessous :

- Cliquez tout en appuyant sur Ctrl pour ajouter ou supprimer le surlignage d'un fichier sans pour autant modifier les autres dans le groupe.
- Cliquez tout en appuyant sur Maj pour surligner l'icône sélectionnée et toutes celles qui se trouvent entre celle-ci et l'icône sélectionnée *précédemment* en l'incluant. Le surlignage est supprimé pour toutes les icônes qui ne sont pas comprises dans cette série.

Vous pouvez aussi surligner une série d'icône directement avec la souris en déplaçant un rectangle qui croise les icônes que vous voulez inclure. Cliquez sur la première icône et allez jusqu'à la dernière avant de relâcher le bouton de la souris.

En surlignant certaines icônes que vous voulez importer, cochez la case de l'une d'entre elles pour sélectionner ou non le groupe entier en une fois.

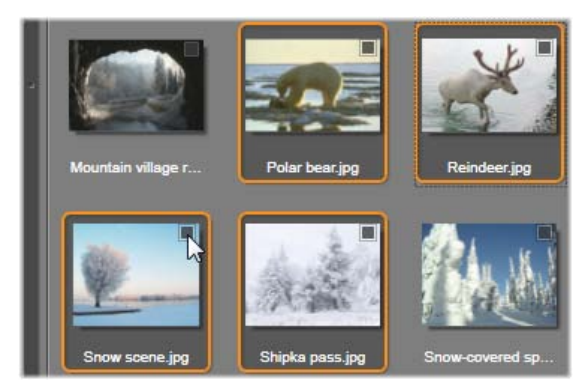

*Un groupe de quatre icônes de fichiers vidéo surlignées. Si vous sélectionnez ou non l'une d'entre elles, cela affecte tout le groupe.*

**Tout sélectionner et Tout désélectionner :** Cliquez sur ces boutons en bas du navigateur de fichiers pour soit tous les sélectionner pour l'import soit pour en sélectionner aucun dans le dossier actuel. Les boutons n'affectent aucun fichier actuellement sélectionné dans d'autres dossiers.

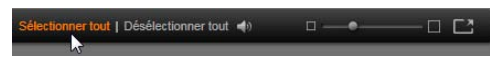

*Utilisez le bouton Tout sélectionner pour sélectionner l'ensemble des fichiers de contenu dans le dossier actuel.*

Chaque fois qu'un fichier est ajouté ou supprimé de la liste de ceux à importer, l'explorateur de fichiers met à jour *l'indicateur d'état de la sélection* en bas à droite de l'écran.
#### **Personnaliser l'explorateur**

Plusieurs contrôles vous permettent de configurer l'explorateur de fichiers correctement en fonction de votre matériel informatique et de vos exigences.

**Fermer l'arborescence des dossiers :** Pour maximiser l'espace d'affichage des fichiers, cliquez sur l'icône de la double flèche pointant vers la gauche en haut de la barre de défilement de l'arborescence des dossiers. Cela réduit l'affichage de l'arborescence de dossiers à une barre verticale dans la section inférieure de gauche. Au sommet de la barre, la double flèche pointant vers la droite permet d'ouvrir à nouveau l'arborescence. Le nom du dossier actuel est également affiché.

**Filtrer la liste de dossiers:** Une autre façon d'optimiser l'utilisation que vous faites de la zone fichiers consiste à limiter les fichiers affichés pour inclure uniquement un type de contenu. Il s'agit de la fonction de la liste déroulante des filtres de médias en bas à gauche dans l'explorateur. Par défaut, tous les types de fichiers de contenu et de projet compatibles figurent dans l'explorateur, mais vous pouvez limiter l'affichage à celui des fichiers images, des fichiers audio, des fichiers vidéo ou des fichiers de projet en fonction de votre sélection ici. Pour voir exactement quels types de fichiers sont inclus dans une sélection, posez le curseur de la souris pendant une ou deux secondes pour que la liste s'affiche.

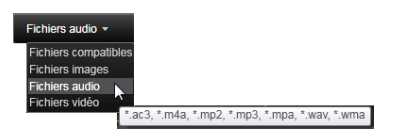

*Passez la souris sur l'option des fichiers audio pour faire apparaître une liste des types de fichiers compatibles avec un import audio.*

**Curseur de** *Zoom* **:** Un dernier outil pour gérer l'état réel de

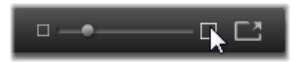

votre écran est le curseur de *zoom* en bas à droite de l'explorateur pour modifier la taille de l'aperçu. Déplacez ce curseur de défilement vers la gauche pour réduire la taille de l'aperçu des images dans l'explorateur de fichiers ou vers la droite pour l'agrandir. Il existe trois façons différentes de déplacer ce curseur de défilement avec la souris :

- Cliquez sur le bouton de la glissière et faites-le glisser vers la gauche ou vers la droite.
- Cliquez à côté du bouton de la glissière pour le mettre dans la direction qui convient.
- Cliquez sur les boutons moins ou plus aux extrémités de l'échelle de la glissière pour déplacer davantage le bouton.

**Photo en mode plein écran :** Pour afficher l'aperçu d'une photo sélectionnée en mode plein écran, cliquez sur le bouton le plus à droite.

**Définir le volume de l'aperçu :** Pour définir le volume de la lecture de clips audio ou vidéo lors de leur prévisualisation, déplacez le curseur de la souris dans la zone du bouton

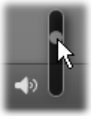

*audio/mute* dans la barre inférieure de l'explorateur de fichiers. Un *curseur de défilement* de volume s'affiche à côté du bouton. Faites glisser le bouton vers le haut et vers le bas pour contrôler le volume. Cliquez sur le bouton *audio/mute* pour passer au mode silence audio.

# **Régler l'heure et la date des fichiers importés**

Les horloges internes des appareils d'enregistrement sont souvent mal réglées, ce qui entraîne un horodatage incorrect des fichiers médias. La fenêtre d'import peut rectifier ce genre de problème en réglant la date et l'heure des fichiers importés en fonction de vos spécifications.

#### **Pour corriger la date et l'heure des fichiers :**

Utilisez le bouton *plus*  $\odot$  dans l'indicateur d'état de la sélection pour ouvrir une fenêtre comportant deux options pour régler les horodatages :

- **Corriger le fuseau horaire :** Ce curseur de défilement modifie l'horodatage des fichiers pour tous types de fichiers médias que vous importez sur une plage horaire de 12 heures allant dans les deux sens. Vous pouvez utiliser cet ajustement pour compenser la différence horaire lorsque vous rapportez des vidéos de vos voyages lointains.
- **Régler la date et l'heure :** Ces champs vous permettent de saisir une date et une heure arbitraires. L'horodatage des fichiers médias que vous importez reprendra celles-ci.

# **Import from Cloud**

Lorsque vous cliquez sur *Cloud* dans le Panneau Importer de de la fenêtre Import, le sous-titre "Box" est ajouté et un écran de connexion s'affiche. Une fois connecté à votre compte Box, la partie centrale sera remplie avec vos supports et projets enregistrés sur supports externes, présentés sous forme de liste ou de miniatures. Utilisez les boutons *afficher sélecteur* dans l'en-tête pour obtenir l'affichage que vous préférez.

Par défaut, la zone de navigateur Box affiche tous les types de fichier que Pinnacle Studio peut importer. Un menu déroulant à côté de *Tous les fichiers compatibles* en bas de la fenêtre vous permet de réduire l'affichage à un seul type de fichier : video, audio, photo ou projet.

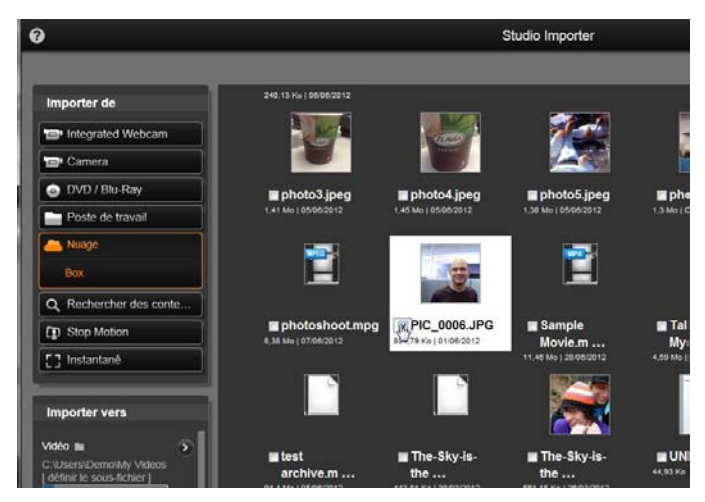

*Le contenu de Box en affichage miniature. Cliquez sur le sélecteur d'affichage juste au-dessus des images pour passer à un affichage sous forme de liste.*

Sélectionnez un seul type de fichier pour le téléchargement en cliquant sur sa miniature ou son entrée de liste. Pour sélectionner plusieurs fichiers, utilisez Ctrl-clic après la première sélection. Désignez un sous-dossier en tant que destination d'importation, le cas échéant, ensuite, cliquez sur le bouton *Démarrer importation* pour commencer le téléchargement.

# **Rechercher des médias**

Si vous sélectionnez *Rechercher des contenus* dans le panneau Importer de, un affichage hiérarchique des dossiers apparaît, très similaire à celui affiché dans *Poste de travail*. Les actions pour agrandir et réduire les dossiers reposent sur le fonctionnement habituel, y compris l'utilisation des touches Plus et Moins comme raccourcis.

Comme vous sélectionnez plutôt des dossiers que des fichiers pour votre recherche, les fichiers médias contenus dans les dossiers ne sont pas affichés. Une case à cocher apparaît à côté de chaque nom dans l'arborescence des dossiers, et trois listes déroulantes sont proposées dans la barre d'outils en bas. Ces listes proposent un menu de types de fichiers à importer dans chaque catégorie : *vidéo*, *photo* et *audio.*) Par défaut, les extensions de fichiers sur chaque menu sont toutes cochées, ce qui signifie que tous les types de fichiers figurant ici seront inclus dans l'importation. Décochez les extensions de fichiers pour les types que vous ne voulez pas importer.

Pour commencer l'import, sélectionnez tous les dossiers à partir desquels vous voulez importer des fichiers médias. Utilisez les listes de type de fichiers mentionnées ci-dessus pour limiter la variété des types de fichiers entrants si vous le voulez.

Lorsque vous avez fait vos sélections, cliquez sur le bouton *Scanner et Importer* en bas pour lancer l'importation. Ainsi tous les fichiers des types sélectionnés seront importés dans les répertoires choisis.

# **Importer à partir d'une caméra DV ou HDV**

Pour préparer à l'importation de vidéo numérique, mettez votre appareil DV ou HDV en mode lecture et sélectionnez-le dans le panneau Importer de de la fenêtre Import.

Vous devez aussi vous assurer que

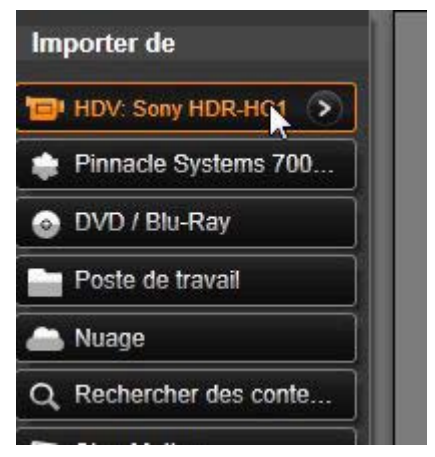

votre dossier destination, vos réglages de compression et autres options sont configurés dans les autres panneaux comme vous le souhaitez. (Voir "Panneaux d'import", page [324.](#page-335-0))

# **Aperçu vidéo**

La vidéo lue actuellement sur l'appareil source doit à présent apparaître dans la zone de l'aperçu au milieu de l'écran. Le long de la bordure droite de l'aperçu vidéo se trouve une échelle affichant le niveau audio instant par instant.

Sous l'image de l'aperçu se trouve une ligne de contrôles pour les captures automatiques en définissant des points de repérage et des traces. Voir "Enregistrer des fichiers vidéo et audio" page [357](#page-368-0) pour plus d'informations.

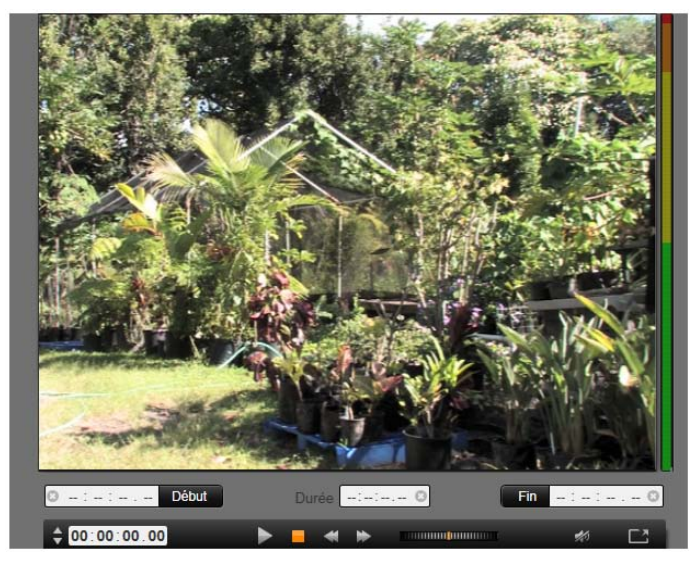

*Lorsqu'une source DV ou HDV est sélectionnée, la zone centrale de la fenêtre d'import propose des contrôles pour l'aperçu et l'importation du matériel sur bande.*

Une autre ligne de contrôles, la *barre de navigation*, s'utilise comme votre console de navigation pour l'appareil source.

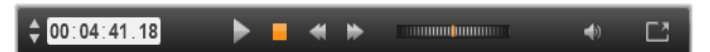

*La barre de navigation pour l'import DV et HDV, avec des contrôles de lecture par à-coups (à gauche) et la lecture de la durée, les boutons de direction, un contrôle de recherche et un bouton audio avec un curseur de défilement contextuel pour contrôler le volume de l'aperçu.*

L'*indicateur de la durée actuelle*  affiche votre position de lecture en

00:01:00.14

fonction de la durée enregistrée sur la bande lors de la

prise. Les quatre champs représentent les heures, minutes, secondes et cadres. A gauche de l'indicateur, il y a deux boutons fléchés ; utilisez-les pour repasser à la position du cadre précédent ou à celle du cadre suivant.

De gauche à droite, voici les différents boutons de navigation :

*lecture/pause*, *stop*, *retour* et *avance*. Ces boutons relient les commandes à votre caméra. Leur utilisation est équivalente à celle des contrôles sur la caméra, elle est juste plus pratique.

Faites glisser l'aiguille orange sur le *contrôle de recherche* vers la

gauche ou la droite pour modifier respectivement la position de lecture dans le sens inverse ou en avant. La vitesse du moteur augmente au fur et à mesure que vous déplaciez l'aiguille plus vers le centre. Lorsque vous déposez l'aiguille, elle revient à la position centrale et fait une pause de lecture.

**Définir le volume de l'aperçu :** Pour définir le volume de la lecture durant l'aperçu, posez le curseur de la souris dans la zone du bouton audio/mute dans la barre inférieure de

l'explorateur de fichiers. Une glissière de volume s'affiche à côté du bouton. Faites glisser le bouton vers le haut et vers le bas pour contrôler le volume. Cliquez sur le bouton audio/mute pour passer au mode silence audio.

**Repère de début et repère de fin :** Les champs Timecode des repères in et out au-dessus de la barre de navigation indiquent les points de début et de fin prévus d'une capture vidéo.

**N. B.** Les sources DV et HDV conviennent également aux instantanés, voir page [366](#page-377-0) pour plus de détails.

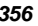

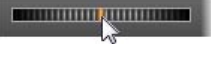

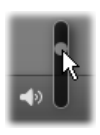

## <span id="page-368-0"></span>**Enregistrement vidéo et audio**

La fenêtre d'import propose deux façons de sélectionner un ensemble de vidéos à importer.

Dans l'approche manuelle, vous pouvez simplement regarder la lecture de l'aperçu et appuyer sur *Démarrer la capture* au début de l'image souhaitée. Lorsque vous avez atteint la fin du segment, cliquez sur *Arrêter la capture*. Si vous avez un time code continu sur l'image source et que vous avez défini *Arrêter à la fin de la cassette* sur "Oui" dans le panneau Mode, vous pouvez quitter la fenêtre d'import pour l'arrêter lorsque l'entrée est épuisée.

L'approche automatique de capture convient particulièrement bien pour définir les points finaux de vos points de capture ("marqueur de début" et "marqueur de fin") avec la précision d'un seul cadre, elle convient aussi aux imports indésirables qui devraient s'arrêter avant la fin du support enregistré.

Il se peut que vous ayez parfois envie d'utiliser l'option pour définir le temps du marqueur de début tout en laissant le champ du marqueur de fin vide. Lorsque vous cliquez sur *Démarrer la capture*, la fenêtre d'import va repérer votre temps de départ puis capturer jusqu'à ce que vous lui précisiez d'arrêter (ou jusqu'à la fin de la cassette).

Vous pouvez aussi marquer un temps pour le marqueur de fin et laisser le champ du marqueur de début vide. Lorsque vous cliquez sur *Démarrer la capture*, l'import commence aussitôt et s'arrête automatiquement au repère de fin. Saisir une durée et saisir un temps pour un repère de fin reviennent au même. Peu importe le champ que vous remplissez, la fenêtre d'import calcule et affiche l'autre automatiquement.

**N. B.** Avant de commencer l'importation, vérifiez que les paramètres dans le panneau « Importer dans » et dans les autres panneaux (voir page [324\)](#page-335-0) ont été configurés correctement.

#### **Pour capturer manuellement avec les boutons**  *Démarrer la capture* **et** *Arrêter la capture* **:**

- 1. Assurez-vous que les marqueurs de début et de fin ne sont pas définis. Si nécessaire, utilisez le bouton associé au champ pour le supprimer en un clic.
- 2. Démarrez manuellement la lecture de la bande source avant le point de départ souhaité de la capture.
- 3. Cliquez sur le bouton *Démarrer la capture* lorsque vous avez atteint le point de départ.

Le texte du bouton change et devient alors *Arrêter la capture*.

- 4. A la fin du segment, cliquez de nouveau sur le bouton. Le support capturé est enregistré dans la bibliothèque.
- 5. Vous pouvez suspendre manuellement la lecture (sauf si l'arrêt automatique est activé comme cela est indiqué ci-dessus).

#### **Pour réaliser des captures automatiques en définissant des marqueurs de début et des marqueurs de fin :**

1. Utilisez les contrôles de compteur temporel pour définir les valeurs des marqueurs de début et de fin, c'est-à-dire les points de début et de fin de l'image souhaitée.

Pour définir le marqueur de 0 00:00:00.00 Start début, saisissez directement

une valeur dans le champ de départ ou naviguez

jusqu'au point souhaité et cliquez sur le bouton *Démarrer*. Vous pouvez utiliser une méthode similaire pour définir le marqueur de fin.

- 2. Cliquez sur *Démarrer la capture*. Studio positionne l'appareil source sur le marqueur de départ et commence automatiquement l'enregistrement.
- 3. Lorsque le marqueur de fin est atteint, l'importation est terminée et l'appareil source est arrêté.
- 4. Le support capturé est enregistré dans la bibliothèque.

# **Importer à partir de sources analogiques**

Pour enregistrer des vidéos analogiques (par ex. VHS ou Hi8) vous avez besoin d'un convertisseur qu'il est possible de connecter à votre ordinateur et qui possède les connexions audio et vidéo adéquates. Il en est de même lorsque vous voulez réaliser des enregistrements à partir de sources sonores analogiques, comme une platine vinyle.

Les appareils actuellement pris en charge comprennent les produits Pinnacle et Dazzle comme USB 500/510, USB 700/710 et DVC 100, ainsi que les webcams basées sur la technologie DirectShow.

Pour préparer à l'importation d'une source analogique, mettez l'appareil sous tension et sélectionnez-le par nom dans le panneau Importer de

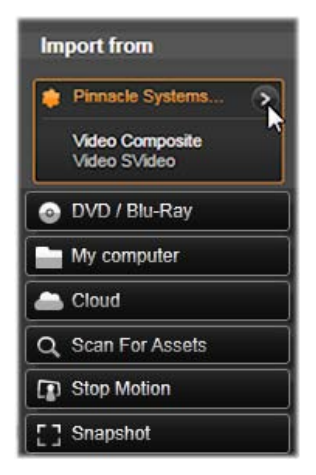

de la fenêtre Import. De même, choisissez l'entrée applicable (par ex. "Video Composite" ou "Video SVideo"). Si vous souhaitez bricoler le signal analogique entrant avant la numérisation, cliquez sur le bouton *plus*, qui offre un accès à la fenêtre des niveaux d'entrée analogique. (Voir page [327](#page-338-0) pour plus d'informations.)

Avant de démarrer la capture, vous devez aussi vous assurer que votre dossier destination, vos réglages de compression et autres options sont configurés dans les autres panneaux comme vous le souhaitez. (Voir "Panneaux d'import", page [324.](#page-335-0))

#### **Pour réaliser des captures à partir d'une source analogique :**

- 1. Vérifiez que l'entrée qui convient est connectée (par ex. "Video S-Video").
- 2. Mettez en marche l'appareil de lecture juste avant le point à partir duquel vous voulez commencer la capture.

L'aperçu vidéo et audio devrait être maintenant actif. (Si non, vérifiez les câbles et l'installation du convertisseur.)

3. Cliquez sur le bouton *Démarrer la capture* pour démarrer l'enregistrement.

Le texte du bouton change et devient alors *Arrêter la capture*.

- 4. A la fin du segment, cliquez de nouveau sur le bouton. Le support capturé est enregistré dans la bibliothèque.
- 5. Arrêtez l'appareil source.

#### **Pour réaliser des captures pour une durée déterminée :**

- 1. Vérifiez que l'entrée qui convient est connectée (par ex. "Video S-Video").
- 2. Saisissez la durée souhaitée de la capture dans le contrôle de la *Durée* sous l'aperçu vidéo.
- 3. Mettez en marche l'appareil de lecture juste avant le point à partir duquel vous voulez commencer la capture.

L'aperçu vidéo et audio devrait être maintenant actif. (Si non, vérifiez les câbles et l'installation du convertisseur.)

4. Cliquez sur le bouton *Démarrer la capture* pour démarrer l'enregistrement.

Le texte du bouton change et devient alors *Arrêter la capture*.

5. L'opération de capture s'arrête automatiquement lorsque toute la durée souhaitée a été capturée. Vous pouvez aussi arrêter la capture manuellement en cliquant sur le bouton *Arrêter la capture*.

# **Importer à partir d'un DVD ou d'un disque Blu-Ray**

La fenêtre Import peut importer des données vidéo et audio de DVDs et BD (disques Blu-ray). Pour commencer, insérez le disque source dans son lecteur et sélectionnez-le dans le panneau Importer de de la fenêtre Import.

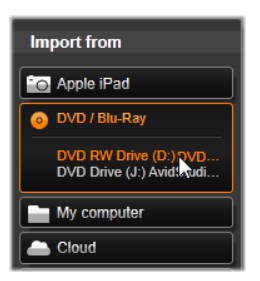

Si vous possédez plus d'un lecteur optique, choisissez l'appareil adéquat dans la liste.

**N. B. :** Il est impossible d'importer des médias protégés contre la copie.

Avant de démarrer la capture, vous devez aussi vous assurer que votre dossier destination et le nom de fichier sont configurés dans les autres panneaux comme vous le souhaitez. (Voir "Panneaux d'import", page [324.](#page-335-0))

Il est important de sélectionner le répertoire d'import adéquat car des fichiers volumineux peuvent être impliqués lors de l'importation à partir de disques optiques. Assurez-vous notamment que l'emplacement de stockage désigné dispose d'un espace libre suffisant (voir page [329\)](#page-340-0).

## **Afficher l'aperçu des fichiers disques**

Les médias sur disques optiques sont accessibles depuis le système de fichiers de votre ordinateur. C'est pourquoi les contrôles de prévisualisation dans la zone centrale, les méthodes pour sélectionner les fichiers et l'importation sont les mêmes que ceux habituellement utilisés pour les contenus basés sur fichiers (excepté le fait que l'affichage des dossiers inutiles démarre en position fermée). Voir page [343](#page-354-0) pour plus d'informations.

# **Importer à partir d'appareils numériques**

Tout comme les lecteurs de disques optiques, vous accédez au média sur les appareils numériques grâce au système de fichiers de l'ordinateur. L'appareil peut figurer sur la liste des sources comme un disque amovible. Afficher l'aperçu, sélectionner et importer fonctionnent de la même manière que pour les contenus basés sur fichiers habituels (excepté le fait que l'affichage du dossier démarre en position fermée). Voir page [343](#page-354-0) pour plus d'informations.

# **Stop motion**

La fonction Stop Motion de la fenêtre d'import vous permet de créer des films animés en assemblant des cadres individuels provenant d'une source vidéo en direct, comme une caméra vidéo analogique ou une webcam. Le résultat de votre import Stop Motion aboutit soit à un film à 8 ou 12 images par seconde, soit à la collection d'images fixes que vous avez extraite, ou les deux selon vos réglages du panneau de Mode.

Pour préparer pour importer Stop Motion, assurez-vous que l'appareil source est sous tension, puis, sélectionnez-le par nom sous l'en-tête Stop Motion dans le panneau Importer de de la fenêtre Import. (Voir page [327](#page-338-0) pour plus d'informations.)

Avant de démarrer la capture, vous devez aussi vous assurer que votre dossier destination,

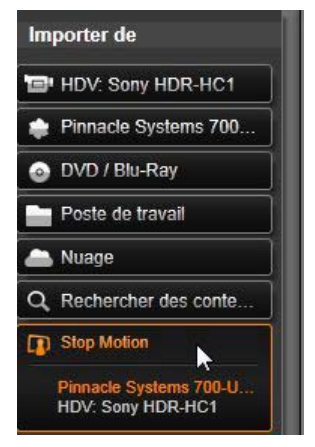

les options et le nom de fichier sont configurés dans les autres panneaux comme vous le souhaitez. (Voir "Panneaux Importer", page [324.](#page-335-0))

Si votre dispositif source fonctionne correctement, un aperçu en direct doit s'afficher dans la zone centrale de la fenêtre d'import. Cliquez sur le bouton *plein écran* en bas à droite de la barre de navigation pour afficher l'aperçu en mode plein écran.

Lorsque vous êtes prêt pour capturer une image, cliquez sur le bouton *Capturer l'image*. Une miniature de l'image capturée est ajoutée dans la section image en bas de la fenêtre. (Voir "Utiliser la section image" page [368](#page-379-0) pour plus d'informations.)

Puisqu'il s'agit d'une séquence Stop motion, après chaque extraction d'image, vous effectuerez généralement des petites modifications à la scène que vous filmez afin de créer une illusion de mouvement d'une image à l'autre.

Pour faciliter votre tâche de visualisation, l'aperçu Stop Motion contient un effet "pelure d'oignon" qui permet d'afficher des images successives simultanément dans des couches translucides pour faire ressortir les différences. Cette fonctionnalité est configurable dans la barre de contrôle.

Le nombre d'images prises jusque là et la durée du film (basé sur le nombre d'images, approx.) sont affichés à droite sous la barre de contrôle.

## **La barre de contrôle Stop Motion**

Cette barre propose l'option de transport et autres fonctions pour l'import Stop Motion. De gauche à droite

• **Indicateurs vidéo et images :** Ces indicateurs vous permettent de passer de l'aperçu de la vidéo en direct à l'aperçu des images capturées dans la section image. Vous pouvez afficher, et au besoin remplacer, certaines images sans devoir annuler d'autres tâches.

- **Compteur :** Cet affichage indique votre position actuelle dans l'animation, exprimée en heures, minutes, secondes et cadres. La valeur du compteur varie en fonction du nombre de images que vous avez extrait et de la vitesse d'animation dans les images par seconde. Les boutons des flèches vers le haut et vers le bas à gauche du compteur permettent de prévisualiser votre animation en une seule étape.
- **Boutons de navigation :** Ces boutons servent à l'affichage de l'aperçu de votre animation. Un bouton en boucle vous permet d'obtenir un cycle continu de l'animation pour en faciliter la vérification.
- **Fréquence d'images :** Ce taux, exprimé en images par seconde, détermine le nombre d'images que vous devrez créer pour obtenir une seconde de film. Ce taux influence la vitesse apparente de l'animation.
- **Paramètres de pelures d'oignon :** Cliquez sur le bouton *plus*  $\odot$  pour ouvrir une petite fenêtre où vous pouvez configurer la fonctionnalité de pelure d'oignon. Le premier curseur de défilement affiche la différence en transparence entre les différentes images successives tandis que le deuxième permet de contrôler le nombre d'images, en plus de celui sélectionné actuellement et qui seront utilisés dans l'effet. Faites plusieurs essais avec ces deux réglages jusqu'à ce que vous obteniez les niveaux les mieux adaptés à votre film.

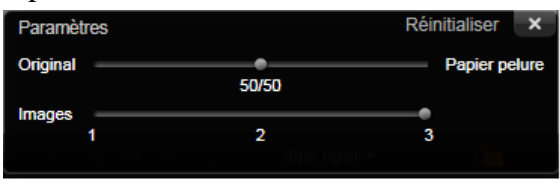

#### **Importer l'animation**

Lorsque vous avez ajouté toutes les images que vous voulez dans l'animation, cliquez sur le bouton *Démarrer l'import*. La fenêtre d'import ajoute votre film animé et/ou les images individuelles que vous avez capturés dans les sections adéquates de la bibliothèque.

# **Instantané**

<span id="page-377-0"></span>La fonction Instantané d'écran de la fenêtre d'import est utilisée pour enregistrer des cadres individuels (images fixes) d'appareils photo ou lecteurs connectés au système. Pour préparer pour importer Stop Motion, assurez-vous que l'appareil source est sous tension, puis, sélectionnez-le par nom sous l'en-tête Stop Motion dans le panneau Importer de de la fenêtre Import.

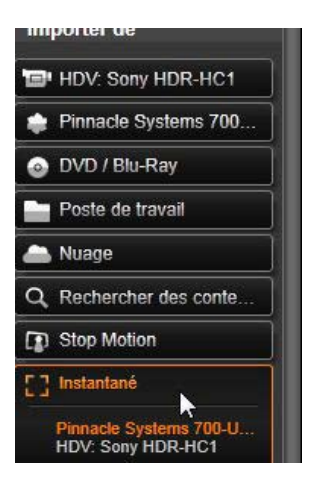

(Voir page [327](#page-338-0) pour plus d'informations.)

Avant de démarrer la capture, vous devez aussi vous assurer que votre dossier destination et le nom de fichier sont configurés dans les autres panneaux comme vous le souhaitez. (Voir "Panneaux Importer", page [324.](#page-335-0))

A présent, allumez votre appareil ou rembobinez votre bande pour contrôler l'affichage de l'aperçu incorporé dans la zone centrale de la fenêtre d'import. Cliquez sur

le bouton *plein écran* en bas à droite de la barre de navigation pour afficher l'aperçu en mode plein écran.

Lorsque vous voulez capturer une image, cliquez sur le bouton *Capturer l'image*. Une miniature de l'image extraite est ajoutée dans la Section Image en bas de la fenêtre.

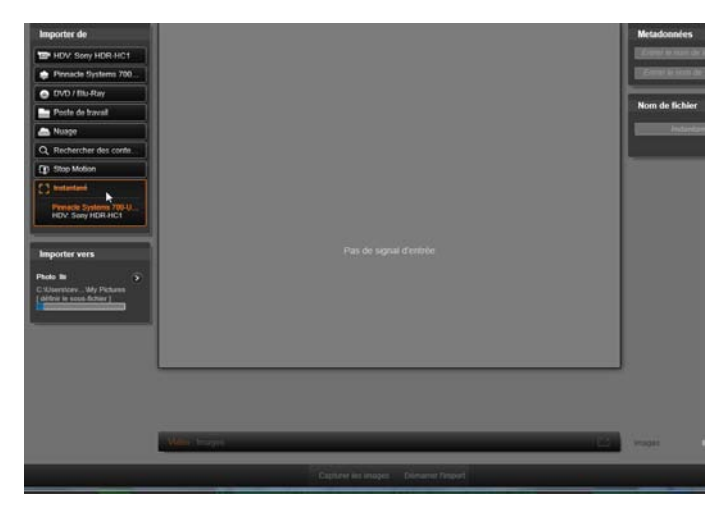

*Capturer des instantanés dans la fenêtre d'import. Tout en prévisualisant en direct ou à partir d'une cassette vidéo dans la zone centrale de la fenêtre, utilisez le bouton Capturer l'image pour extraire des images fixes. Les images extraites sont collectées dans la Section Image en bas de la fenêtre jusqu'à ce que vous cliquiez sur le bouton Démarrer l'import pour les transférer dans la bibliothèque.*

Capturez autant d'images que nécessaire. La fenêtre d'import les ajoute une à une dans la collection grandissante de la Section Image. Durant le processus de capture, vous pouvez changer de bandes, régler votre appareil etc. selon vos besoins. La vidéo source n'a pas besoin d'être ininterrompue tant qu'il y a un

signal lorsque vous cliquez effectivement sur le bouton *Capturer l'image*.

## <span id="page-379-0"></span>**Utiliser la section image**

Pour revoir sur le champ une image que vous avez déjà extraite, cliquez sur une des miniatures sauf sur celle de l'image la plus récente dans la Section Image. Cela vous permet de passer de l'aperçu de la source vidéo au fichier capturé et active l'indicateur *Fichier*. Vous pouvez aussi activer l'indicateur en cliquant directement dessus.

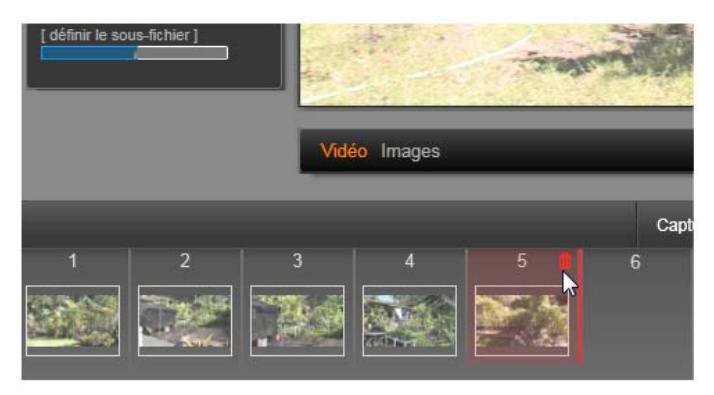

*Cliquez sur l'indicateur Fichier ou sur l'une des miniatures dans la Section Image pour afficher les images déjà extraites. Dans l'exemple suivant, on a cliqué sur la miniature 3 et le curseur de la souris est positionné sur l'icône de la corbeille pour la supprimer. La ligne solide à droite de la miniature sélectionnée indique l'endroit où la miniature de la prochaine image extraite sera insérée.*

Pour supprimer une image capturée, sélectionnez-la dans la section Image et cliquez sur l'icône de la corbeille qui apparaît dans le coin supérieur droit de la miniature.

Pour revenir à l'aperçu vidéo après avoir affiché les fichiers dans la section Image, cliquez sur l'indicateur *Live* à côté de l'affichage de l'aperçu.

#### **Importer les images**

Lorsque vous avez extrait toutes les images que vous voulez de la source vidéo, cliquez sur le bouton *Démarrer l'import*. L'assistant d'import ajoute les images extraites à la section des images fixes de la bibliothèque.

# **L'Exporteur**

<span id="page-382-0"></span>L'un des avantages des vidéos numériques est le nombre important et grandissant d'appareils capables de les lire. Studio vous permet de créer des versions différentes de votre film en fonction des appareils vidéos que votre audience utilise, que ce soit des lecteurs DivX portables, des téléphones portables ou des homes cinéma HDTV.

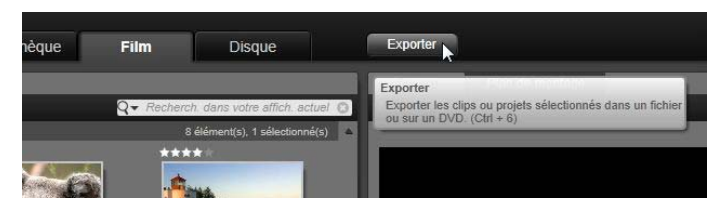

Lorsque vous avez fini d'éditer votre projet, ouvrez l'Exporteur en appuyant sur le bouton *Exporter* en haut de l'écran. Quelques clics suffisent à configurer l'Exporteur afin d'exporter votre film ou votre contenu dans le format qui correspond le mieux à vos attentes.

Pour exporter directement depuis la Bibliothèque sans passer par l'Exporteur, voir « Exporter directement depuis la Bibliothèque » à la page [30.](#page-41-0)

L'Exporteur vérifie que votre projet est complet avant son exportation. En cas média manquant, le projet ne

peut pas être exporté tant que le lien n'est pas rétabli ou que le média n'est pas supprimé du projet. Voir « Média manquant » à la page [21](#page-32-0) pour plus d'informations sur le rétablissement de liens.

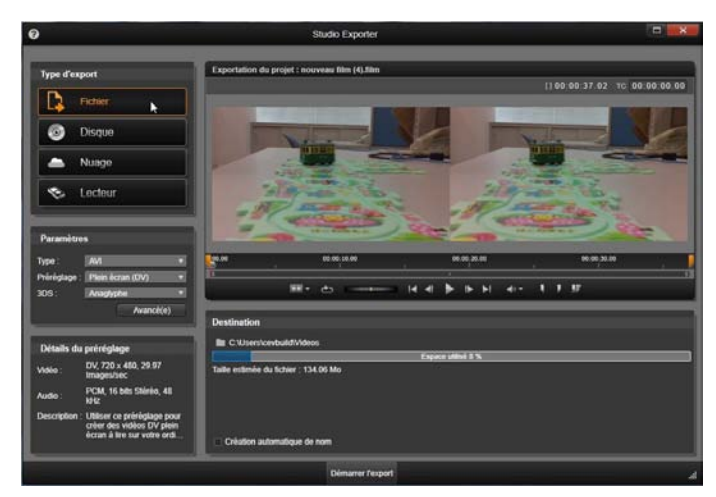

*L'Exporteur. Les quatre boutons situés en haut à gauche permettent de définir la destination de l'export sur Fichier, Disque, Cloud (Internet) et Périphérique (portable). D'autres contrôles permettent de définir des options de sortie pour le type de sortie choisi. Le nom du projet est affiché audessus du lecteur et le panneau situé dessous affiche le format de sortie sélectionné.*

Commencez par sélectionner un des boutons *Fichier, Disque, Cloud et Appareil* pour régler le type de support de votre projet terminé.

La sortie *Fichier* crée des fichiers vidéo lisibles presque partout : votre disque dur, votre site Web, le lecteur

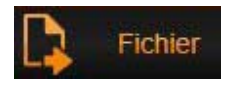

vidéo portable et même votre téléphone mobile. Voir page [379.](#page-390-0)

La sortie *Disque* permet de copier un film sur un disque enregistrable dans le graveur de

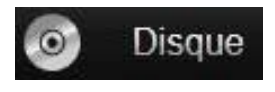

CD, DVD ou Blu-Ray de votre ordinateur, ou sur une carte mémoire flash. Vous pouvez également créer une copie, ou « image », du disque sur votre disque dur, sans la graver. Voir page [375](#page-386-0) pour plus d'informations.

La sortie *Cloud* crée un fichier à transférer vers un fournisseur de service cloud, où vous pouvez

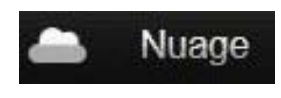

limiter votre audience à certaines personnes ou partager votre projet avec le monde entier. Voir page [389.](#page-400-0)

La sortie *Périphérique* crée un fichier lisible sur votre lecteur de

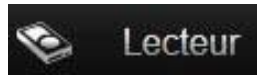

films portable, votre téléphone mobile ou autre périphérique similaire. Voir page [394.](#page-405-0)

## **Configurer l'export**

L'export peut être configuré rapidement pour chaque type de média en utilisant les listes déroulantes dans le panneau de paramètres.

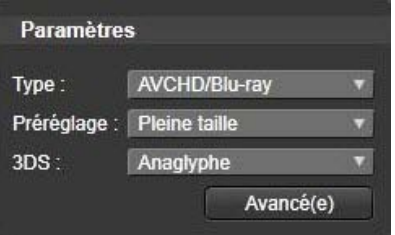

Le bouton *Avancé(e)* ouvre un panneau d'options avancées pour le type de média. Lorsque vous avez confirmé vos paramètres, cliquez sur *Créer une image* ou *Graver un disque* pour exporter vers un disque, sur *Démarrer la publication* pour envoyer votre film sur le

cloud ou sur *Démarrer l'export* pour enregistrer dans un fichier ou sur un appareil portable.

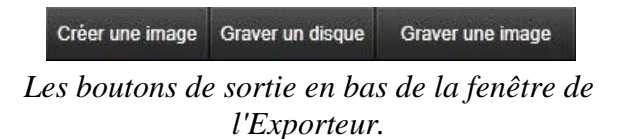

# **Préparer l'export de votre film**

Quelques étapes de pré-traitement sont en général nécessaires avant que votre film puisse être exporté. En général, Pinnacle Studio doit effectuer le « rendu » (générer les images vidéos pour le format de sortie) des transitions, titres, menus de disque et effets vidéos que vous avez ajoutés à votre film. Tous les fichiers générés pendant le processus de rendu sont stockés dans le dossier de fichiers auxiliaires ; vous pouvez déterminer l'emplacement de ce dossier dans la fenêtre des paramètres d'application.

## **Créer entre les marqueurs**

Pour l'export vers un fichier ou vers le cloud, vous avez la possibilité d'exporter seulement une partie de votre film. Ajustez les compas dans le lecteur pour définir la partie de votre film que vous voulez exporter.

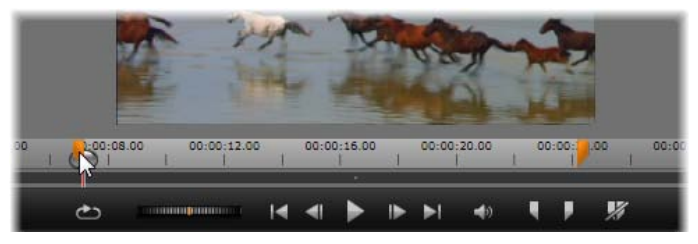

*L'export vers un fichier ou vers le web peut être limité en coupant le film d'un côté ou des deux grâce aux compas sur le régleur temps du lecteur.*

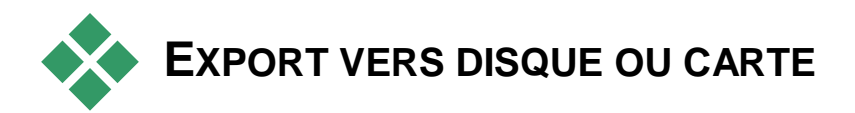

# <span id="page-386-0"></span>**MEMOIRE**

Studio peut exporter des films directement vers un disque DVD ou Blu-ray, si le graveur est disponible sur votre système.

Que vous ayez ou non un graveur, Studio peut créer une « image de disque » - un ensemble de fichiers contenant les mêmes informations qu'un disque gravé dans un dossier de votre disque dur. L'image peut ensuite être gravée sur un disque ou transférée vers une carte mémoire flash.

## **DVD et Blu-ray**

Si votre système est équipé d'un graveur DVD, Studio peut créer deux types de disque DVD : le standard (pour lecteurs DVD) et le format AVCHD (pour les lecteurs Blu-ray).

Si votre système est équipé d'un graveur Blu-ray, vous pouvez graver le disque sur tous les médias acceptés par le périphérique.

#### **Vos disques DVD standards peuvent être lus sur :**

- n'importe quel lecteur DVD pouvant lire le format DVD créé par votre graveur la plupart des lecteurs qui lisent les formats répandus
- sur un ordinateur avec un lecteur DVD et le logiciel approprié
- sur n'importe quel lecteur DVD HD

#### **Votre disque Blu-ray ou DVD au format AVCHD peut être lu sur :**

- le lecteur Panasonic DMPBD10, la Playstation 3 ou d'autres lecteurs Blu-ray (tous les lecteurs ne lisent pas le format AVCHD mais la plupart le peuvent).
- sur un ordinateur avec un lecteur Blu-ray et le logiciel approprié

## **Carte SD, clé USB et média intégré**

Les structurs de disque AVCHD 2. 0 peuvent être écrite sur des cartes mémoire flash, telles que des cartes SD, des clés USB ou des appareils avec prise en charge de média intégré (comme les caméscopes compatibles AVCHD 2.0).

# **Création de disques 3D**

Si votre projet est en 3D stéréoscopique, vous pouvez facilement créer des disques 3D aux formats DVD, AVCHD et AVCHD 2.0. Dans le panneau Paramètres, le menu déroulant *3DS* vous permet de choisir le bon mode. Utilisez *Anaglyphe*, *Anaglyphe croisé* ou *Side by side 50 %* pour créer le disque.

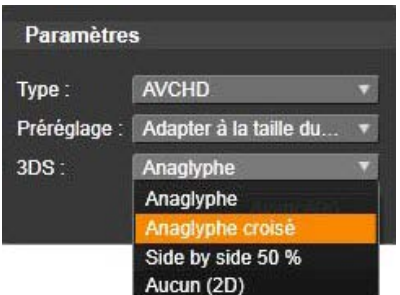

*Choix de 3D stéréoscopique pour AVCHD.*

Un projet 3D multiflux peut être exporté au format AVCHD 2.0 vers une mémoire flash, telle qu'une carte SD, une clé USB ou un stockage de média intégré.

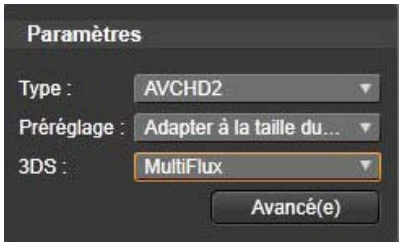

*Export d'un projet multiflux.*

## **Exporter votre film**

#### **Studio crée votre disque ou votre image disque en trois étapes.**

- 1. Premièrement, le film entier doit être *rendu* pour générer les informations encodées en MPEG afin de les stocker sur disque.
- 2. Ensuite, le disque doit être *compilé*. Pendant cette phase, Studio crée les fichiers et la structure de répertoires qui seront utilisés sur le disque.
- 3. Enfin, le disque doit être *gravé*. (Cette étape n'est pas prise en compte si vous générez une image de disque.)

#### **Pour exporter votre film vers un disque ou vers une image de disque :**

1. Cliquez sur l'onglet *Disque* pour ouvrir cette fenêtre :

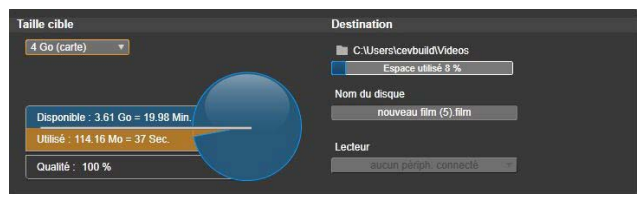

L'affichage circulaire donne un aperçu de l'utilisation du disque. Il donne aussi une estimation de la durée de votre film sur le disque.

Utilisez le bouton *dossier* pour changer l'emplacement de stockage des fichiers auxiliaires sur le disque dur. Si vous créer une image disque, celle-ci sera stockée dans ce dossier. La liste déroulante dans la fenêtre du bas permet de sélectionner un graveur de disque si plusieurs sont disponibles.

2. Dans le panneau des paramètres, sélectionner le *Type* de disque que vous utiliser, puis le *préréglage* de qualité vidéo et d'utilisation disque que vous souhaitez utiliser.

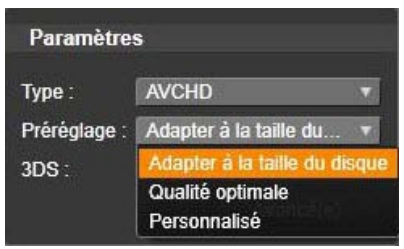

Si vous souhaitez ajuster les paramètres d'export, sélectionnez le préréglage Personnalisé puis cliquez sur le bouton *Avancé(e)* pour ouvrir le panneau de paramètres avancés.

3. Cliquez sur le bouton *Graver un disque*.

Cliquez sur le bouton *Créer une image* pour effectuer les étapes identiques en laissant de côté l'étape de gravure.

- 4. Lorsque Studio a terminé de graver, le disque est éjecté.
- 5. Si vous voulez graver une image appuyez sur le bouton *Graver une image*.

## **Qualité et capacité de formats de disque**

Les différences entre les formats de disque peuvent se résumer à ces deux règles générales concernant la qualité vidéo et la capacité de chaque format :

- **DVD :** Un disque peut contenir jusqu'à 60 minutes de vidéo en pleine qualité MPEG-2 (120 minutes si le graveur prend en charge l'enregistrement en couche double).
- **DVD (AVCHD) :** Un disque peut contenir jusqu'à 40 minutes de vidéo AVCHD par couche.
- <span id="page-390-0"></span>• **BD :** Un disque peut contenir plus de 270 minutes de vidéo HD par couche.

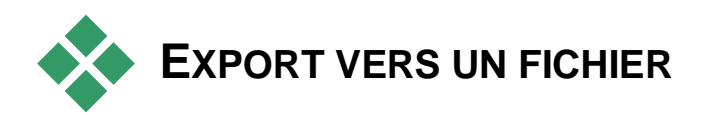

Studio peut créer des fichiers de film dans les formats suivants :

- $3GP$
- Audio seulement
- AVCHD/Blu-Ray
- AVI
- DivX
- DivX Plus HD
- Flash Vidéo
- Image
- Séquence Image
- MOV
- $\bullet$  MPEG-1
- $\bullet$  MPEG-2
- $\bullet$  MPEG-4
- Real Media
- Windows Media

Choisissez le format qui correspond aux besoins de votre audience et au matériel utilisé pour la lecture.

La taille du fichier de sortie dépend à la fois du format et des paramètres de compression du format. Bien que les paramètres de compression peuvent être ajustés pour produire des fichiers de petite taille, une forte compression entraîne une réduction de qualité.

Les paramètres détaillés pour la plupart des formats peuvent être ajustés en choisissant le préréglage Personnaliser et en cliquant sur le bouton *Avancé(e)*. Les autres préréglages chargent des paramètres prévus pour des situations précises.

Si vous exportez un projet en 3D stéréoscopique, un menu 3DS s'affiche et vous propose divers formats 3D ou l'option d'exporter votre projet en 2D.

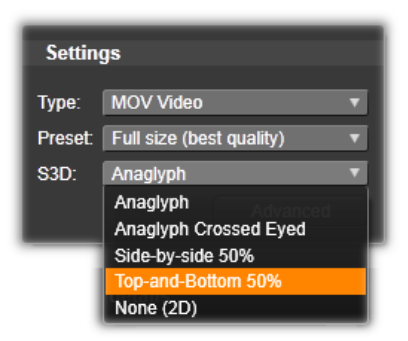

Lorsque les options de d'export sont sélectionnées, cliquez sur le bouton *Créer un fichier*. La fenêtre qui s'ouvre vous permet de spécifier un nom et un emplacement pour le fichier vidéo que vous avez créé.

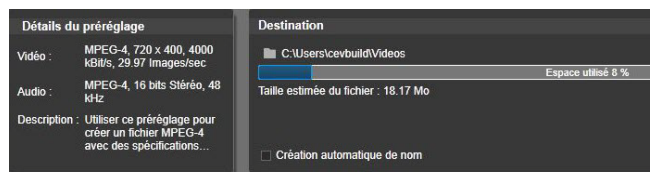

*Lors de l'export d'un film ou d'un fichier, ces panneaux de l'Exporter affichent vos paramètres d'export.*

Une fois l'export terminé, l'exporteur offre des raccourcis pour ouvrir Windows Media Player et Quicktime Player Pour visionner votre fichier après sa création, cliquez sur l'icône représentant le lecteur de votre choix

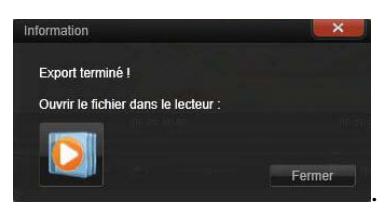

*Prêt pour la lecture*

## **3GP**

Pinnacle Studio peut générer des films dans ce format de fichier qui est très répandu avec une compression vidéo MPEG-4 ou H.263 et une compression audio AMR. Ce format est adapté aux capacités modestes de traitement et de stockage des téléphones portables.

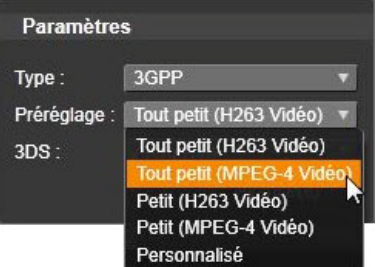

La liste des préréglages pour ce type de fichier offre deux tailles d'image dans les deux encodeurs. Choisissez Petit en 176x144 ou Très petit en 128x96.

#### **Audio seulement**

Parfois vous pouvez avoir besoin d'une bande-son de film, donc, sans la vidéo. Les enregistrements live, les interviews et les discours par exemple sont parfois distribués en audio seulement.

Pinnacle Studio vous permet d'enregistrer votre bandeson aux formats **wav** (PCM), **mp3** ou **mp2**.

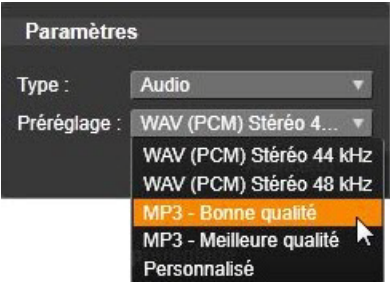

Cliquez sur le préréglage qui correspond à vos besoins ; ou choisissez *Personnalisé*, puis cliquez sur le bouton *Avancé(e)* pour ouvrir le panneau de Paramètres avancés.

# **AVCHD/Blu-ray**

AVCHD/Blu-ray est la version « flux de transport » du MPEG-2. Elle peut contenir une compression vidéo en MPEG-2 ou H264/AVC. Son application inclut le playback HD sur les caméscopes AVCHD et la console de jeu de Sony, la Playstation 3.

Cliquez sur le préréglage qui correspond à vos besoins ; ou choisissez *Personnaliser*, puis cliquez sur le bouton *Avancé(e)* pour ouvrir le panneau de Paramètres avancés.

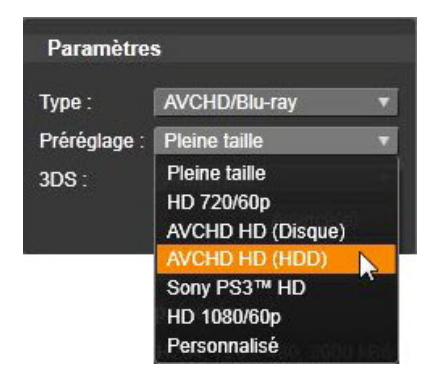

#### **AVI**

Bien que le type de fichier AVI soit largement répandu en vidéo numérique, le codage et le décodage de données vidéo et audio en AVI sont effectués par des *codecs* différents.

Studio met à votre disposition un codec DV et un MJPEG. Si vous souhaitez exporter votre film en AVI dans un autre format, vous pouvez utiliser n'importe quel codec compatible DirectShow installé sur votre PC, pourvu que ce codec soit également sur le PC qui va lire votre film.

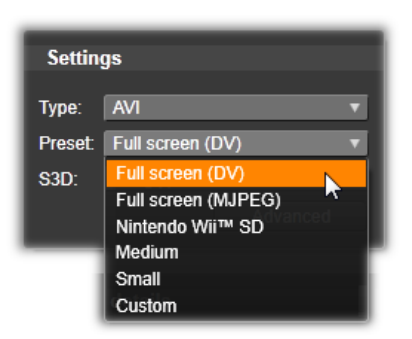

Cliquez sur le préréglage qui correspond à vos besoins ; ou choisissez *Personnalisé*, puis cliquez sur le bouton *Avancé(e)* pour ouvrir le panneau de Paramètres avancés.

#### **DivX**

Ce format de fichier basé sur la technologie de compression MPEG-4 est très répandu sur internet. Ce format est pris en charge par un large panel de périphériques compatibles DivX, allant des lecteurs DVD aux portables.

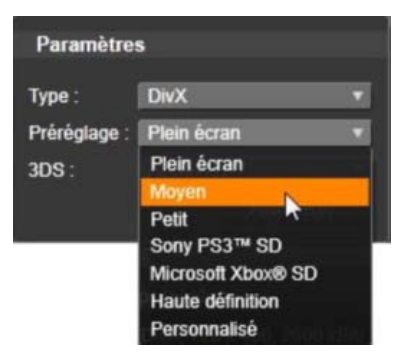

Cliquez sur le préréglage qui correspond à vos besoins ; ou choisissez *Personnalisé*, puis cliquez sur le bouton *Avancé(e)* pour ouvrir le panneau de Paramètres avancés.

## **DivX Plus HD**

Ce format de fichier basé sur la technologie de compression H264 est très répandu sur internet.

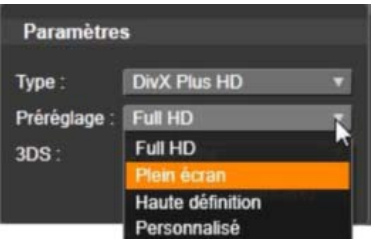

Cliquez sur le préréglage de qualité qui correspond à vos besoins ; ou choisissez *Personnalisé*, puis cliquez sur le bouton *Avancé(e)* pour ouvrir le panneau de Paramètres avancés.
## **Flash Vidéo**

Studio prend en charge le format Flash Video (**flv**), version 7. Pratiquement tous les navigateurs web sont capables d'afficher ce format populaire qui a été largement adopté par les sites de réseaux sociaux et les sites d'information.

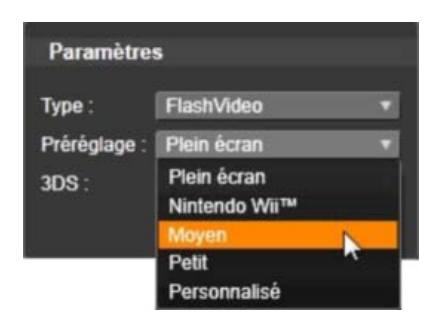

Cliquez sur le préréglage de qualité qui correspond à vos besoins ; ou choisissez *Personnalisé*, puis cliquez sur le bouton *Avancé(e)* pour ouvrir le panneau de Paramètres avancés.

#### **Image**

Une image de votre projet peut être exportée au format JPG, TIF ou Personnalisé. Si vous sélectionnez l'option *Personnalisé*, utilisez le bouton *Avancé* pour ouvrir le panneau Paramètres avancés.

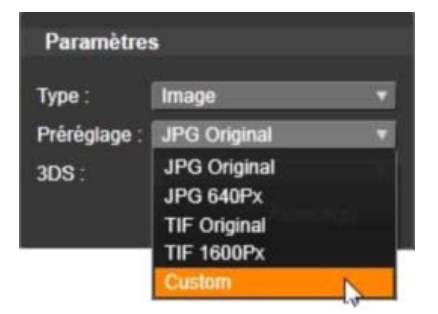

## **Séquence Image**

Une section de votre projet vidéo peut être exportée sous la forme d'une série d'images. La vidéo sélectionnée doit faire au moins une seconde. Chaque seconde de la vidéo génère entre 25 et 60 images en fonction du paramètre de fréquence d'image.

Les images peuvent être au format TIF, JPG, TGA ou BMP, et de toute taille. Si le projet est en 3D stéréoscopique, des formats 3DS vous sont proposés pour la sortie.

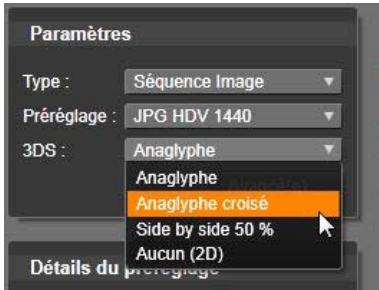

## **Vidéo MOV**

Il s'agit du format de fichier QuickTime®. Ce format est particulièrement adapté pour le lecteur QuickTime.

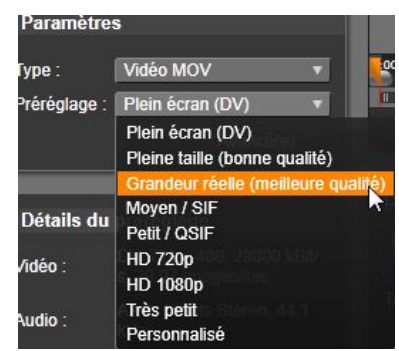

Les préréglages offrent une variété d'options de taille et d'encodage.

#### **MPEG**

**MPEG-1** est le format de fichier MPEG original. La compression vidéo MPEG-1 est utilisée pour les CDs vidéo, mais pour d'autres formats, elle a été remplacée par d'autres standards.

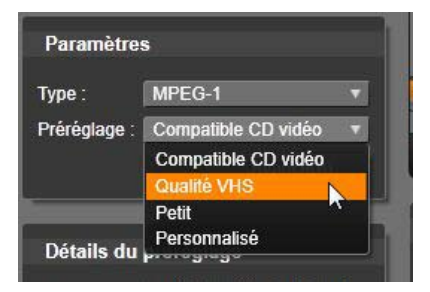

**MPEG-2** est le successeur du MPEG-1. Tandis que le format MPEG-1 est pris en charge par tous les PCs équipés de Windows 95 et ultérieurs, les fichiers MPEG-2 et MPEG-4 peuvent être lus que si le décodeur approprié est installé. Plusieurs préréglages MPEG-2 sont compatibles avec les équipement HD (Haute Définition).

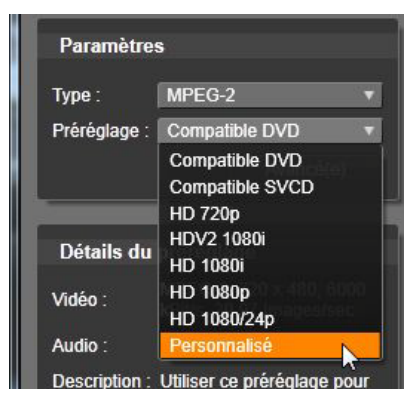

**MPEG-4** est un autre membre de la famille MPEG. Il offre une qualité d'image comparable au MPEG-2 mais avec une compression encore plus importante. Il est particulièrement adapté pour une diffusion sur internet. Deux des préréglages MPEG-4 (QCIF et QSIF) créent une vidéo « quart d'image » dont la taille est adaptée aux téléphones portables, les deux autres (CIF et SIF) créent une vidéo « pleine image » adaptée aux lecteurs portables.

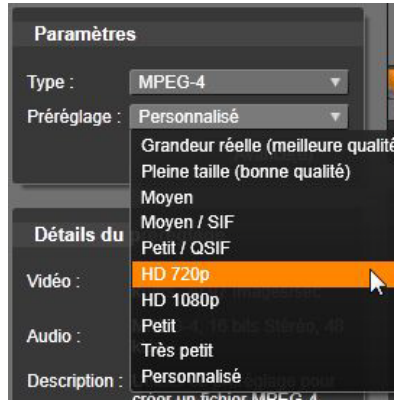

**Préréglages personnalisés.** *Personnalisé* vous permet, avec toutes les variantes MPEG, de configurer l'export de votre film en détail en cliquant sur le bouton *Avancé(e)* pour ouvrir le panneau de Paramètres avancés.

#### **Real Media**

Les fichiers de film Real Media sont conçus pour être diffusés sur internet. Les films Real Media peuvent être lus par toute personne sur la planète disposant du logiciel RealNetworks® RealPlayer® qui est téléchargeable gratuitement sur [www.real.com.](http://www.real.com/)

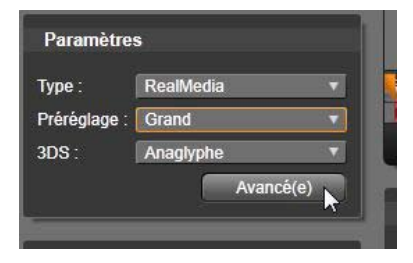

Cliquez sur le bouton *Avancé(e)* pour configurer l'export avec le panneau de Paramètres avancés.

## **Windows Media**

Le format de fichier Windows Media est également conçu pour une lecture en streaming sur internet. Les fichiers peuvent être lus sur tous les ordinateurs disposant du lecteur Windows Media, qui est un programme Microsoft gratuit.

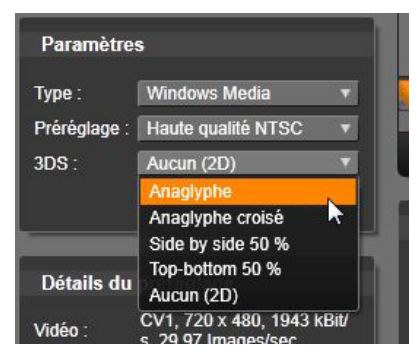

Cliquez sur le bouton *Avancé(e)* pour configurer l'export avec le panneau de Paramètres avancés.

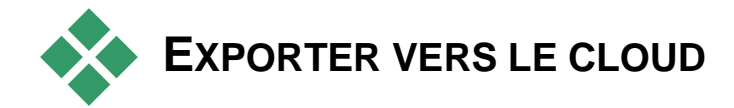

Le Pinnacle Studio Exporter vous permet de partager vos créations vidéo avec votre réseau social sur Facebook, avec vos collègues sur Vimeo et avec potentiellement le monde entier sur YouTube.

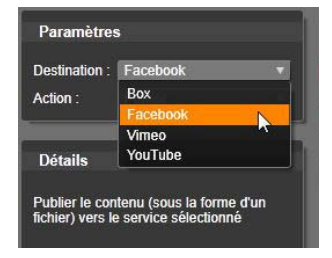

L'onglet Exporter's Output to Cloud fournit également

un accès à une zone personnelle dans le Cloud sur le fournisseur de stockage Box où vous pouvez enregistrer vos fichiers.

Faire une histoire de votre support et vos projets dans Box signifie qu'ils sont également disponibles sur votre smart phone ou tablette, et peuvent facilement être transférés sur divers ordinateurs pour collaboration et accès opportun.

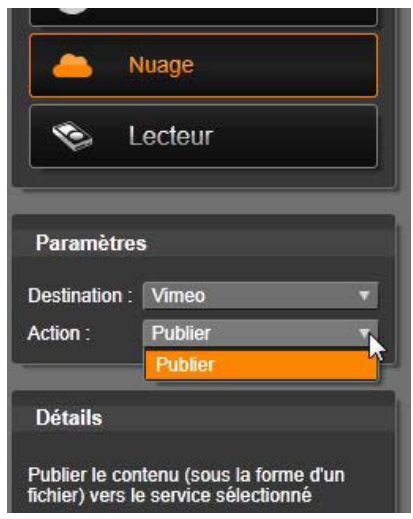

*Lors du téléchargement vers le Cloud, que ce soit Box, Facebook, Vimeo ou YouTube, l'unique action disponible dans l'Exporter lui-même est 'Editer'. Les paramètres sont choisis après connexion au fournisseur de service.*

Après avoir sélectionné le fournisseur de partage, cliquez sur le bouton Démarrer Edition en bas de la fenêtre Studio Exporter. Si vous n'êtes pas prêt à vous connecter au site du fournisseur, une page de connexion s'affichera.

Une fois la connexion établie, sélectionnez un format pour le téléchargement de votre projet. Les choix fournis dans le menu déroulant *Format* sont *Fastest* (360p), *Standard* (480p), *HD* (720p) et *HD* (1080p). Chacun spécifie une combinaison différente de taille de cadre et de débit de données vidéo.

#### **Box**

Dès que vous êtes connecté à votre compte Box, vous avez la possibilité d'écraser les paramètres par défaut pour les options *Title, Description* et *Tags* qui seront associées à votre vidéo téléchargée, en plus de choisir son *Forma*t dans le menu déroulant. Vos dossiers Box existants et fichiers sont affichés ainsi que l'espace disponible pour un stockage supplémentaire. (La première fois que vous accédez à Box de Pinnacle Studio, vous recevrez une offre de mise à jour pour plus d'espace.) Vous pouvez placer votre projet directement dans un dossier existant sur la Box, ou utiliser le bouton *Ajouter dossier* pour créer un nouveau dossier pour ce projet.

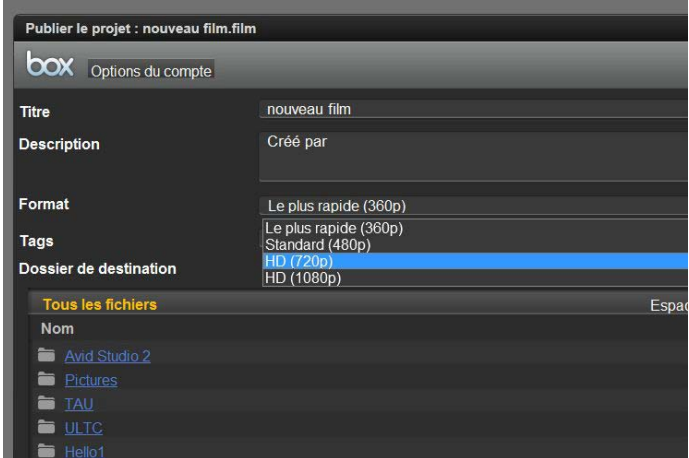

*Choisir le format pour le téléchargement vers Box.*

Une fois les paramètres réglés selon vos envies, cliquez sur le bouton *Démarrer* en bas de la fenêtre pour rendre et télécharger votre fichier.

#### **Facebook**

Dès que vous êtes connecté à votre compte Facebook, vous pouvez entrer un nouveau *Titre*, ou une nouvelle *Description* de votre vidéo, et sélectionner les paramètres *Format* et *Privé* dans les menus déroulants.

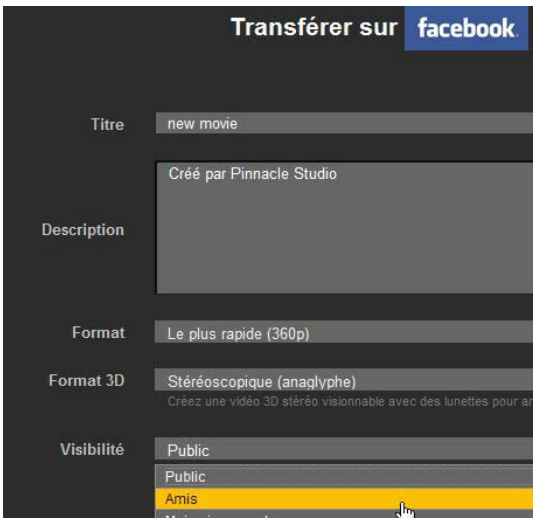

*Limite l'affichage de votre projet à vos 'Amis' uniquement.*

Utilisez le bouton Démarrer en bas de la fenêtre Studio Exporter pour rendre et télécharger votre projet.

#### **Vimeo**

Dès que vous êtes connecté à votre compte Vimeo, vous pouvez modifier le *Titre*, la *Description* et les *Balises*. Sélectionnez le *Format* de votre choix dans le menu déroulant.

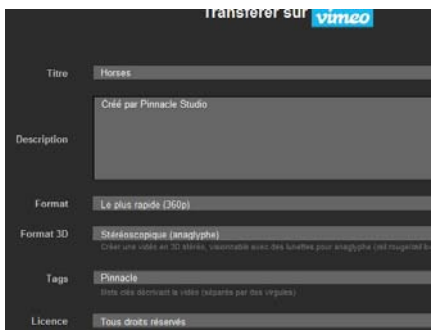

*La licence Vimeo est définie sur 'Tous droits réservés'. Ce paramètre peut être modifié dans votre compte Vimeo après téléchargement.*

Dès que vous êtes prêt, cliquez sur le bouton *Démarre*r en bas de la fenêtre pour rendre et télécharger votre projet.

## **YouTube**

Dès que vous êtes connecté à votre compte YouTube, vous pouvez entrer un nouveau *Titre*, une nouvelle *Description* ou de nouvelles *Balises*. Sélectionnez les paramètres *Format*, *Catégorie*, et Privé de votre choix dans les menus déroulants.

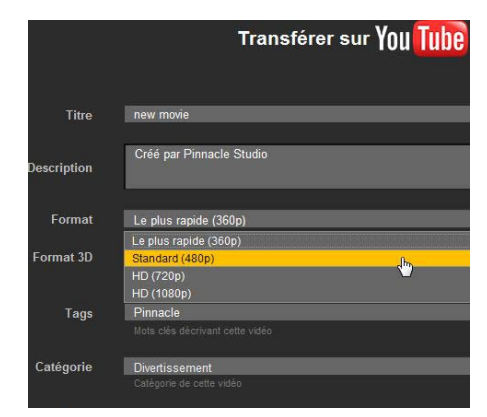

*Choix d'un format pour télécharger vers YouTube.*

Lorsque les paramètres sont réglés à votre convenance, cliquez sur le bouton *Démarrer* en bas de la fenêtre pour rendre et télécharger votre fichier.

## **Après le téléchargement**

Une fois le téléchargement terminé, vous avez le choix entre ouvrir un navigateur Web pour afficher votre création et revenir sur Studio. Des exportations vers

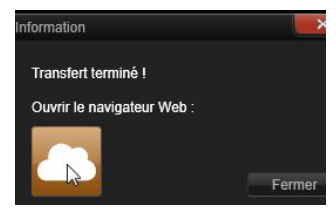

Box sont immédiatement disponibles lorsque Studio a fini de télécharger. Pour Facebook, YouTube et Vimeo, votre fichier doit être traité avant qu'il puisse être visible en ligne, et risque donc de ne pas être immédiatement disponible.

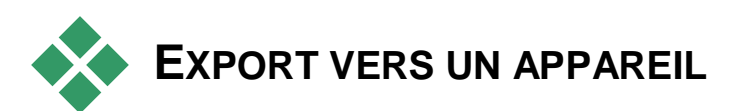

Studio peut créer des fichiers compatibles avec les appareils suivants :

- Apple<sup>®</sup>
- Microsoft Xbox $^{\circledR}$
- Nintendo Wii™
- Sony PS3™
- Sony PSP®

Si vous exporter un projet 3D stéréoscopique, les formats 3D compatibles avec l'appareil sélectionné sont proposés.

## **Apple®**

Studio prend en charge l'export de fichiers compatibles avec les appareils Apple tels que l'iPod, l'iPhone, l'iPad, et l'Apple TV.

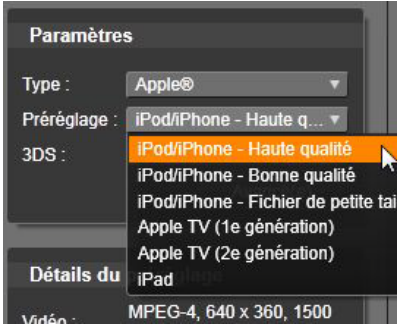

Le format de fichier utilisé pour les appareils compatibles iPod et iPhone est basé sur la technologie de compression vidéo MPEG-4. La combinaison d'une compression puissante et d'une petite taille d'image (320x240) produit des fichiers de sortie très petits par rapport aux formats plus impressionnants. Les trois réglages prédéfinis proposent différents débits de données, qui fournissent chacun un équilibre différent de qualité et de taille de fichier.

Les fichiers compatibles avec Apple TV et iPad sont basés sur la norme de compression vidéo H.264. La taille d'image de sortie est de 960x540 pour Apple TV (1ère génération) ou en 720p (dernières générations).

## **Microsoft Xbox®**

Le réglage prédéfini Microsoft Xbox permet de créer des fichiers pour une lecture en plein écran sur votre Xbox. Deux formats sont disponibles : DivX SD, basé sur la technologie de compression MPEG-4, et WMV HD.

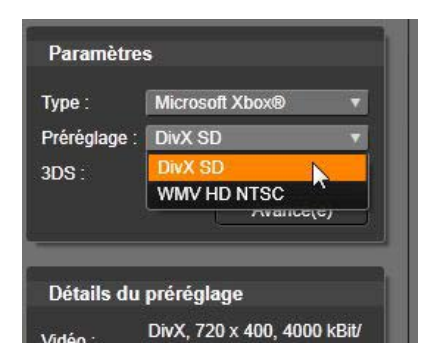

#### **Nintendo Wii™**

Pinnacle Studio peut générer des fichiers pour une lecture sur votre WII avec la prise en charge des formats de sortie AVI et FLV.

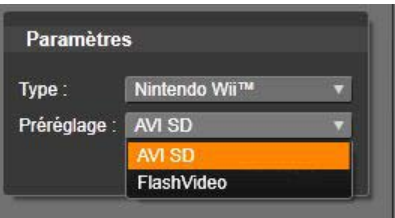

#### **Sony PS3™**

Vous pouvez exporter des fichiers vers votre PlayStation en sélectionnant le type d'export Sony PS3. Studio prend en charge deux formats de fichier de sortie : Pleine taille, qui est au format de fichier DivX en 720x400, et HD 1080/60i.

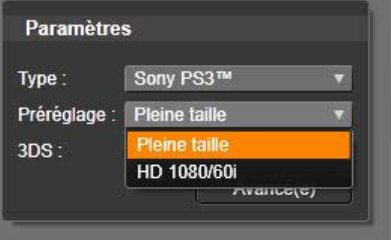

# **Sony PSP®**

Studio permet d'exporter des fichiers compatibles avec les appareils Sony PlayStation Portable. Les fichiers de sortie sont basés sur la technologie de compression vidéo MPEG-4.

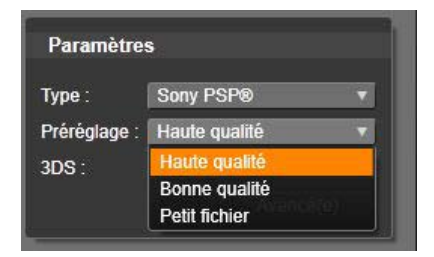

Comme avec le type compatible iPod, la combinaison d'une compression puissante et d'une petite taille d'image (320x240) produit des fichiers de sortie très petits par rapport à d'autres formats.

# **Configuration**

<span id="page-410-0"></span>La fenêtre centrale de configuration de Pinnacle Studio s'appelle le Panneau de configuration. (A noter qu'il s'agit du Panneau de configuration pour les paramètres de Pinnacle Studio uniquement. Il n'a rien à voir avec le panneau de configuration de Microsoft Windows.)

Pour le lancer, sélectionnez *Configuration Panneau de configuration* dans le menu principal de Pinnacle Studio. Lorsque le Panneau de configuration apparaît, choisissez une page du répertoire à gauche de la fenêtre.

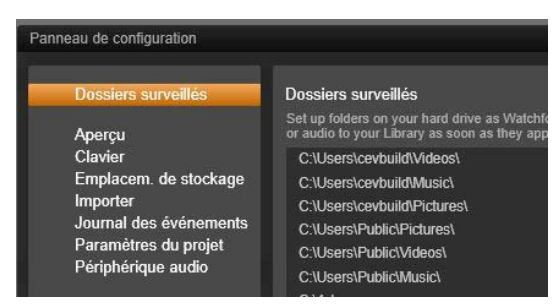

*Le Panneau de configuration de Pinnacle Studio est une fenêtre de configuration essentielle de l'application.*

Les huit pages de paramètres du Panneau de configuration sont décrites ici.

#### **Dossiers surveillés**

Les dossiers surveillés sont des dossiers du disque dur ou d'autres média de stockage qui sont surveillés par Pinnacle Studio. Lorsque le contenu d'un dossier surveillé change, la Bibliothèque est automatiquement mise à jour.

Vous pouvez créer autant de dossiers surveillés que vous le souhaitez et vous avez également la possibilité de les définir pour un seul type de média (vidéo, image ou audio) au lieu du paramétrage par défaut qui surveille les trois à la fois.

Pour désigner un dossier de votre système en tant que dossier surveillé, cliquez sur le bouton *Ajouter dossier* sous la liste de dossiers surveillés et naviguez vers le dossier que vous souhaitez ajouter. Pour annuler le paramétrage du dossier surveillé, sélectionnez le dossier dans la liste et cliquez sur le bouton *Supprimer le dossier*.

*Appliquer les modifications* met à jour la Bibliothèque en fonction des changements apportés au dossier surveillé.

#### **Périphérique audio**

Cette page de paramètres concerne les périphériques d'enregistrement (comme les microphones) branchés à l'ordinateur. Cliquez sur le nom d'un périphérique pour accéder à la boîte de dialogue de paramètres Windows pour ce périphérique.

## **Journal d'événements**

Des messages sont enregistrés dans cette fenêtre durant certaines opérations, comme lors de l'import de fichiers. Ce journal fournit les détails de tout problème survenu durant ces opérations.

#### **Importer**

Les options par défaut de l'importeur de Pinnacle Studio peuvent être définies ici ; cependant, vous pouvez les ajuster ou passer outre pendant l'import.

**Options des dossiers :** Pour voir ou pour définir les emplacements de stockage par défaut pour les média qui sont copiés pendant l'import ; contrairement aux imports liés et à l'Import rapide de la Bibliothèque qui lient simplement le média existant sans le copier. Les dossiers sont définis à l'origine sur les répertoires musique, vidéo et images de l'utilisateur Windows, et sur les dossiers d'enregistrement par défaut des projets Studio.

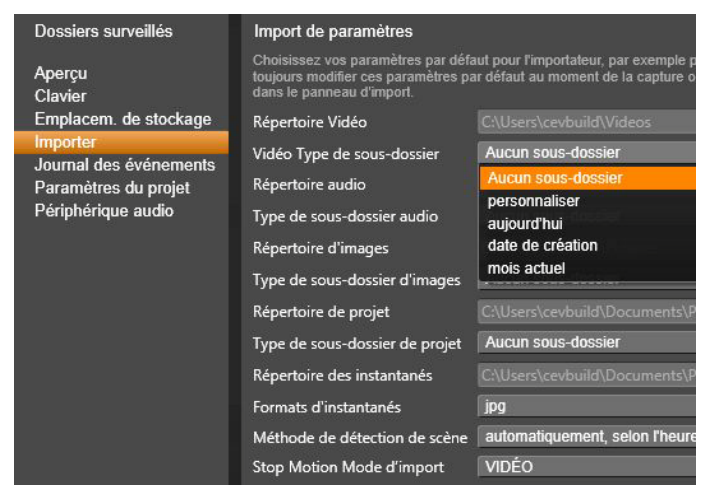

*Sélection d'un type de sous-dossier sur la page de paramètres d'import.*

Après avoir localisé et sélectionné votre dossier de base, vous pouvez éventuellement créer un *sousdossier*.

- **Aucun sous-dossier :** Avec cette option, les fichiers que vous importez seront stockés dans le dossier de base.
- **Personnaliser :** Lorsque vous choisissez cette option, un *sous-dossier de projet personnalisé* s'affiche. Cliquez dessus pour saisir un nom pour le *sous-dossier* de ce type de média.
- **Aujourd'hui :** Vos imports iront dans un sousdossier nommé à partir de la date du jour, au format  $\le 2012 - 10 - 25$
- **Date de création :** Chaque fichier importé sera stocké dans un sous-dossier nommé d'après la date de création de la ressource, au même format de date que décrit juste au dessus. Lorsque plusieurs éléments de ressource sont ajoutés lors d'un import, cela signifie que de nombreux sous-dossiers seront créés ou mis à jour.
- **Mois actuel :** Il s'agit de la même option qu' *Aujourd'hui* mais sans le jour, ex. : « 2012 – 10 ».

**Détection de scène :** Cette option définit la méthode de détection pour la détection de scène. Voir « Fenêtre d'options de détection de scène » à la page [338.](#page-349-0)

**Stop Motion :** Cette option définit la méthode d'import pour les images que vous capturez avec le Stop Motion. Voir « Stop Motion » à la page [363.](#page-374-0)

## **Clavier**

Studio fournit un jeu de raccourcis clavier complet par défaut et un moyen de les personnaliser. La page *Clavier* du Panneau de configuration répertorie toutes les commandes auxquelles les raccourcis peuvent être appliqués, ainsi que les raccourcis actuellement appliqués. Les commandes sont groupées par sections.

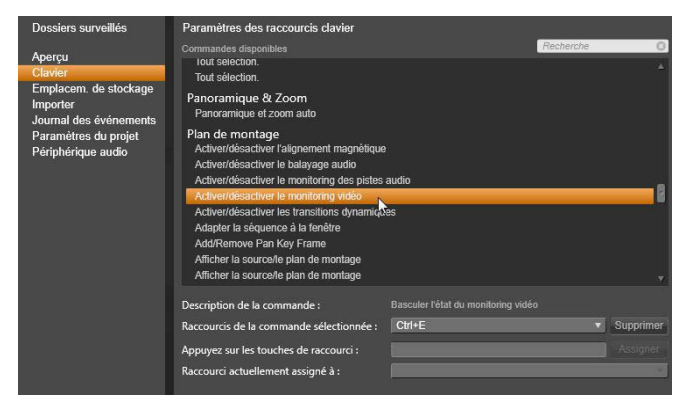

*Fenêtre de configuration des raccourcis clavier.*

#### **Pour ajouter un raccourci clavier :**

- 1. Sélectionnez la commande voulue.
- 2. Cliquez sur la zone d'édition *Appuyez sur les touches de raccourci*.
- 3. Appuyez sur les touches pour le raccourci voulu. Si le raccourci est déjà utilisé, la liste déroulante *Raccourci actuellement assigné à* vous indiquera les commandes conflictuelles.
- 4. Cliquez sur le bouton *Assigner* pour assigner le raccourci saisi à la commande sélectionnée.

L'ajout d'un raccourci ne supprime pas les associations entre une séquence de touches particulière et d'autres commandes auxquelles elle donne accès. En fait, il est possible d'utiliser le même raccourci pour plusieurs commandes dans la mesure où le contexte est différent. Par exemple, Ctrl+L est le raccourci par défaut pour deux commandes : *Plan de montage Verrouiller la piste* et *Éditeur Média Pivoter à gauche* ; celle qui est activée dépend de la parie de Pinnacle Studio que vous êtes en train d'utiliser.

#### **Pour supprimer un raccourci :**

- 1. Sélectionnez la commande en question.
- 2. Choisissez le raccourci à supprimer dans la liste déroulante *Raccourcis de la commande sélectionnée*.
- 3. Cliquez sur le bouton *Supprimer*.

#### **Restauration des valeurs par défaut**

Des contrôles permettent également de restaurer la configuration clavier par défaut pour la commande sélectionnée (bouton *Réinitialiser actuel*) ou pour toutes les commandes d'un coup (bouton *Tout réinitialiser*).

## **Aperçu**

Ces paramètres concernent la représentation/l'affichage vidéo.

**Qualité :** Ces options contrôlent la qualité des aperçus vidéos de l'application.

- **Optimale** offre un aperçu en pleine résolution la résolution avec laquelle le projet sera finalement exporté. Sur des systèmes plus lents, cette option peut entraîner des ralentissements pendant le playback.
- **Équilibré :** Ce paramétrage est recommandé pour une utilisation normale, certaines optimisations de qualité sont omises en faveur de la rapidité. Dans la plupart des cas, la différence est à peine visible.
- **Playback le plus rapide**: Le traitement de l'aperçu est optimisé, ce qui peut aider sur des machines plus lentes.

**Affich. avec aperçu en plein écran :** Sélectionnez le moniteur d'ordinateur (s'il y en a plusieurs) sur lequel vous voulez voir l'aperçu en plein écran.

**Afficher l'aperçu externe en marche :** Sélectionnez un périphérique dans une liste des périphériques et signaux de sortie disponibles (le cas échéant).

**Aperçu externe standard :** Sélectionnez le standard TV du moniteur vidéo connecté.

**Seuil d'optimisation :** Le seuil d'optimisation détermine la quantité de rendu effectuée lors de l'aperçu de votre projet. Les réglages disponibles vont de *Désactivé* (0) à *Agressif* (100). Le fait qu'une tranche de plan de montage soit rendue dépend de la quantité de calcul nécessaire pour préparer les effets et les transitions utilisées, et de la valeur du *seuil d'optimisation*. Si cette valeur est définie sur Agressif, Pinnacle Studio effectue un pré-rendu des transitions, titres, menus de disque et effets, alors que la sortie aurait été visible rapidement. Cela peut considérablement retarder la lecture.

Si le seuil d'optimisation est défini sur Désactivé (0), les zones jaunes et vertes ne sont pas affichées et tous les effets sont lus en temps réel. Cependant, cela peut entraîner une qualité de lecture réduite (images perdues, lecture saccadée) si le nombre et la complexité des effets surchargent la capacité de traitement du système.

**Rendre pendant la lecture :** Lorsque l'option a*utomatique* est utilisée, l'application décide si le rendu en temps réel peut être fait durant le playback, en fonction des informations systèmes. Si l'option *arrêt* est utilisée, le rendu en temps réel est désactivé pendant le playback mais reprend lorsque le playback est stoppé.

**Accélération matérielle :** Une fois activée, cette fonction fait passer une partie de la charge de traitement du processeur au matériel auxiliaire, tel que la carte graphique. Le niveau de prise en charge pour l'accélération matérielle dépend du type de processeur et de carte graphique de l'ordinateur.

- La plupart des cartes NVidia prennent en charge l'architecture CUDA. Quand elle est accessible, la carte graphique est utilisée pour aider au décodage H.264
- Les ordinateurs équipés d'un processeur Intel récent disposant de la fonction Intel Quick Sync Video peuvent l'utiliser pour un codage et un décodage rapide des matériaux au format H.264 et H.264 MVC.

**Mode d'affichage 3D par défaut :** Ce paramètre sélectionne la valeur par défaut pour le contenu 3D stéréoscopique dans Pinnacle Studio. Pour plus d'informations, voir Commutateur de mode d'affichage 3D. Pour plus d'informations, voir « Commutateur de mode d'affichage 3D » à la page [46.](#page-57-0)

- **Œil gauche** ou **Œil droit :** L'aperçu du contenu stéréoscopique peut être défini pour afficher uniquement sa vue d'œil gauche ou droit.
- **Side by side :** En mode d'aperçu *Side by Syde*, vous pouvez surveiller les images 2D individuelles pour les deux côtés en même temps.
- **Différentiel:** Au lieu d'afficher le contenu d'image lui-même, ce sont les différences entre l'image de gauche et celle de droite qui sont affichées. Les zones identiques sont d'un gris neutre.
- **Damier :** Les vues de l'œil gauche et de l'œil droit sont alternées dans des cellules juxtaposées d'une grille de 16x9.
- **Anaglyphe :** Un aperçu *anaglyphe* stéréoscopique est adéquat pour l'affichage avec des lunettes stéréoscopiques rouge et cyan.
- **TV 3D (Side by side) :** Ce mode est prévu pour un second moniteur ou projecteur compatible 3D.
- **Vision 3D:** Si votre système est compatible avec le mode 3D Vision et que la 3D stéréoscopique est activée dans vos paramètres de pilotes, tout contenu stéréoscopique est prévisualisé en Vision 3D par défaut.

**Pas d'interruption lors de l'activation du mode Vision 3D :** Ce paramètre est disponible quand Studio est exécuté sur un PC compatible avec Vision 3D et dans lequel la 3D stéréoscopique est activée dans le paramètre de pilote. Par défaut, ce paramètre est désactivé. Quand il est activé, la lecture s'arrête automatiquement à chaque fois qu'un aperçu Vision 3D est activé ou désactivé pendant la lecture.

#### **Paramètres du projet**

Cette page du panneau de configuration de Pinnacle Studio vous permet de sélectionner vos paramètres par défaut pour les nouveaux projets, titres et transitions.

**Nouveau format de projet de films :** Permet de sélectionner une résolution (comme PAL ou HD 1920x1080i) par défaut pour tous les plans de montage nouvellement créés. Sinon, il est possible de définir le premier clip placé sur le plan de montage comme format par défaut du projet avec l'option *Détecter le format à partir du premier clip ajouté au projet.* Le format du plan de montage actuel peut être modifié à tout moment pendant l'édition en utilisant les paramètres qui se trouvent à l'extrémité gauche de la barre d'outils du plan de montage.

**Durées par défaut :** Définit les durées par défaut des titres, images et transitions la première fois qu'ils sont ajoutés au plan de montage. (Bien sûr, une fois sur le plan de montage, la longueur du clip peut être coupée si nécessaire.)

**Zoom du régleur :** Avec cette option activée, lorsque vous tirez le régleur de temps horizontalement, le plan de montage est zoomé et dézoomé. Avec ce mode, vous devez tirer directement sur la poignée pour balayer ou pour repositionner la ligne de lecture. Lorsque le zoom régleur est désactivé, vous pouvez cliquer n'importe où sur le régleur pour déplacer la ligne de lecture. Dans les deux cas, il est possible de zoomer en utilisant :

- les touches Plus et Moins du clavier numérique ;
- le Navigateur en bas du plan de montage ; ou,
- les barres de défilement sous les aperçus.

**Activer le rognage en cliquant près des coupures :** activez cette option pour passer d'un clic au rognage. Sinon, vous pouvez utiliser le bouton *Mode* coupure situé dans la barre d'outils du plan de montage.

## **Emplacements de stockage**

Cette page vous permet de définir l'emplacement de destination lorsque vous enregistrez des médias et des projets créés avec Pinnacle Studio. Vous pouvez spécifier des emplacements séparés pour chacun des types de fichiers suivants :

- Les projets de films
- Les projets disques
- Les titres
- Les menus
- Restaurer le projet
- Ce dossier est utilisé pour les deux packs projet qui ont été déballs pour un travail supplémentaire et pour des projets importés depuis Studio pour iPad.
- Fichiers de rendu

Ce dossier est prévu pour les fichiers temporaires créés lors du rendu d'objets utilisant beaucoup de mémoire, comme les effets vidéos.

Les changements apportés ne s'appliquent qu'aux fichiers créés après modification de l'emplacement de stockage ; les fichiers déjà existants restent là où ils sont.

**Supprimer les fichiers de rendu :** Vous pouvez supprimer les fichiers de rendu pour gagner de la place sans vous soucier de la perte permanente de données. Cependant, les fichiers seront recréés la prochaine fois que votre projet nécessite un rendu.

# **Dépannage**

<span id="page-422-0"></span>Avant de commencer le dépannage, prenez le temps de vérifier votre matériel et votre logiciel.

**Mettez à jour votre logiciel :** nous recommandons d'installer les mises à jour les plus récentes des systèmes d'exploitation Windows. Pour plus d'informations sur la mise à jour de Windows, référezvous au site Internet suivant :

[windowsupdate.microsoft.com/default.htm](http://windowsupdate.microsoft.com/default.htm)

**Vérifiez votre matériel :** assurez-vous que tout le matériel installé fonctionne normalement avec les pilotes les plus récents, et qu'aucun conflit n'est signalé dans le Gestionnaire de périphériques (voir ci-après). En cas de conflit de périphériques, vous devrez résoudre le problème avant de commencer l'installation.

**Obtenez les pilotes les plus récents :** nous vous conseillons fortement d'installer les pilotes les plus récents pour vos cartes son et graphique. À chaque démarrage, Pinnacle Studio vérifie que les deux cartes prennent en charge DirectX. Reportez-vous à la section « Mettez à jour les pilotes audio et vidéo » à la page [426](#page-437-0) qui contient les informations relatives à cette procédure.

**Ouverture du Gestionnaire de périphériques :** le Gestionnaire de périphériques de Windows Vista et de Windows 7, qui vous permet de configurer le matériel de votre système, joue un rôle important dans le dépannage.

La première étape d'ouverture du Gestionnaire de périphériques dans toutes les versions de Windows consiste à cliquer avec le bouton droit sur l'icône *Poste de travail,* puis à sélectionner *Propriétés* dans le menu contextuel. Vous ouvrez alors la fenêtre Propriétés du Système. Le bouton *Gestionnaire de périphériques* se trouve sur le panneau de gauche.

Assurez-vous que tout le matériel installé fonctionne normalement avec les pilotes les plus récents, et que l'indicateur d'erreur n'apparaît pas, sous la forme d'un point d'exclamation, dans le Gestionnaire de périphériques. Si vous rencontrez un problème de pilote que vous ne pouvez pas résoudre par vous-même, veuillez contacter le fabricant du périphérique ou le revendeur de votre ordinateur pour demander conseil.

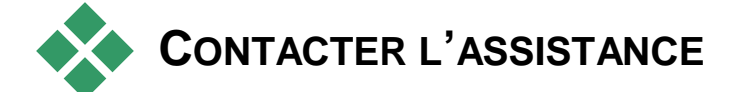

# **TECHNIQUE**

Voici une présentation rapide des différents moyens mis à votre disposition pour contacter l'assistance. Pour plus d'informations, vous pouvez également consulter la fiche d'assistance fournie avec produit ou visiter notre site Web à l'adresse :

[pinnaclesys.com/PublicSite/us/home/contact+support](http://www.pinnaclesys.com/PublicSite/us/home/contact+support)

**Forums :** visitez nos forums et participez aux discussions sur Pinnacle Studio. Faites défiler vers le bas pour trouver la langue voulue :

[forums.pinnaclesys.com/forums/default.aspx](http://forums.pinnaclesys.com/forums/default.aspx)

**Base de connaissances :** accédez à la base de connaissances en ligne, à l'adresse suivante :

[avid.com/US/support](http://www.avid.com/US/support)

Pour une recherche plus efficace, indiquez le nom du produit dans votre recherche.

**E-mail :** pour envoyer votre question par e-mail à notre assistance technique, vous devez disposer d'un code de support (ASC). Chaque client en reçoit un gratuitement lors de l'enregistrement de son produit. Pour accéder à l'assistance par e-mail, connectez-vous à l'adresse suivante :

[avid.force.com/ASC](http://avid.force.com/ASC)

Les temps de réponse aux e-mails d'assistance varient entre 24 et 48 heures.

**Remarque :** ce code de support vous permet de bénéficier d'une assistance illimitée pendant 30 jours à partir de la date d'enregistrement de votre produit.

**Téléphone :** tous les appels téléphoniques à l'assistance requièrent un code de support. Pour vous en procurer un, accédez à la boutique:

[shop.avid.com/store/category.do?category=services](http://shop.avid.com/store/category.do?category=services-phone-support&facet=brand_pinnacle)[phone-support&facet=brand\\_pinnacle](http://shop.avid.com/store/category.do?category=services-phone-support&facet=brand_pinnacle)

**Remarque :** les codes ASC achetés donnent droit à un seul appel.

Pour contacter votre service d'assistance téléphonique Studio et Dazzle, veuillez composer les numéros suivants :

**États-Unis :** 650-731-6449

**Royaume-Uni :** +44 1753 658 549

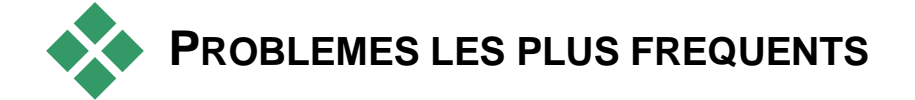

Les informations contenues dans les pages suivantes s'appuient sur certains articles les plus consultés de la base de connaissances. Le texte présenté ici est moins détaillé que les informations disponibles en ligne. Pour consulter le texte intégral d'un ID de document, veuillez vous reporter à la base de connaissances en ligne.

# **Compatibilité avec les contenus précédents**

#### *ID de document 384211*

La majorité des contenus créatifs supplémentaires de Pinnacle Studio 11 à 15 peuvent être repris directement dans Pinnacle Studio, de même que de nombreux contenus des fournisseurs externes. Certains sont présents directement dans le produit. Un petit nombre de ces contenus externes demandent une mise à jour payante pour fonctionner avec Pinnacle Studio. Pour d'autres, il n'existe pas de version compatible.

#### **Tableau des contenus pris en charge**

#### **Contenu Pinnacle Studio**

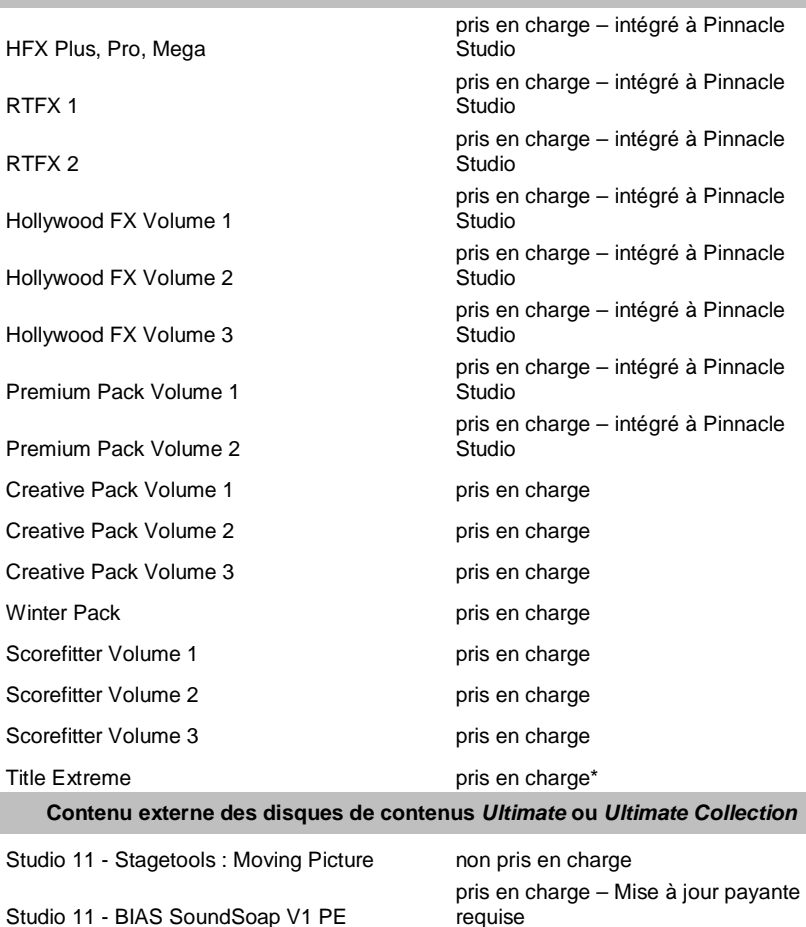

Studio 11 - ProDAD VitaScene

Studio 12 - ProDAD VitaScene

- Studio 12 Red Giant Magic Bullet Looks
- Studio 14 Red Giant Knoll Light Factory
- Studio 14 Red Giant ToonIt

[requise](http://shop.avid.com/store/product.do?product=324222442154672) pris en charge – [Mise à jour payante](http://shop.avid.com/store/product.do?product=324326019587152)  [requise](http://shop.avid.com/store/product.do?product=324326019587152)

pris en charge – [Mise à jour payante](http://shop.avid.com/store/product.do?product=324326019587152)  [requise](http://shop.avid.com/store/product.do?product=324326019587152)

pris en charge – intégré à Pinnacle **Studio** 

pris en charge – intégré à Pinnacle Studio

pris en charge – intégré à Pinnacle Studio

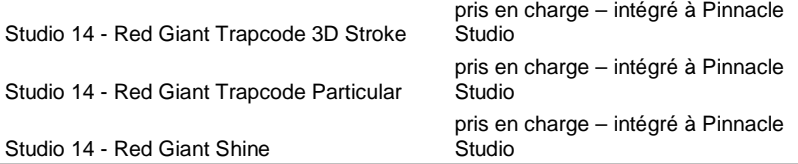

#### **Contenu externe à partir de eStore**

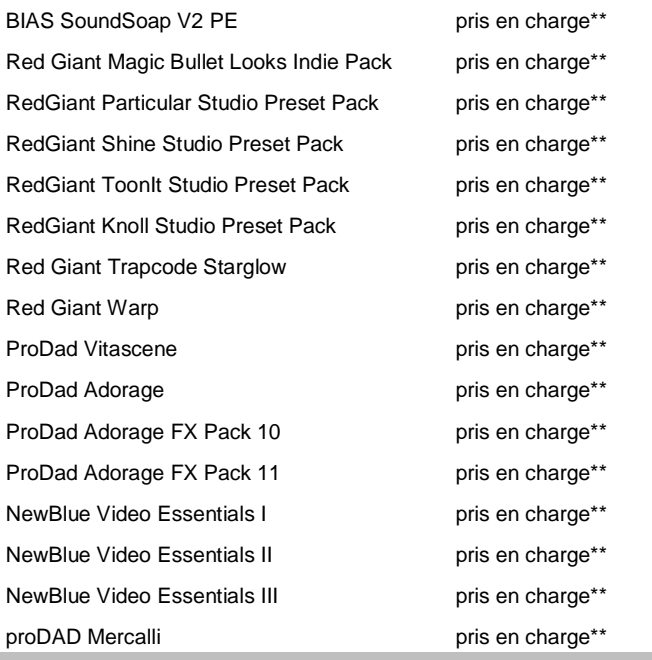

#### **Extensions DVD bonus externes**

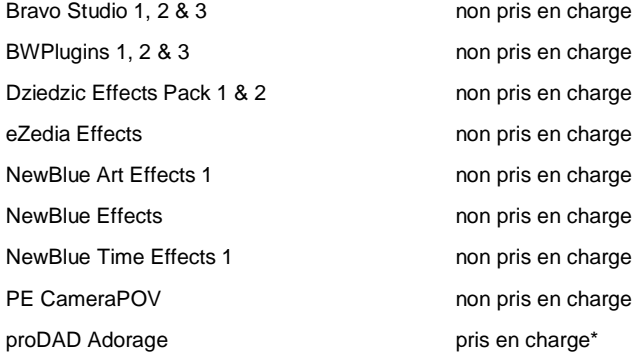

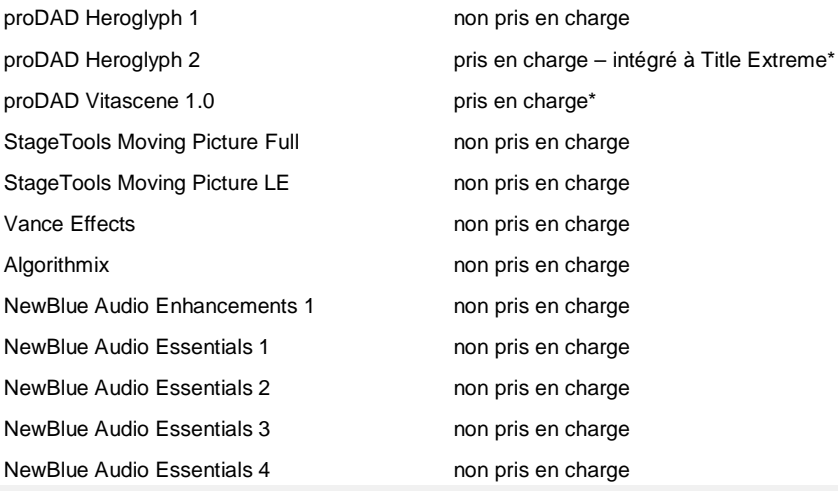

\* gratuit pour les utilisateurs déjà propriétaires des contenus précédents. Les clients concernés devraient recevoir un courriel expliquant la marche à suivre.

\*\* gratuit pour les utilisateurs déjà propriétaires des contenus précédents. Les clients concernés devraient recevoir un courriel expliquant la marche à suivre ou peuvent télécharger le contenu en se connectant sur [https://account.avid.com/.](https://account.avid.com/)

# **Compatibilité du matériel d'acquisition**

#### *ID de document 384431*

Pinnacle Studio has been tested and found to work successfully with a wide variety of video capture hardware. However, some older devices are not supported.

#### **Matériel pris en charge**

Les périphériques d'acquisition suivants fonctionnent avec toutes les versions de Pinnacle Studio.

#### **Support USB**

- 710-USB
- $\bullet$  510-USB
- 700-USB
- 500-USB
- MovieBox Deluxe
- $\bullet$  DVC-90
- $\bullet$  DVC-100
- DVC-101
- DVC-103
- DVC-107
- DVC-130 (pas de pilotes 64 bits)
- DVC-170 (pas de pilotes 64 bits)

#### **Support PCI**

- 700-PCI (Pinnacle Studio Deluxe 2)
- 500-PCI (Pinnacle AV/DV)
- Toute carte 1394

#### **Matériel non pris en charge**

La liste suivante affiche le matériel fourni avec des versions antérieures de Studio qui n'est plus sous garantie ou n'est plus pris en charge.

- $\bullet$  DC10
- DC10 Plus
- MovieBox DV
- Dazzle DVC 80, 85
- Linx
- MP 10
- $\bullet$  S400

# **Informations sur le numéro de série**

#### *ID de document 384215*

Cette FAQ fournit des informations sur l'emplacement des numéros de série Pinnacle Studio et explique comment utiliser le numéro de série d'une version antérieure pour activer une mise à niveau de Pinnacle Studio.

#### **Localisation du numéro de série**

Si vous avez téléchargé le produit, le numéro de série se trouve sur la page de confirmation, à la fin de la commande et dans le courriel qui vous est envoyé.

Si vous possédez une copie matérielle du produit, le numéro de série se trouve à l'intérieur ou à l'extérieur du boîtier du DVD ou à défaut, sur l'enveloppe en papier.

Si vous avez perdu le numéro de série, consultez dans la base de connaissances le document 232809, *Comment remplacer un numéro de série Studio perdu*.

#### **Consulter les informations client**

- 1. Commencez par vous connecter à www.Avid.com.
- 2. Sélectionnez Votre produit.
- 3. Choisissez à nouveau votre produit dans la section correspondante.
- 4. Le numéro de série se trouve dans la fenêtre Vos produits qui s'affiche.

#### **Utilisation du numéro de série lors de la mise à niveau**

Vous pouvez faire une mise à niveau vers Pinnacle Studio à partir de Studio 14, 12, 11, 10 et 9. Pour cela, vous aurez besoin du numéro de série de l'ancienne version. Les emplacements indiqués ci-dessus pour la localisation du numéro de série sont valides pour la plupart des versions de Studio.

Dès que vous avez trouvé l'ancien numéro de série, lancez l'installation. Une fenêtre va s'afficher, dans laquelle vous êtes invité à saisir le nouveau et l'ancien numéro de série. Inscrivez-les dans les fenêtres appropriées et cliquez sur *Suivant*.

# **Erreur ou plantage lors de l'installation**

#### *ID de document 284219*

Voici quelques astuces pour dépanner les erreurs ou les plantages qui peuvent survenir au cours de l'installation de Pinnacle Studio.

## **Erreurs spécifiques**

**Erreur 1402 :** Si une erreur 1402 survient pendant l'installation, suivez les instructions du document 364555 de la base de connaissances, *Erreur 1402 durant l'installation*.

**Erreur d'installation « Le programme Setup va interrompre l'installation » :** Si cette erreur survient pendant l'installation, suivez les instructions du document 363187 dans la base de connaissances, *Erreur d'installation « [Le programme Setup va](http://avid.custkb.com/avid/app/selfservice/search.jsp?DocId=363187)  [interrompre l'installation ».](http://avid.custkb.com/avid/app/selfservice/search.jsp?DocId=363187)*
# **Dépannage général**

Voici d'autres voies à explorer si vous avez des problèmes d'installation de l'application.

**Essayez de nettoyer le disque :** Examinez le disque d'installation, vérifiez que la surface est exempte de saleté et de taches. Si le nettoyage est nécessaire, utilisez un chiffon doux, mais pas de serviette en papier ou tout matériau abrasif. Essuyez du centre du disque vers le bord extérieur plutôt qu'en cercles. Une fois que le disque est propre, relancez l'installation.

**Essayez un autre lecteur optique :** De nombreux systèmes possèdent deux lecteurs optiques ; par exemple un graveur de DVD d'une part et un lecteur d'autre part. Le cas échéant, placez le disque dans l'autre lecteur et relancez l'installation.

**Redémarrez l'ordinateur :** Dans certains cas, l'installation plante si Windows Update est en cours d'exécution. Dans ce cas, le mieux est de redémarrer le système, comme indiqué par Windows avant d'essayer de réinstaller Studio.

**Tâches/programmes de démarrage :** Si vous êtes familiers de **msconfig**, vous pouvez l'utiliser pour désactiver les programmes qui sont lancés au démarrage et qui peuvent interférer avec le programme d'installation de Studio.

### **Si rien de ceci ne fonctionne**

Si le disque est endommagé et qu'il présente des rayures profondes ou des fissures, rendant impossible toute l'installation, veuillez contacter l'assistance technique pour obtenir un remplacement. Les disques sont garantis pendant 30 jours; passé ce délai, une

somme de 14,94 \$ par remplacement est facturée. Vous devez pouvoir fournir le numéro de commande Pinnacle ou une preuve d'achat (facture) du magasin pour obtenir un disque de remplacement.

# **Pas de réponse ou plantage lors du lancement**

### *ID de document : 284223*

Si Studio a été lancé avec succès précédemment, mais plus maintenant, reprenez toutes les modifications récentes qui ont pu intervenir sur l'ordinateur pour déterminer des causes possibles. Le cas échéant, annulez ces modifications pour vérifier si le problème peut se résoudre ainsi.

### **Autres étapes de dépannage :**

- 1. **Redémarrez l'ordinateur :** Le comportement erratique du logiciel dû à des causes indéterminées peut souvent être résolu par un redémarrage du système. C'est presque toujours la première chose à faire pour effectuer un dépannage.
- 2. **Attendre quelques minutes :** Si Pinnacle Studio ne se lance toujours pas, attendez quelques minutes. Sur certaines ordinateur, le lancement peut prendre un certain temps.
- 3. **Mettez à jour Studio :** Quel que soit le problème à dépanner, il est toujours préférable d'utiliser la version logicielle la plus récente.
- 4. **Débranchez le matériel d'acquisition :** Si possible, débranchez tout le matériel d'acquisition et essayez de relancer Pinnacle Studio. Si vous ne

pouvez pas lancer le programme avec la webcam branchée, essayez avec l'appareil débranché et réciproquement. Veillez par a suite à conserver la configuration favorable lors de chaque lancement de Studio.

5. **Téléchargez et réinstallez les pilotes de matériel :** Au lancement du logiciel, Studio vérifie que vos cartes son et vidéo sont compatibles DirectX. Téléchargez et réinstallez les pilotes les plus récents pour les cartes graphiques installées. De nombreux clients possèdent des cartes graphiques NVIDIA, dont les pilotes sont disponibles sur le site suivant :

[www.nvidia.com](http://www.nvidia.com/)

Les pilotes pour les cartes ATI/AMD sont disponibles sur le site :

[www.amd.com/us/Pages/AMDHomePage.aspx](http://www.amd.com/us/Pages/AMDHomePage.aspx)

Si vous avez besoin d'aide à ce sujet, prenez contact avec le fabricant de la carte graphique.

6. **Terminez les tâches d'arrière-plan :** Il existe plusieurs moyens pour ce faire. Vous pouvez utiliser le logiciel de gestion du démarrage qui vous aide à éliminer les programmes inutiles qui sont lancés automatiquement au démarrage de Windows. Il existe de nombreux logiciels gratuits ou participatifs qui assurent cette tâche. Utilisez des moteurs de recherche comme Google ou Yahoo pour trouver ces gestionnaires de démarrage. Nous n'en recommandons aucun en particulier, mais nous vous conseillons d'en essayer plusieurs pour vérifier lequel vous convient le mieux.

Vous pouvez également utiliser l'utilitaire de configuration du système de Microsoft (**msconfig**), qui est fourni avec Windows, pour désactiver les programmes de démarrage.

Quel que soit votre choix, nous vous recommandons de désactiver tous les programmes et de les réactiver un par un, afin de déterminer lequel est source de conflit.

7. **Réinstallez :** Si rien de ceci ne fonctionne, désinstallez Pinnacle Studio à partir de la liste « Programmes et fonctionnalités » du Panneau de configuration. Réinstallez ensuite Pinnacle Studio et essayez de le lancer à nouveau.

# **Dépannage des plantages logiciels**

#### *ID de document : 384231*

Si Studio plante régulièrement, ceci est généralement dû à un problème de configuration ou de fichier projet. De nombreux clients règlent ce type de problème de la manière suivante :

- Optimisation de l'ordinateur.
- Reconstitution d'un projet corrompu.
- Réacquisition d'un clip corrompu, etc.
- Désinstallation et réinstallation de Pinnacle Studio.

Pour un dépannage plus approfondi, déterminez le mode d'échec parmi ceux ci-dessous qui correspond le mieux à votre problème, puis lisez la suite pour examiner les étapes de dépannage proposées pour ce cas spécifique.

**Cas 1 :** Pinnacle Studio plante de manière aléatoire. Le plantage se produit fréquemment, sans raison particulière apparente.

**Cas 2 :** Pinnacle Studio plante après une action utilisateur comme un clic sur un bouton ou un onglet donné. Le plantage est prédictible et cohérent.

**Cas 3 :** Pinnacle Studio plante à chaque fois que vous effectuez une série d'étapes particulière.

### **Cas 1 : Studio plante de manière aléatoire**

Voici quelques procédures à suivre. Vous pouvez les tester dans l'ordre, jusqu'à obtenir un résultat.

#### **Obtenir la version la plus récente**

Assurez-vous que vous avez bien installé la dernière version de Pinnacle Studio.

#### **Optimiser les paramètres**

Vérifiez ces paramètres dans Pinnacle Studio, ils peuvent être modifiés pour de meilleurs résultats.

**Qualité :** Sélectionnez Lecture la plus rapide et voyez si les résultats s'améliorent.

**Seuil d'optimisation :** Désactiver cette fonction vous aidera à déterminer si elle aide à éviter vos problèmes de plantages. Cependant, vous aurez des aperçus vidéo de qualité médiocre si le seuil n'est pas utilisé ou s'il n'est pas bien calibré.

**Rendu pendant la lecture :** Essayez de désactiver cette option si vous remarquez que le plantage tend à se produire pendant le visionnage.

#### **Fermer les tâches en arrière-plan**

Lorsque vous rencontrez ce type de problème, il est important d'arrêter toutes les tâches en arrière-plan avant d'utiliser Pinnacle Studio.

De nombreuses tâches (logiciels) s'exécutent en arrièreplan sur tous les systèmes Windows, généralement, sans qu'on le remarque. Parfois cependant, l'un de ces programmes peut rendre certaines applications instables.

Sous Windows XP, Windows Vista et Windows 7, la combinaison de touches Ctrl+Alt+Suppr. ouvre une fenêtre de sélection du *Gestionnaire des tâches*. Vous ne verrez probablement pas grand-chose sous l'onglet *Applications*, mais l'onglet *Processus* affiche les programmes en cours d'exécution. Voir la base de connaissances, document 229157, *Comment arrêter les programmes en arrière-plan qui réduisent les performances du système et des logiciels ?*, pour des informations détaillées sur la procédure à suivre.

### **Défragmentation du disque dur**

Voir la base de connaissances, document 232457, *Informations sur la défragmentation du disque dur Windows*, pour obtenir des instructions et des conseils sur cette étape.

### **Mettre à jour les pilotes audio et vidéo**

Vérifiez que vous disposez bien des dernières versions des pilotes pour vos cartes son et vidéo, sur les sites Web de leur fabricant.

Vous pouvez déterminer le type de carte son et vidéo que vous possédez en vérifiant dans le Gestionnaire de périphériques (clic droit sur l'icône Poste de travail et sélectionnez *Propriétés*). Sous Windows XP et Windows Vista vous pouvez sélectionner l'onglet *Matériel* puis cliquer sur le bouton *Gestionnaire de périphériques*.

Pour déterminer la carte vidéo que vous possédez, cliquez sur le signe plus situé en regard de *Cartes graphiques* sur la liste du Gestionnaire de périphériques. Vous pouvez maintenant afficher votre carte vidéo. Pour connaître le fabricant et la date du pilote, double-cliquez sur le nom de la carte. Cliquez ensuite sur l'onglet *Pilotes* pour voir toutes les informations relatives aux pilotes y compris le *Fournisseur du pilote* et *Date du pilote*.

La procédure pour la carte son est similaire. Dans le Gestionnaire de périphériques, la carte son s'affiche dans la section *Contrôleurs de son, vidéo et jeux*. Double-cliquez sur le nom de la carte pour obtenir les informations sur le pilote comme vous l'avez fait pour la carte vidéo.

Les mises à jour du pilote sont souvent publiées sur le site Internet des fabricants de matériel comme ATI sur [atitech.com,](http://www.atitech.com/) Nvidia sur [nvidia.com](http://avid.custkb.com/avid/app/selfservice/http./www.nvidia.com) et Sound Blaster (SB) sur [creative.com.](http://www.creative.com/)

#### **Mettre à jour Windows**

Vérifiez que vous disposez de toutes les dernières mises à jour de Windows disponibles. Elles sont disponibles sous :

[v4.windowsupdate.microsoft.com/en/default.asp](http://v4.windowsupdate.microsoft.com/en/default.asp)

### **Optimisation des performances de l'ordinateur**

Windows fournit un utilitaire intégré à cet effet.

- 1. Faites un clic droit sur *Poste de travail*, puis *Propriétés*.
- 2. Cliquez sur *Paramètres de système avancés*. Vous ouvrez alors la fenêtre Propriétés du Système.
- 3. Cliquez sur le bouton *Paramètres* dans la section *Avancé*.
- 4. Sélectionnez *Ajuster afin d'obtenir les meilleures performances*, puis cliquez sur *OK*.

#### **Libérer de l'espace sur le disque de démarrage**

Vérifiez que vous disposez d'au moins 10 Go sur votre disque de démarrage pour la pagination. Si ce n'est pas le cas, vous devez faire de la place.

#### **Désinstaller et réinstaller Studio**

Si aucun de ces propositions n'a donné de résultat probant, il se peut que l'installation de Studio soit corrompue. Si tel est le cas, essayez de désinstaller, puis de réinstaller Pinnacle Studio. Vous pouvez désinstaller Pinnacle Studio via *Démarrer Tous les programmes Pinnacle Studio Désinstaller Pinnacle Studio*. Vous pouvez également désinstaller le programme via la liste *Programmes et fonctionnalités*  du panneau de configuration Windows. Une fois Pinnacle Studio désinstallé, installez-le de nouveau à partir du disque ou du fichier téléchargé.

### **Recherche d'un projet corrompu**

Essayez de recréer les premières minutes de votre projet. Si cela n'entraîne aucune instabilité, rajoutez quelques minutes. Continuez de reconstituer le projet si le système reste stable.

#### **Recherche d'un support corrompu**

Si l'instabilité se manifeste lorsque vous manipulez certains clips audio ou vidéo, refaites l'acquisition ou importez le clip. S'ils ont été importés et créés par une autre application, faites l'acquisition avec Studio et créez un projet test. Même si Studio prend en charge nombre de formats vidéo, ce clip peut être corrompu ou de format inhabituel. Si vous avez des fichiers **wav** ou **mp3** qui semblent poser problème, convertissez le fichier dans un autre format avant d'importer dans le fichier.

#### **Réinstaller Windows**

Il s'agit d'une mesure radicale, mais si les étapes précédentes n'ont pas résolu le problème, il se peut que Windows soit corrompu. La charge de fonctionnement qu'un outil de création multimédia comme Pinnacle Studio impose à un système d'exploitation est très lourde et peut révéler des instabilités qui passeraient inaperçues avec des applications classiques. Une manière de vérifier si l'installation de Windows pose problème est de lancer l'utilitaire d'information système de Microsoft. Cet utilitaire consigne les plantages.

### **Pour utiliser l'utilitaire d'information système :**

- 1. Cliquez sur *Démarrer*, puis sur *Exécuter* et entrez Msinfo32 dans la fenêtre de recherche sous le bouton *Démarrer*. Appuyez sur Entrée pour afficher la fenêtre Informations système.
- 2. Développez la catégorie *Environnement logiciel*  dans la partie gauche de la fenêtre.
- 3. Cliquez sur *Rapport d'erreurs Windows*.

Si le fenêtre du rapport d'erreur Windows a plusieurs entrées, cela peut indiquer que le système d'exploitation est instable ou que l'ordinateur a rencontré un problème avec le matériel informatique.

Vous pouvez trouver l'origine du plantage en consultant les entrées. Si la majorité des plantages concerne un logiciel système comme Windows Explorer, alors le système d'exploitation a un problème. De fréquents plantages aléatoires sont également des signes courants indiquant que l'installation de Windows est corrompue.

### **Cas 2 : Studio plante après une action utilisateur**

Si Pinnacle Studio plante ou a tendance à planter quand vous cliquez sur un onglet ou un bouton donné, commencez par essayer toutes les étapes abordées sous Cas 1. Un tel problème signifie généralement que Studio n'est pas installé correctement ou qu'il est corrompu. Désinstaller le programme, le réinstaller et le mettre à jour avec la version la plus récente devrait corriger la situation.

Vous vérifier si la défaillance peut être liée à un projet donné, créez un projet test et ajoutez quelques scènes au plan de montage de la vidéo témoin. Cliquez ensuite sur l'onglet ou le bouton qui semble poser problème. Si ce projet test fonctionne correctement, il se peut que le problème vienne du projet sur lequel vous travaillez, plutôt que de Studio ou de votre système. Si le projet test échoue, mettez-vous en rapport avec notre service d'assistance technique et fournissez-leur des informations détaillées sur le problème. Ils tenteront de recréer le problème.

### **Cas 3 : Studio plante de manière répétée**

Si Studio plante lorsque vous exécutez une procédure ou une série d'étapes données, essayez en premier de résoudre le problème à l'aide des étapes indiquées au Cas 1, puisqu'il ne s'agit de rien d'autre qu'un variante plus complexe du Cas 2. Il est souvent très difficile de

repérer la séquence exacte qui conduit à la défaillance. Un simple projet test utilisant une vidéo témoin, comme indiqué ci-dessus, sera d'un grand secours, tout d'abord pour vos recherches personnelles et pour accélérer l'intervention de l'assistance technique si celle-ci est requise.

## **Problèmes d'exportation**

En cas d'erreurs ou si l'application se fige ou s'exécute de manière incorrecte lors de l'exportation d'un fichier ou d'un disque, reportez-vous dans la base de connaissances aux articles traitant du scénario qui vous concerne. Voir page [413](#page-424-0) pour plus d'informations sur la base de connaissances.

# **Problèmes de lecture du disque**

#### *ID de document : 384235*

Si vous avez des problèmes de lecture avec les DVD créés par Studio ou s'ils restent vierges, les étapes suivantes devraient vous aider.

D'autres problèmes de lecture sont répertoriés par ailleurs dans la base de connaissances.

- Si la vidéo sur le disque est lisible, mais sans le son, lisez le document 222577, *Disques gravés avec Studio n'ont pas de son*.
- Si le DVD contient seulement une partie de votre projet ou s'il manque des modifications récentes,

consultez le document 219785, *Il manque des parties du projet sur le DVD créé avec Studio*.

### **Si les DVD créés par Studio ne peuvent pas être lus, ou apparaissent vierges :**

- 1. Vérifiez que le disque est propre. Assurez-vous que le disque ne comporte pas de taches visibles ou de rayures. Si le disque est sale, nettoyez-le avec un chiffon doux (ne pas utiliser de serviette en papier) en l'essuyant du centre vers l'extérieur, sans effectuer de mouvement circulaire.
- 2. Insérez le disque dans le lecteur DVD sur l'ordinateur et vérifiez qu'il contient des dossiers de système de fichiers.
	- Double cliquez sur *Poste de travail*.
	- Faites un clic droit sur le lecteur DVD et choisissez *Explorer*.

Le DVD doit contenir deux dossiers appelés audio\_ts et video\_ts. Le dossier audio\_ts doit être vide, mais le dossier video\_ts doit contenir des fichiers portant les extensions **bup**, **ifo** et **vob**.

Si ces fichiers existent, le problème vient à coup sûr de la lecture en tant que telle plutôt que du gravage du disque. Inversement, si le disque est vierge, le problème se situe au niveau de la gravure et de la lecture. Dans ce cas, suivez les instructions du document 214533, *Problèmes de gravage Studio*.

3. Si le disque ne fonctionne pas dans le lecteur DVD, essayez de le lire sur l'ordinateur. Le disque devrait pouvoir être lu au moyen d'un logiciel de lecture de DVD tel que PowerDVD ou WinDVD. En fonction de la version de Windows utilisée, la lecture du DVD dans Windows Media Player est éventuellement possible. Si vous avez des

difficultés à lire le DVD même à partir du lecteur DVD de l'ordinateur, consultez le document 221479, *Lire les DVD sur mon ordinateur*.

4. Essayez de lire le DVD sur d'autres lecteurs DVD. Certains appareils sont incompatibles avec des marques de DVD ou avec certains formats (-R, +R,  $-RW$  ou  $+RW$ ).

Si vous ne savez pas exactement si le lecteur DVD prend en charge un type de support donné, vérifiez sur le site du fabricant. Une autre possibilité pour vérifier la compatibilité est de consulter le site :

[www.videohelp.com/dvdplayers](http://www.videohelp.com/dvdplayers)

Si le type de disque n'est pas pris en charge par le lecteur, vous devez le recréer sous un autre format. Si le disque est lisible sur un lecteur DVD mais pas sur un autre, cela peut signifier que le second lecteur est à la limite de la défaillance ou qu'il ne peut plus lire les supports inscriptibles ne manière fiables. Dans ce cas, testez différentes marques et types de DVD, afin de trouver la combinaison qui fonctionne au mieux avec votre équipement.

5. Vérifiez que le projet que vous avez créé est conforme au format de lecture utilisé dans votre région (NTSC ou l'Amérique du Nord, PAL pour l'Europe). Si le projet, et donc le disque, n'est pas au bon format, certains lecteurs DVD ne seront pas en mesure de lire le disque.

Pour vérifier le format du projet vidéo, cliquez sur l'icône représentant un engrenage dans la partie supérieure gauche du plan de montage de l'éditeur de disque.

| ≡                 |      |  |
|-------------------|------|--|
|                   | hli. |  |
|                   |      |  |
| $\circ$ $\bullet$ |      |  |

*Ouvrir la fenêtre de paramètres de la Timeline.*

Dans la fenêtre de paramètres de la Timeline assurez vous que l'option *Taille* est bien réglée.

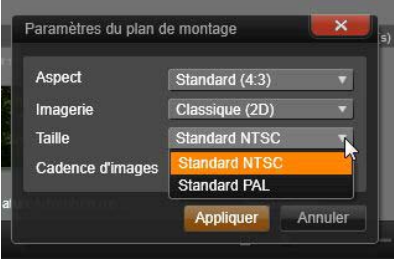

*Vérifier les réglages de Taille.*

Vous pouvez également définir la norme vidéo par défaut pour les projets sur la page *Paramètres du projet* de la boite de dialogue Paramètres de Pinnacle Studio.

# **Ressources, didacticiels et formations**

### *ID de document : 384227*

De nombreuses ressources sont disponibles pour les utilisateurs qui souhaitent se perfectionner dans l'utilisation de Pinnacle Studio. Certaines d'entre elles

sont listées ci-dessous. La liste la plus récente est disponible dans la base de connaissances sous l'ID de document ci-dessus.

#### **Didacticiels vidéo**

Un ensemble de didacticiels vidéo couvrant différentes rubriques de Pinnacle Studio est disponible en ligne. Cliquez sur commande de menu *? Formation en ligne* pour voir les didacticiels vidéo ou utilisez votre navigateur web pour atteindre le site suivant :

[www.Avid.com/Studio/Tutorials](http://www.avid.com/Studio/Tutorials)

#### **Base de connaissances**

Nous possédons des centaines de documents gratuits qui couvrent une large gamme de rubriques. Pour consulter et faire des recherches dans notre base de connaissances, rendez-vous sur

[www.Avid.com/Studio/KB](http://www.avid.com/Studio/KB)

#### **Forums utilisateurs**

Il est très probable que d'autres utilisateurs aient une question du même ordre ou une question identique, pensez donc à consulter, à rechercher et à envoyer des messages sur nos forums de communauté à l'adresse suivante :

[www.Avid.com/Studio/Forums](http://www.avid.com/Studio/Forums)

#### **Formation DVD**

Il existe un DVD de formation sur Pinnacle Studio en vente dans la boutique en ligne, à l'adresse suivante :

[www.Avid.com/Studio/estore/training](http://www.avid.com/Studio/estore/training)

# <span id="page-448-0"></span>**Conseils aux vidéastes**

Tourner une bonne vidéo, pour ensuite créer un film intéressant, passionnant ou informatif, est une opération à la portée de tous, grâce à un minimum de connaissances.

La première chose à faire est de tourner la vidéo brute, en partant d'un scénario sommaire ou d'un plan de tournage. Même à ce stade, vous devez penser à la phase de montage en veillant à avoir de bonnes prises de vue à partir desquelles travailler.

Le montage d'un film implique de jongler avec toutes les séquences pour en faire un tout harmonieux. Cela implique la prise de décision par rapport à des techniques, des transitions et des effets particuliers qui exprimeront au mieux vos intentions.

La création de la bande son est une partie importante du montage. En effet, le bon son (dialogue, musique, commentaire ou effet) peut, en combinaison avec l'image, engendrer un tout largement supérieur à la somme de ses parties.

Pinnacle Studio propose les outils dont vous avez besoin pour créer une vidéo de qualité professionnelle. Le reste dépend entièrement de vous, en tant que vidéaste.

# **Établissement d'un plan de tournage**

Il n'est pas toujours nécessaire d'avoir un plan de tournage, mais cela peut s'avérer très utile pour les grands projets vidéo. Un plan de tournage peut être aussi simple ou compliqué que vous le décidez. Il peut s'agir simplement d'une liste des scènes prévues, ou il peut présenter des directives détaillées des prises de vues et un dialogue. Les plus ambitieux écriront un scénario à part entière dans lequel chaque angle de la caméra est décrit en détail, avec sa durée, l'éclairage, le texte, et les accessoires.

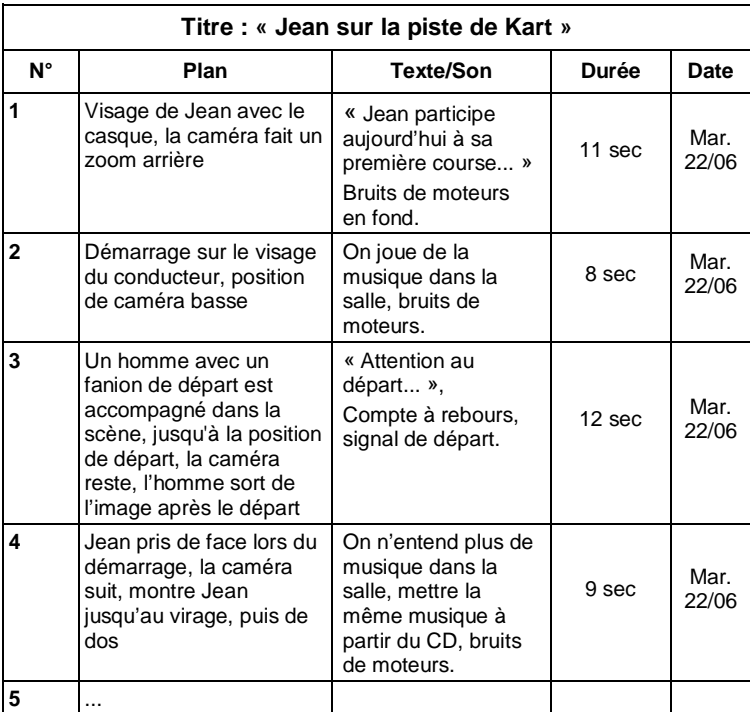

*Ébauche d'un plan de tournage simple*

# **Montage**

### **Utilisation de perspectives diverses**

Un événement important doit toujours être tourné sous diverses perspectives et avec des angles de caméra différents. Plus tard, lors du montage, vous pouvez sélectionner et/ou combiner les meilleurs plans. Rappelez-vous de toujours tourner sous des angles différents (d'abord le clown sur la piste, mais aussi le spectateur qui rit vu par le clown). Des événements intéressants peuvent aussi se passer derrière les protagonistes ou les protagonistes peuvent être vus de dos. Ceci peut être utile plus tard lorsque vous essayez d'équilibrer votre film.

### **Gros plans**

Ne lésinez pas sur les gros plans des personnes ou des choses importantes. Les gros plans rendent généralement mieux sur un écran de télévision et sont plus intéressants que de longues prises de vues, et ils font de bons effets de post-production.

### **Plans larges/plans américains**

Les plans larges donnent une vue d'ensemble de la scène de l'action et la définissent. Cependant, ces scènes peuvent aussi être utilisées pour raccourcir des scènes plus longues. Lorsque vous coupez pour passer d'un gros plan à un plan large, le spectateur ne voit plus les détails et il est donc plus facile de faire un bond chronologique. Le fait de montrer un spectateur dans un plan américain peut aussi distraire brièvement de l'action principale.

### **Prises complètes**

Filmez toujours des prises complètes, avec un début et une fin. Ceci facilite le montage.

### **Transitions**

Le chronométrage au cinéma nécessite un peu de pratique. Il n'est pas toujours possible de filmer des événements longs dans toute leur durée, et dans les films ils doivent souvent être considérablement raccourcis. Néanmoins, l'intrigue doit rester logique et les coupes ne doivent jamais se remarquer.

C'est la raison pour laquelle la transition d'une scène à une autre est importante. Même si l'action dans des scènes avoisinantes est séparée dans le temps ou dans l'espace, vos choix en matière de montage peuvent fluidifier tellement la juxtaposition que le spectateur comble le vide sans s'en rendre compte.

Le secret d'une transition réussie réside dans l'établissement d'un lien manifeste entre deux scènes. Dans une transition *liée à l'intrigue*, le lien est constitué par une succession d'événements dans une histoire qui se dévoile. Par exemple, l'image d'une voiture neuve peut servir d'introduction à un documentaire sur sa conception et sa production.

Une transition *neutre* n'implique pas en soi le développement d'une histoire ni un changement de temps ou d'endroit, mais elle permet de relier en douceur différents extraits d'une scène. Par exemple, un gros plan sur un spectateur attentif au cours d'un débat sur un plateau vous permet de revenir de manière naturelle à un stade plus avancé du même débat, en coupant la partie entre.

Les transitions *externes* montre quelque chose se situant hors de l'action. Par exemple, au cours d'une séquence de mariage dans la salle de la Mairie, vous pouvez filmer l'extérieur, où une surprise est en cours de préparation.

Les transitions doivent souligner le message du film et toujours coller à la situation, afin d'éviter le semer la confusion chez le spectateur ou de le distraite de l'intrigue.

### **Déroulement logique de l'action**

Les séquences disposées successivement au montage doivent avoir une interaction correspondante par rapport à l'action. Le spectateur ne peut suivre l'événement qu'avec une suite logique de l'action. L'intérêt du spectateur doit être captivé dès le début par une entrée vertigineuse ou spectaculaire, et ne doit pas se perdre avant la fin. L'intérêt ou l'orientation du spectateur peut être perdu si des scènes se succèdent de façon non cohérente ou si elles comportent des erreurs de temps, ou par des fondus enchaînés trop mouvementés ou trop courts (inférieurs à 3 sec). Les motifs ne doivent pas trop se différencier de la séquence suivante.

# **Réduction des écarts**

Efforcez-vous de réduire les écarts entre un lieu de tournage et un autre. Vous pouvez par exemple faire appel à des gros plans pour combler les vides chronologiques, en faisant un zoom sur un visage, pour ensuite vous éloigner sur une scène différente au bout de quelques secondes.

### **Maintenir la continuité**

La continuité (cohérence de détail d'une scène à l'autre) est essentielle pour le spectateur. En effet, un temps ensoleillé ne cadre pas avec des spectateurs qui ont ouvert leur parapluie.

### **Rythme des coupes**

Le rythme du changement de taille des scènes a une incidence sur le message et l'ambiance du film. La suppression d'une séquence ou sa durée influe sur le message du film.

# **Éviter les sautes d'images**

Si vous enchaînez des prises de vue similaires, il y aura peut-être des sautes d'image (une personne se trouve dans la moitié gauche de l'image à un moment puis dans la moitié droite l'image suivante, ou bien on la voit avec ses lunettes puis sans).

### **Ne pas accumuler les panoramiques**

Les panoramiques ne doivent pas être enchaînés, sauf s'ils ont la même orientation et le même rythme.

# **Règles générales pour le montage vidéo**

Voici quelques directives qui pourront vous être utiles lors du montage de votre film. Il ne s'agit bien évidemment pas de règles strictes, surtout si votre travail est humoristique ou expérimental.

• N'accumulez pas les mouvements de caméra successifs. Les panoramiques, les zooms et les départs de caméra doivent toujours être séparés par des plans fixes.

- Les plans qui se suivent doivent être pris depuis plusieurs positions de caméra, l'angle de prise doit varier d'au moins 45 degrés.
- Les séquences avec des visages doivent toujours être tournées sous différents angles de prise de vue.
- Changez de perspective pour la prise de bâtiments. Lors d'un plan identique de même type et de même taille, la diagonale de l'image doit partir de l'avant droit vers l'arrière gauche et revenir en sens inverse.
- Mettez des coupes dans les mouvements des acteurs. Le spectateur sera distrait par le mouvement et remarquera à peine la coupe. Par exemple, on peut passer à un plan d'ensemble au milieu d'un mouvement.
- Utilisez des coupes harmonieuses et aucun saut d'image.
- Moins il y a de mouvement dans un plan, plus sa longueur doit être réduite. Les plans avec des mouvements vertigineux peuvent être plus longs.
- Les plans d'ensemble ayant plus de contenu, ils doivent être montrés plus longtemps.

Le fait d'organiser vos séquences vidéo dans un certain ordre vous permet non seulement de produire certains effets, mais aussi de transmettre des messages qui ne peuvent pas ou ne doivent pas être montrés à l'image. Il y a globalement six méthodes de transmission des messages par l'intermédiaire du montage :

### **Montage associatif**

Une certaine disposition des plans suggère au spectateur une association sans que le message soit clairement affiché (un homme parie sur une course de chevaux et dans le plan suivant, on le voit acheter une voiture neuve chez un concessionnaire).

### **Montage parallèle**

Deux actions sont projetées en parallèle. Le film fait la navette entre les deux actions et raccourcit les prises de vue jusqu'à la fin. Il s'agit d'une technique de création de suspense jusqu'au point culminant. Exemple : deux voitures différentes roulent en provenance d'endroit différents à grande vitesse en direction du même carrefour.

### **Montage contrasté**

Des plans inattendus et très différents sont montés ensemble volontairement pour rendre le contraste encore plus frappant aux yeux du spectateur (un touriste se prélasse sur la plage, le plan suivant montre des enfants affamés).

### **Montage de remplacement**

Les événements qui ne peuvent ou ne doivent pas être représentés sont remplacés par d'autres événements (au lieu de la naissance d'un enfant on montre l'éclosion d'une fleur).

# **Montage de cause à effet**

Les plans dépendent directement l'un de l'autre. Sans le premier plan on ne comprend pas le second (un homme se dispute avec sa femme et dans le plan suivant on le voit dormir sous un pont).

# **Montage formel**

Les plans ayant des contenus différents peuvent être montés ensemble s'ils ont quelque chose en commun, par ex. des formes identiques, les mêmes couleurs, le même mouvement (une boule de cristal et la terre, un ciré jaune et des fleurs jaunes, un parachutiste et des plumes qui tombent).

# **Production de la bande son**

Le mixage de la piste audio est un art, mais qui s'apprend. Bien sûr, il n'est pas facile de trouver le bon commentaire au bon endroit, mais des commentaires courts et informatifs sont souvent très utiles au spectateur. Le récit doit sembler naturel. Les commentaires peu naturels ou trop phrasés sonnent faux et doivent être évités autant que possible.

### **Commentaires courts**

Moins il y a de commentaires, mieux c'est. Les images doivent parler d'elles-mêmes, et les choses que le spectateur peut déduire des images n'ont pas besoin d'être expliquées.

### **Conserver l'audio d'origine**

Les commentaires parlés doivent être mixés avec les sons originaux et la musique de façon à ce que l'audio d'origine soit toujours audible. Le son naturel fait partie de votre pellicule vidéo et ne doit pas, dans la mesure du possible, être supprimé, car la vidéo sans son naturel peut facilement perdre de son intérêt et sembler moins authentique. Souvent cependant, le matériel d'enregistrement acquiert les bruits d'avions et de voitures que l'on ne voit pas dans la scène. De tels sons, ou le bruit du vent qui souffle, sont plus parasites qu'autre chose, et doivent être masqués ou remplacés par un récit ou une musique approprié(e).

### **Choix des morceaux de musique**

Une musique harmonieuse donne la dernière touche professionnelle à votre film et peut renforcer le message d'un clip vidéo. La musique sélectionnée doit en tout cas être définie par rapport au message du film. C'est un vrai défi et un travail de longue haleine, mais le jeu en vaut la chandelle.

# **Titre**

Le titre doit apporter des informations, décrire le contenu du film, et susciter l'intérêt. C'est encore mieux si la phrase est marquante.

En ce qui concerne la présentation, l'éditeur de titres accorde une portée presque illimitée aux effets visuels créatifs. C'est un endroit dans votre production où vous n'êtes pas lié à la réalité de l'image, et donc vous pouvez laisser libre cours à votre imagination.

Bien entendu, le but ultime est de communiquer, voici donc quelques principes de base presque toujours vérifiés. Par exemple, un message passera probablement mieux s'il s'agit d'un titre concis dans une grande police lisible que d'un titre trop sophistiqué ou trop long.

### **Couleur du titre**

Les associations suivantes d'arrière-plans et de texte sont faciles à lire : blanc/rouge, jaune/noir, blanc/vert. Soyez prudents avec les titres blancs sur fond noir. Certains systèmes vidéo ne peuvent pas traiter les contrastes supérieurs à 1:40 et ne peuvent pas reproduire de tels titres en détail.

### **Temps d'affichage**

En règle générale, un titre doit s'afficher assez longtemps pour être lu deux fois. Comptez environ trois secondes pour un titre contenant dix lettres. Comptez une seconde de plus de temps à l'écran pour cinq lettres de plus.

### **Titres « naturels »**

Outre les titres de postproduction, les titres naturels, comme les poteaux indicateurs, les panneaux de nom de rues ou les titres des journaux locaux, offrent des possibilités intéressantes.

# **Glossaire**

<span id="page-460-0"></span>La terminologie du multimédia englobe également la terminologie informatique et vidéo. Les termes les plus importants sont définis ci-après. Les références croisées sont indiquées par l'icône  $\Box$ .

**720p :** format vidéo haute définition (HD), d'une résolution de 1280 x 720, proposant des images progressives (non entrelacées).

**1080i :** format vidéo haute définition (HD), d'une résolution de 1440 x 1080, proposant des images entrelacées.

**Acquisition par lot :** processus automatisé faisant appel à une *edit decision list (EDL, liste de décisions de montage)* pour trouver et acquérir à nouveau des clips spécifiques provenant d'une bande vidéo, généralement avec un débit de données plus élevé que celui auquel le clip a été acquis à l'origine.

**ActiveMovie :** interface logicielle de Microsoft pour la commande des périphériques Multimédia sous Windows. *DirectShow*, *DirectMedia*

**ADPCM :** abréviation de **A**daptive **D**elta **P**ulse **C**ode **M**odulation, méthode d'enregistrement des signaux audio au format numérique. Il s'agit de la méthode de

codage et de compression audio utilisée dans la production de CD-I et de CD-ROM.

**Adresse :** tous les emplacements de mémoire de l'ordinateur sont numérotés (adressés). Chaque emplacement mémoire peut être appelé à l'aide de ces adresses. Certaines adresses sont réservées à l'usage exclusif de composants matériel particuliers. Si deux composants utilisent la même adresse, on parle de « conflit d'adresse ».

**AVI :** abréviation de **A**udio **V**idéo **I**nterleaved, format standard de vidéo numérique (et *Video for Windows*).

**Balance des blancs :** dans une caméra électronique, il s'agit du réglage des trois canaux de couleur (rouge, vert et bleu) permettant d'éviter que les zones blanches d'une scène n'aient une ombre colorée.

**BIOS :** abréviation de **B**asic **I**nput **Sortie S**ystem (système primaire d'entrées-sorties). Nombre de commandes d'entrée et de sortie mis en mémoire dans une **Q ROM, PROM ou EPROM.** Le but essentiel du BIOS est de commander les entrées et les sorties. Après le démarrage de l'ordinateur, le ROM-BIOS exécute quelques tests.  $\Box$  Port parallèle, IRQ, E/S

**Bit :** abréviation de **Bi**nary Digi**t**. Unité d'information la plus petite de la mémoire. Les bits servent notamment à stocker les valeurs de couleur d'une image. Plus on utilise de bits pour chaque *Pulue*, plus le nombre de couleurs disponibles est important. Par exemple :

1 bit : chaque pixel est soit noir soit blanc.

4 bits : permet 16 couleurs ou nuances de gris.

8 bits : permet 256 couleurs ou nuances de gris.

16 bits : permet 65 536 couleurs.

24 bits : permet environ 16,7 million de couleurs.

**Bitmap :** un format d'image basé sur un ensemble de points ou de pixels codés ligne par ligne. *Pixel*

**Cadence de balayage vidéo :** fréquence à laquelle le signal vidéo est balayé sur un écran. Plus la cadence est rapide, plus l'image est de qualité et moins elle sautille.

**Canal :** classement d'informations dans un fichier de données pour isoler un aspect particulier de ce fichier. Par exemple, les images en couleur utilisent différents canaux pour classer les différentes couleurs composant l'image. Les fichiers audio stéréo utilisent également différents canaux pour identifier les sons devant sortir sur les enceintes de droite ou de gauche. Les fichiers vidéo utilisent une combinaison de canaux pour les fichiers d'images et de son.

**CD-ROM :** support de stockage de masse pour données numériques, telles que la vidéo numérique. Seule la lecture est possible avec un CD-ROM. *ROM* est l'abréviation de Read-Only Memory (mémoire morte).

**CD vidéo :** norme de CD-ROM utilisant la compression vidéo *MPEG*.

**Clip :** dans Pinnacle Studio, tout élément de média utilisé dans le plan de montage d'un film ou d'un projet de disque. Les médias de clip regroupent les vidéos, les fichiers audio, les photos, les titres et les montage.

**Codage Huffman :** technique utilisé au cours de méthodes de compression de données *JPEG* et autres, au cours de laquelle les valeurs survenant rarement reçoivent un code long, alors que les valeurs fréquentes reçoivent un code court.

**Codec :** contraction de compresseur/décompresseur : algorithme permettant de compresser (compacter) et décompresser (décompacter) les données d'image. Les codecs peuvent être mis en œuvre dans un logiciel ou un matériel.

**Codec logiciel :** méthode de compression pouvant créer et restituer des séquences de vidéo numérique sans matériel particulier. La qualité de ces séquences dépend des performances du système complet. *Codec*, *Codec matériel*

**Codec matériel :** méthode de compression qui crée et restitue des séquences vidéo numériques compressées. Un codec matériel peut proposer une vitesse d'encodage accrue et une qualité supérieure d'image par rapport à un codec mis en œuvre complètement dans le logiciel. *Codec*, *Codec logiciel*

**Compression :** méthode d'enregistrement avec réduction de la taille des fichiers sur le disque dur. Il existe deux types de compression : *sans perte* et *avec perte*. Les fichiers compressés sans perte peuvent être restaurés dans leur état d'origine sans changement d'aucune donnée. La compression avec perte laisse de coté quelques données, sacrifiant ainsi la qualité de l'image. La perte de qualité peut être négligeable ou importante, selon la compression.

**Compression d'image :** méthode de réduction de la quantité de données nécessaire pour stocker les fichiers d'image et de vidéo numériques.

**Couleur clé :** couleur rendue transparente et permettant ainsi de faire apparaître l'image en arrière plan. Elle est particulièrement utilisée lorsque vous voulez superposer une séquence vidéo sur une autre, et permet

la visualisation de la séquence en sous-impression à chaque fois qu'apparaît une couleur clef.

**Couleur complémentaire**: les couleurs complémentaires sont opposées en valeur aux couleurs primaires. Si vous associez une couleur avec sa couleur complémentaire, vous obtenez du blanc. Par exemple, les couleurs complémentaires de rouge, vert et bleu sont cyan, magenta et jaune respectivement.

**Couleurs primaires :** couleurs constituant la base du modèle colorimétrique RVB : rouge, vert et bleu. Il est possible de créer la plupart des autres couleurs sur un écran d'ordinateur en variant le mélange de ces couleurs primaires.

**DCT :** abréviation de Discrete Cosine Transformation. Partie de la compression de données d'image *JPEG* et des algorithmes associés. La luminosité et les informations liées à la couleur sont enregistrées sous la forme d'un coefficient de fréquence.

**Débit de données :** quantité de données transmise par unité de temps. Par exemple, nombre d'octets lus ou écrits sur un disque dur par seconde, ou quantité de données vidéo traitées par seconde.

**Décibel (dB) :** unité de mesure de l'intensité du son. Une augmentation de 3 dB double l'intensité.

**Décodeur vidéo :** convertit les informations numériques en signaux vidéo analogiques.

**Digital8 :** format de bande vidéo numérique qui enregistre les données audio et vidéo codées en *DV* sur des bandes Hi8. Actuellement commercialisés uniquement par Sony, les caméscopes/magnétoscopes Digital8 peuvent lire des cassettes Hi8 et 8 mm.

**Demi-image (Champ ):** Une *demi-image de* vidéo *entrelacée* se compose de lignes horizontales et se divise en deux images. Les lignes impaires dans l'image correspondent à la demi-image 1 et les lignes paires à la demi-image 2.

**DirectMedia :** extension système de Microsoft pour les applications multimédia sous Windows. ActiveMovie

**DirectShow :** extension système de Microsoft pour les applications multimédia sous Windows. ActiveMovie

**DirectX :** somme de plusieurs extensions système développées par Microsoft pour Windows 95 et ses successeurs pour accélérer la vidéo et les jeux.

**DMA :** abréviation de Direct Memory Access (Accès direct à la mémoire).

**DV :** format de bande vidéo numérique pour l'enregistrement de son et de vidéo numérique sur une bande ¼" (Metal Evaporated). Des mini bandes DV peuvent contenir jusqu'à 60 minutes de vidéo, alors que les bandes standard DV peuvent en contenir jusqu'à 270.

**E/S :** Entrée/Sortie.

**ECP :** abréviation de **E**nhanced **C**ompatible **P**ort. Permet un transfert de données bidirectionnel accéléré par le biais du *port parallèle*. EPP

**EDL (Liste de décision d'édition)** pour Edit decision list**) :** une liste de clips et d'effets dans un ordre précis et qui sera enregistrée sur votre disque ou fichier de sortie. Studio vous permet de créer et d'éditer votre propre liste de décision d'édition en ajoutant,

supprimant et en réorganisant les clips et les effets dans l'éditeur de films et l'éditeur de disques.

**Encodeur vidéo :** convertit les signaux vidéo analogiques en informations numériques.

**Entrelacement :** méthode de régénération de l'écran utilisée par les systèmes de télévision. L'image de télévision *PAL* consiste en deux moitiés d'image ( *champs*) de 312,5 lignes chacune entrelacées. L'image *NTSC* est constituée de deux moitiés d'image de 242,5 lignes chacune. Les champs s'affichent en alternance pour produire une image mélangée.

**EPP :** « Port parallèle amélioré » (Enhanced Parallel Port). Permet le transfert de données bi-directionnel amélioré via le *port parallèle*. *ECP*

**EPROM :** abréviation de **E**rasable **P**rogammable **R**ead **O**nly **M**emory (mémoire morte reprogrammable). Mémoire qui conserve ses données après programmation sans alimentation électrique. Le contenu de la mémoire peut être effacé à la lumière UV et réécrit.

**Espacement :** disposition de l'audio et de la vidéo permettant de fluidifier la lecture, la synchronisation ou la compression. Le format *AVI* standard espace uniformément l'audio et la vidéo.

**Film noir :** il s'agit du procédé consistant à préparer une bande vidéo pour le montage par insertion en enregistrant du noir sur la vidéo et une piste de contrôle continue sur toute la bande. Si la console d'enregistrement prend en charge le time code, un time code continu sera enregistré en simultané (appelé également « pistage »).

**Filtre :** outil permettant de modifier les données pour produire des effets spéciaux.

**FireWire :** nom commercial qu'a donné Apple Computer au protocole de données en série *IEEE-1394*.

**Fondu au noir/au blanc :** effet numérique qui dissout une image pour arriver au noir à la fin du clip ou qui part du noir au début du clip.

**Fondu :** effet de transition dans lequel la vidéo fond entre deux scènes.

**Format d'image :** la taille maximum pour l'affichage de données image dans une vidéo ou une séquence animée. Si une image destinée à une séquence est plus grande que la taille d'image définie, il faut soit couper l'image, soit la recalculer pour obtenir la taille voulue.

**Format de fichier :** méthode de classement des informations dans un fichier informatique, comme une image ou un document de traitement de texte. Le format d'un fichier est généralement indiqué par son « extension de fichier » (ex. **doc**, **avi** ou **wmf**).

**Fréquence :** nombre de répétitions dans un processus revenant périodiquement (par ex. des vibrations du son, une amplitude de tensions) par unité de temps, souvent par seconde (Hertz).

**Fréquence d'image :** la fréquence d'image définit le nombre d'images d'une séquence vidéo lues en une seconde. La fréquence d'image de la vidéo *NTSC* est de 30 images par seconde, celle de la vidéo *PAL* de 25 images par seconde.

**GOP :** dans le cas du **Q** traitement *MPEG*, le flux de données est d'abord divisé en parties de plusieurs images seules, ce que l'on appelle des **GOP** (**G**roup **o**f
Pictures (= Groupe d'images). Dans un GOP figurent trois types d'images : les images I, les images P et les images B.

**Longueur du GOP :** la longueur du GOP indique le nombre d'images I, B ou P dans un *GOP*. Par exemple, les longueurs de GOP actuelles sont de de 9 ou de 12 images.

**HD :** Vidéo haute définition. La résolution de la plupart des formats HD actuels est soit 1920 x 1080 soit 1280 x 720. Il existe une différence sensible entre les normes 1080 et 720 : la première contient 2,25 pixels de plus par image. Cette différence augmente considérablement les besoins pour le traitement du contenu au format 1080, en termes de temps d'encodage, de vitesse de décodage et de stockage. Les formats 720 sont tous progressifs. Le format 1080 propose un mélange d'images progressives et entrelacées. Les écrans d'ordinateurs sont progressifs, alors que la diffusion télévisée s'appuie sur des techniques et normes d'entrelacement. La terminologie HD désigne le format progressif par un «  $p$  » et le format entrelacé par un « i » (*interlaced*).

**HDV :** Format pour l'enregistrement et la lecture de vidéo haute définition sur une bande DV. Au lieu d'utiliser le codec « DV », HDV fait appel à un type de MPEG-2. Il existe deux variétés de HDV : HDV1 et HDV2. HDV1 est doté d'une résolution de 1280 x 720 et d'images progressives (720p). Le flux de transport MPEG est 19,7 Mbps/s. HDV2 est doté d'une résolution de 1440 x 1080 et d'images entrelacées (1080i). Le flux de transport MPEG est 25 Mbps/s.

**Hi8 :** version améliorée du format *Video8* utilisant le format *S-Video* enregistré sur une bande Metal Particle ou Metal Evaporated. En raison d'une résolution à plus forte luminance et d'une largeur de bande plus grande, le résultat donne des images plus nettes qu'avec le format Video8.

**HiColor :** pour les images, cela signifie normalement un type de couleur 16 bits (5-6-5) pouvant contenir jusqu'à 65 536 couleurs. Les fichiers au format TGA prennent en charge les images de ce type. Les autres fichiers nécessitent une conversion des images de HiColor en *TrueColor*. Pour l'affichage, le HiColor a besoin de cartes d'affichage en 15 bits (5-5- 5) pouvant afficher jusqu'à 32 768 couleurs. *Bit*

**IDE :** abréviation de **I**ntegrated **D**evice **E**lectronics. Une interface disque dur qui combine toute l'électronique de contrôle du lecteur sur le lecteur luimême, plutôt que sur la carte reliant le lecteur au bus d'extension.

**IEEE-1394 :** développé par Apple Computers et introduit sous le nom de FireWire, il s'agit d'un protocole de transmission de données en série avec des vitesses allant jusqu'à 400 Mbits/sec. Sony propose une version légèrement modifiée pour la transmission de signaux DV appelée i.LINK, et fournissant des vitesses de transmission allant jusqu'à 100 Mbits/sec.

**Image :** image d'une vidéo ou séquence d'animation. Si vous utilisez la résolution NTSC ou PAL, une image est constituée de deux champs entrelacés. *NTSC*, *PAL*, *champ*, *résolution*

**Image** : une image est une reproduction ou une photo de quelque chose. Dans ce cas, ce terme est utilisé pour décrire les images numérisées, constituées de pixels et qui peuvent être affichées sur un ordinateur et retouchées avec un logiciel adéquat.

**Images clé :** Une image vidéo pour laquelle la valeur d'un paramètre spécifique d'un effet vidéo ou audio est précisée. Durant la lecture, l'animation des effets s'effectue en ajustant les paramètres d'une valeur d'image clé à l'autre. L'animation des effets au moyen d'images clés est souvent appelé "créer des images clés".

**Intensité de couleur :** nombre de bits permettant de délivrer l'information de couleur de chaque pixel. Une intensité de couleur de 1 bit signifie  $2<sup>1</sup>=2$  couleurs. Une intensité de couleur de 8 bits permet  $2^8 = 256$ couleurs, une intensité de couleur de 24 bits 16 777 216  $(=2^{24})$  couleurs

**IRQ :** « Interrupt Request ». Interruption d'un procédé en cours de l'ordinateur afin d'effectuer des tâches de ménage ou en arrière-plan. Les interruptions peuvent être demandées aussi bien par le matériel (par ex. le clavier, la souris, etc.) que par le logiciel.

**JPEG :** abréviation de **J**oint **P**hotographic **E**xpert **G**roup. Se rapporte également à une norme pour la compression des images numériques basée sur la Transformation à cosinus discret *DCT*.

**Juxtaposition :** augmentation du nombre apparent des couleurs d'une image par de motif de couleurs.

**KOctet (aussi Ko) :** un KOctet (Kilo-octet) correspond à 1024  $\Box$  *octets*. Le « K » (Kilo) correspond au nombre 1024 ( $2^{10}$ ), pas au préfixe métrique 1000.

**Lissage :** méthode d'atténuation du crénelage du contour des images bitmap. On procède généralement en ombrant les contours avec des pixels de couleur intermédiaire entre le bord et l'arrière-plan, pour rendre la transition moins apparente. Une autre méthode de

lissage consiste à utiliser le périphérique de sortie avec une résolution plus importante.

**LPT :** *Port parallèle*

**Luminance :** *Luminosité*

**Luminosité :** ou « luminance ». Désigne la luminosité d'une vidéo.

**M1V :** (extension de fichier) fichier MPEG contenant exclusivement des données vidéo. *MPA*, *MPEG*, *MPG*

**MCI :** abréviation de **M**edia **C**ontrol **I**nterface. Interface de programmation développée par Microsoft pour l'enregistrement et la restitution de données audio et vidéo. Elle permet également de connecter un ordinateur à une source de vidéo externe, comme un magnétoscope ou un disque laser.

**Mise à l'échelle :** adaptation d'une image à une taille donnée.

**MOctet (aussi Mo) :** un MOctet (méga-octet) correspond à 1 024  $\Box$  *Koctets* – 1 024 x 1 024 octets.

**Modèle colorimétrique :** méthode mathématique de description et de définition des couleurs et leur ordonnancement les unes par rapport aux autres. Chaque modèle colorimétrique a son propre objectif ; les deux principaux systèmes de codage sont les systèmes *RVB* et *YUV*

**Modulation :** encodage des informations sur un signal porteur vide.

**Motion-JPEG (M-JPEG) :** format *Video for Windows*, spécifié par Microsoft, pour l'encodage des séquences vidéo. La compression *JPEG* est utilisée pour compresser chaque image individuellement.

**MPA :** (extension de fichier) fichier MPEG contenant exclusivement des données audio. *M1V*, *MPEG*, *MPG*

**MPEG :** abréviation de **M**otion **P**icture **E**xperts **G**roup. Désigne le standard développé pour la compression des images animées. Comparé à M-JPEG, il offre 75 à 80 % de réduction de données avec la même qualité visuelle.

**MPG :** (extension de fichier) fichier MPEG contenant des données audio et vidéo. *M1V*, *MPEG*, *MPA*

**MPV :** (extension de fichier) fichier MPEG contenant exclusivement des données vidéo. *MPA*, *MPEG*, *MPG*

**Non entrelacé :** méthode de régénération d'image, avec laquelle l'image complète est générée en tant que champ unique, sans saut de ligne. Une image non entrelacée (sur la plupart des écrans d'ordinateurs) scintille beaucoup moins qu'une image entrelacée (télévision).

**NTSC :** abréviation de **N**ational **T**elevision **S**tandards **C**ommittee. Également une norme de TV couleur créée par ce groupe en 1953 avec 525 lignes par image et 60 champs d'image par seconde. La norme NTSC est utilisé en Amérique du Nord, au Japon et dans d'autres pays. *PAL*, *SECAM*

**Octet :** un octet correspond à huit **E** bits. Un octet permet de représenter un caractère alphanumérique (lettre, chiffre, etc.).

**PAL :** abréviation de Phase Alternation Line. Norme de couleur pour la télévision développée en Allemagne et utilisée dans pratiquement toute l'Europe. Cette norme contient 625 lignes et 50 champs d'image par seconde. *NTSC*, *SECAM*

**Pilote :** fichier contenant les informations nécessaires pour faire fonctionner un périphérique. Le pilote d'acquisition vidéo, par exemple, fait fonctionner la carte vidéo.

**Pilote TWAIN :** TWAIN est une interface logicielle standard pour la communication entre les programmes graphiques ou d'acquisition et les périphériques qui fournissent des informations graphiques. Si le pilote TWAIN est installé, la fonction d'acquisition d'une application graphique permet de charger des images directement depuis votre source vidéo dans le programme. Le pilote prend en charge uniquement les programmes 32 bits et les images en mode 24 bits.

**Pixel :** élément le plus petit d'une image sur un écran. Pixel est l'abréviation de « picture element ».

**Pixélisation :** affichage imprécis de l'image dû aux limitations du périphérique de sortie. Concrètement, la pixélisation se reconnaît par un crénelage des contours des formes courbes et anguleuses.

**Point d'entrée/Point de sortie :** à l'édition d'une vidéo, les points d'entrée et de sortie font référence au time code de début et de fin identifiant les portions de clips à inclure dans le projet.

**Port :** point de transfert électrique pour la transmission de données audio, vidéo, de contrôle ou autres entre deux périphériques. *Port série, port parallèle*

**Port COM :** un port en série situé à l'arrière de l'ordinateur permettant de relier un modem, une table traçante, une imprimante, ou une souris au système.

**Port parallèle :** les données du port parallèle sont transmises par un circuit de données à 8 bits. Ceci signifie que  $8 \Box$  bits  $(1 \Box$  Octet) peuvent être transmis en une seule fois. Ce type de transmission est beaucoup plus rapide que la transmission en série, mais n'est pas adapté aux connexions longue distance. Les ports parallèles sont souvent appelés « LPT*n* », *n* étant un nombre (ex. « LPT1 »). *Port série*

**Port série :** transmet les données à l'aide d'un circuit de données de 1 *bit* à la fois, c'est-à-dire « en série», l'une après l'autre. La vitesse de transmission est par conséquent beaucoup plus réduite qu'avec un port parallèle, où les circuits de données permettent l'envoi simultané de plusieurs bits. Les ports série sont identifiés par « COM*n* » où *n* est un nombre (par ex. « COM2"). *Port parallèle*

**Presse-papiers :** zone de stockage temporaire partagée par tous les programmes Windows utilisée pour stocker des données pendant les opérations de couper, copier et coller. Toute donnée nouvelle placée dans le pressepapiers remplace immédiatement les données existantes.

#### **GOP fermé :** *GOP*

**QSIF :** abréviation de **Q**uarter **S**tandard **I**mage **F**ormat. Format MPEG I qui décrit la résolution s'élevant à 176 x 144 sous PAL et à 176 x 120 sous NTSC. *MPEG*, *SIF*

**Quantification :** phase de la compression de données image *JPEG*. Les détails pertinents sont représentés d'une façon précise, les moins utiles à l'œil humain avec moins de précision

**Raster :** zone d'un affichage vidéo couverte par un faisceau d'électrons balayant l'affichage en une série

de lignes horizontales, du coin supérieur gauche vers le coin inférieur droit (du point de vue du spectateur).

**Recadrage :** choix de la surface d'une image à afficher.

**Redondance :** cet aspect des images est exploité par les algorithmes de compression. Les informations superflues peuvent être éliminées au cours de la compression, puis restaurées sans perte au cours de la décompression.

**Résolution :** nombre de pixels pouvant s'afficher sur un écran horizontalement et verticalement. Plus la résolution est élevée, plus la précision de l'affichage est grande. *Pixel*

**ROM :** abréviation de **R**ead **O**nly **M**emory (mémoire morte). Mémoire qui conserve ses données après une seule programmation sans alimentation électrique *EPROM*

**Run Length Encoding (RLE, encodage de la longueur du cycle) :** technique adoptée par nombre de méthodes de compression d'images, notamment *JPEG*. Les valeurs répétées ne sont pas stockées séparément, mais avec un compteur indiquant le nombre de fois successives où elles surviennent ; c'est ce que l'on appelle la longueur du « cycle ».

**RVB :** rouge, vert, bleu. Il s'agit des couleurs primaires dans un mélange. RVB désigne la méthode utilisée par l'informatique pour encoder les informations liées aux images en pixels, chacun contenant un mélange de ces trois couleurs primaires.

**Saturation d'une couleur :** intensité d'une couleur.

**SCSI :** abréviation de **S**mall **C**omputers **S**ystem **I**nterface. SCSI a longtemps été utilisé comme une interface disque dur pour les ordinateurs à haute performance en raison de sa vitesse élevée de transmission de données. On peut connecter jusqu'à huit périphériques SCSI à un ordinateur en même temps.

**SECAM :** abréviation de **S**équentiel **C**ouleur **à M**émoire. Système de transmission de télévision couleur utilisé en France et en Europe de l'est. Comme le système PAL, SECAM fonctionne avec 625 lignes et 50 trames/seconde. *NTSC*, *PAL*

**SIF :** abréviation de **S**tandard **I**mage **F**ormat. Format MPEG-1 décrivant la résolution qui se monte à 352 x 288 sous PAL et à 352 x 240 sous NTSC. *MPEG*, *QSIF*

**S-VHS :** version améliorée du format VHS, utilisant le format S-Vidéo et une bande Metal Particle pour restituer une résolution de luminance plus élevée, ce qui donne des images plus nettes qu'en VHS. *VHS*, *S-Vidéo*

**S-Vidéo :** avec les signaux S-Video (Y/C), les informations de luminosité (luminance ou « Y ») et de couleur (chrominance ou  $\langle C \rangle$ ) sont transmises séparément par plusieurs fils, ce qui évite de moduler et démoduler la vidéo et donc la perte de qualité d'image qui en résulte.

**Taille d'image :** taille maximale pour l'affichage de données image dans une vidéo ou une séquence animée. Si une image destinée à une séquence est plus grande que la taille d'image définie, il faut soit couper l'image, soit la recalculer pour obtenir la taille voulue

**Time code :** le time code identifie la position d'une image dans une séquence vidéo par rapport au point de départ (normalement le début de la séquence). Son

format habituel est H:M:S:I (heures, minutes, secondes, images), par ex., « 01:22:13:21 ». Contrairement à un compteur de bande (qui peut être mis à zéro ou remis à n'importe quel point sur la bande), le time code est un signal électronique écrit sur une bande vidéo, permanent une fois qu'il a été attribué.

**Trame:** *image* simple faisant partie d'une série ou d'une séquence. Lorsque cette série s'affiche à vitesse suffisante, on a l'impression d'un « film animé ».

**Transition :** Passage d'une vidéo ou de clips audio adjacents, allant d'une simple "coupure" à un effet animé qui se remarque. Des transitions habituelles comme les coupures, les fondus, les fondus enchainés, les effets de volet et les fondus enchainés audio font partie du langage des films et de la vidéo. Elles transmettent des passages temporels et des changements de point de vue de manière précise et souvent de façon subliminale.

**TrueColor** : le nom (« couleur véritable » en anglais) désigne une image dont la résolution couleur permet de l'afficher en s'approchant le plus possible de la réalité. Dans la pratique, TrueColor désigne une couleur RVB à 24 bits, qui permet environ 16,7 millions de combinaisons différentes des couleurs primaires, rouge vert et bleu. *Bit*, *HiColor*

**VHS :** abréviation de Video Home System. Norme vidéo couramment utilisée sur les magnétoscopes privés. Une bande de ½ pouce permet de stocker des signaux « composites » contenant les informations liées à la luminosité et à la couleur.

**Vidéo8 :** système vidéo analogique utilisant une bande 8 mm. Les caméras Vidéo8 génèrent des signaux composites.

**Vidéo composite:** la vidéo composite code les informations de luminance et de chrominance en un seul signal. VHS et 8 mm sont des formats qui enregistrent et restituent la vidéo composite

**Vidéo fixe**: images fixes (ou « image gelées ») extraites d'une vidéo.

**Video for Windows :** extension système Microsoft Windows permettant d'enregistrer des séquences vidéo numériques dans des fichiers sur un disque dur et de les restituer par la suite.

**Vidéo numérique :** la vidéo numérique stocke des informations *bit* par bit dans un fichier (à la différence d'un support de stockage analogique).

**VISCA :** protocole utilisé par certains périphériques pour superviser les sources vidéo externes provenant d'ordinateurs.

**Vitesse de transfert :** mesure de la vitesse à laquelle les informations sont transmises d'un périphérique de stockage (ex. *CD-ROM* ou dique dur) vers un périphérique d'affichage (ex. écran  $\Box$  périphérique *MCI*). En fonction des périphériques utilisés, certaines vitesses de transfert permettent de meilleures performances que d'autres.

**WAV :** (extension de fichier) format de fichier de signaux audio numérisé répandu.

**Y/C :** Y/C est un signal à deux composantes : **Y** = informations liées à la luminosité, **C** = informations liées à la couleur.

**YUV :** modèle colorimétrique dans lequel Y correspond aux informations liées à la luminosité et U et V aux informations liées à la couleur.

## **Raccourcis clavier**

<span id="page-480-0"></span>Les tableaux ci-dessous répertorient les raccourcis par défaut de Pinnacle Studio. Ces raccourcis peuvent être reconfigurés et rétablis dans le menu Configuration. Pour plus d'informations, reportez-vous à la section relative au clavier, page [402.](#page-413-0)

Les termes de *gauche*, *droite*, *haut* et *bas* dans ces tableaux font référence aux touches de flèches du clavier.

#### **Raccourcis généraux**

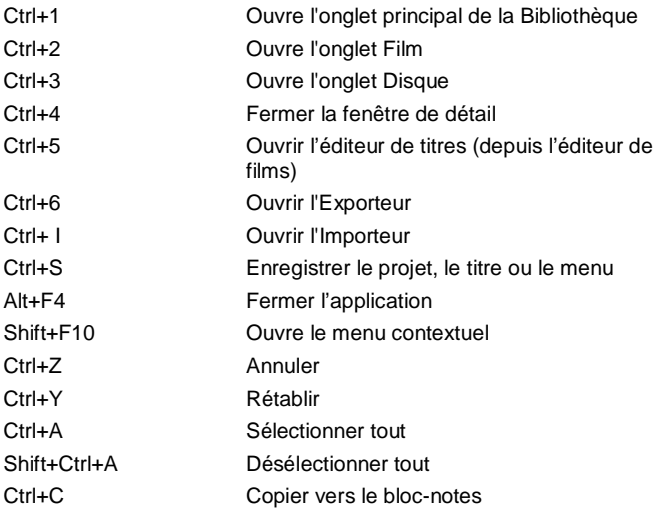

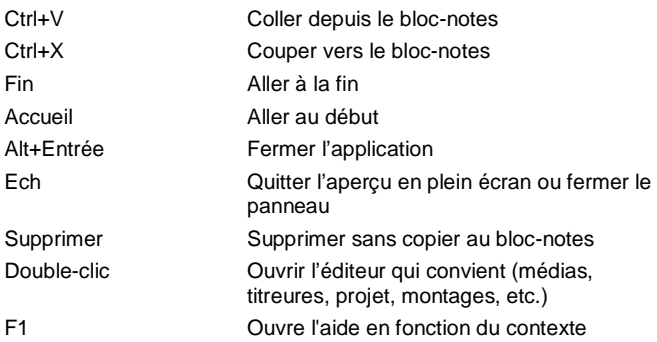

## **Bibliothèque**

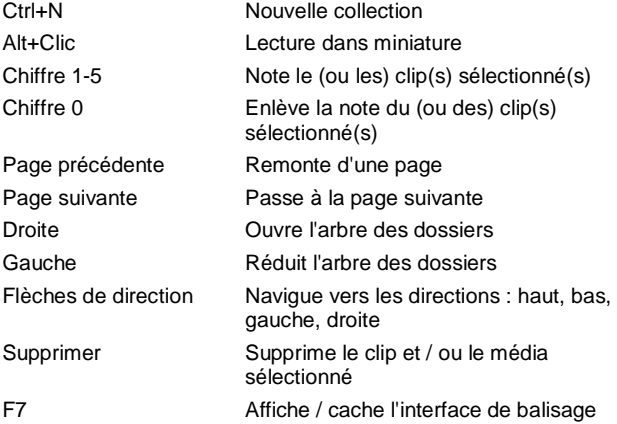

## **Lecture et transport**

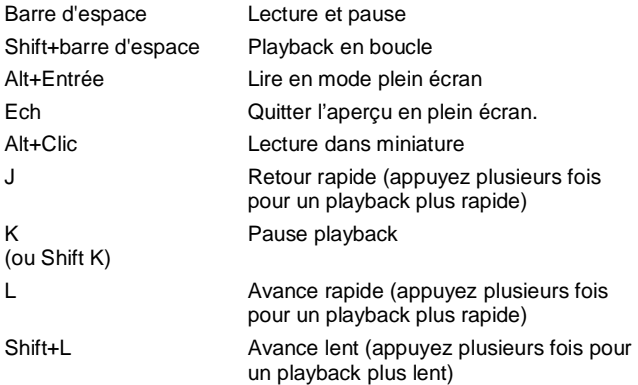

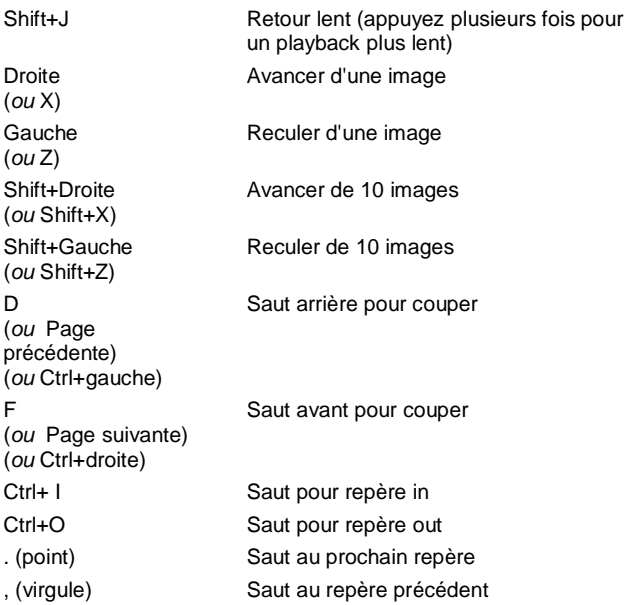

## **Importeur**

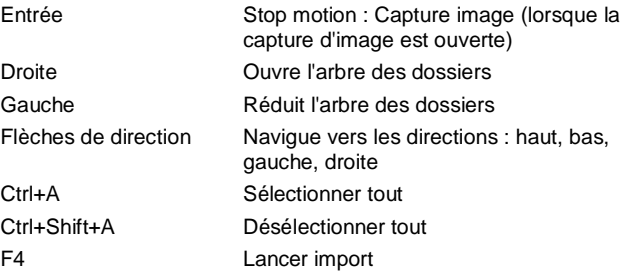

## **Interface de film**

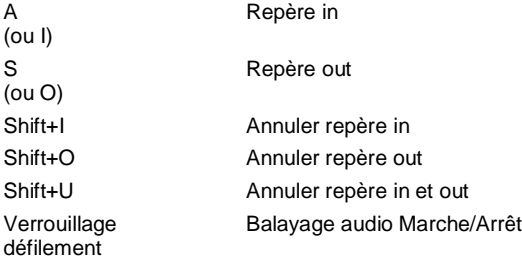

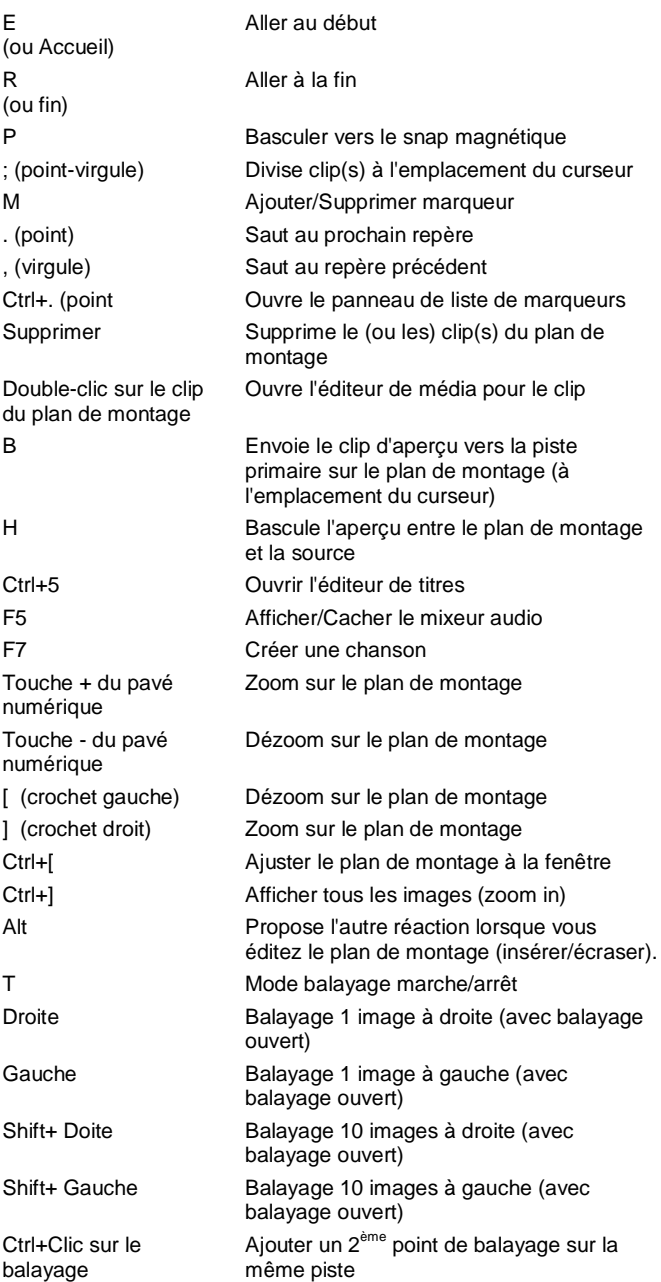

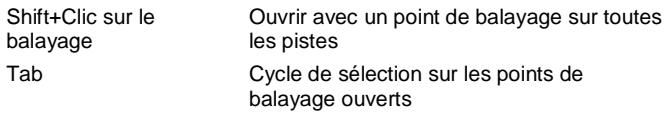

## **Éditeurs de média**

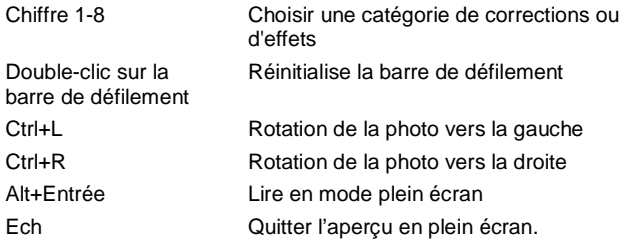

## **Éditeur de titre**

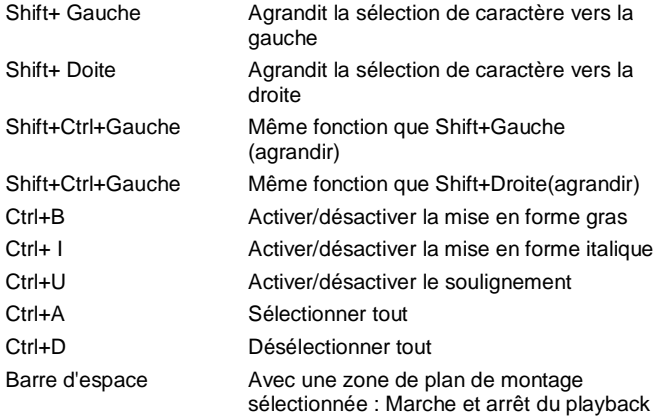

# **Le gestionnaire d'installation**

<span id="page-486-0"></span>Bienvenue au gestionnaire d'installation Pinnacle Studio.

Ce logiciel surveille le travail d'installation de Pinnacle Studio et tout contenu supplémentaire compris dans votre achat d'application.

Pour des informations générales concernant le produit, veuillez vous reporter au Guide de démarrage rapide fourni ou insérez le DVD et – dans l'Ecran de bienvenue de Studio – cliquez sur *Lire le Guide d'utilisateur Studio*. En outre, de nombreux tutoriels vidéo gratuits relatifs à la manière d'utiliser Pinnacle Studio sont disponibles sur :

[www.avid.com/studio/tutorials](http://www.avid.com/studio/tutorials)

#### **Avant de commencer**

Pour une installation sans encombres de Pinnacle Studio, nous vous recommandons un nombre d'étapes préparatoires.

Commencez par vérifier que votre ordinateur répond aux exigences minimum du système pour le produit. Remarquez que certaines opérations, telles que

l'encodage de AVCHD, ont des exigences plus rigoureuses. Pour plus de détails, veuillez vous reporter à "Besoins en équipement" sur page [481.](#page-492-0)

Ensuite, assurez-vous que le numéro de série de Studio est disponible. Pour une copie téléchargée de l'application, vous trouverez ces informations dans votre mail de confirmation de commande; vous pouvez également les récupérer de votre compte client. Si vous avez obtenu votre copie de Pinnacle Studio sur disque, le numéro de série se trouvera sur la pochette du DVD. Nous vous recommandons de garder un enregistrement de votre numéro de série dans un endroit sûr.

Sur certains systèmes, il eest conseiller de désactiver la protection antivirus avant d'installer Pinnacle Studio.

Pinnacle Studio peut être installé sur un système contenant une installation Studio antérieure : les deux versions coexisteront.

### **Mise à niveau de l'installation**

Si une version antérieure qualifiante du logiciel est actuellement installée sur l'ordinateur, le Gestionnaire d'installation reconnaîtra automatiquement sa présence et autorisera la mise à niveau.

Les versions qualifiantes incluent :

- Pinnacle Studio 9 à 15
- Avid Studio
- Avid Liquid 6 à 7

Si aucune de ces versions n'est actuellement installée sur l'ordinateur, vous serez invité à fournir le numéro de série du produit précédent.

## **Lancement du Gestionnaire d'installation**

Si vous avez acheté Studio sur l'Internet en tant que fichier téléchargeable, le Gestionnaire d'installation démarrera lors du lancement du programme exécutable que vous avez téléchargé. (Même avant de procéder à cette opération, effectuez une copie des fichiers téléchargés sur un emplacement de sauvegarde tel q'un DVD ou un disque dur externe.)

Si vous avez acheté Studio sur un disque DVD, le Gestionnaire d'installation démarrera automatiquement sur la plupart des systèmes une fois le disque inséré. S'il ne se lance pas automatiquement sur votre ordinateur, veuillez localiser et exécuter le fichier "Welcome.exe" dans le répertoire racine du DVD.

## **Enregistrement**

Votre premier lancement du Gestionnaire d'installation commence en affichant une forme d'entrée pour activer ou enregistrer votre produit. Bien que vous êtes autorisé à activer Pinnacle Studio (validation de votre licence d'utilisation) sans enregistrer le produit, l'enregistrement est recommandé. En plus de rendre possible un support de produit simplifié pour des problèmes tels que la perte de votre numéro de série, l'enregistrement vous donne droit à de tels avantages immédiats tels que 25 Go de mémoire supplémentaire complémentaire sur Box.

## **Prise en charge d'installations**

L'application nécessite un nombre de composants de logiciel Windows, y compris le .NET Framework, d'être présent sur votre système. Le Gestionnaire

d'installation détermine automatiquement si les composants sont disponibles, et les installe si nécessaire. De telles installations prises en charge nécessitent une période de temps supplémentaire, mais l'installation Pinnacle Studio principale reprendra dès qu'elles sont terminées, même si le système a été redémarré dans le processus.

## **L'écran de bienvenue**

L'écran de bienvenue vous permet de choisir entre deux types d'installation :

*Installation standard* installe l'application et tous les plug-ins disponibles. Elle est recommandée pour la plupart des utilisateurs.

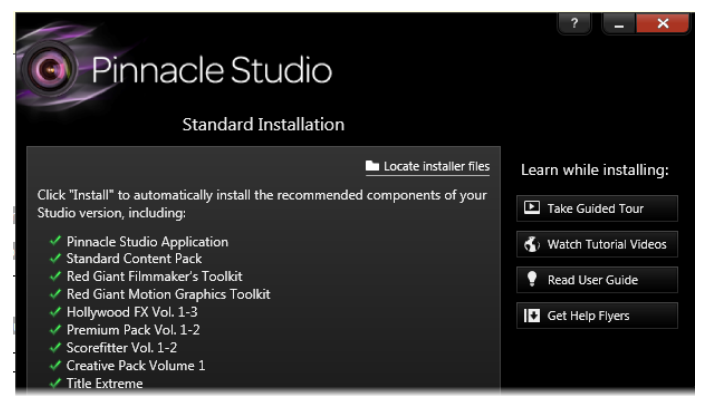

*L'écran d'installation standard du Gestionnaire d'installation affiche les additifs qui seront inclus. Passez à une instalation personnalisée si vous devez changer la sélection. Les éléments affichant une coche verte sont déjà installés.*

L'option *Installation personnalisée* vous permet de choisir d'installer uniquement un sujet des additifs disponibles.

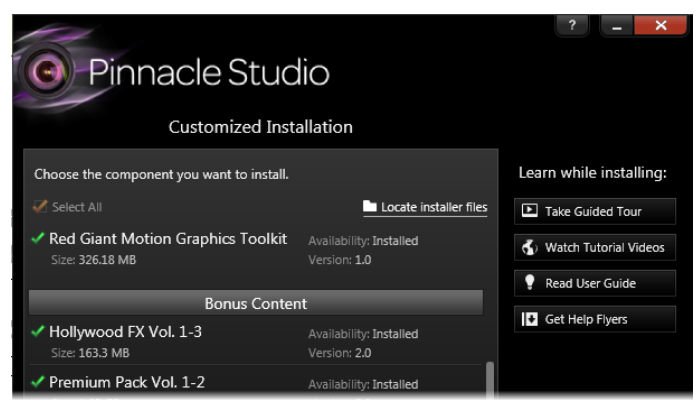

*L'écran d'installation personnalisée vous permet de choisir les additifs à installer. Les coches vertes indiquent les éléments déjà installés ; les coches oranges dénotent des éléments disponibles.*

## **Commandes communes**

Certaines commandes sont disponibles sous une méthode d'installation :

- Le bouton d'emplacement Changer d'installateur vous permet de spécifier le dossier qui contient les fichiers d'installation que vous voulez que le Gestionnaire d'installation traite. Vous ne devrez l'utiliser que si vous avez déplacé les fichiers d'installation après une première utilisation. Le bouton ouvre un navigateur de dossier qui vous permet de pointer le Gestionnaire d'installation sur le nouvel empacement.
- Les liens fournis sous Apprendre pendant l'installation, donnent accès aux informations sur ce qui concerne la rubrique relative à Studio.

## **Plugs-ins et contenu bonus**

Comme décrit ci-dessus, le Gestionnaire d'installation peut installer en option une riche variété de contenu en plus de l'application Pinnacle Studio elle-même. Dans une installation standard, tous les additifs et plug-ins disponibles sont installés. Dans une installation personnalisée, vous ne pouvez pas choisir avec exactitude les éléments à installer.

Même si vous choisissez d'installer des éléments de contenu particulier pendant l'installation initiale de l'application, vous risquez de revenir au Gestionnaire d'installation depuis le groupe Pinnacle Studio sur le menu Windows *Démarrer* à tout moment pour mettre à jour votre installation.

Pour plus d'informations sur les plug-ins Studio en général, veuillez consulter :

[www.avid.com/studio/support/content-plugins](http://www.avid.com/studio/support/content-plugins)

### **Effets Red Giant**

En tant que partie de la configuration standard, vous serez invité à installer un nouvel et exclusif plug-in Red Giant. Des tutoriels vidéo gratuits relatifs à ces plug-ins sont disponibles sur :

[www.avid.com/studio/tutorials](http://www.avid.com/studio/tutorials)

#### **Plus de contenu bonus**

L'installation standard configure automatiquement également une variété de titres gratuits, transitions et autre contenu de bonus pour Pinnacle Studio sur votre système :

• Premium Pack Vol. 1-2

- Hollywood FX Vol. 1-3
- RTFX Vol. 1 et Vol. 2
- Titre Extreme

<span id="page-492-0"></span>Tous les packs de contenu répertoriés ci-dessus sont inclus en tant que partie de Pinnacle Studio. Ils sont identiques aux packs de contenu du même nom précédemment édités.

## **Besoins en équipement**

Outre votre logiciel Pinnacle Studio, un système d'édition efficace requiert certains niveaux de performance de système comme noté ci-dessous.

Rappelez-vous également qu'alors que les spécifications sont importantes, ce ne sont qu'une pièce du puzzle. Par exemple, le fonctionnement correcte des pilotes de matériel peut également dépendre du logiciel pilote fourni par le fabricant. Vérifier le site Web du fabricant pour les mises à jour de pilote et les informations de prise en charge peut souvent être utile pour résoudre les problèmes avec les cartes graphiques, les cartes son et autres pilotes.

## **Système d'exploitation**

Un système d'exploitation 64 bits est recommandé si vous prévoyez d'éditer du matériel HD.

#### **RAM**

Plus vous disposez de RAM, plus il vous sera facile de travailler avec Pinnacle Studio. Vous aurez besoin d'au moins 1 Go de RAM pour obtenir un résultat satisfaisant,et nous recommandons vivement 2 Go (minimum). Si vous travaillez avec HD ou vidéo AVCHD, la recommandation monte jusqu'à 4 Go.

## **Carte mère**

Intel Pentium ou AMD Athlon 2,4 GHz ou supérieur – plus elle est puissante, mieux c'est. L'édition AVCHD nécessite une UC plus puissante. La recommandation minimum atteint 2,66 GHz pour l'édition de vidéo AVCHD de 1920 pixels. Un système multicoeur tel que Core i7, Core i5 ou Core i3 est recommandé.

## **Carte graphique**

Pour exécuter Studio, votre carte graphique compatible avec DirectX nécessite :

- Pour une utilisation normale, au moins 128 Mo de mémoire embarquée (256 Mo recommandé).
- Pour HD et AVCHD, au moins 256 Mo (512 Mo) recommandé).

## **Le disque dur**

Votre disque dur doit être capable de soutenir la lecture et l'écriture à 4 Mo/s. La plupart des disques en sont capables. La première fois que vous capturez, Studio testera votre disque pour s'assurer qu'il est assez rapide.

Les fichiers vidéo sont souvent assez larges, vous aurez donc également besoin d'espace de disque dur disponible. Par exemple, une vidéo en format DV remplit 3,6 Mo d'espace de disque dur par seconde de métrage : un gigaoctet toutes les 4 minutes et demi.

Pour la capture à partir d'une bande vidéo, nous vous recommandons d'utiliser un disque dur séparé pour éviter la concurrence entre Pinnacle Studio et d'autres logiciels, y compris Windows, à utiliser le lecteur.

## **Matériel de capture vidéo**

Studio peut capture une vidéo d'une large gamme de sources numériques et analogiques :

- Tous les types de support de stockage basé sur un fichier auxiliaire, notammement les lecteurs optiques, les cartes mémoire et les clés USB.
- Les fichiers depuis des lecteurs connectés à l'ordinateur.
- Caméras vidéo DV ou HDV utilisant une connexion IEEE-1394.
- Caméras vidéo analogiques et enregistreurs.
- Disques DVD et Blu-ray.
- Appareils photo numériques.

## **Index**

#### <span id="page-496-0"></span>**3**

3D stéréoscopique Exporter un film vers un disque, 376 Exporter un film vers un média intégré, 376 Exporter un film vers une carte mémoire flash, 376 Rôle dans le filtrage par contenu, 50 Titres, 246

#### **5**

5.1. *Voir* Audio

#### **A**

Abréviations, ix Accroître (groupe de corrections), 162 Affichage des miniatures (explorateur), 34 Affichage des scènes (affichage de l'explorateur), 34 Affichage simulé des projets de disques, 319 Ajustements Corrections de photo, 152 Corrections vidéo, 162

Ajuster des clips (plan de montage), 105 Album Aperçu, 11 Analogique, x Analogiques Niveaux durant l'import, 327 Anatomie d'un modèle de Montage, 206 Animation. *Voir* Animation Stopmotion avec des modèles de montage, 197 Stop motion, 326 Animation Stop-motion, 363 Animation, Stop-motion, 363 Aperçu Médias de la bibliothèque, 42 Paramètres, 404 Aperçu de l'édition en direct (plan de montage), 98 Appareils Apple, Export vers, 394 Appareils fixes. *Voir* Appareils, numériques Appareils photo. *Voir* Appareils, numériques Appareils photo numériques (Importer), 362 Application Configuration. *Voir* Configuration Arborescence des contenus, 23 Menu grouper par, 23

Arborescence du contenu Bouton ajouter une collection, 26 Archiver des projets, 12 Aspects (éditeur de titres), 222 Assistance. *Voir* Assistance technique Assistance technique Base de connaissances, 412 Compatibilité avec le matériel d'acquisition, 417 Compatibilité avec les contenus précédents, 414 Contacter, 412 Dépannage des plantages logiciels, 424 Erreurs lors de l'installation, 420 Erreurs lors du lancement, 422 Exportation, 431 Informations sur le numéro de série, 419 Lecture du disque, 431 Problèmes les plus fréquents, 414 Ressources, didacticiels et formations, 434 Assistant des chapitres But, 312 Ouverture, 311 Utilisation, 313 Audio Balance, 278, 285 Caractéristiques, 262 Fonctions du plan de montage, 279 Image clé du volume, 281 Image clé panner, 287 Mixeur (plan de montage), 280 Niveau de playback du master (plan de montage), 279 Niveaux de playback, 280 Options d'import analogique, 327 Panner, 278, 285 Son surround, 279 Son surround 5.1, 279 Utilisations, 261, 264 Volume et mixage, 278 Audio d'origine

Conservation (conseil en matière de vidéographie), 445 Avant et après, 148 AVCHD, ix Exporter un film vers, 375 AVCHD2 Exporter un film vers, 376

### **B**

Balance (audio), 285 Balayage Audio, 88 Balayage audio, 88 Balises Aperçu, 51 Créer, renommer et supprimer, 53 Désactiver le filtre, 55 Filtrer, 54 Rôle dans le filtre de contenus, 50 Trier, 54 Utilisation, 55 Barre d'outils du plan de montage Personnaliser, 82 Base de connaissances, 412 BD (Importer), 361 Besoins en équipement, 481 Besoins, équipement, 481 Bibliothèque Affichage compact, 70 Affichage des contenus, 34 Afficher les scènes, 58 Ajouter des contenus au projet, 17 Ajouter un média à un titre, 220 Aperçu, 15, 42 Balises, 51 Base de données, 21 Branches, 19 Collection, 26 Compacte (dans l'éditeur de disques), 301 Concepts, 19 Contenus, 19, 23 Copier dans le plan de montage, 119

Corriger des fichiers médias, 18, 56 Créer des scènes vidéo manuellement, 59 Dans l'éditeur de titres, 220 Détection de scène vidéo, 56 Dossiers surveillés, 29 Explorateur, 33 Exporter des contenus, 30 Faire glisser des contenus dans le plan de montage, 99 Filtrer, 48 Filtrer par 3D stéréoscopique, 50 Filtrer par balises, 50 Filtrer par notation, 49 Gérer et filtrer les balises, 52 Gérer les contenus, 29 Gestion des contenus dans les collections, 28 Import direct, 30 Import rapide, 30 Importer des contenus, 30 Informations de contenu, 34 Lecteur. *Voir* Lecteur de la bibliothèque Média manquant, 21 Menu grouper par, 23 Menus des disques, 301 Onglets des emplacements, 22 Plus d'outils, 48 principale et compacte, 17 Recherche, 50 Section de Montage, 200, 201 SmartMovie, 59, 64 SmartSlide, 59, 60 Stockage, 20 Supprimer des éléments, 32 Supprimer des scène, 59 Titres, 218 Bibliothèque compacte Dans l'éditeur de films, 70 Bibliothèque des médias, 15 Bloc-notes Utiliser (plan de montage), 119 Blu-ray Exporter un film vers, 375

Bouton ajouter une collection (bibliothèque), 26 Bouton lien storyboard, 92 Boutons dans les menus de disques, 298 Menus sur disque. *Voir* Boutons de menus Boutons de menu Définir le type dans l'éditeur de menu, 316 Boutons de menus, 302 Création, 316 Edition des propriétés, 318 Indicateurs de liens, 305 Réglages de l'éditeur de menu, 318 sans lien, 303 Boutons de menus de disques. *Voir* Boutons de menus Boutons en forme de cadenas, 92

## **C**

caméra DV/HDV (Importer), 354 caméra HDV (Importer), 354 Caméras analogiques (Importer), 359 DV, HDV (Importer), 354 Capture. *Voir* Importer Vue d'ensemble, 321 Capturer Détection de scènes, 338 Niveaux audio et vidéo, 327 Carte graphique, 482 Carte mémoire, importer à partir de. *Voir* Médias basés sur fichiers Carte mère, 482 Carte SD, importer à partir de. *Voir* Médias basés sur fichiers Carte, mémoire. *Voir* Carte mémoire Chapitres

Créer avec l'assistant des chapitres, 311 Chapitres (sur les menus de disque), 297 Clips Ajouter au plan de montage, 97 Ajuster, 105 Changer la vitesse de, 121 Couper, copier, coller, 120 Déplacer et copier, 118 Effets, 133 Insérer, 100 Menu contextuel, 134 Montage, 197, 201, 203 Opérations, 104 Remplacer, 101 Rogner, 105, 107, 112, 113 Sélectionner, 104 Supprimer, 103 Transitions, 125 Trop rogner, 106 Trop rogner des clips, 106 Clips de Montage Découpage et édition, 203 Définition d'une entrée, 203 Insertion ou assemblage ou remplacement, 203 Clips plan de montage Effectuer des corrections, 139 Cloud Importer de, 351 Collection Branche de la bibliothèque, 26 Collections Contenus dans, 28 Opérations dans, 27 Commandes de menu, x Compositions d'effets, 169 Compression Options (Importer), 336 Configuration Aperçu, 404 Effets, 177 Importer, 401 Paramètres du projet, 407 Périphérique audio, 400

Raccourcis clavier, 402 Contenu 3D stéréoscopique, 50 Balises, 50 Notations, 49 Contenu (bibliothèque), 15, 19 Contenu Bonus, 480 **Contenus** Ajouter au projet, 17 Balises, 51 Filtrer les listes dans l'explorateur, 48 Supprimer de la bibliothèque, 32 Contenus de bibliothèque Sélectionner pour l'importation, 342 Continuité (conseil en matière de vidéographie), 442 Contrôle audio et vidéo, 93 Contrôle du cycle des boutons Dans l'éditeur de menu, 316 Contrôle vidéo et audio, 93 Contrôle vidéo et audio (plan de montage), 93 Contrôler Points de coupure, 117 Contrôles de lecture, 11 Conventions, ix Copier et déplacer des clips, 118 Correction : renforcer, 154 Correction de photos : cadrer, 153 **Corrections** Accroître photos, 148 Aperçu, 137 Audio, 165 Audio (description), 270 Clips plan de montage, 139 comparées aux effets, 168 Comparées aux effets, 168 Éditeur audio, 265 Photo, 147 Photo (liste), 148 Vidéo, 156 Vidéo (liste), 162 Corrections (Éditeur de médias)

Actifs de bibliothèque, 138 Effectuer des corrections, 138 Corrections audio, 270 Corrections des médias dans la bibliothèque, 18, 56 Corriger des médias dans la bibliothèque, 18, 56 Couper, copier, coller (clips), 120 Couper, copier, coller (effets), 120 Couper, copier, coller (transitions), 121 Coupes Rythme (conseil en matière de vidéographie), 442 Coupure Mode d'aperçu double, 110 Création de disques, 279 Création de disque Interactivité, 298 Création de disques, 295 Son surround, 279 Créer entre les marqueurs, 374

### **D**

Décaler la coupure, 116 Dépannage, 411 Déplacer et copier des clips, 118 Détails (affichage de l'explorateur), 34 Détection de scène (vidéo), 56 Détection de scènes, 338 Diaporamas Dans l'éditeur de films, 74 Disque Enregistrer un film sur, 375 Image sur le disque dur, 375 Disque Blu-ray (Importer), 361 Disque optique Image sur le disque dur, 375 **Disques** Création, 295 Dossiers surveillés, 29, 400

DV, x DVD Exporter un film vers, 375 Image sur le disque dur, 375 DVD (Importer), 361

#### **E**

Ecarts Rogner, 114 Editer des films, 94 Editeur audio, 9 Éditeur audio, 264 Corrections, 165, 265 Effets, 265 Mixeur de canaux, 266 Vidéo synchrone, 269 Visualisation, 267 Éditeur de coupure, 110 Editeur de disques, 8 Assistant des chapitres, 311 Création de boutons de menu, 316 Edition du plan de montage, 306 Le simulateur de disque, 319 Outils de création, 308 Editeur de film, 8 Editeur de films Barre d'outils (dans le plan de montage), 76, 82 Bibliothèque, 70 Diaporamas, 74 En relation avec les projets de disques, 73 Général, 94 Pistes du plan de montage, 75 Vue d'ensemble, 69 Éditeur de médias Utilisation des transitions, 189 Editeur de menu Introduction, 315 Ouverture, 315 Paramètres des boutons, 318 Préréglages, 318 Editeur de montage, 209 Editeur de Montage

Bibliothèque, 202 Créer des titres, 103 Éditeur de photos Accroître photos, 148 Ajustements, 152 Avant et après, 148 Corrections, 147 Liste des corrections, 148 Outils d'édition, 147 Pan et zoom, 191 Rotation d'image, 147 Editeur de titres Ajouter des motions, 227 Alignement du groupe, 259 Aperçu des motions, 226 Aspects, 222 Bibliothèque, 220 Créer et éditer des titres, 227 Et l'éditeur de menu, 315 Fenêtre d'édition, 237 Fermeture, 219 Groupes de calques, 255 Lancement, 218 Liste des calques, 247, 249 Menu Fichier, 219 Motions, 222 Opérations de groupe, 257 Opérations de texte, 240 Paramètres de l'arrière-plan, 230 Paramètres de l'aspect, 232 Préréglage des Aspects, 223 Préréglage des Motions, 224 Préréglages, 222 Propriétés du groupe, 258 Sélection multiple dans, 257 Vue d'ensemble, 215 Éditeur de titres Stéréoscopique, 246 Éditeur de vidéo Ajustements, 162 Corrections, 156 Coupures, 157 Marqueurs, 160 Editeur photo, 9 Éditeur photo Correction cadrer, 153 Correction renforcer, 154

Yeux rouges, 156 Editeur vidéo, 9 Éditeur vidéo Contrôle de transport, 157 Correction : stabiliser, 164 Corrections : accroître, 162 Liste des corrections, 162 Outils d'édition, 157 Outils instantané, 163 **Editeurs** Film, 69 Projet, 8 Titre, 215 Éditeurs Audio, 165, 264 média. *Voir* Éditeurs média, *Voir* Éditeurs média Photo, 147 Vidéo, 156 Éditeurs de média Aperçu, 140 Aperçu dans, 141, 142 Caractéristiques de la barre de titre, 142 Corrections, 137 Éditeur de photos, 147 Éditeur de piste audio, 165 Éditeur de vidéo, 156 Effets, 167, 170 Lancement, 140 Mode solo, 173 Navigateur, 142 Options d'affichage, 143 Pan et zoom, 191 Panneau de configuration, 177 Paramètres d'outils, 145 Editeurs des médias, 9 Editeurs, médias, 9 Edition Aperçu en direct (plan de montage), 98 Combler un vide (plan de montage), 99 Insérer des clips, 100 Mode smart, 99 Remplacer des clips, 101

Rogner des clips, 107 Supprimer des clips, 103 Edition d'images clés de volume, 88 Edition multipiste Instantanée, avec le Montage, 197 Effets Aperçu, 167 Audio (description), 275 Clip, 133 comparés aux corrections, 168 Comparés aux corrections, 168 Configuration, 177 Couper, copier, coller, 120 Éditeur audio, 265 Éditeurs média, 170 Images clés, 180 Personnalisation, 171 Photo et vidéo, 183 Sur le plan de montage, 175 Effets audio, 275 Appliqués aux clips de Montage, 205 Effets photo et vidéo, 183 Effets sonores, 261 Effets sonores et musique, 261 Effets vidéo Appliqués aux clips de Montage, 205 Effets vidéo et photo, 183 Emplacement, onglets Dans la bibliothèque, 22 Rôle dans le filtre de contenus, 48 Emplacements de stockage, 408 Enlever la coupure, 116 Enregistrement, 477 Enregistrement vidéo ou audio (Importer), 357 Enregistrement, contrôlé manuellement (Importer), 357 Enregistrer des voix-off, 292 Enregistrer sur un disque, 375 Enregistrer sur un fichier, 379 Enregistrer sur une carte mémoire flash, 375

Enregistrer un fichier Audio seulement, 382 AVCHD/Blu-ray, 382 AVI, 383 Bande-son, 382 DivX, 384 DivX Plus HD, 384 Flash Video, 385 Image, 385 MOV, 386 MPEG, 387 Real Media, 388 Séquence Image, 386 Windows Media, 389 Enregistrer un fichier en 3GP, 381 En-tête de piste Contrôle audio et vidéo, 93 de la piste du plan de montage, 76, 91 Nom, 92 Piste par défaut, 92 Verrouiller, 92 Envoyer au plan de montage, 101 Exigences du disque dur, 482 Exigences du système AVCHD, 481 HD, 481 Explorateur Affichages (miniature, détails), 34 Filtrer les listes de contenus, 48 Indicateurs et contrôles miniatures, 39 Recherche, 50 Explorateur (pour les médias de la bibliothèque), 33 Export Audio seulement, 382 Vers un appareil, 394 Exportation Depuis la bibliothèque, 30 Exporter Comme image, 385 Comme séquence image, 386 en AVCHD/Blu-ray, 382 Vers un disque optique, 375

Vers un fichier, 379 Vers un fichier 3GP, 381 Vers un fichier AVI, 383 Vers un fichier DivX, 384 Vers un fichier DivX Plus HD, 384 Vers un fichier Flash Video, 385 Vers un fichier MOV, 386 Vers un fichier MPEG, 387 Vers un fichier Real Media, 388 Vers un fichier Windows Media, 389 Exporteur Présentation, 371

#### **F**

Faire des films, 371 Faire un film Partiel, 374 Fenêtre d'aperçu, 11 Fenêtre d'édition (éditeur de titres), 237 Fichier Enregistrer un film sur, 379 Fichiers Import de contenu basé sur fichier, 343 Projet, 12 Sélection à l'importation, 343 Fichiers MP2, 382 Fichiers MP3, 382 Fichiers WAV, 382 Film Aperçu, 11 Films dans des films, 124 Filtre des contenus Balises, 50 Désactiver, 51 Notations, 49 Onglets d'emplacement, 48 Recherche, 42, 50

Filtrer les listes de contenus de la bibliothèque. *Voir* Filtrer les contenus Firewire, x Fitrer par contenu 3D stéréoscopique, 50 Format Vidéo, 83 Format vidéo, 83

#### **G**

Gestionnaire d'installation, 475 Glisser et déposer, 97 Avancé, 99 Glossaire, 449 Graphique forme d'onde (dans éditeur audio), 267 Gros plans, 439

#### **H**

HD, 457 HDV, x, 457

### **I**

i.LINK, x IEEE 1394 (FireWire) Périphériques (Importer), 354 IEEE-1394, x Image clé Panning audio, 287 Volume audio, 281 Image clé du volume, 281 Images Corrections, 147, 156 Images clés Effets, 180 Pan et zoom, 194 Importer à partir d'une caméra DV ou HDV, 354 Animation Stop-motion, 363
Appareils numériques, 362 Contenu basé sur fichier, 343 Contenus du cloud, 351 de IEEE 1394 (FireWire), 354 Disque Blu-Ray (BD), 361 DVD, 361 Enregistrement avec un repère in ou out, 357 Enregistrement contrôlé manuellement, 357 Enregistrement vidéo ou audio, 357 Image unique, 326 Instantané, 366 Niveaux audio et vidéo, 327 Options, 324 Options de compression, 336 Options de détection de scènes, 338 Panneau des métadonnées, 340 Panneau du nom de fichier, 340 Panneau importer dans, 329 Panneau importer de, 325 Panneau Mode, 333 Panneaux, 324 Paramètres, 401 Photos, 362 Protection Copyright (DVD, BD), 361 Repère in, repère out, 356 Sélectionner des contenus, 342 Sources vidéo et audio analogiques, 359 Utilisation, 322 Vue d'ensemble, 321 Importer Studio, 322 Insérer des clips, 100 Installation personnalisée, 478 Standard, 478 Instantané, 326 Instantané (Importer), 366 Interactivité (conception de menus de disques pour), 298

## **J**

Journal d'événements, 401

### $\mathbf{L}$

Lecteur Dans l'éditeur de disques, 304 Introduction, 11 Lecteur de la bibliothèque Affichages, 45 Bouton Afficher les scènes, 44 Bouton d'information, 45 Bouton Ouvrir dans l'Éditeur de corrections, 44 Bouton Plein écran, 45 Boutons de fonctions, 44 Contrôles, 42 Contrôles de navigation, 43 Lecteur, 42 Lecteur, Bibliothèque. *Voir* Lecteur de la bibliothèque Liste de menus, 297, 299

### **M**

**Marqueurs** Créer entre les marqueurs, 374 Éditeur de vidéo, 160 Plan de montage, 87 Marqueurs de chapitres Edition du plan de montage, 311 Marqueurs de retour Edition du plan de montage, 311 Media Rechercher, 353 Média Aperçu dans la bibliothèque, 42 Balises, 51 Manquant, 21 Sélectionner pour l'importation, 342 Média manquant de la bibliothèque, 21 Media Player, 389

Menu grouper par (Bibliothèque),  $23$ Menus Disque. *Voir* Menus de disque Menus clic droit. *Voir* Menus contextuels Menus contextuels, x Clip du plan de montage, 134 Piste, 93 Menus de disque Chapitres, 297 dans la bibliothèque, 301 dans le projet, 297 Description, 297 Editer l'apparence de, 315 Opérations multipages, 299 principal et multipage, 301 Menus de disques Aperçu, 304 Boutons, 298 Edition, 306 Multipage, 311 sans lien, 303 Microsoft Xbox, Export vers, 394 Miniatures, Explorateur Indicateurs et contrôles, 39 Mise à niveau, 476 Mixer audio, 88 Mixeur (audio), 280 Mixeur audio, 278 Mixeur de canaux, 266 MMC. *Voir* Médias basés sur fichiers Mode aimant, 88, 98 Mode alternatif, 90 Mode d'édition, alternatif, 90 Mode d'insertion, 89, 112 Mode de remplacement, 89, 112 Mode film, 371 Mode Smart, 89, 99, 112 Mode solo Éditeurs audio, 173 Modèles. *Voir* Modèles de montage

Introduction, 197 Personnalisation, 199 Zones de dépôt, 212 Modèles de Montage Anatomie, 206 **Modes** Aimant, 88, 98 alternatifs, 90 Balayage audio, 88 Edition, 112 Edition (smart, insérer, remplacer), 89 Edition d'images clés de volume, 88 Export, 371 Faire un film, 371 Smart, 99 Modes d'édition, 89, 112 Montage, 439, *Voir* Modèles Ajouter au projet, 201 Arrière-plans, 203 Associatif, 443 Cause à effet, 444 Clips, 197 Contrasté, 444 De remplacement, 444 Formel, 444 Modèles, 200, 201, 206, 209 Parallèle, 444 Section (de la bibliothèque), 200, 201 Transitions et effets, 205 **Motions** Ajout, 227 Aperçu, 226 Motions (éditeur de titres), 222 Mouvement lent, 121 Mouvement rapide, 121 MPEG Rendu d'export, 374 Musique, 261 Choix (conseil en matière de vidéographie), 445 Musique d'ambiance Outil, 290 ScoreFitter, 290

### **N**

Navigateur Dans l'éditeur de films, 76 Pour les clips du plan de montage, 172 Zoom, 77 Nintendo WI, Export vers, 394 Niveau de playback (master), 279 Niveaux Clip (audio), 280 Piste (audio), 280 Playback (master), 279 Niveaux audio Dans l'import analogique, 327 Niveaux vidéo Dans l'import analogique, 327 Niveaux, audio et vidéo Dans l'import analogique, 327 Nom de piste, 92 Noms de clés, xi Noms de produits, ix **Notations** Rôle dans le filtre de contenus, 49 Numéro de série, 475

## **O**

Onglet de disque, 8 Onglet de film, 8 Onglet de la bibliothèque, 4 Onglets, emplacement Dans la bibliothèque, 22 Opérations de menu multipage, 299 Options. *Voir* Configuration Compression (Importer), 336 Détection de scènes, 338 Importer, 324 Outil de voix-off Créer une voix-off, 103 Outil instantané, 163 Outil voix-off, 292 **Outils** Musique d'ambiance, 290

Voix-off, 292 Outils de création dans l'éditeur de disques, 308 Outils de création audio, 288

### **P**

Packages de projet, 12 Pan et zoom, 191 Ajout, 192 Animation, 193 Images clés, 194 Introduction, 170 Panneau des paramètres, 195 Statique, 193 Pan et zoom animation, 193 Panneau de configuration. *Voir* Configuration Panneau des métadonnées (Importer), 340 Panneau du nom de fichier (Importer), 340 Panneau Importer de (fenêtre d'import), 325 Panneau Importer de (Importer), 329 Panneau Mode (Importer), 333 Panner, 278, 285 Image clé, 287 Paramètres, 399 Pan et zoom, 195 Paramètres du projet, 96 Plan de montage, 96 Vidéo du plan de montage, 83 Paramètres d'aspect dans l'éditeur de titres, 232 Paramètres de l'arrière-plan Dans l'éditeur de titres, 230 Paramètres du plan de montage, 96 Paramètres du projet, 407 Paramètres programme. *Voir* Configuration Périphérique audio, 400 **Perspectives** 

Diverses, 439 Photos, numériques (Importer), 362 Pilotes. *Voir* Pilotes de périphérique de matériel, 481 Pilotes de périphérique, 481 Piste par défaut, 92 Piste par défaut (plan de montage), 76 Pistes Fonctions supplémentaires, 93 Synchronisation, 108 Plan de montage, 69 Ajouter des clips, 97 Ajuster des clips, 105 Aperçu de l'édition en direct, 98 Barre d'outils, 76, 82 Combler un vide, 99 Contrôle audio et vidéo, 93 Couper, copier, coller, 120 Créer un contenu, 103 Editeur de disques, 306 Edition d'images clés de volume, 88 Effets de clips, 133, 175 En-tête de piste, 76, 91 Envoyer, 101 Faire glisser et déposer, 97, 99 Fonctions audio, 279 Fondamentaux, 75 Glissière, 76 Insérer des clips, 100 Instantané, 86 Lien storyboard, 92 Marqueurs, 87 Marqueurs d'un menu, 306 Marqueurs de chapitres et de retour, 311 Menu contextuel de la piste, 93 Menu contextuel du clip, 134 Mixeur audio, 280 Mode aimant, 88, 98 Mode de balayage audio, 88 Modes d'édition, 89 Modes d'édition alternatifs, 90

Navigateur, 76 Niveau de playback du master, 279 Nom de piste, 92 Opérations de clips, 104 Outils de création de disques, 308 Ouvrir les points de coupure, 108 Paramètres, 83 Piste par défaut, 76, 92 Pistes, 75 Position actuelle, 76 Projet, 74 Redimensionnement, 81 Remplacer des clips, 101 Rogner des clips, 105 Sélectionner des clips, 104 Storyboard, 78 Supprimer des clips, 103 Synchronisation des pistes, 108 Transitions, 125 Utiliser le bloc-notes dans, 119 Verrouiller la piste, 92 Plan de montage de projet, 74 Plans larges (conseil en matière de vidéographie), 439 Plug-ins, 480 Position sur le plan de montage, 76 Préréglage des Aspects (éditeur de titres), 223 Préréglage des motions, 224 Préréglages Dans l'éditeur de menu, 318 Prévisualisation, 176 Temps réel contre rendu, 176 Problèmes et solutions, 411 Projet Editeurs, 8 Projets, 12 Disque. *Voir* Projets de disque Imbriqués, 124 Projets de disques, 295 Ajouter des menus, 301 Et l'éditeur de films, 73 Projets instantanés Diaporamas, 60 Films, 64

Protection Copyright dans l'import de DVD, BD, 361 Protéger une piste, 92

# **Q**

Quicktime Player Lire les fichiers avec, 381

#### **R**

Raccourcis clavier, xi, 469, *Voir* Raccourcis clavier, *Voir* Raccourcis clavier Bibliothèque, 470 Configuration, 402 Éditeur de titre, 473 Éditeurs de média, 473 Général, 469 Importeur, 471 Interface de film, 471 Lecture et transport, 470 Restauration des paramètres par défaut, 404 RAM, 481 Real Media Fichiers, 388 RealNetworks® RealPlayer®, 388 Recherche Rôle dans le filtre de contenus, 50 Rechercher des contenus, 353 Remplacer des clips, 101 Rendu, 176, 374 Repère In, Repère Out Enregistrement, 357 Repère in, repère out (Importer), 356 Réseau. *Voir* Médias basés sur fichiers Réseau, importer à partir de. *Voir* Médias basés sur fichiers Restaurer des projets archivés, 12 Rogner Clips dans le plan de montage, 107

Contrôler les points de coupure, 117 Début de clip, 112 Décaler la coupure, 116 Ecarts, 114 Enlever la coupure, 116 Fin de clip, 113 Ouvrir les points de coupure, 108 Rogner les deux, 115 Trop rogner, 106 Rogner des clips (plan de montage), 105 Rogner les deux, 115 Rotation des photos, 147

## **S**

Scènes Affichage, 58 Créer manuellement, 59 Détection, 56 Suppression, 59 Scènes (conseil en matière de vidéographie), 442 **Scorefitter** Créer une chanson, 103 ScoreFitter, 290 Sélection multiple Dans l'éditeur de titres, 257 Sélectionner des clips (plan de montage), 104 Setup Event logging, 401 Storage locations, 408 Watchfolders, 400 Simulateur de disque, 319 SmartMovie, 18 A propos de, 64 Ajouter un média, 64 Aperçu, boutons éditer et exporter, 65 Paramètres, 67 Zone de stockage, 66 SmartSlide, 18 A propos de, 60

Ajouter un média, 61 Aperçu, boutons éditer et exporter, 61 Paramètres, 63 Zone de stockage, 62 Sommaire des disques optiques, 379 Son surround, 279 Sons Corrections, 165 Sony PlayStation et PS3, Export vers, 394 Sortie Type de média, 372 Soundstage (ScoreFitter), 290 Sources vidéo et audio analogique (Importer), 359 Sous-clips Ajout d'effets, 213 Alignement vers la zone de dépôt, 212 Coupure du son, 212 Sous-films, 124 Spectre forme d'onde (dans éditeur audio), 267 Stabiliser (correction vidéo), 164 Stick USB, importer à partir de. *Voir* Médias basés sur fichiers Stop motion, 326 Storyboard, 78 Edition, 80 Navigation, 79 Supprimer des clips, 103 Synchronisation Entre les pistes, 108 Système d'exploitation, 481

#### **T**

Texte Dans l'éditeur de titres, 240 **Titre** Choix (conseil en matière de vidéographie), 446

Couleurs (conseil en matière de vidéographie), 446 Titres Plein écran et superposition, 218 Utilisation des mots-clés dans les noms, 218 Transitions Appliquées aux clips de Montage, 205 Conseil en matière de vidéographie, 440 Couper, copier, coller, 121 Dans l'éditeur de médias, 189 Introduction, 125 Trop rogner (plan de montage), 106 Type de fichier 3GP, 381 AVCHD/Blu-ray, 382 AVI, 383 DivX, 384 DivX Plus HD, 384 Flash Video, 385 Image, 385 MOV, 386 MP2, 382 MP3, 382 MPEG, 387 Real Media, 388 Séquence Image, 386 WAV, 382 Windows Media, 389

## **U**

UC, 482

### **V**

Verrouiller une piste, 92 Vidéo Afficher les scènes, 58 Créer des scènes manuellement, 59 Détection de scène, 56 Options d'import analogique, 327 Supprimer des scènes, 59

Vidéo synchrone Éditeur audio, 269 Vidéographie, 437 Vides Combler (plan de montage), 99 Vitesse (mouvement lent et rapide), 121 Voix-off Enregistrement, 292 Volume, 293 Volume Mixage, 278 Niveaux de voix-off, 293 Vue d'ensemble, 1

Fichiers, 389 Lecteur, 389 Windows Media Player Lire les fichiers avec, 381

# **Y**

Yeux rouges, 156

## **Z**

Zones de dépôt Ajout d'effets, 213 Alignement des sous-clips, 212 Coupure du son, 212 Suppression, 212

## **W**

Windows Media